# **Aquaforest**

# Autobahn DX 5.5 **Reference Guide**

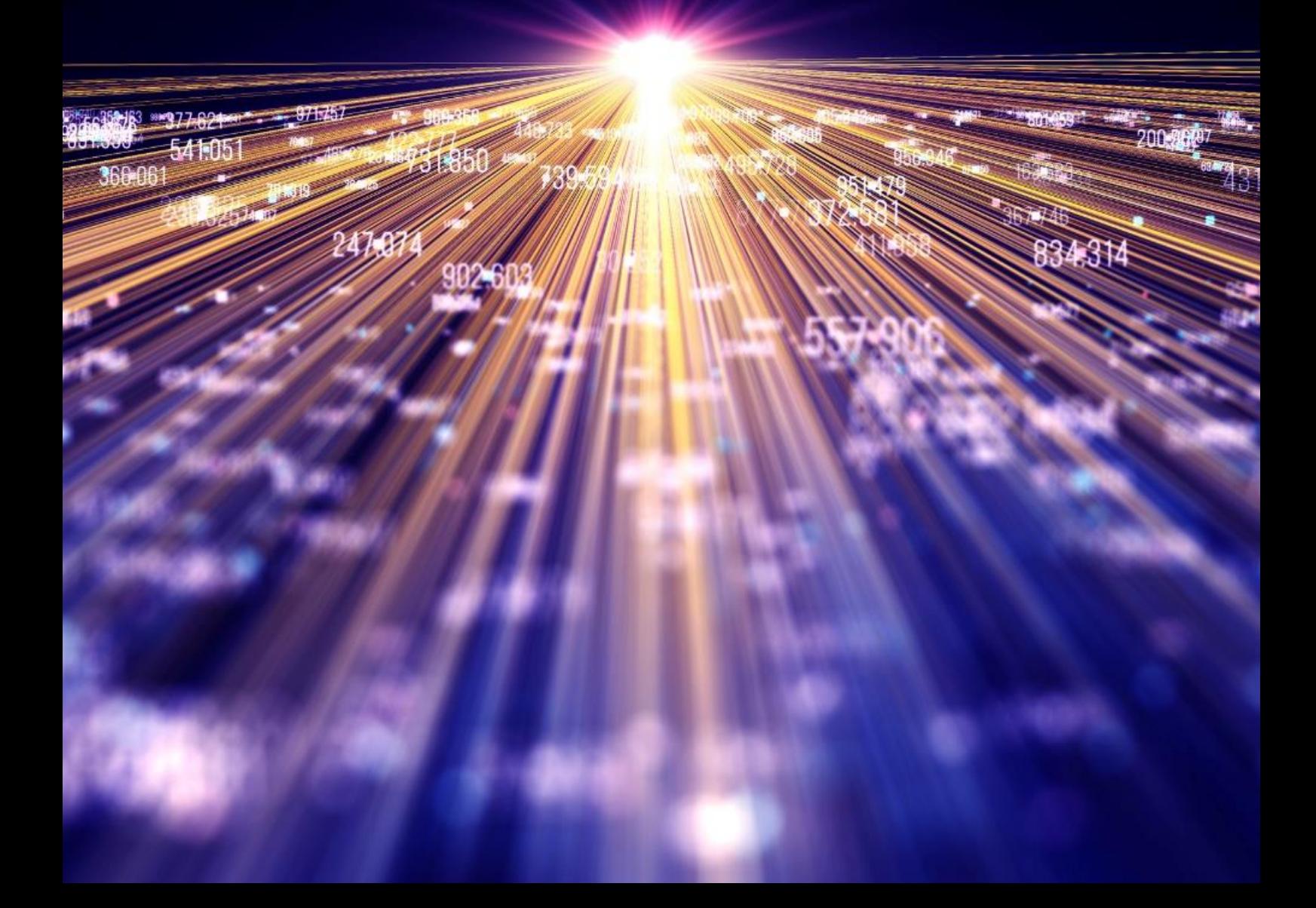

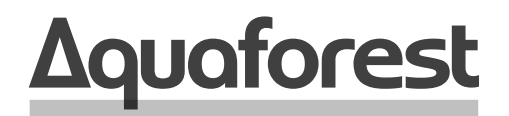

**Making Content Findable** 

# Autobahn DX **Reference Guide**

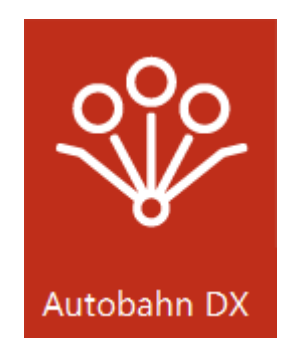

Version 5.5 October 2021

# **Content**

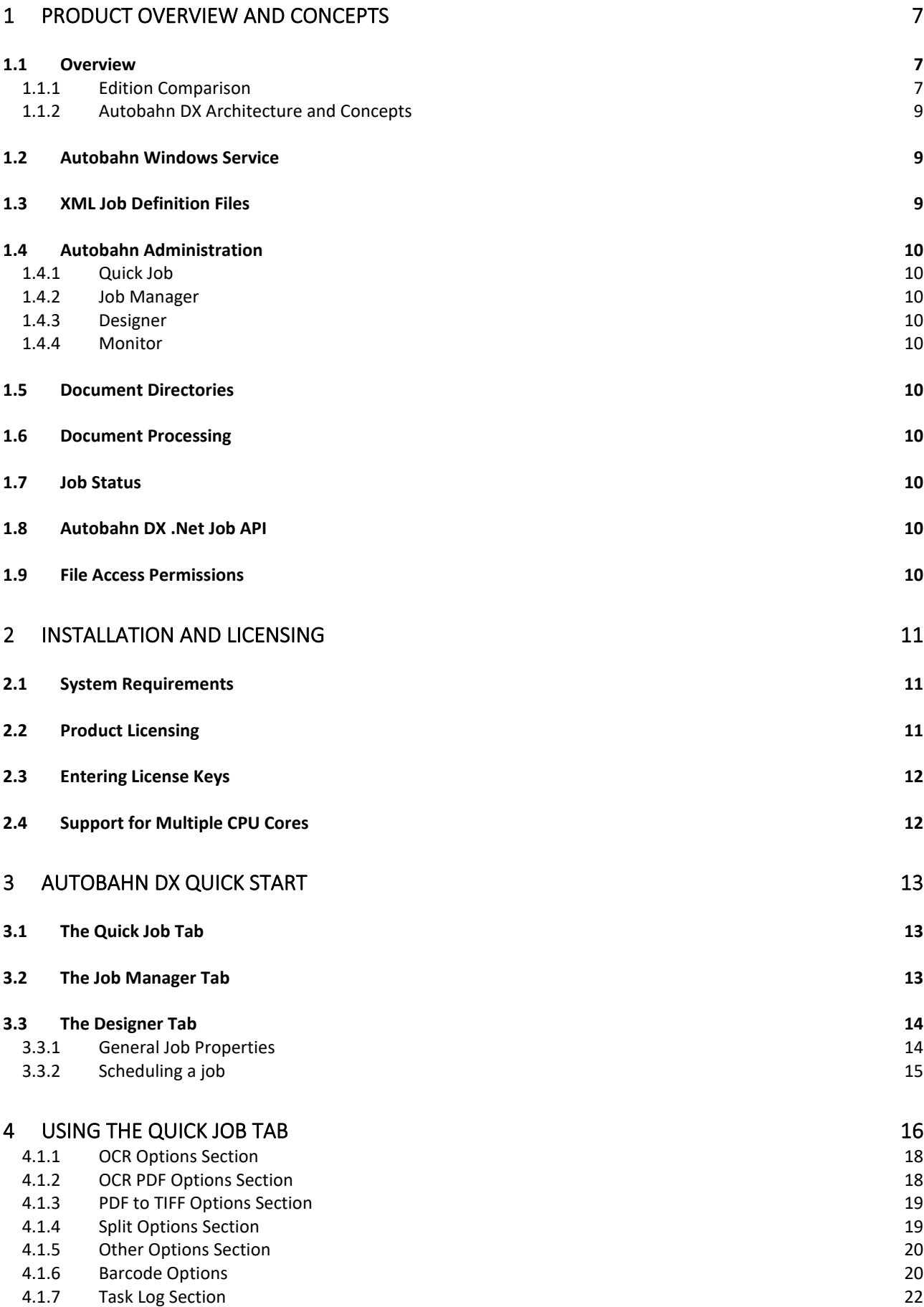

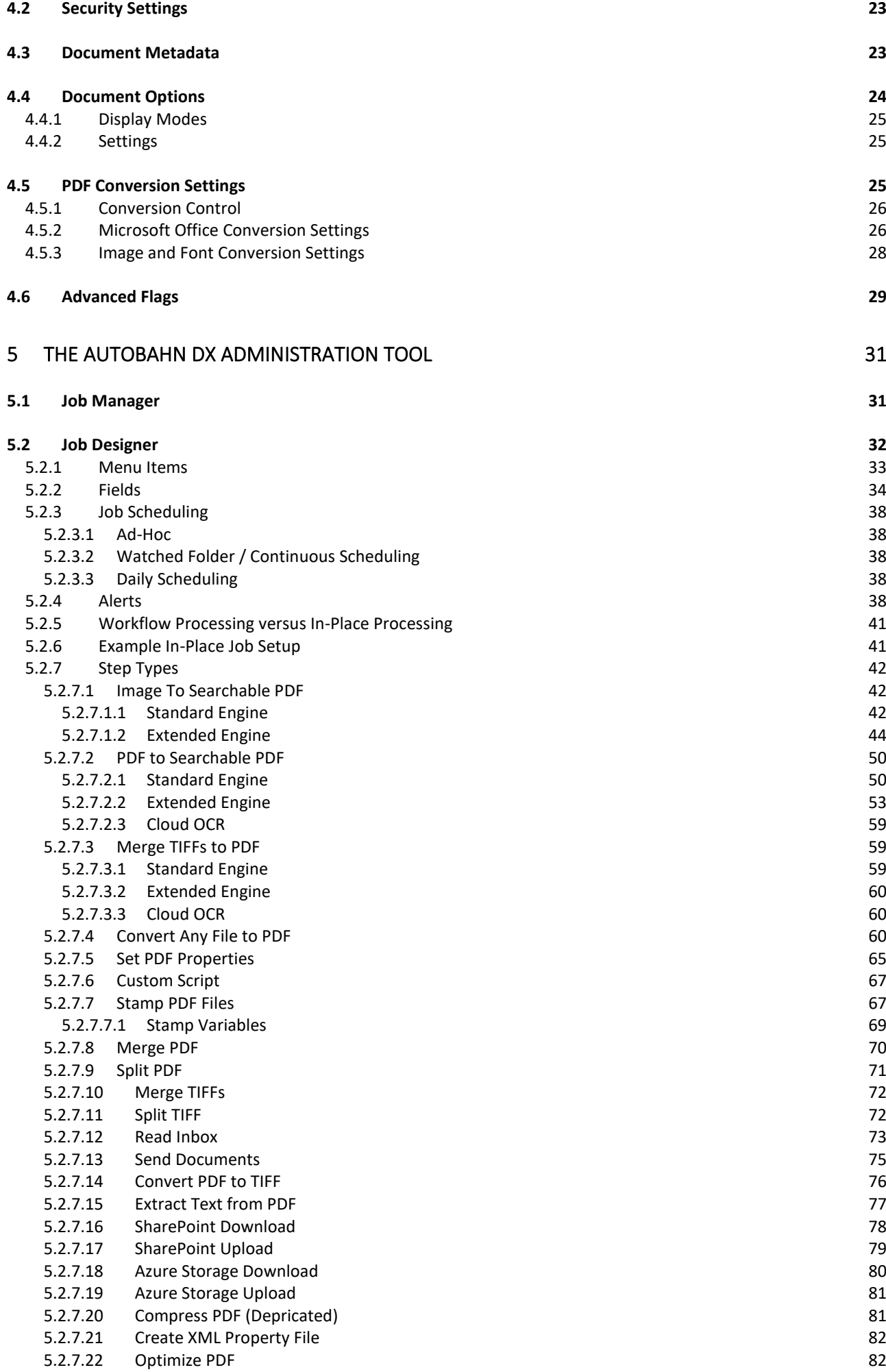

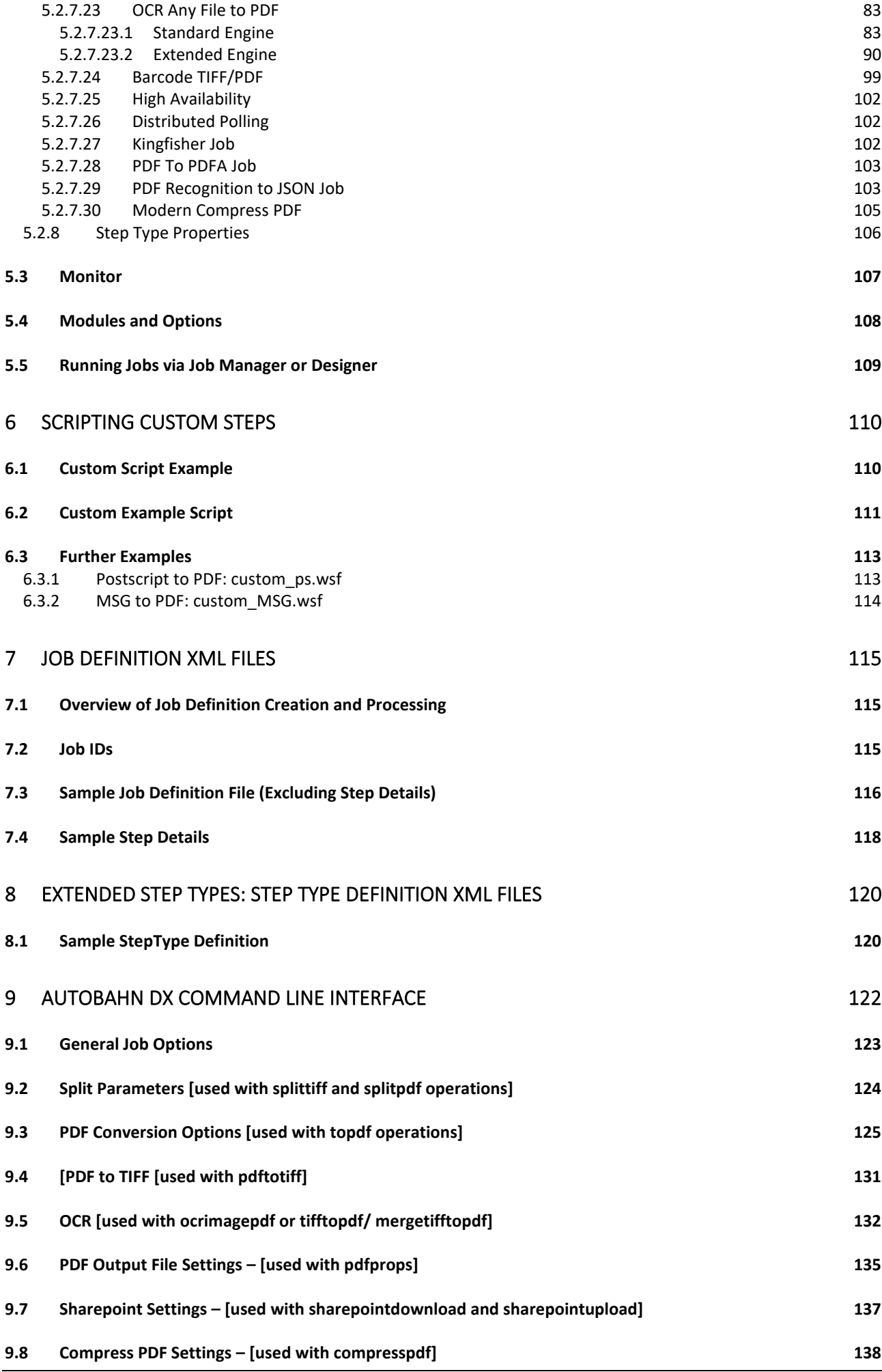

Page 4 of 201

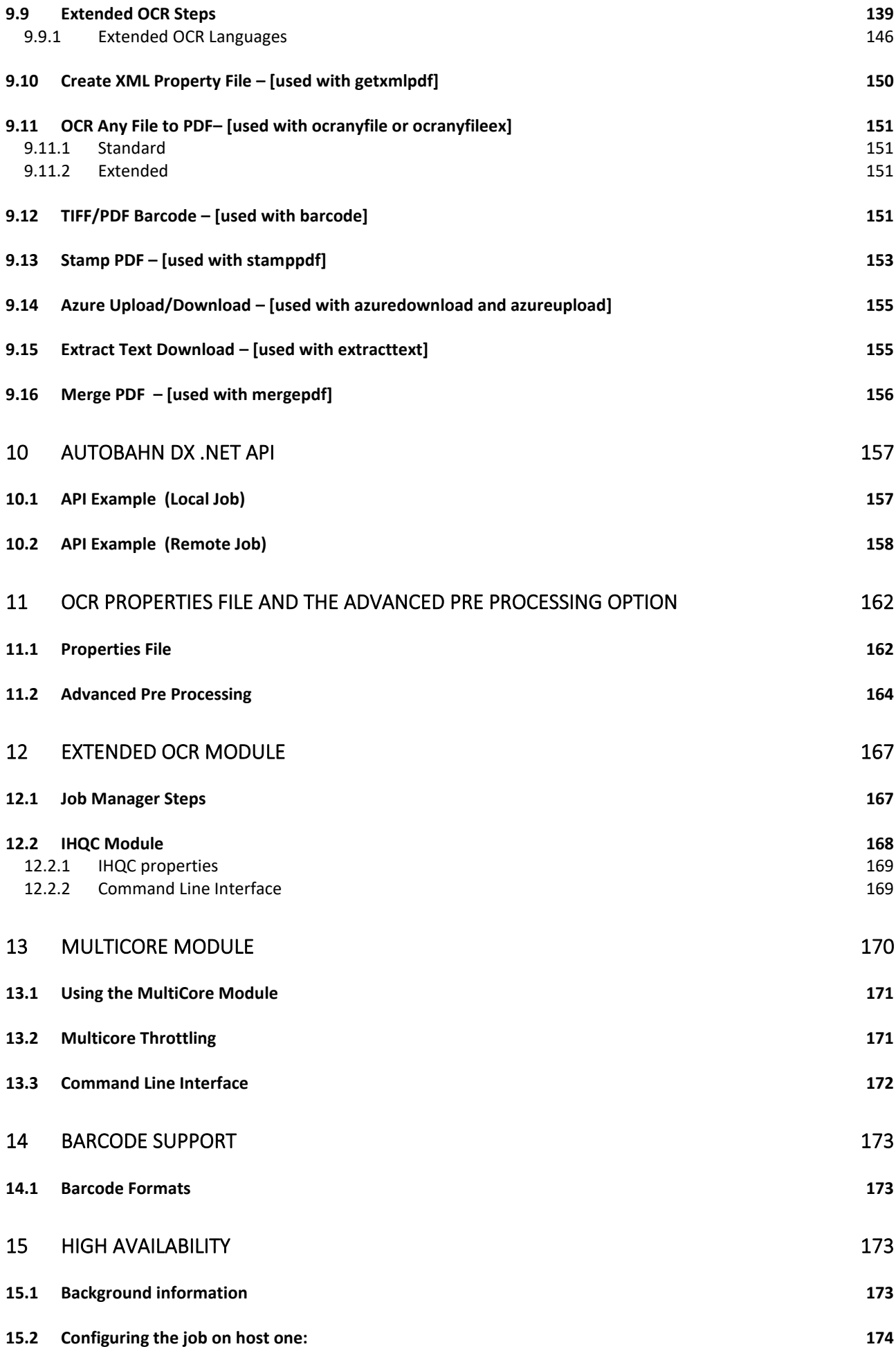

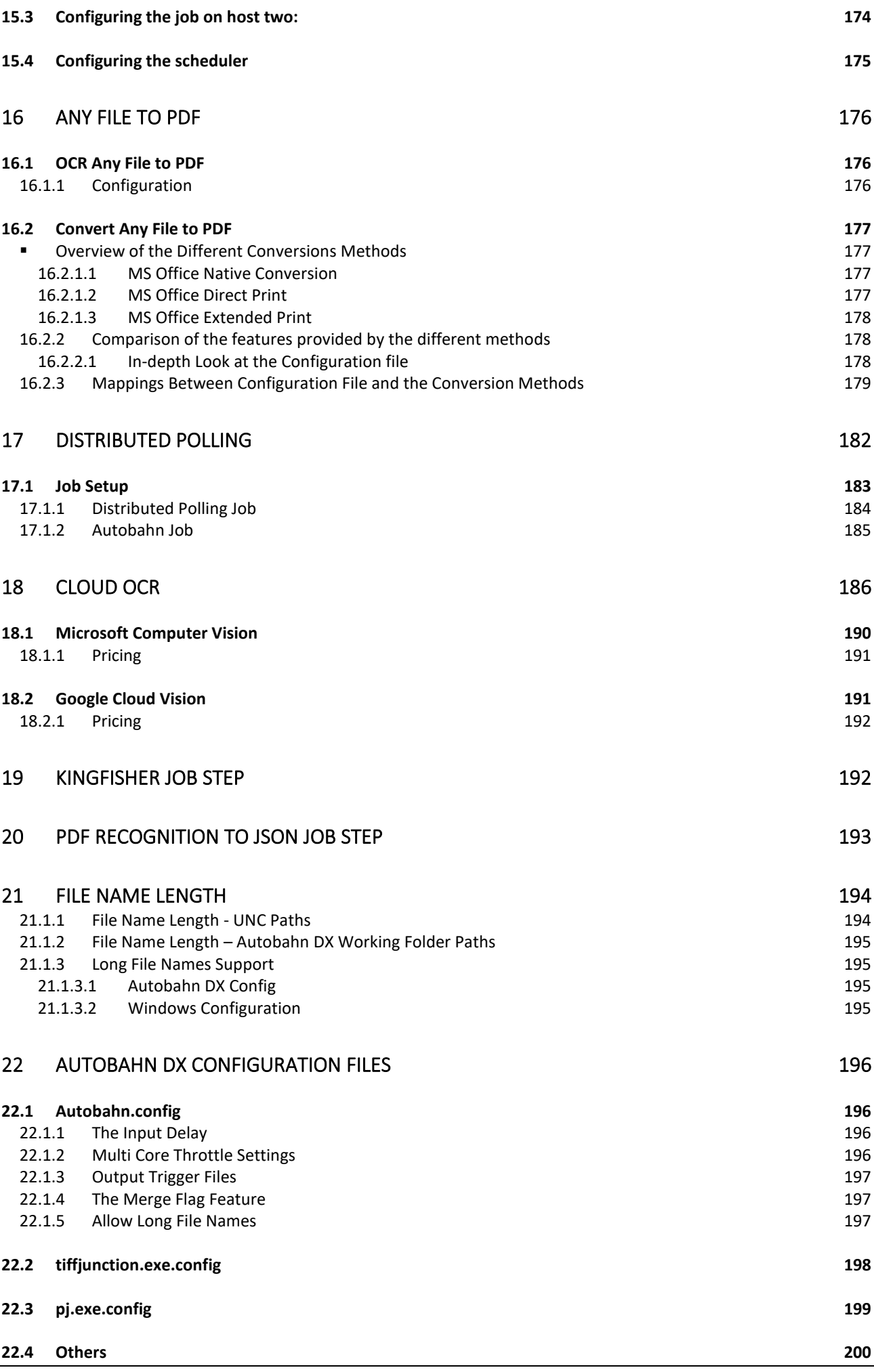

#### 23 [AUTOBAHN DX DIRECTORIES 200](#page-200-1)

#### 24 [ACKNOWLEDGMENTS 201](#page-201-0)

# <span id="page-7-0"></span>**1 Product Overview and Concepts**

#### <span id="page-7-1"></span>1.1 Overview

Autobahn DX is a Document Processing product designed to fit into an organization's document workflow. It can process and convert a variety of different types of document including TIFF images, Microsoft Office documents, and HTML pages, convert those documents to searchable PDFs and perform a variety of other customizable activities.

#### <span id="page-7-2"></span>1.1.1 Edition Comparison

The Table below shows you the difference between the different editions of Autobahn DX

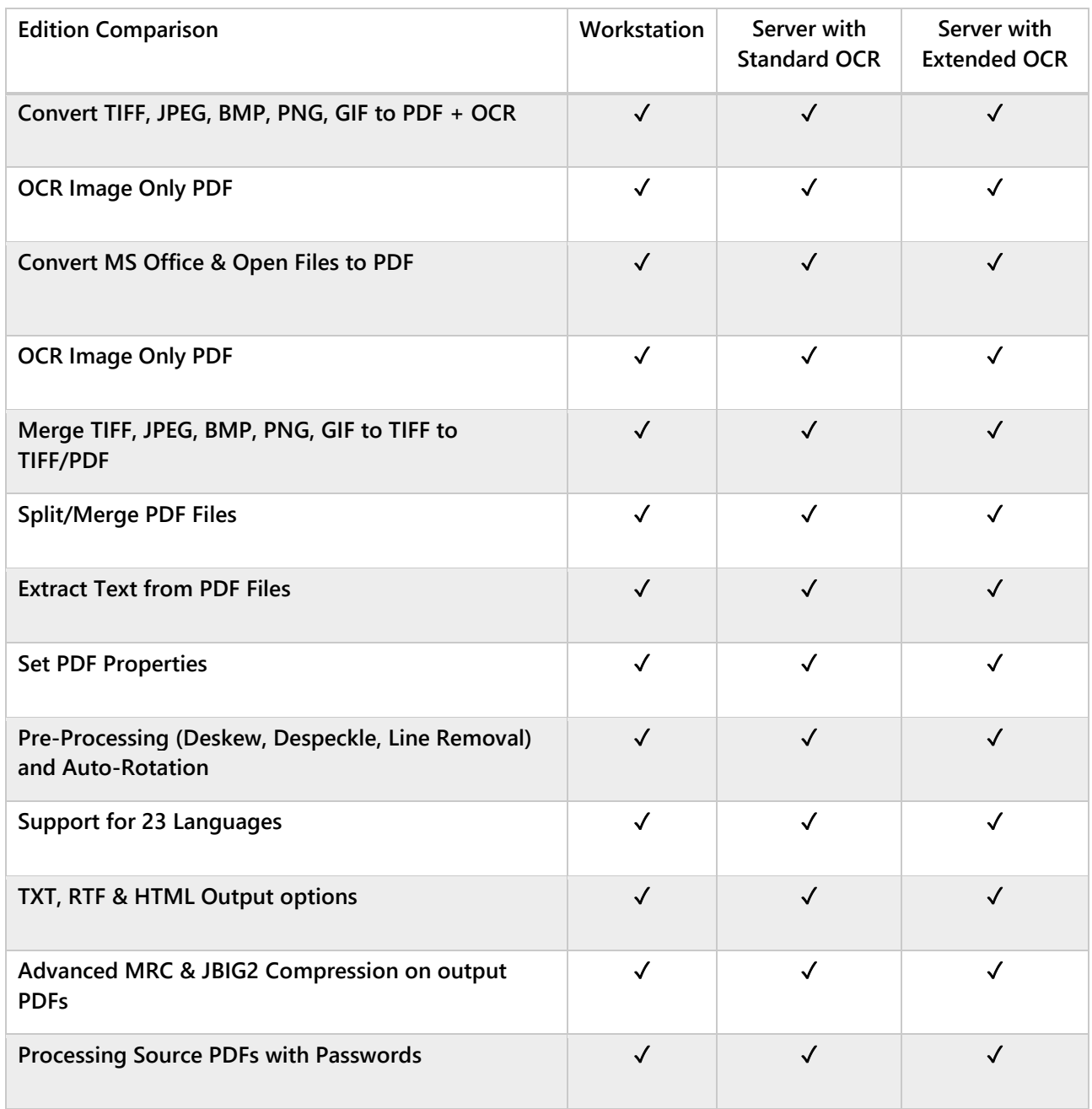

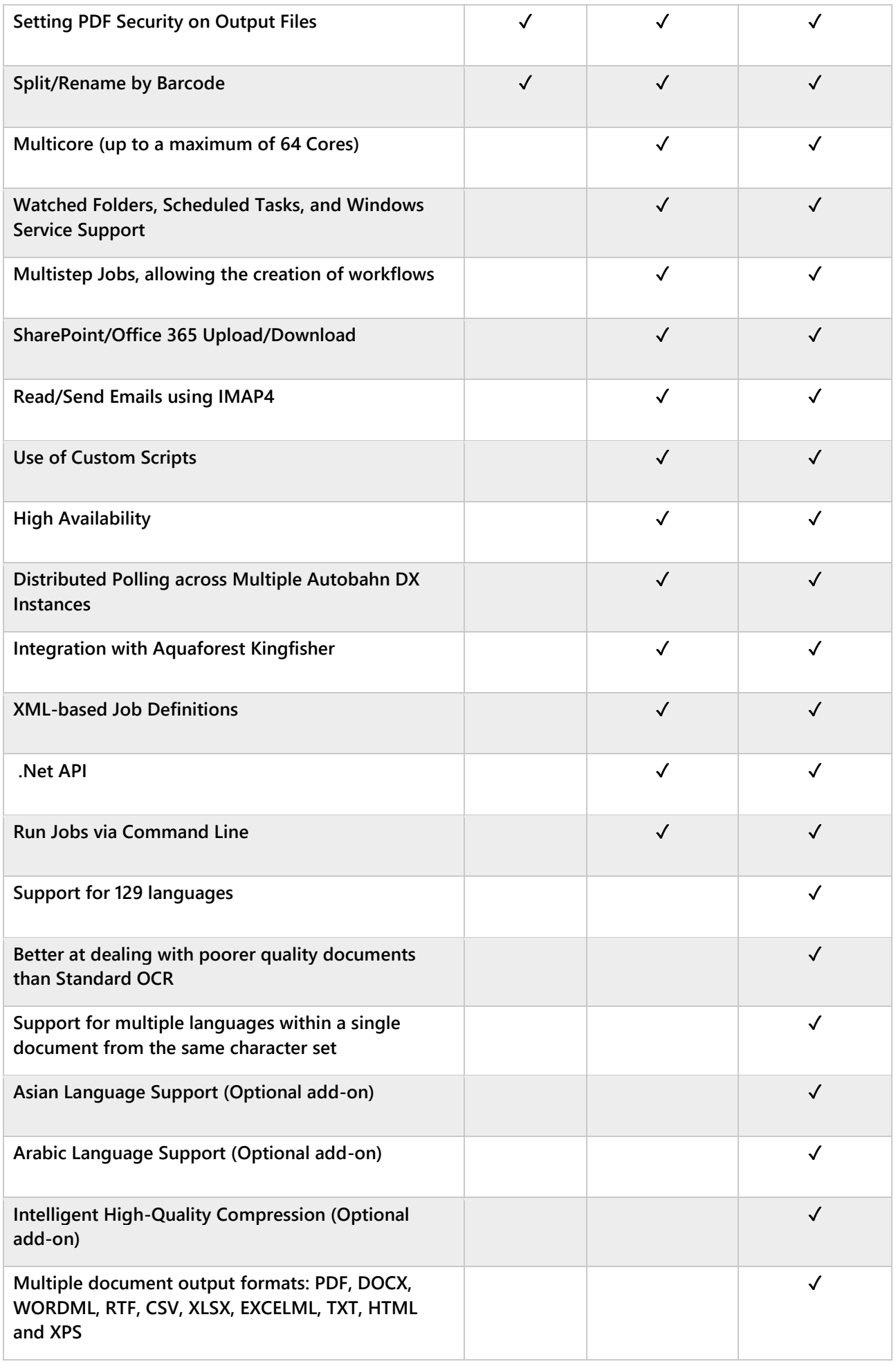

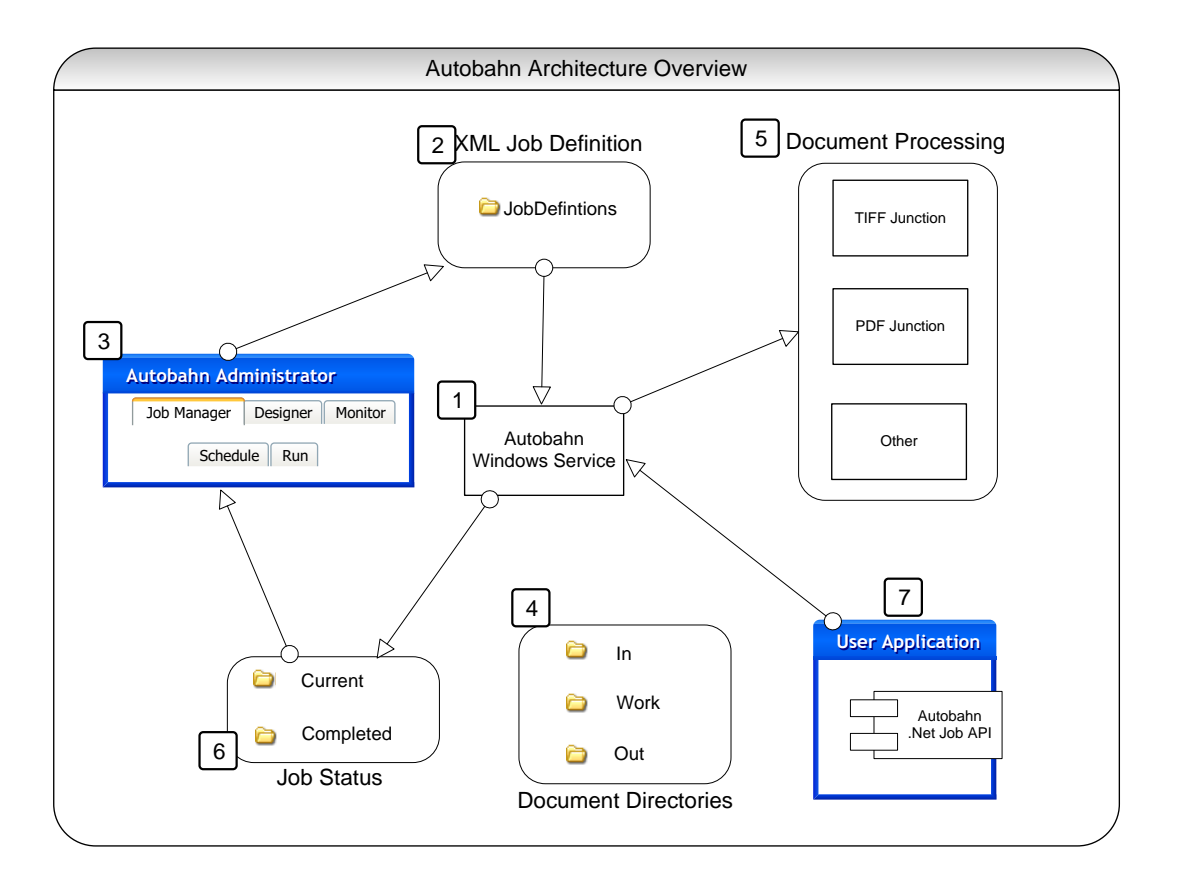

# <span id="page-9-0"></span>1.1.2 Autobahn DX Architecture and Concepts

### <span id="page-9-1"></span>1.2 Autobahn Windows Service

This is the heart of the product and controls the execution of both scheduled jobs and ad-hoc jobs whether submitted via the Autobahn Manager or via the Autobahn Job API. The service analyses the XML Job Definition files on start-up and when new files are created in the Job Definition directory by the Autobahn Manager, or via the Job API. The XML Job Definition Files describe the steps to be carried out to complete the job and the Autobahn Service will spawn sub-jobs (such as TIFF Junction or PDF Junction) where required. Job Status records and logs are maintained and can be reviewed in the Job Monitor and Job Manager.

# <span id="page-9-2"></span>1.3 XML Job Definition Files

Each Job has one or more XML Job Ticket files that define many aspects of the job including:

- Job ID
- Job Name
- Scheduling Information
- Input Directory
- Work Directory
- **Output Directory**
- Etc.

## <span id="page-10-0"></span>1.4 Autobahn Administration

This is a windows application that provides the primary administration interface and comprises the following main sections:

#### <span id="page-10-1"></span>1.4.1 Quick Job

Jobs can be defined and run interactively which provides a convenient method for testing the product's capabilities and running simple jobs.

#### <span id="page-10-2"></span>1.4.2 Job Manager

This provides a method of managing the scheduled jobs previously defined in the Process Designer they can be selected and then deleted, edited (in the process designer) or scheduled.

#### <span id="page-10-3"></span>1.4.3 Designer

This provides a graphical interface to allow the creation of a series of steps that make up a job. The process specification can then be saved (as an XML Job File) and run or scheduled via the Job Manager section of the application.

#### <span id="page-10-4"></span>1.4.4 Monitor

This shows the current service status and provides a monitor interface to currently executing jobs. It also allows the service to be stopped or started.

#### <span id="page-10-5"></span>1.5 Document Directories

Each job will have a set of directories containing the source documents, and directories for work, errors, and output.

#### <span id="page-10-6"></span>1.6 Document Processing

Each step in a Job will involve a separate Job Element process being spawned by the Autobahn Service. This may involve its own Sub-Job XML File and always will in the case where the step will execute TIFF Junction or PDF Junction.

#### <span id="page-10-7"></span>1.7 Job Status

To support the Job Monitor, a mechanism is required to indicate the progress of current jobs, start time and the current log file output.

#### <span id="page-10-8"></span>1.8 Autobahn DX .Net Job API

A .Net API is provided to allow a user application to create and execute ad-hoc jobs. See the AUTOBAHN [DX .NET API](#page-157-2) section for more details.

#### <span id="page-10-9"></span>1.9 File Access Permissions

Administrators of Autobahn DX should be aware that "Quick Job" operations are run in the context of the current logged on user so rely on the permissions granted to that user and may to process files on remote file systems may make use of either UNCs or mapped drives visible to that user. Conversely, Jobs in the Job Manager are run by the Autobahn DX windows service, so when accessing remote file systems UNC

paths should be used rather than mapped drives. The job will run as the user specified in the "Log On" property page of the service so it may be necessary to change the user ID is required for security purposes.

# <span id="page-11-0"></span>**2 Installation and Licensing**

# <span id="page-11-1"></span>2.1 System Requirements

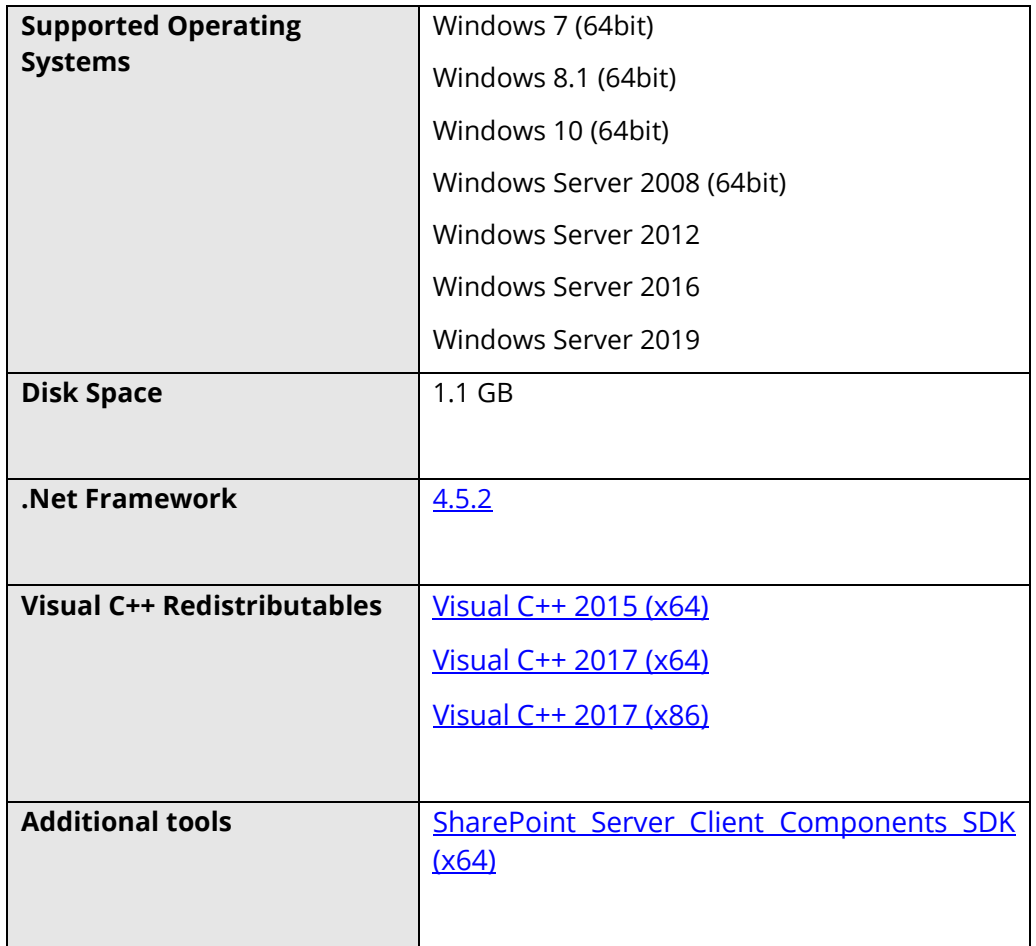

### <span id="page-11-2"></span>2.2 Product Licensing

Autobahn DX has four license levels which are described below:

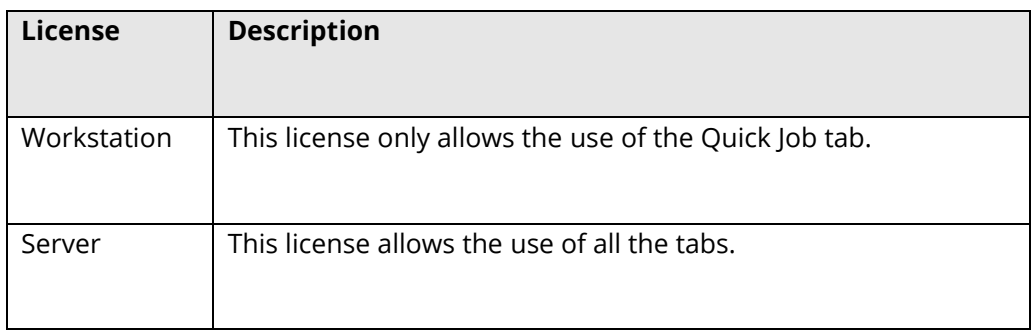

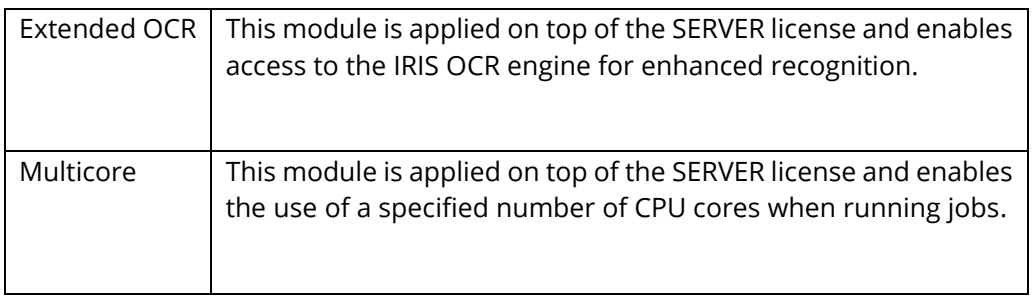

# <span id="page-12-0"></span>2.3 Entering License Keys

Autobahn DX cannot start without a valid license key, any time you start Autobahn without a valid license key, it shows you the windows below.

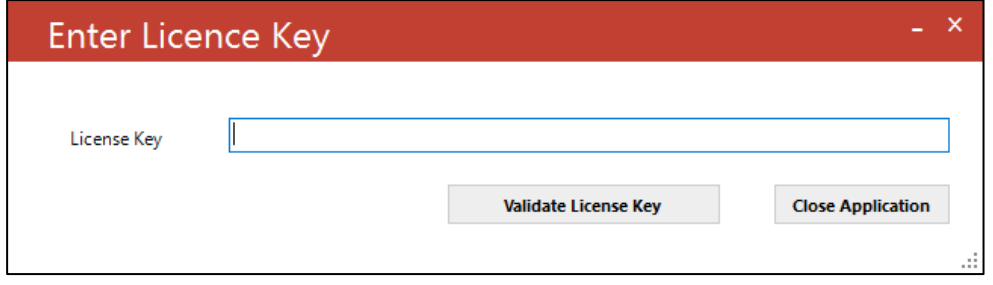

License keys may be entered by using the "Modules & Options" tab.

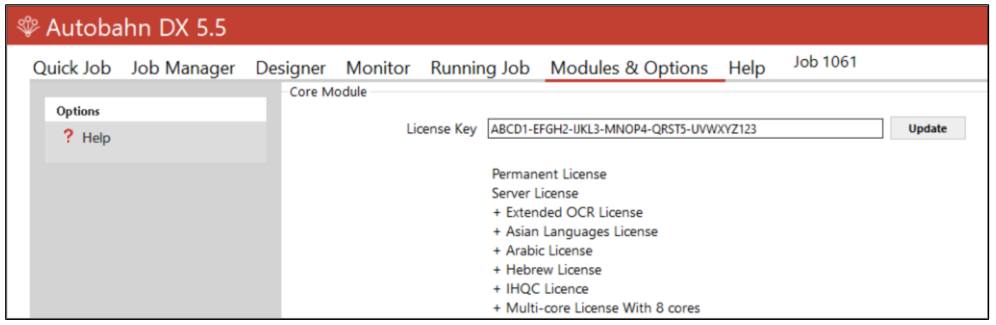

# <span id="page-12-1"></span>2.4 Support for Multiple CPU Cores

Your license key will support a specific number of CPU cores. The product will limit the number of concurrent file processing operations to this number and will "throttle" jobs accordingly.

For example, if a 4 core licensed server is currently running a 2 core job and a new job starts that is configured for 4 cores the number of cores allocated to the second job will be reduced accordingly:

Autobahn DX using 2 cores out of 4 allowed.

We will reduce the number of cores in this job from 4 to 2 allowed.

As another example if a 4 core licensed server is currently running a 4 core job and a new job starts that is configured for 2 cores then the second job will not be able to start until cores are freed up :

Autobahn DX using 4 processors out of 4 allowed.

We will attempt to start the job 18 time(s) over the next 180 seconds.

The retry interval and number of tries is determined by these two config file settings in Autobahn.config (by default this file is in C:\Aquaforest\Autobahn DX\config)

```
<add key="jobqueuetimeout" value="180" /> 
<add key="jobqueueinterval" value="10"/>
```
# <span id="page-13-0"></span>**3 Autobahn DX Quick Start**

Autobahn DX is designed to allow the definition of document processing jobs ("Job Definitions") and then scheduling them to run continuously on watched folders or on a daily scheduled basis. The annotated screenshots in this section are designed to enable rapid familiarization with the product.

# <span id="page-13-1"></span>3.1 The Quick Job Tab

The product also allows "Quick Jobs" to be defined and run interactively which provides a convenient method for testing the product's capabilities and running simple jobs.

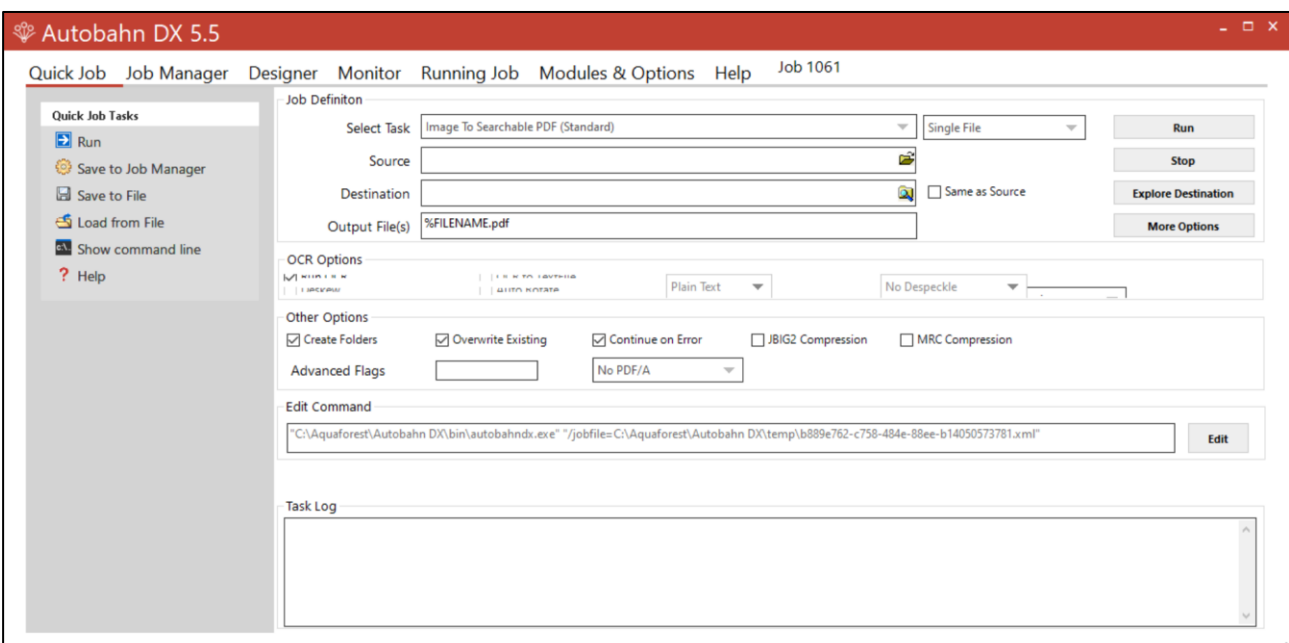

- 1. Use the "**Select Task"** Combo Box to choose an operation you want to run.
- 2. Use the "**Run**" Button to run these tasks

# <span id="page-13-2"></span>3.2 The Job Manager Tab

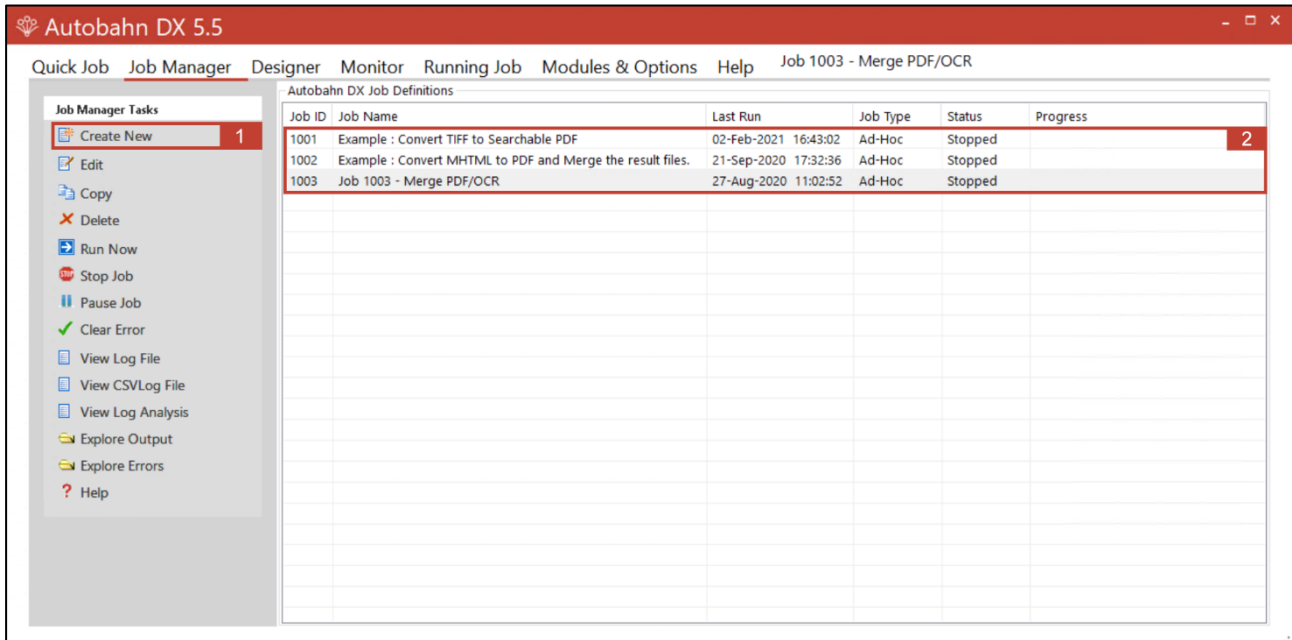

The **JOB Manager** tab can be used to create and save jobs that can be executed frequently.

- 1. Click on **"Create New"** to create your own Job.
- 2. We provided 3 sample jobs with sample files, this is to show you how to set the jobs up. You can edit these jobs to suit your needs.

**Note:** Clicking **Create New** or **Edit** will take you to the **Designer** tab

# <span id="page-14-0"></span>3.3 The Designer Tab

This section will give you a brief overview of the job designer and how jobs are created.

### <span id="page-14-1"></span>3.3.1 General Job Properties

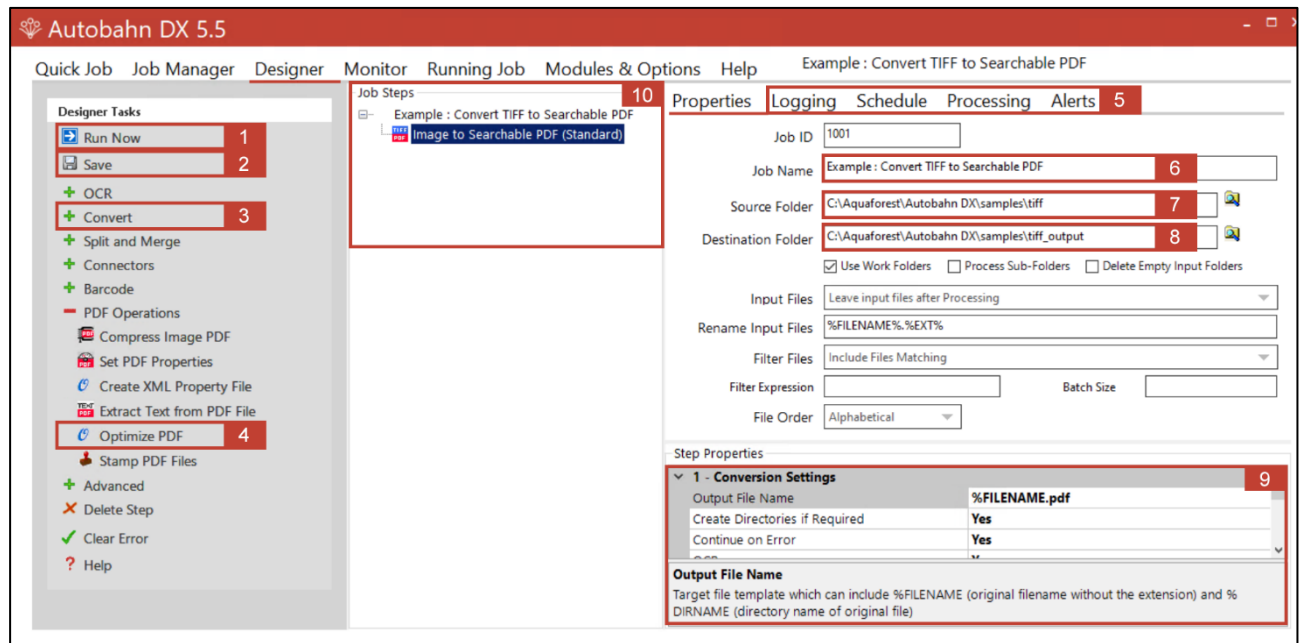

- **1.** Click the **"Run Now"** Button to run a job that has been created.
- **2.** Click the **"Save"** Button to save any changes made to a job.
- **3.** We arranged similar Operations/Tasks into groups with a **"+"** Button in front of the header name. Click the **"+"** Button to expand the steps under the group.
- **4.** Click on the **"Task"** you want to add to the job and it will show up in the **"Job Steps"** box, one job can have multiple steps, i.e. the output of the first step will be input in the second step.
- **5.** Switch between the tabs to edit the advanced settings in the job.
- **6.** Edit the Job Name using the **"Job Name"** text box.
- **7.** Set the **Source Folder** here.
- **8.** Set the **Destination Folder** here.
- **9.** Set the **Step Properties** (These are the properties of the operation you selected in point 4) here.
- **10.** You can select a step in the **"Job Steps"** list to edit the steps, change its position and delete the step.

#### <span id="page-15-0"></span>3.3.2 Scheduling a job

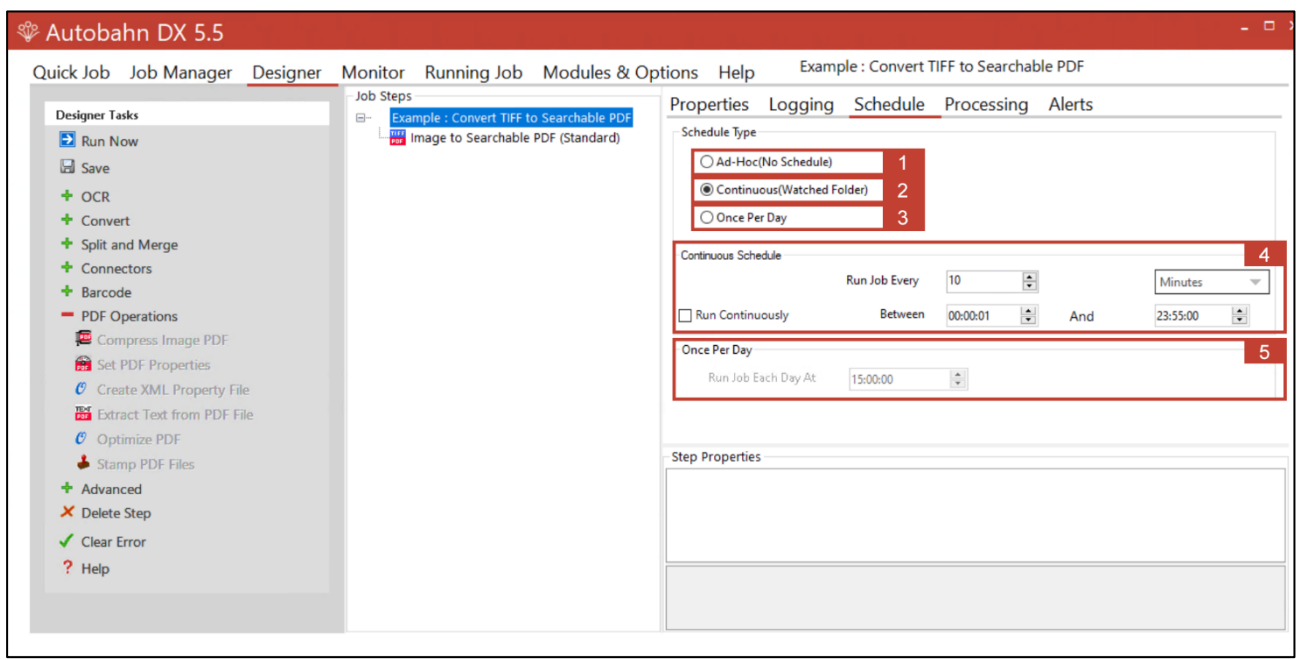

- **1.** Choose this option to run the job manually.
- **2.** Choose this option to run the job **Continuously** between a time range.
- **3.** Choose this option to run a job **Once Per Day** at a certain given time.
- **4.** Set the properties for the **Continuous** schedule option here.
- **5.** Set the properties for the **Once Per Day** schedule option here.

# <span id="page-16-0"></span>**4 Using The Quick Job Tab**

**"Quick Jobs"** can be defined and run interactively which provides a convenient method for testing the product's capabilities and running simple jobs. The job definitions can be saved to the Job Manager for scheduling and further refinement.

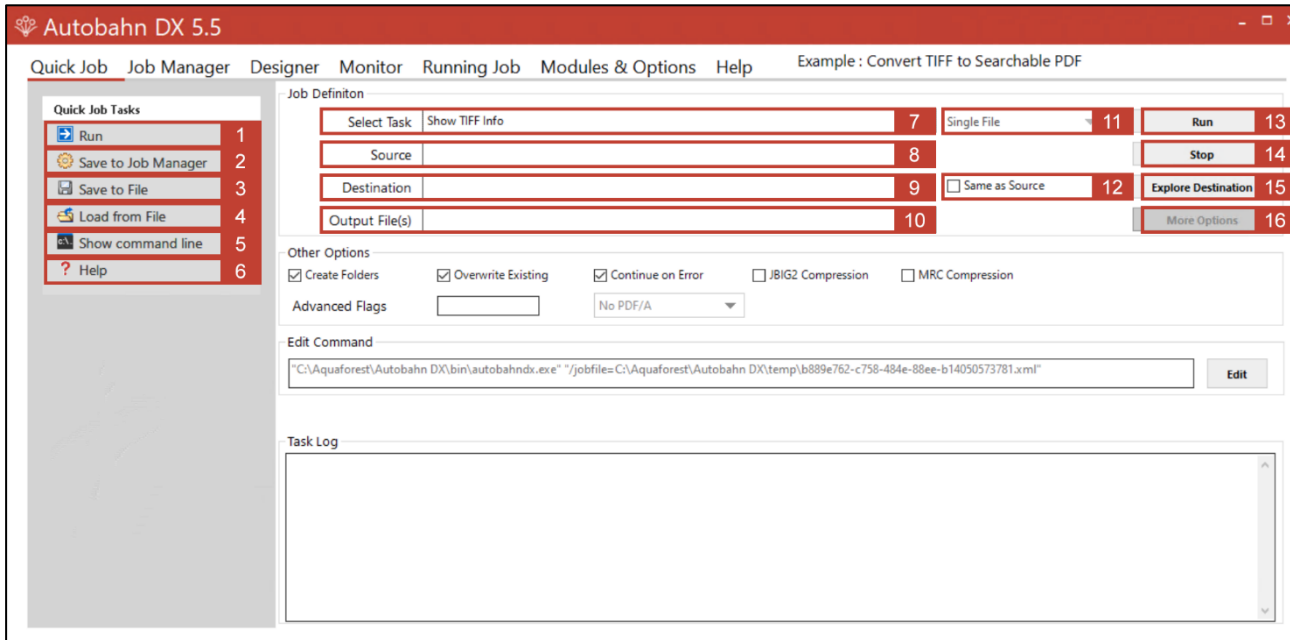

- **1. Run**: Runs the job using the current Quick Job definition.
- **2. Save to Job Manager**: Creates a new job in the Autobahn DX job manager using the current Quick Job definition.
- **3. Save to File**: Save the current Quick Job definition to an XML file.
- **4. Load from File**: Loads a Quick Job definition from an XML file.
- **5. Show Command Line:** Shows the command line equivalent of the current Quick Job definition. [Requires the Server license]
- **6. Help:** Clicking this Button will take you to the **Help Tab**
- **7. Select Task:** This defines which task is to be run and may be one of:
	- a. Convert a TIFF file to PDF
	- b. OCR an Image-Only PDF File
	- c. Convert any file to PDF
	- d. Set PDF Properties
	- e. Merge TIFF Files
	- f. Merge TIFF Files to PDF
	- g. Split a TIFF File
	- h. Show Information for a TIFF File
	- i. Split PDF
	- j. Merge PDF
	- k. Convert a PDF file to TIFF
	- l. Extract Text from PDF
	- m. Convert Any File to Searchable PDF
	- n. TIFF/PDF Barcode
- **8. Source:** The source file or directory.
- **9. Destination:** The location where the generated TIFF or PDF file(s) will be placed. This can be set to be the same as the source location.
- **10. Output File(s):**
- **11. Source Type:** Use this Combo Box to choose if you want to process a file, folder or a tree.
- **12. Same as Source:** Check this box to set the target directory to be the same value as the source directory.
- **13. Run:** Runs the current job. Job output will appear in the "task log section of the screen".
- **14. Stop:** Halts processing of the currently running job.
- **15. Explore Destination**: Launches Windows Explorer using the destination as the starting point.
- **16. More Options:** This launches a set of property sheets which can be used to set properties of the generated PDF files, such as security and metadata values.

# <span id="page-18-0"></span>4.1.1 OCR Options Section

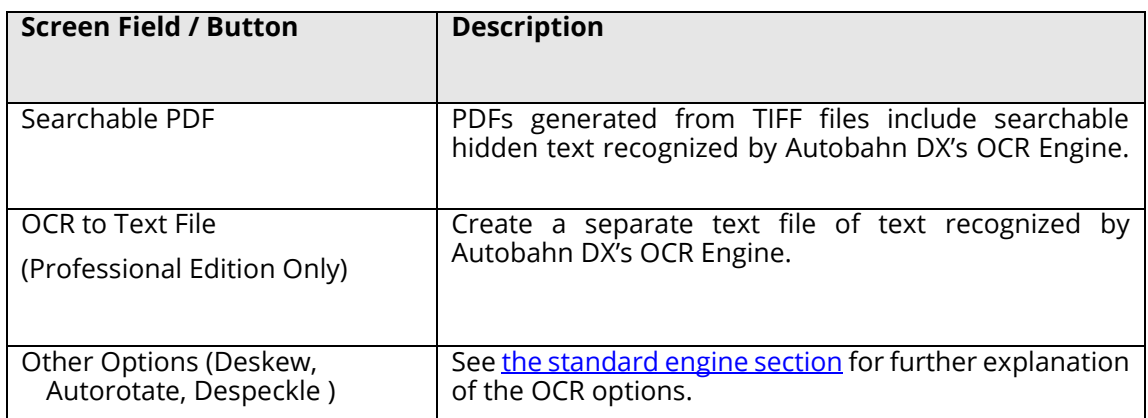

# <span id="page-18-1"></span>4.1.2 OCR PDF Options Section

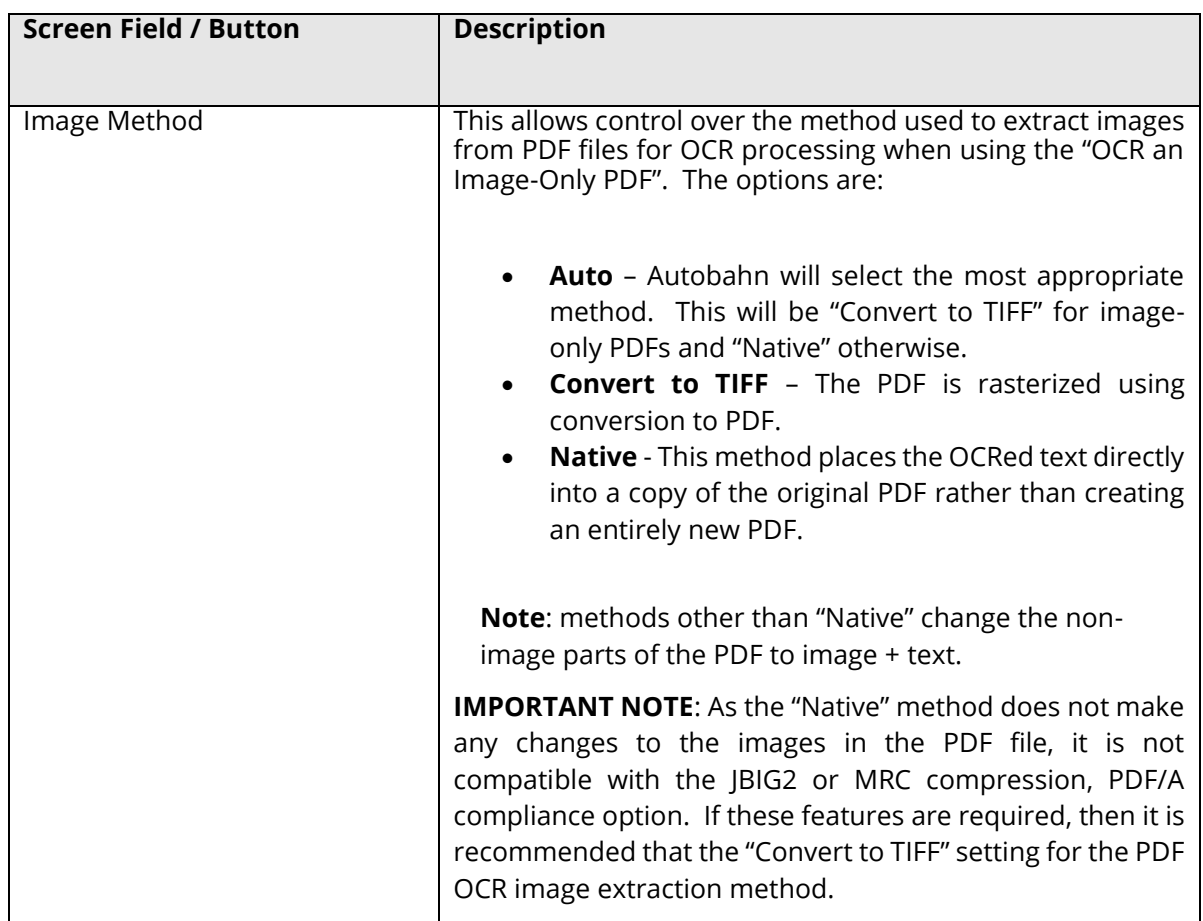

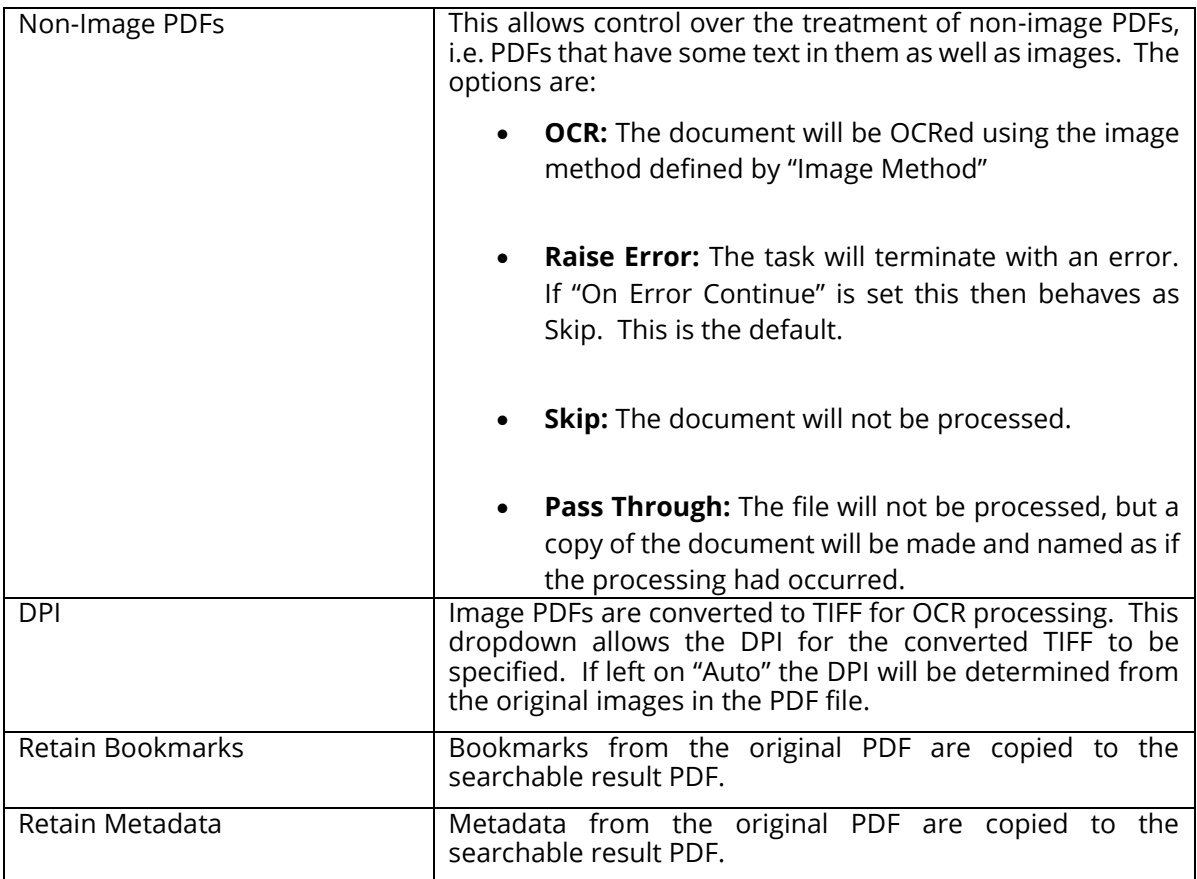

# <span id="page-19-0"></span>4.1.3 PDF to TIFF Options Section

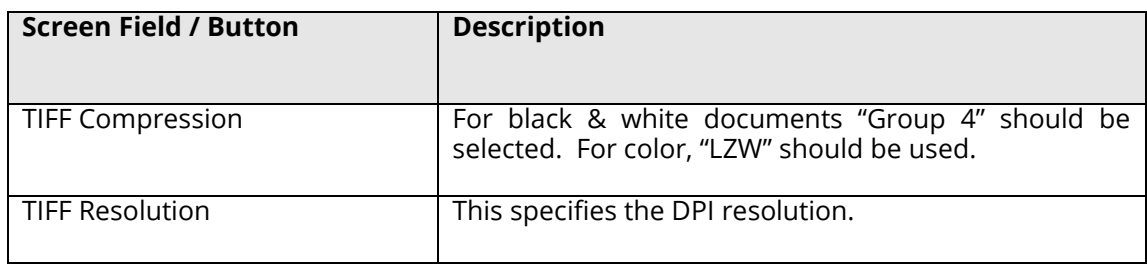

# <span id="page-19-1"></span>4.1.4 Split Options Section

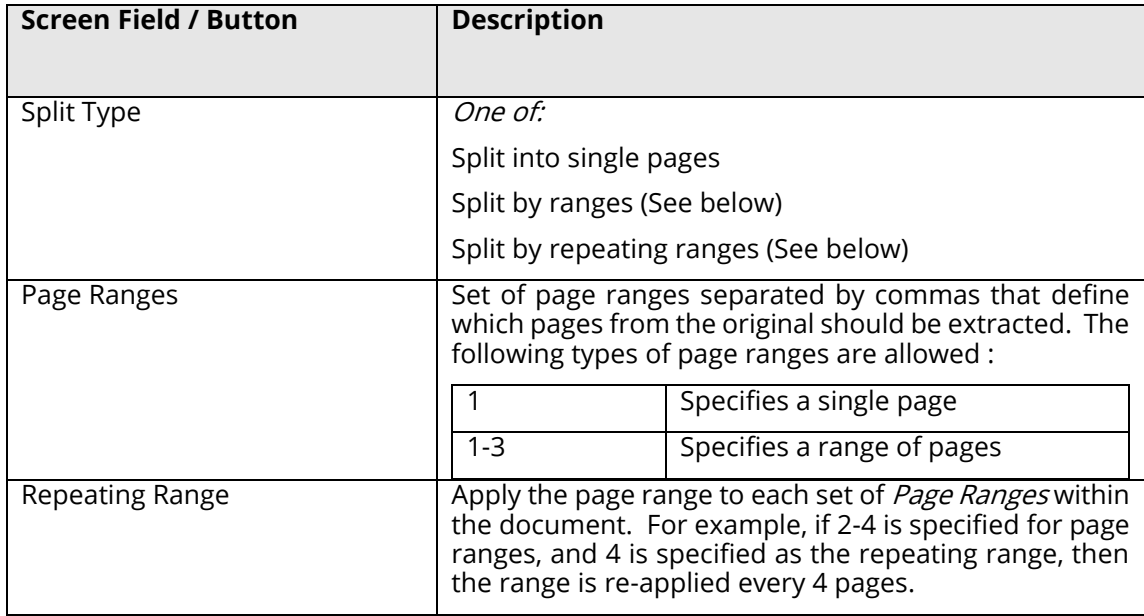

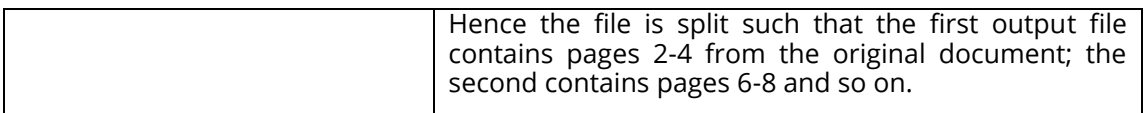

# <span id="page-20-0"></span>4.1.5 Other Options Section

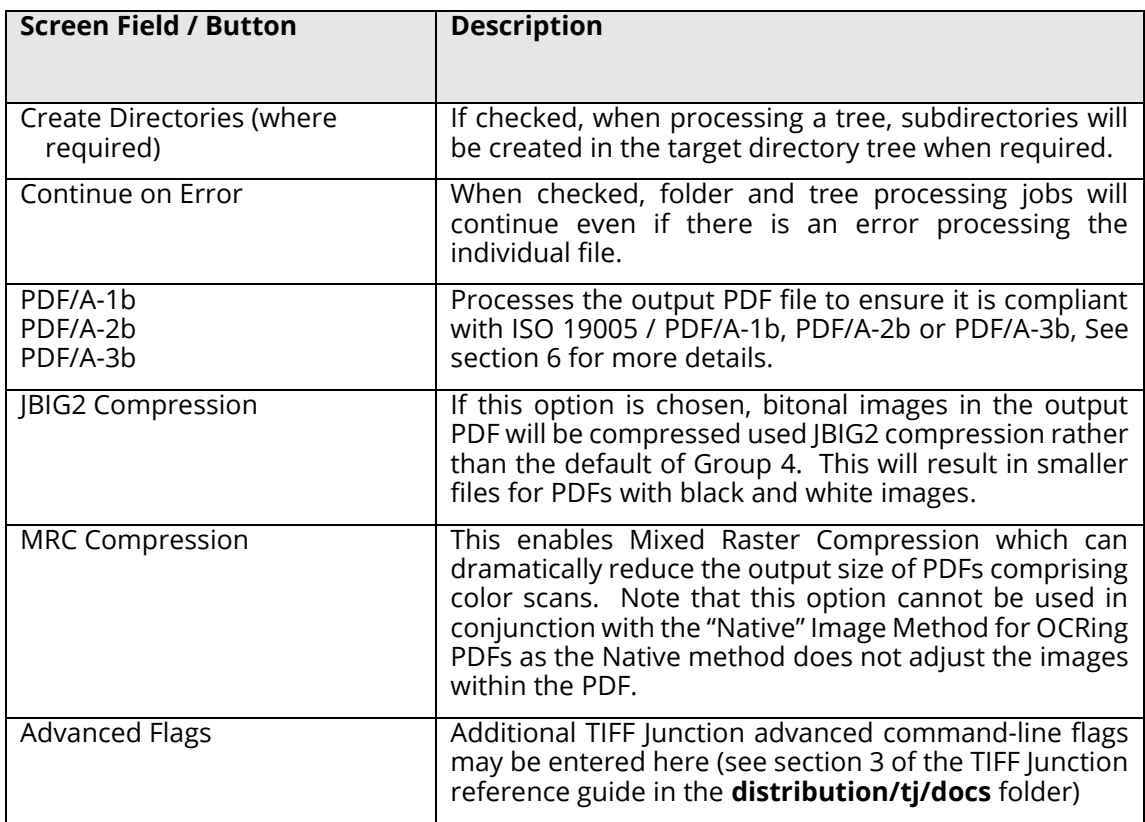

# <span id="page-20-1"></span>4.1.6 Barcode Options

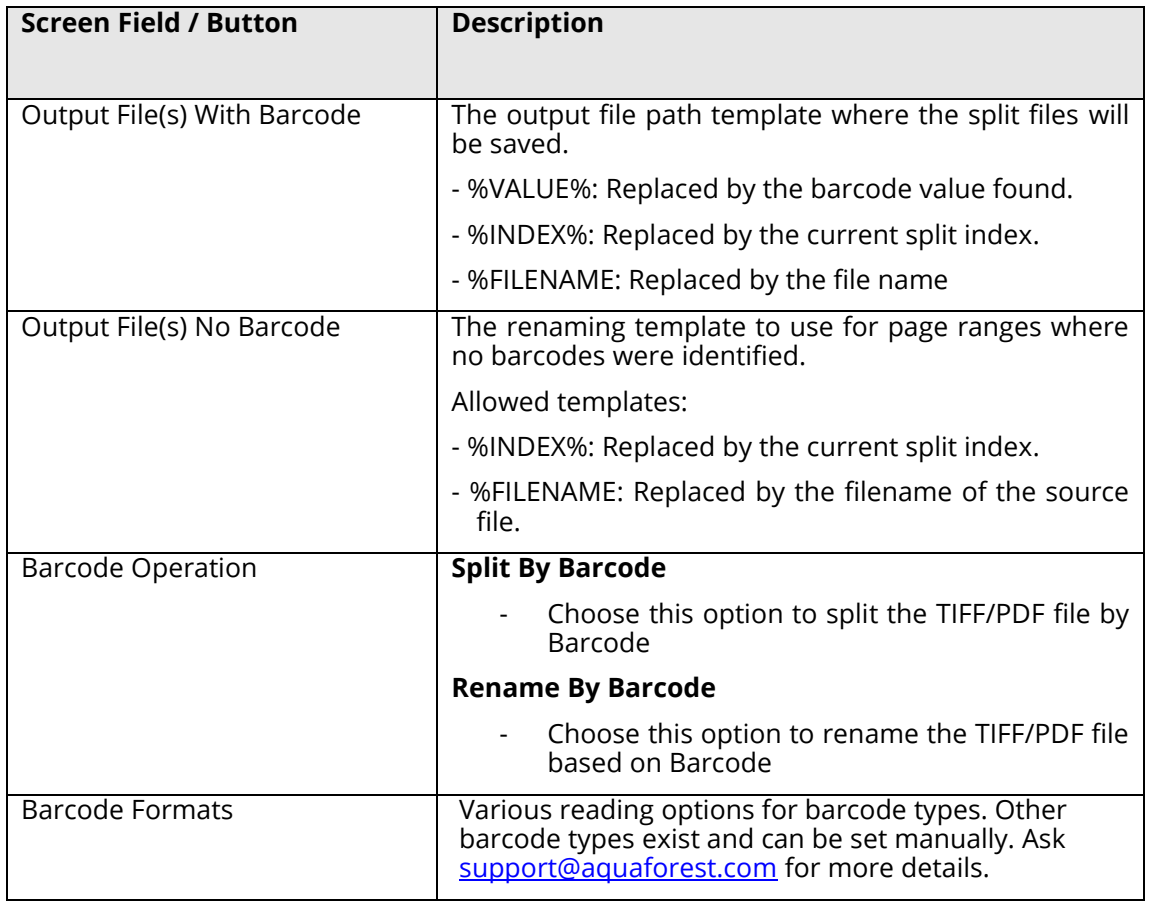

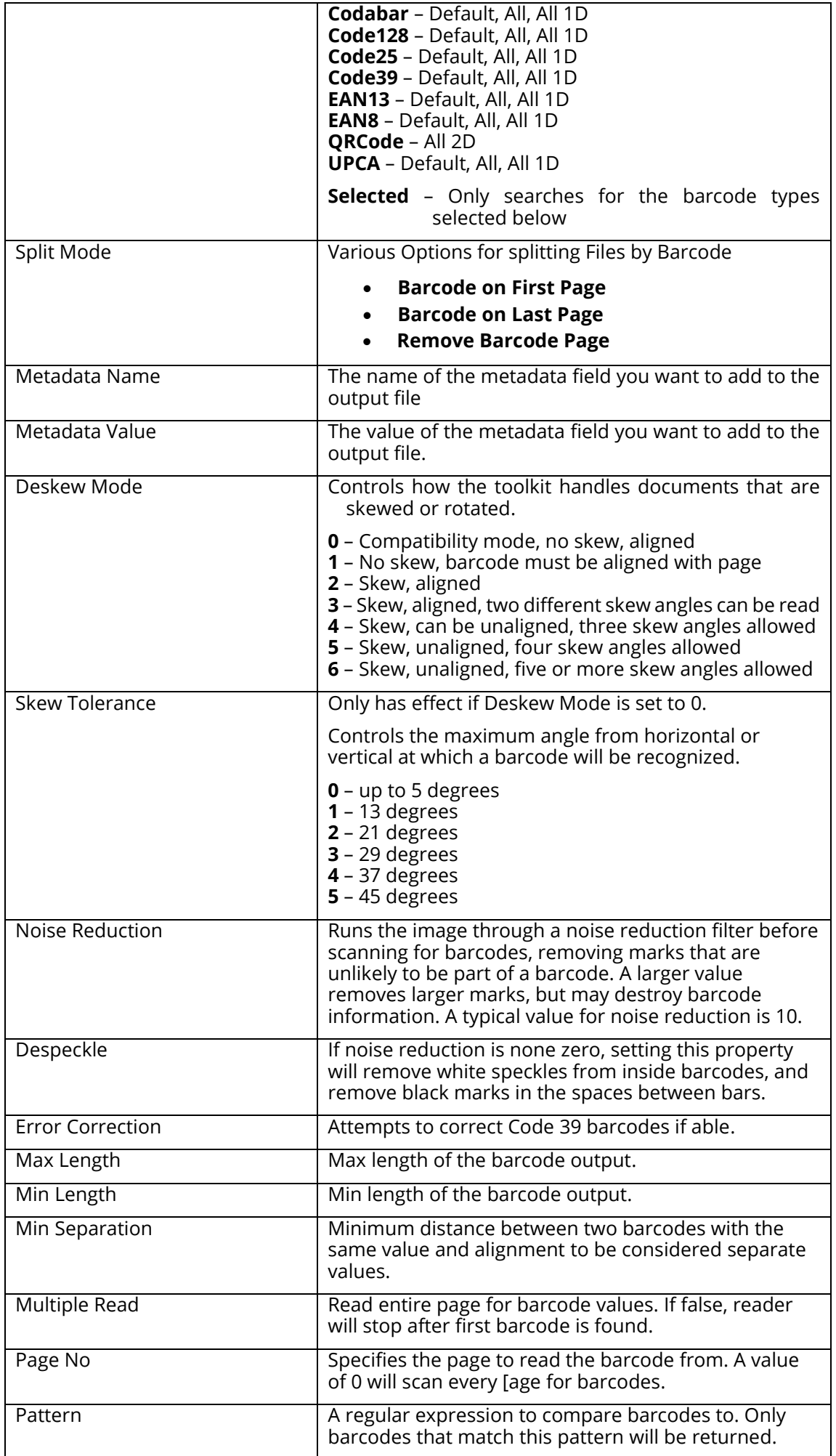

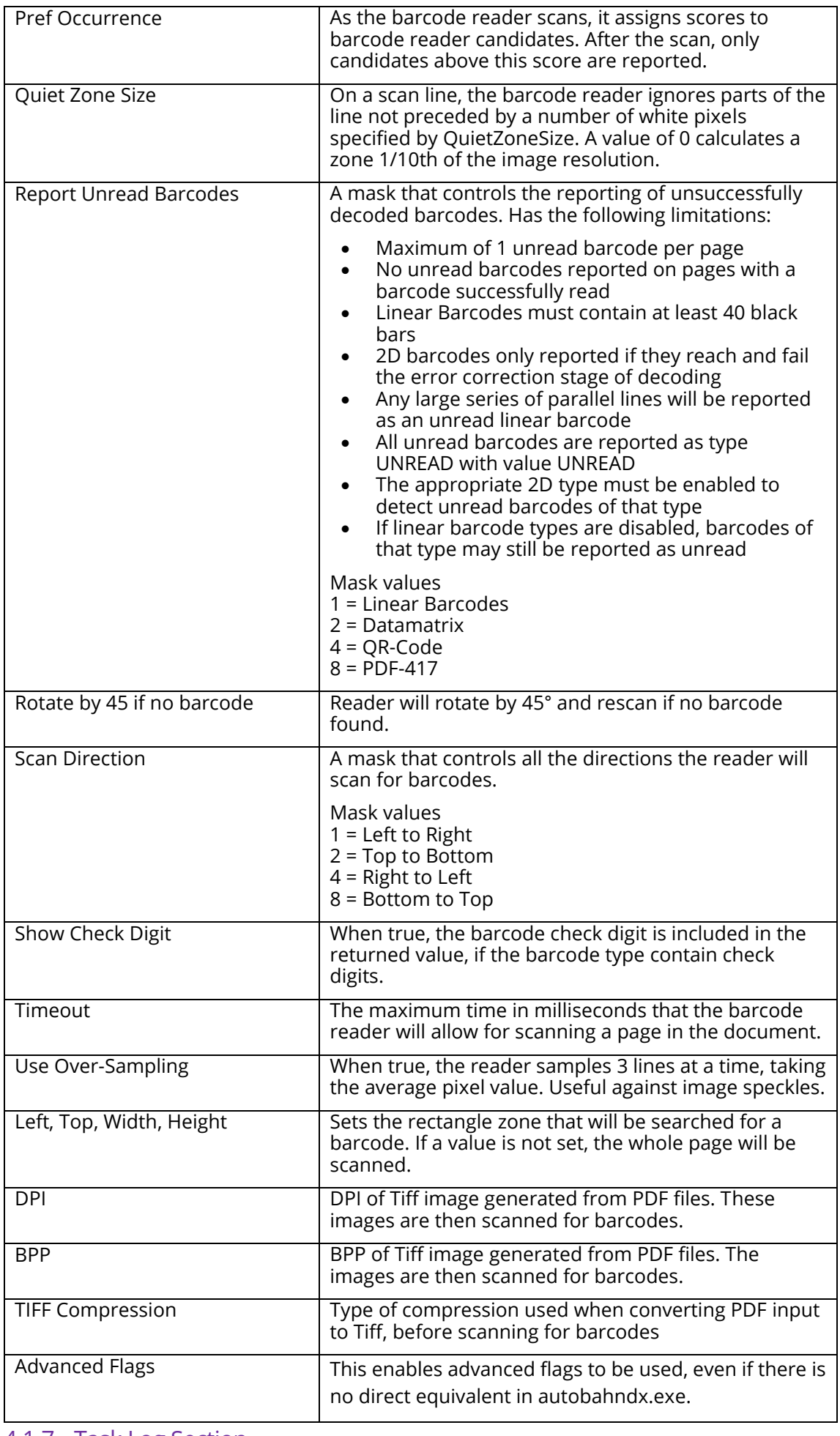

<span id="page-22-0"></span>4.1.7 Task Log Section

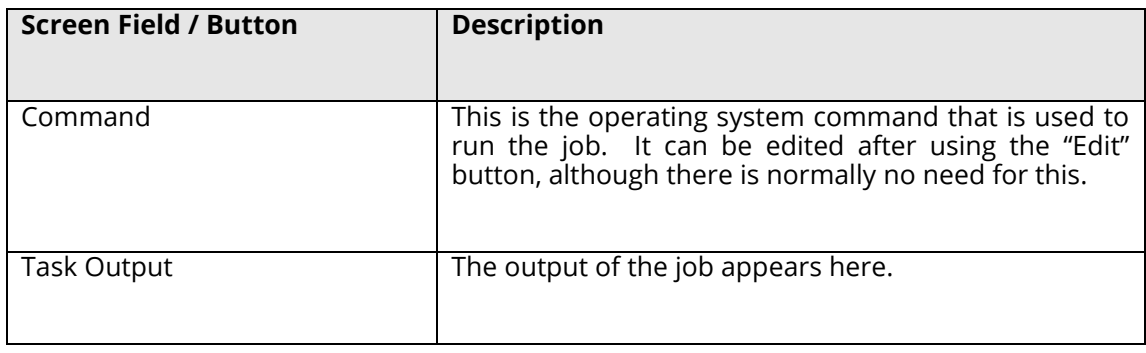

### <span id="page-23-0"></span>4.2 Security Settings

- **1. Source Password:** A password that will be required to open the source document.
- 2. **Encryption Strength:** Set this to 128 bits if you want to set security attributes
- **3. User Password:** A password that will be required to open the target document.
- 4. **Owner Password:** A PDF owner password is a password used to set certain document restrictions on the target PDF.
- **5. Target Document Permissions:** Document restrictions put in place with an owner password can include the following.
	- **a. Allow ALL Permissions:** All the permissions below.
	- b. **Printing:** Allow high-quality printing
	- **c. Modify Contents**: Allow assembly (see below) and other document medications
	- d. **Copy:** Allow text and graphics copying and extraction
	- **e. Modify Annotations:** Allow modification of annotations
	- **f. Fill:** Allow filling of form fields
	- **g. Screen Readers:** Allow extraction of text and graphics in support of accessibility.
	- **h. Assembly:** Allow rotation, insertion or deletion of pages.
	- **i. Degraded Printing:** Allow low-quality printing

#### <span id="page-23-1"></span>4.3 Document Metadata

This screen allows setting metadata to the generated PDF.

# **Document Options**

Security Metadata Document Options PDF Conversion Settings

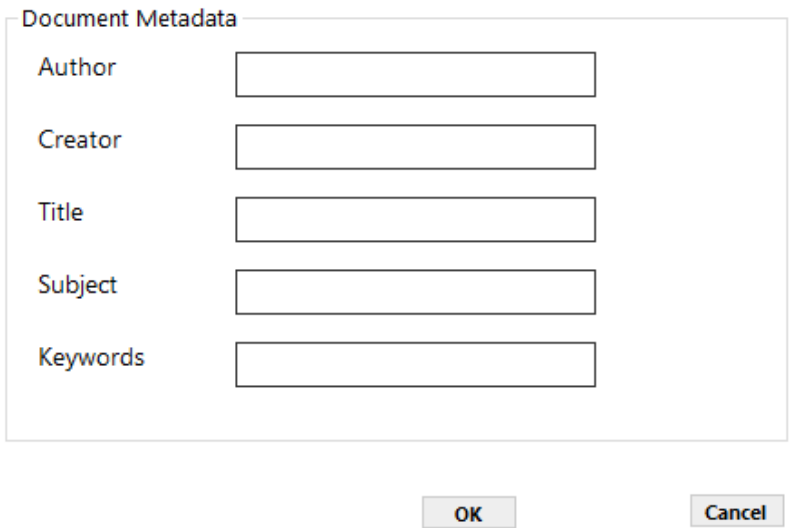

# <span id="page-24-0"></span>4.4 Document Options

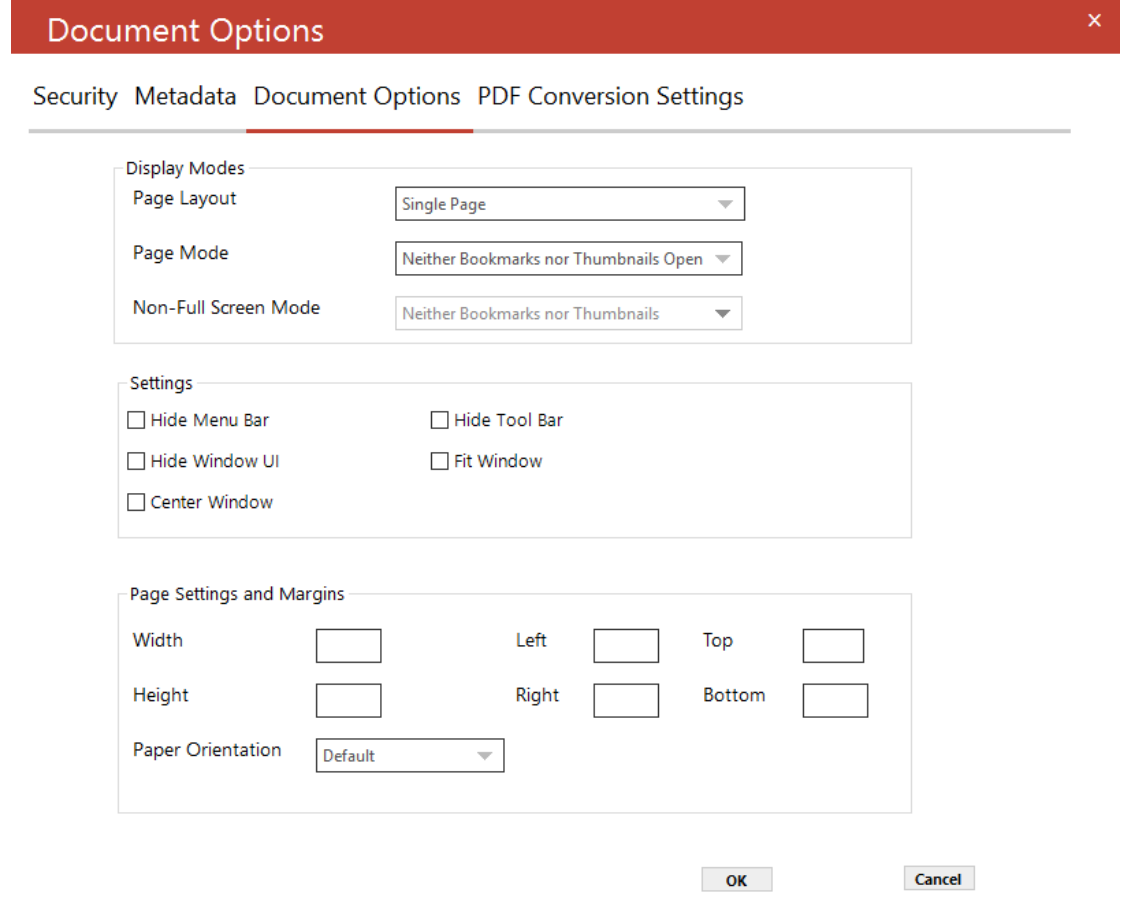

 $\mathsf{x}$ 

# <span id="page-25-0"></span>4.4.1 Display Modes

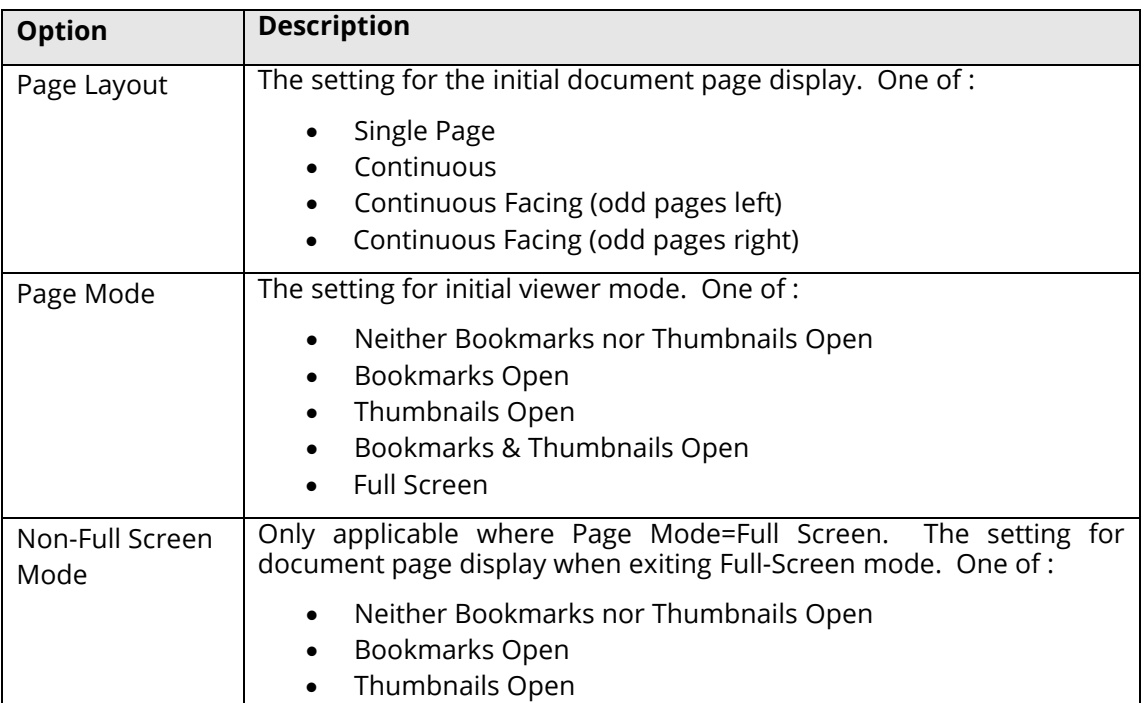

## <span id="page-25-1"></span>4.4.2 Settings

<span id="page-25-2"></span>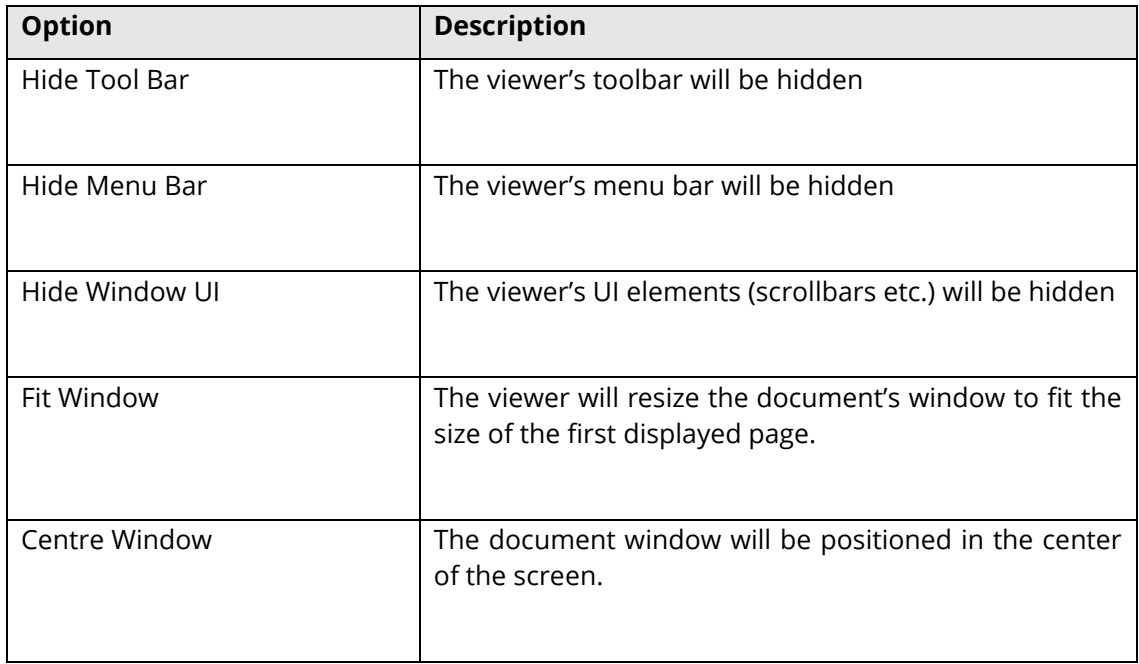

# Document Options

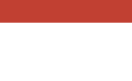

Cancel

 $OK$ 

 $\mathbf{x}$ 

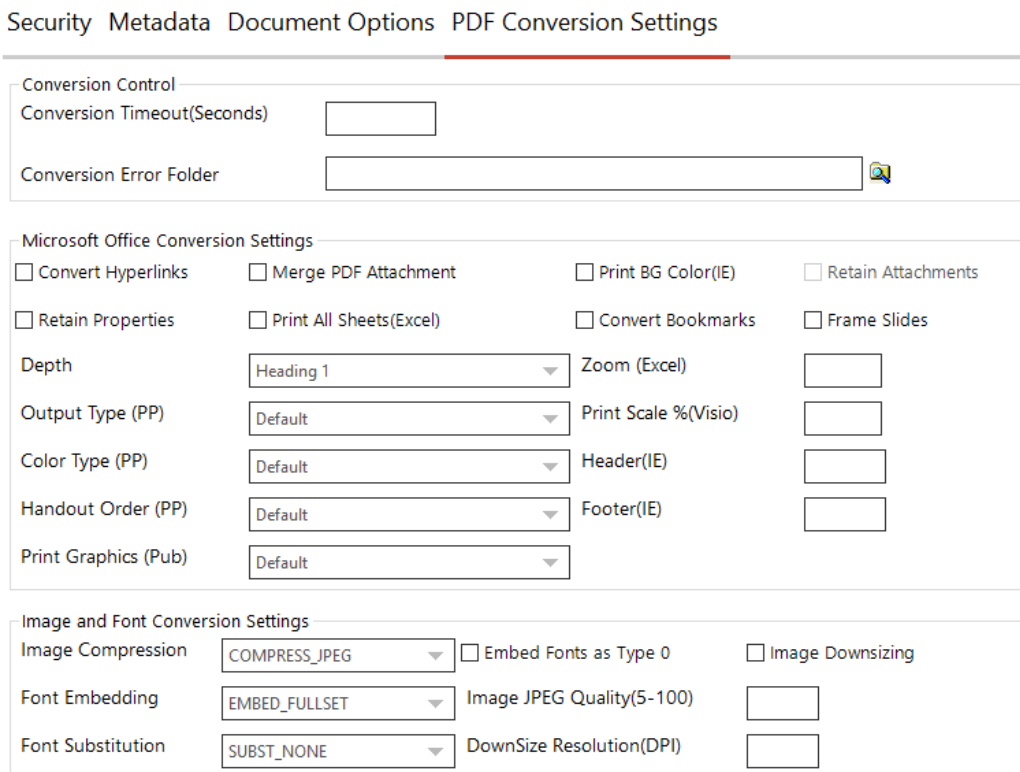

# <span id="page-26-0"></span>4.5.1 Conversion Control

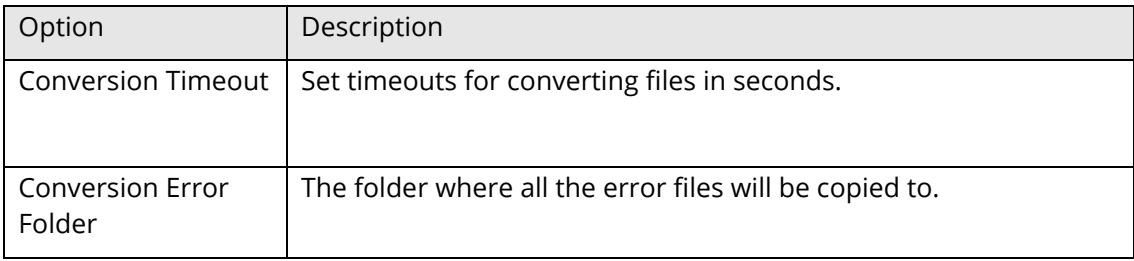

# <span id="page-26-1"></span>4.5.2 Microsoft Office Conversion Settings

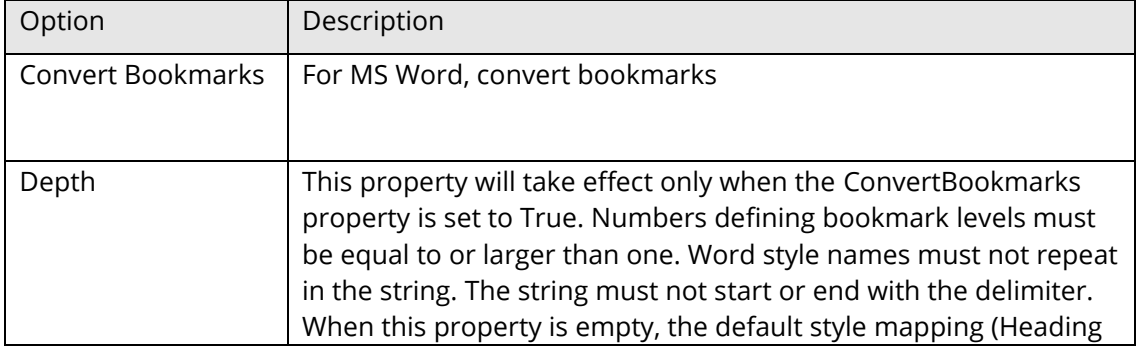

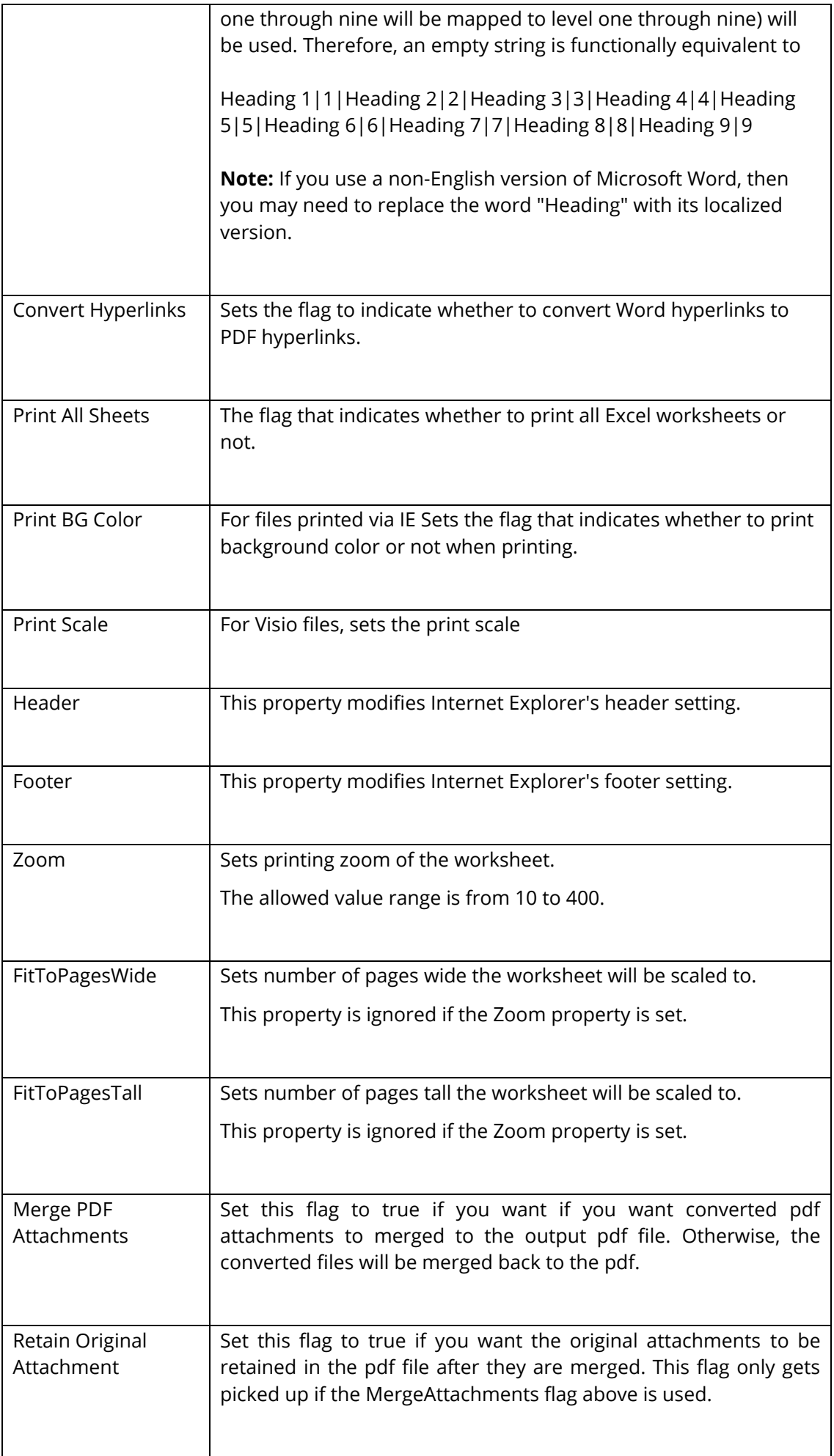

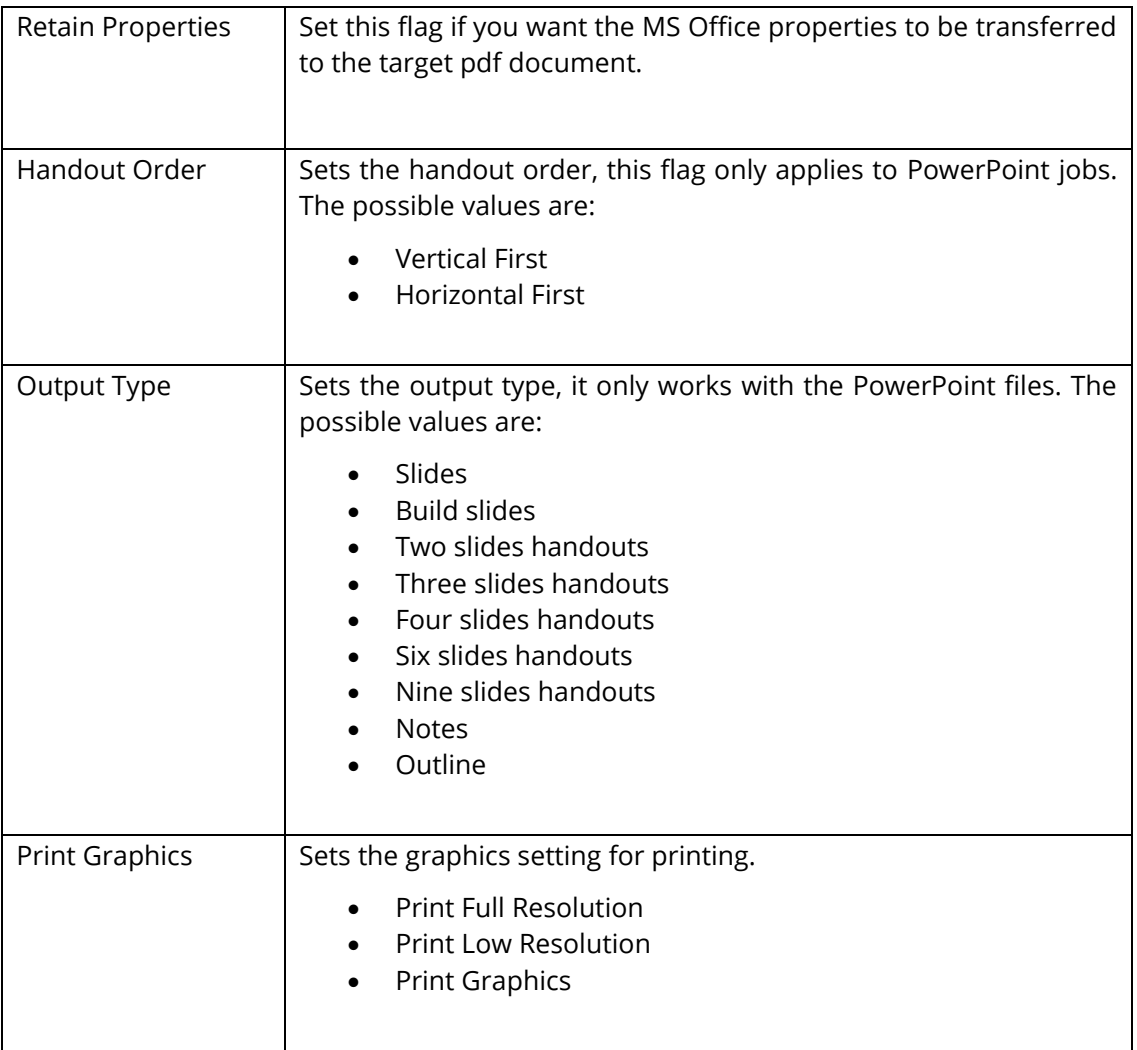

# <span id="page-28-0"></span>4.5.3 Image and Font Conversion Settings

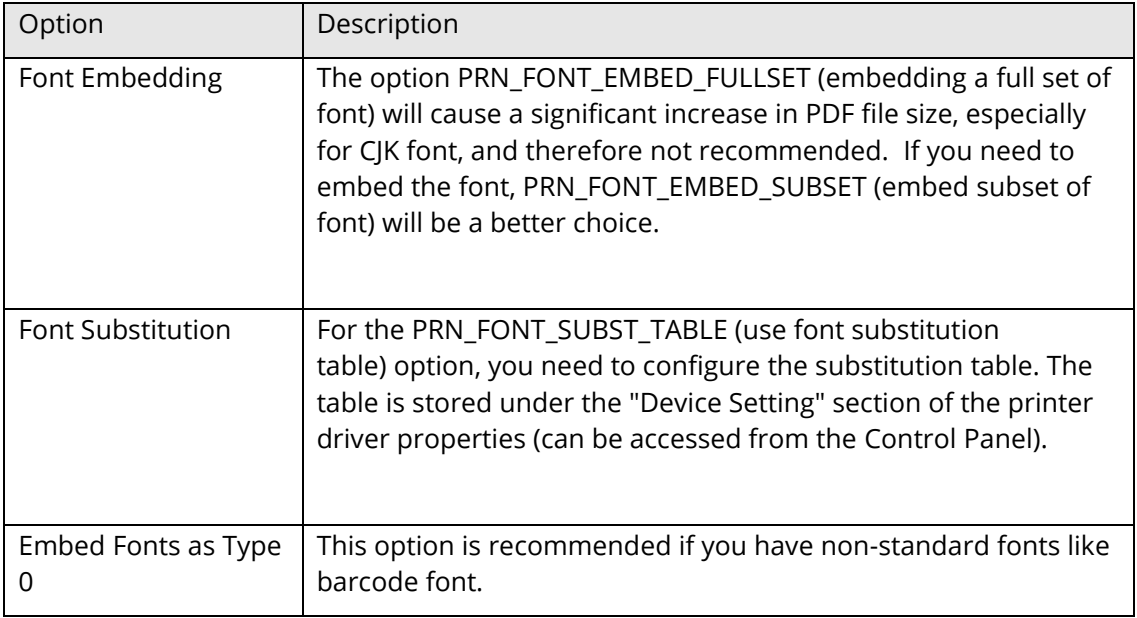

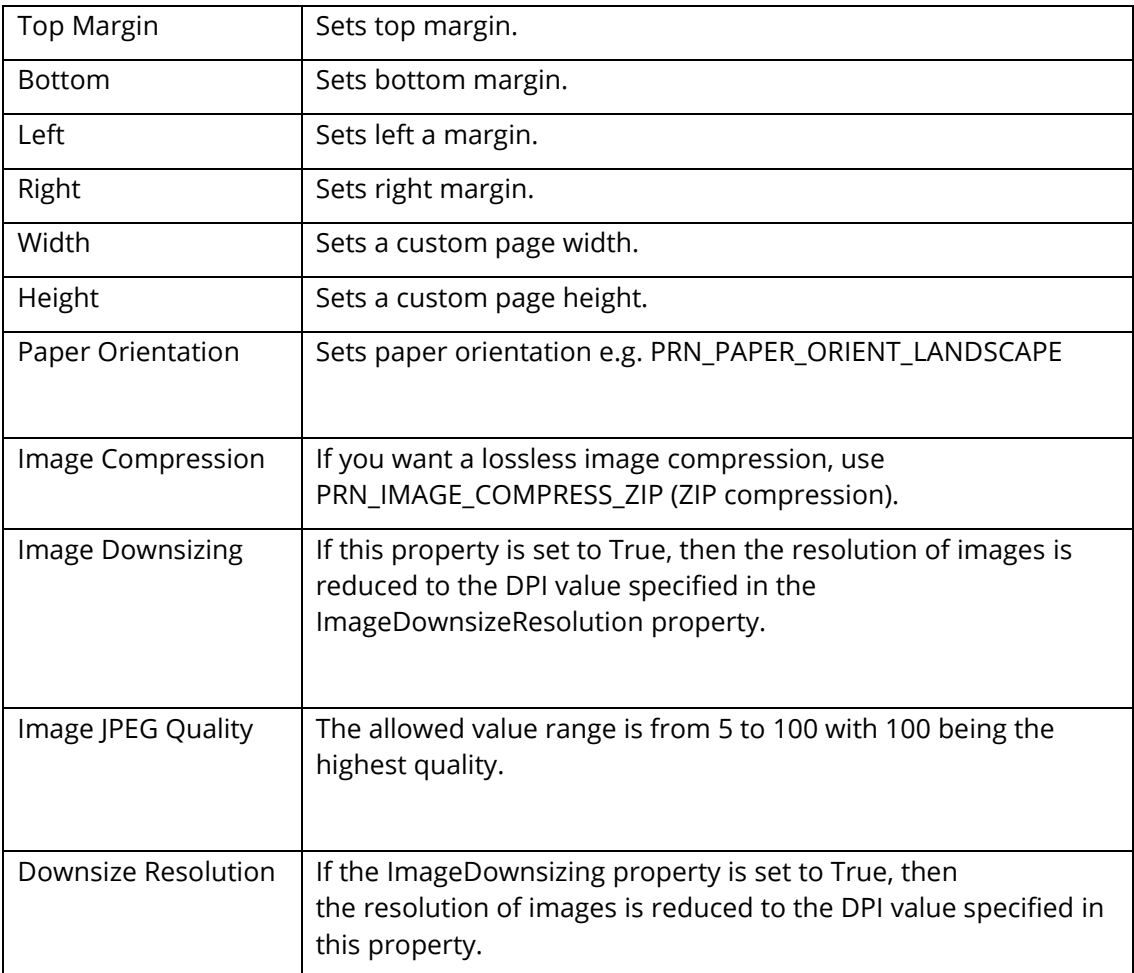

# <span id="page-29-0"></span>4.6 Advanced Flags

The Advanced Flags field allows entry of certain options that cannot be entered via the GUI.

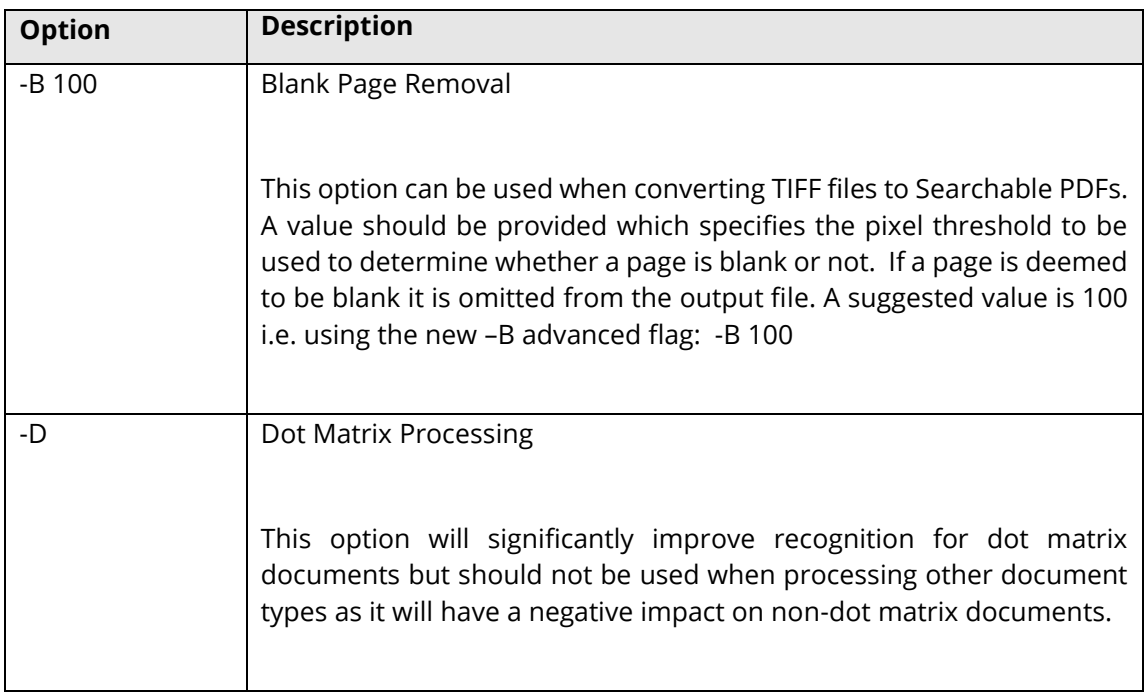

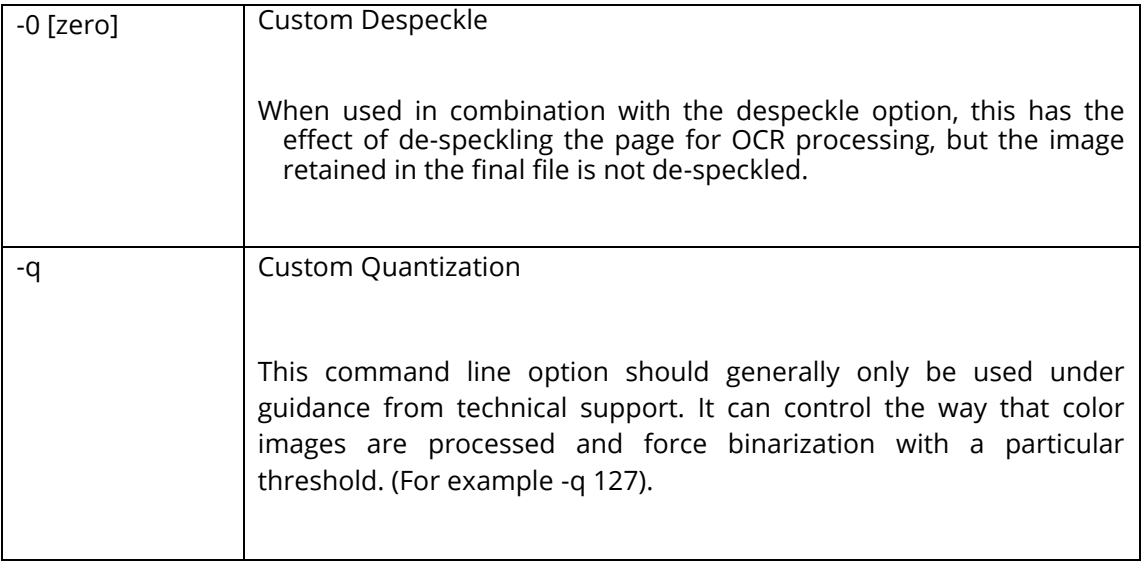

# <span id="page-31-0"></span>**5 The Autobahn DX Administration Tool**

The Autobahn administration tool is a Windows Forms application designed to enable system administrators to be able to create and configure Job Definitions that control document processing. Several sample Job Definitions are included with the product which can be tailored to meet a user's precise requirements.

#### <span id="page-31-1"></span>5.1 Job Manager

This section of the application displays a list of all current Job Definitions and the set of operations to be performed shown in the menu table below.

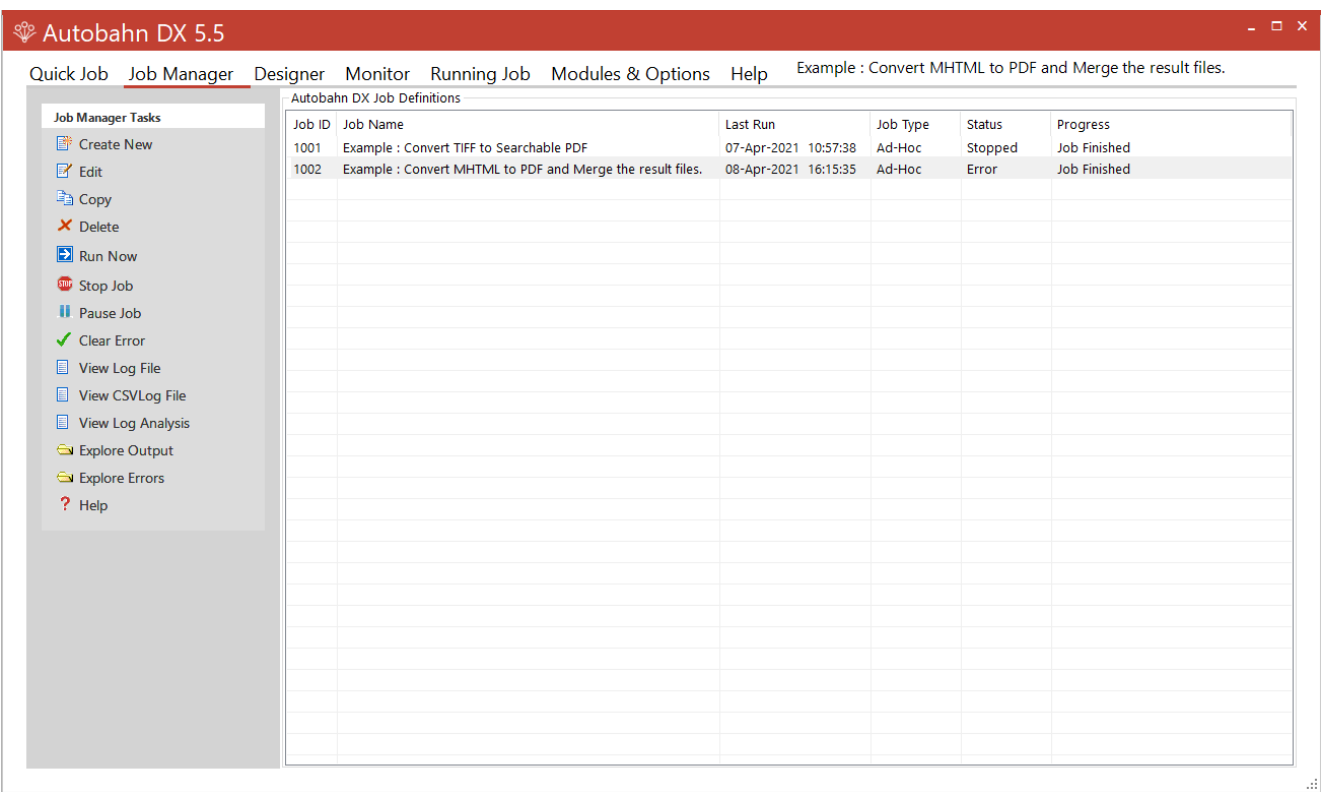

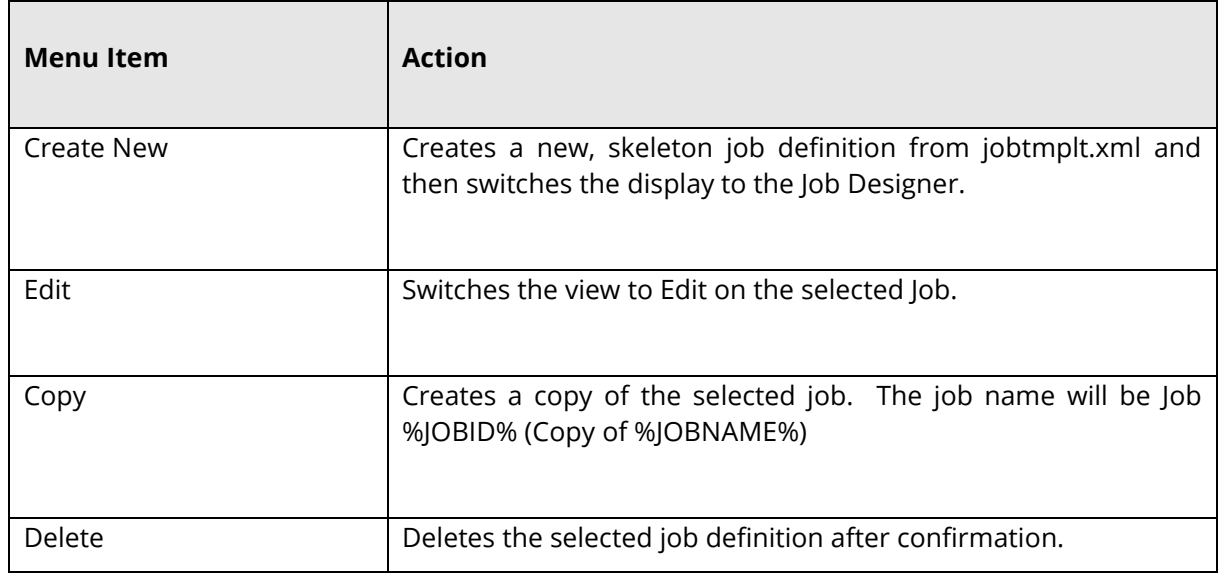

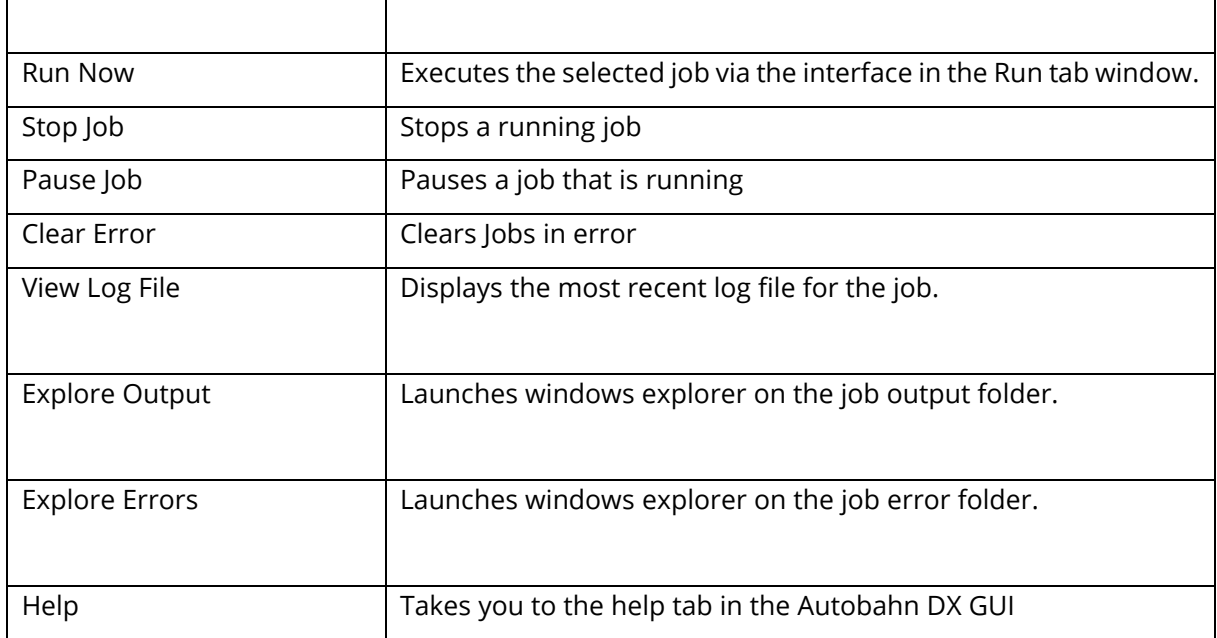

## <span id="page-32-0"></span>5.2 Job Designer

This allows definition and editing of a job definition, using a tree-list type model coupled with a Visual Studio – style property list. The different step types are listed on the left under the **Designer Task** group box. The step types have been grouped into sub categories, each step type will have its own icon. Drag and drop can be used to allow reordering of steps.

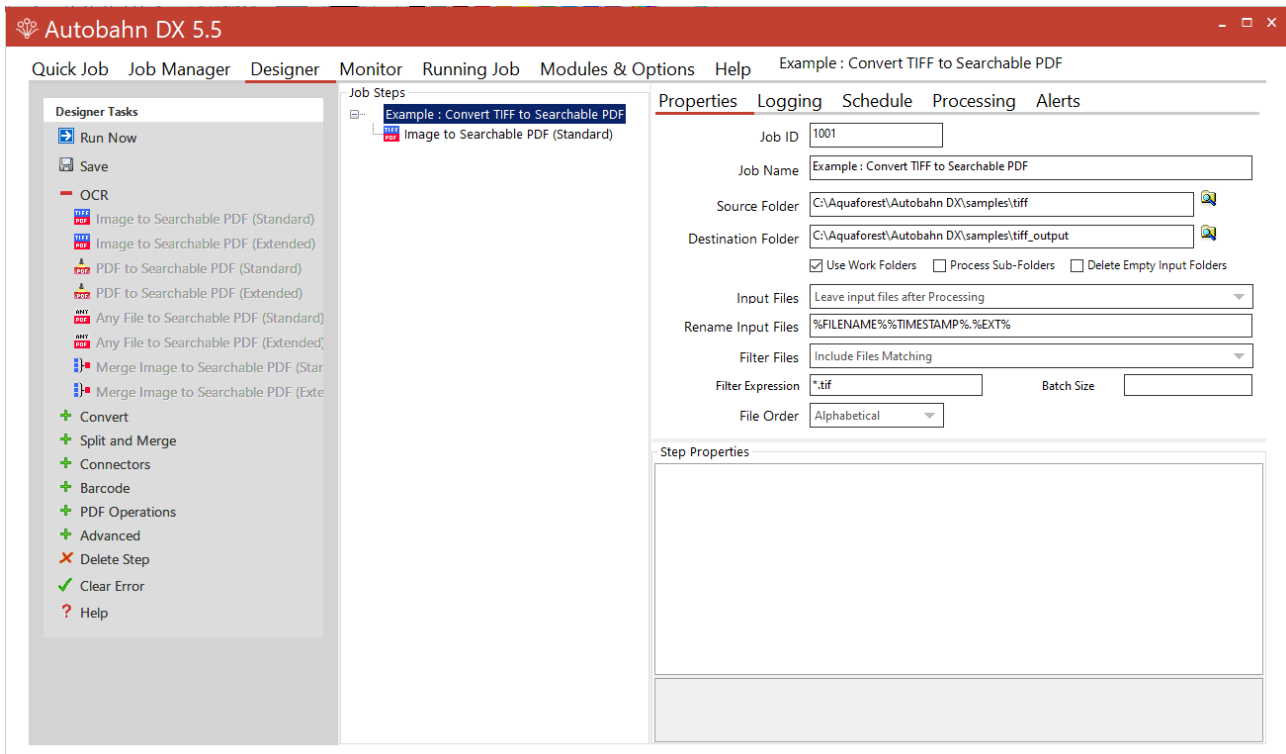

# <span id="page-33-0"></span>5.2.1 Menu Items

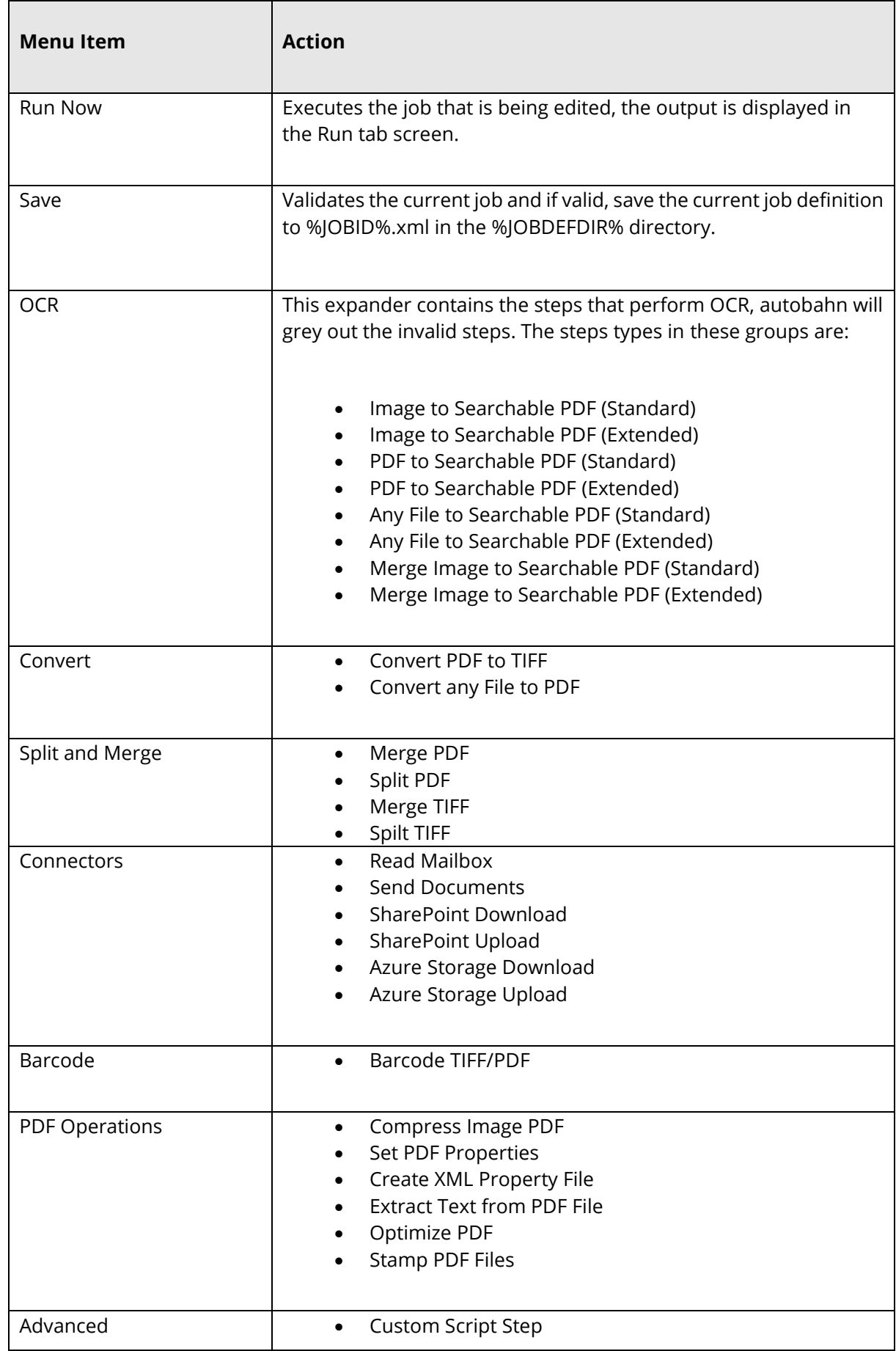

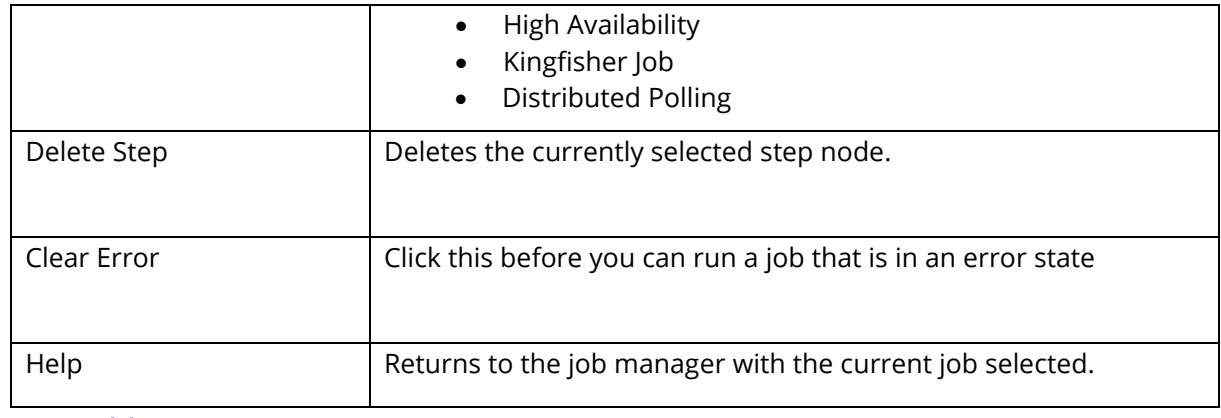

# <span id="page-34-0"></span>5.2.2 Fields

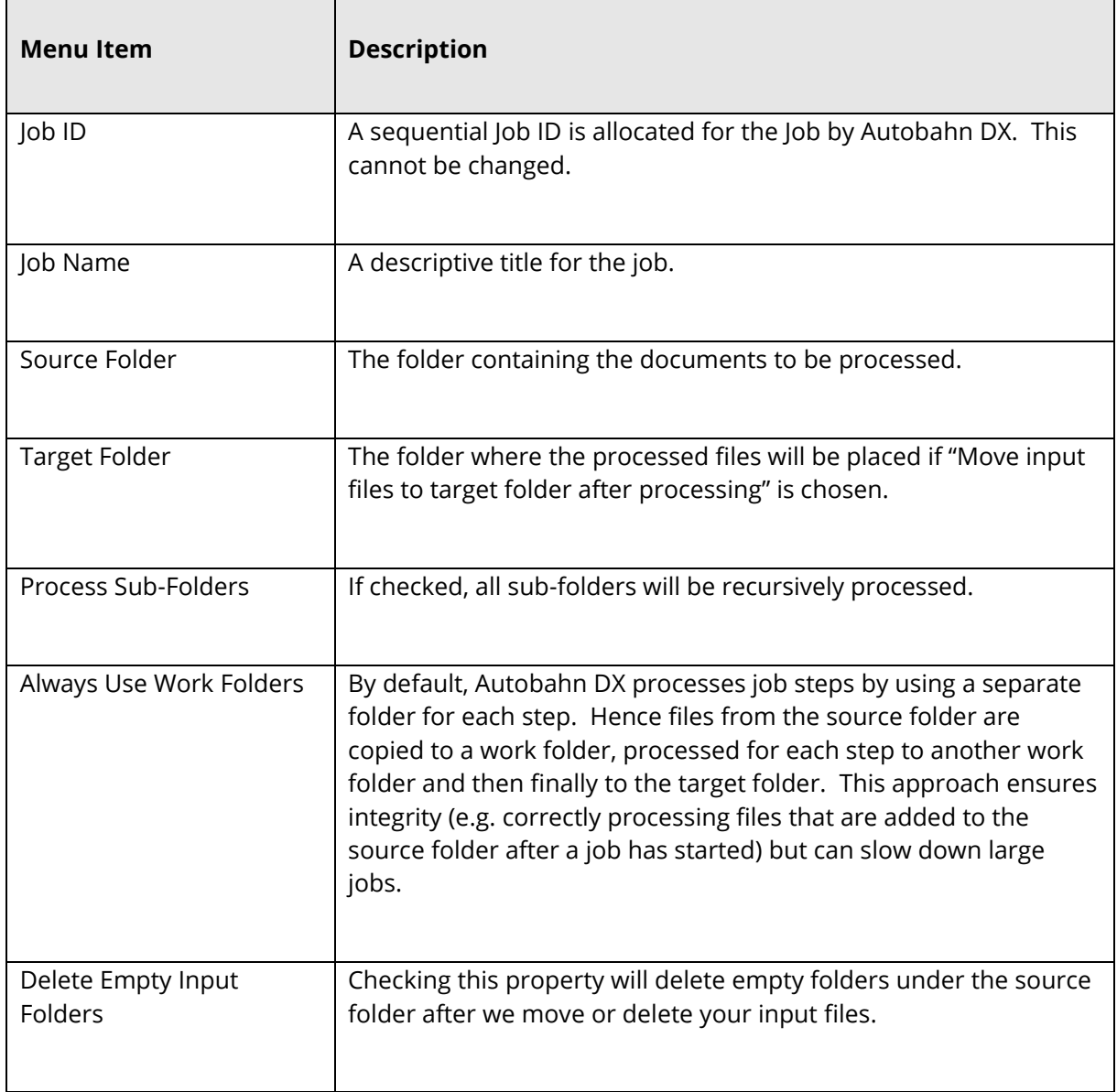

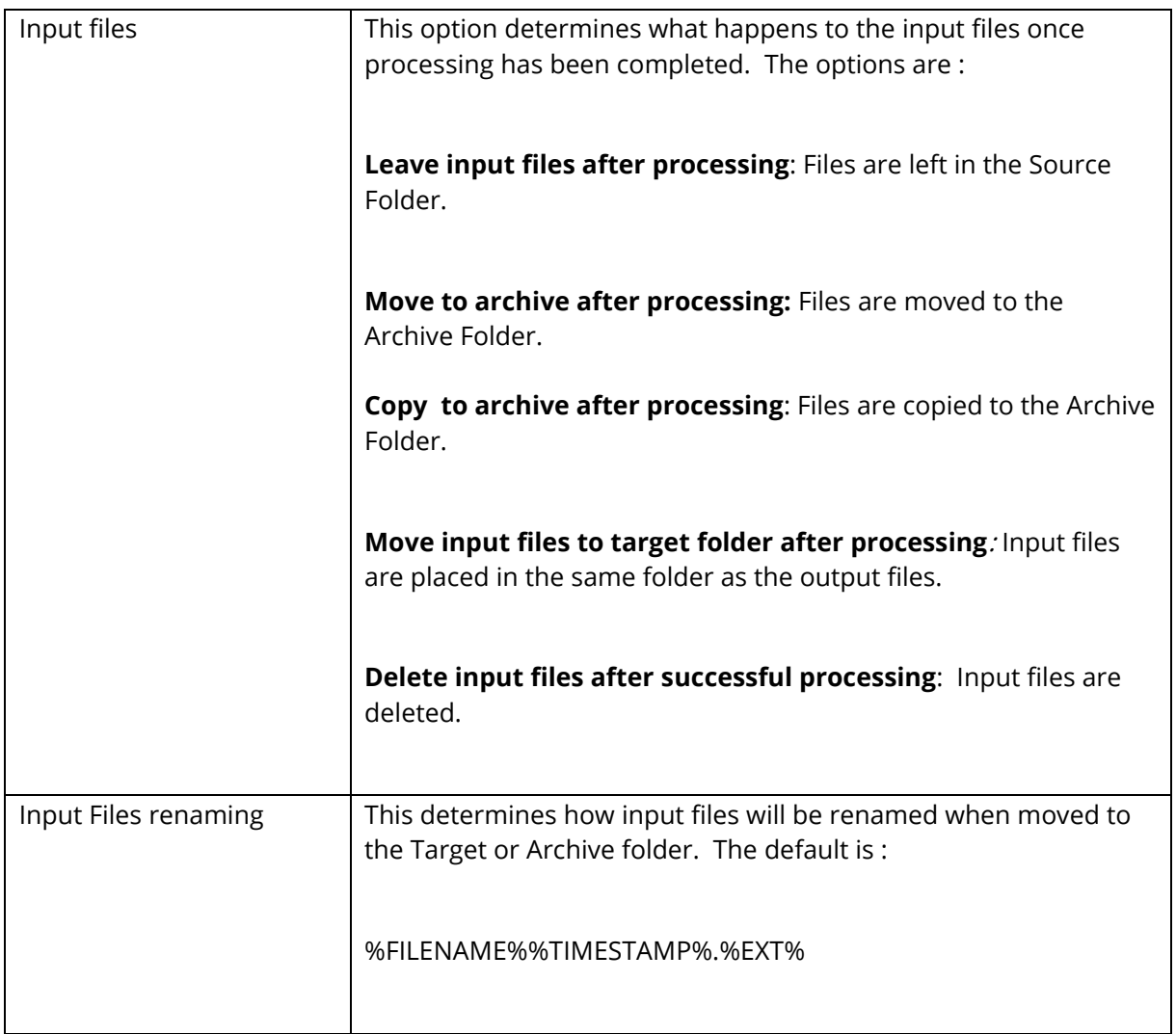
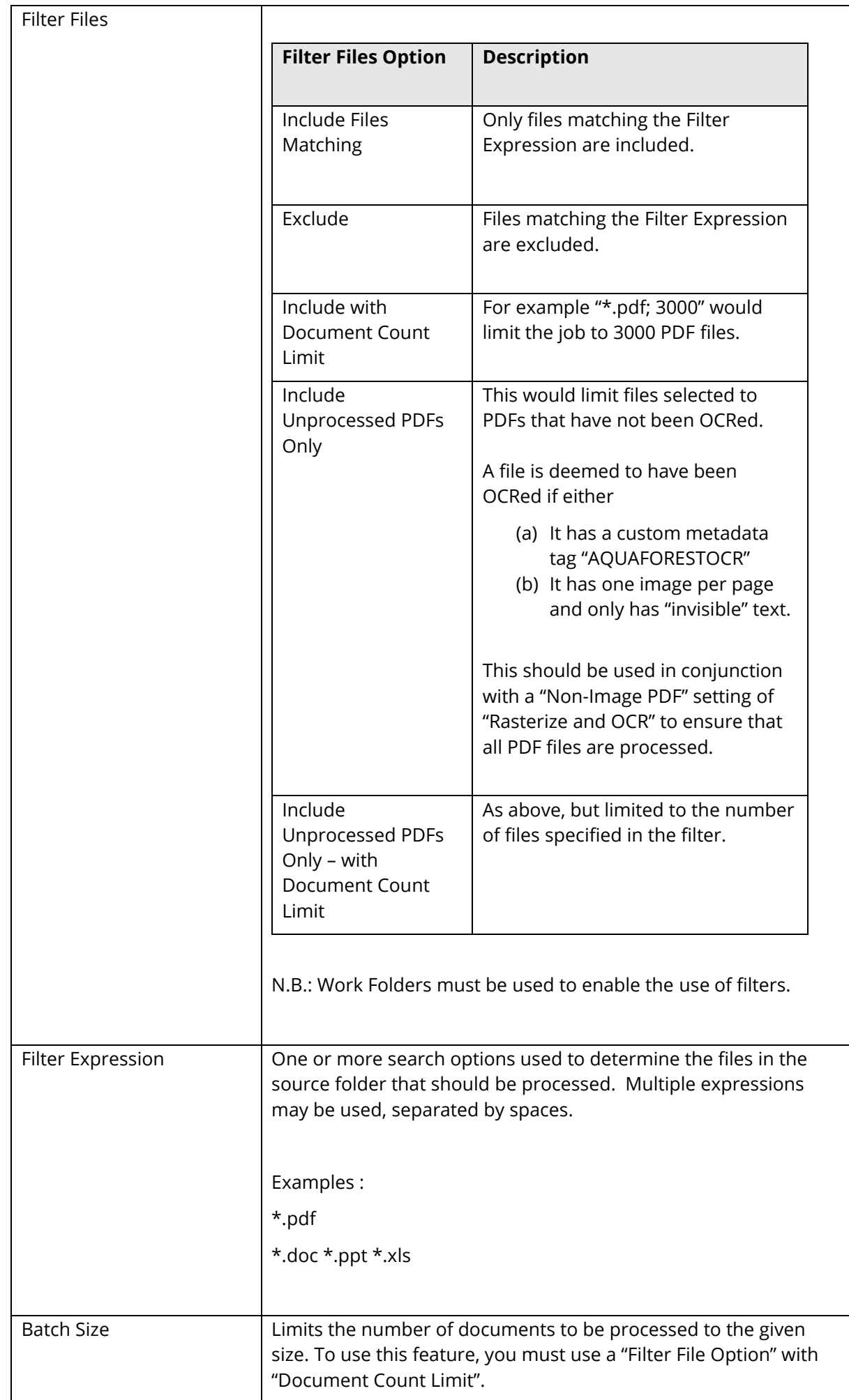

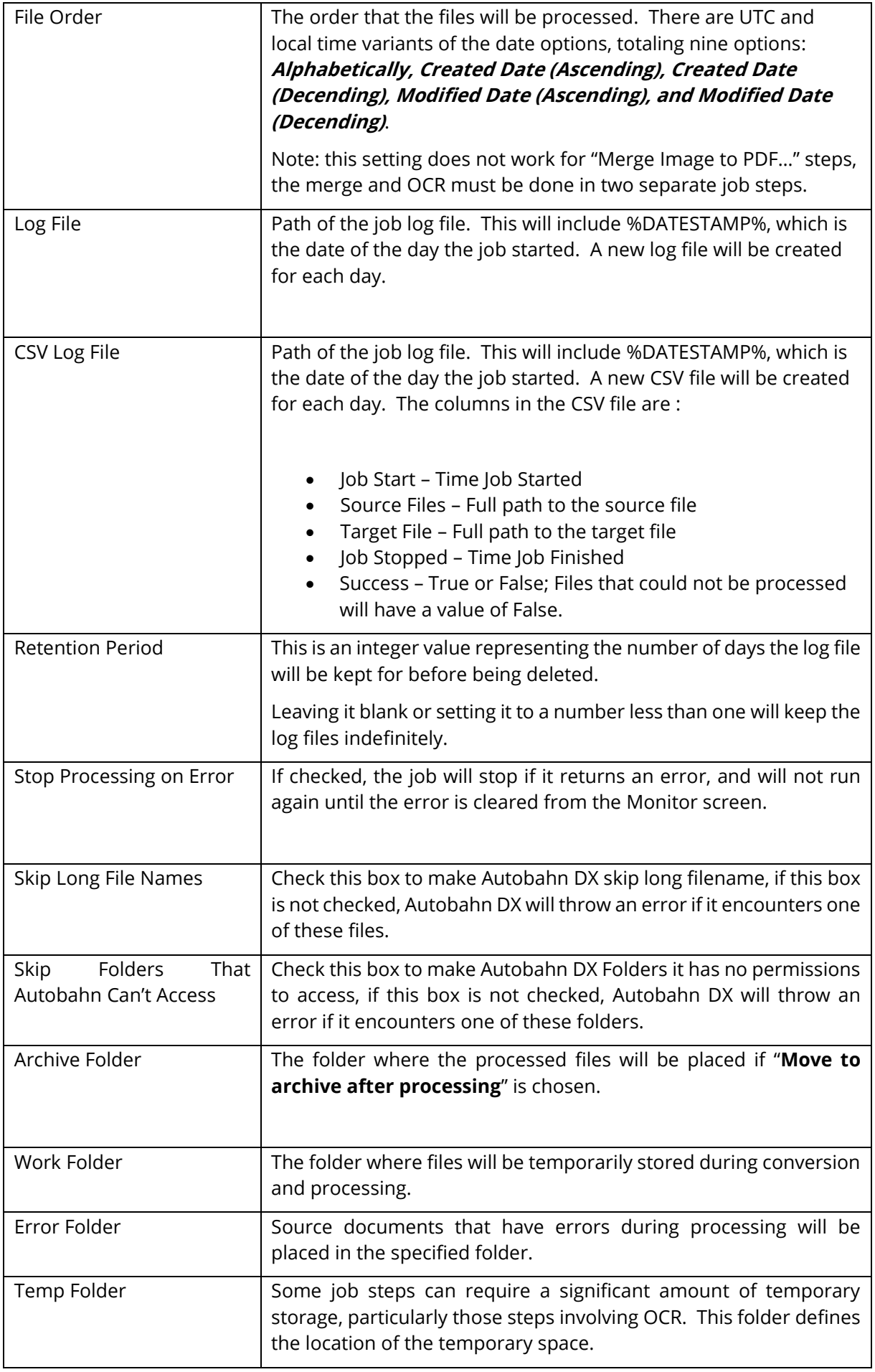

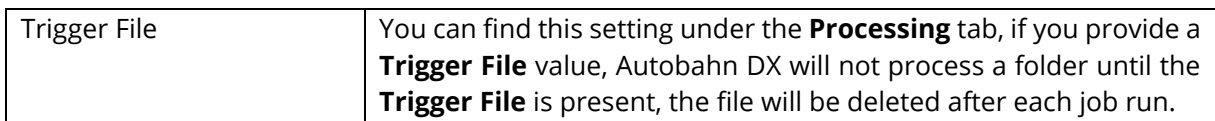

# 5.2.3 Job Scheduling

To use the Job Schedule, you will need to click the Schedule tab under the Designer Tab.

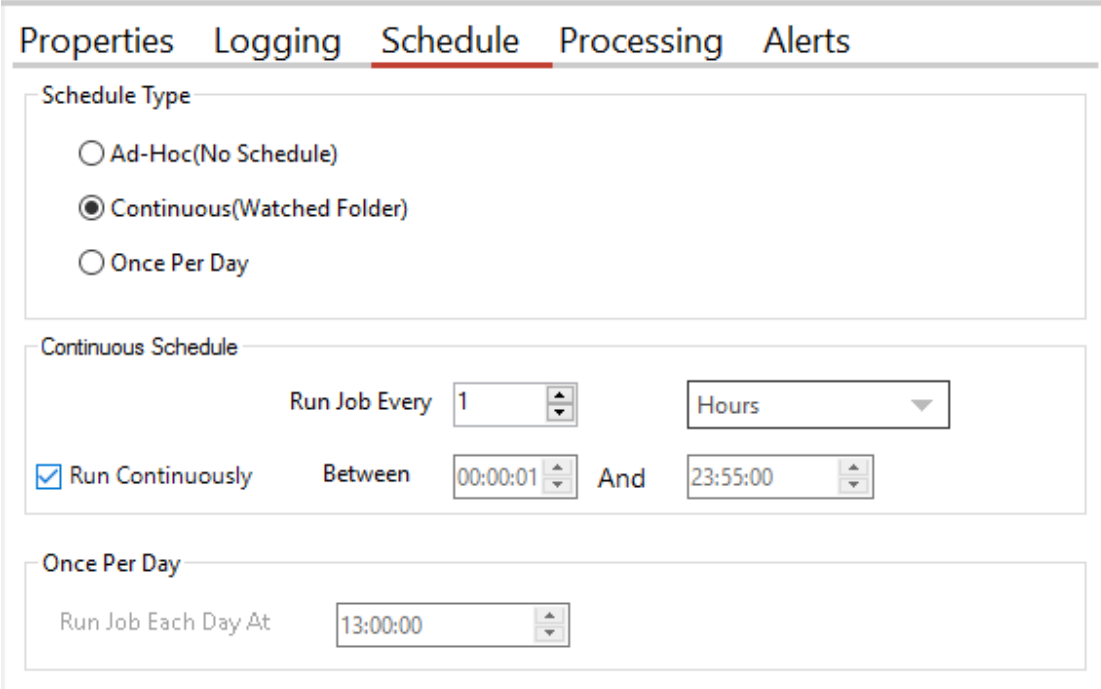

The product supports three types of scheduling which are implemented via the Autobahn DX service:

#### 5.2.3.1 **Ad-Hoc**

This means that the job does not have any fixed schedule, but maybe explicitly run via the management GUI or via one of the API methods.

#### 5.2.3.2 **Watched Folder / Continuous Scheduling**

This allows the job to be scheduled to run periodically between a start time and end time each day. The periods may be seconds, minutes or hours. For example, a job may be specified to run every 30 seconds between 9:00 and 17:00.

If you check the "Run Continuously" checkbox, the job will run for 24 hours a day. This option is the default for all continuous jobs.

#### 5.2.3.3 **Daily Scheduling**

This allows the job to be scheduled to run at a specified time each day.

# 5.2.4 Alerts

This allows to send Emails to your mailbox when the job is successful or fails, to get to the Alerts tab, you will need to click the Alerts tab under the Designer Tab.

**Note:** You will need to enter your SMTP setting in the [modules and options](#page-108-0) tab before the email alerts will work properly.

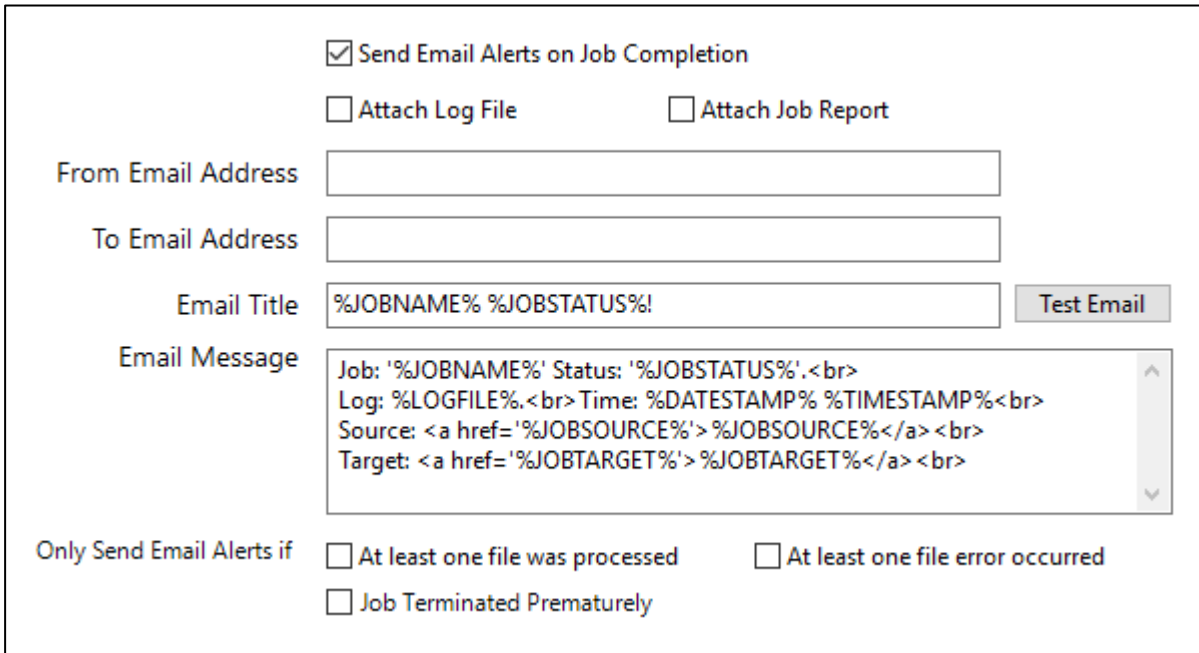

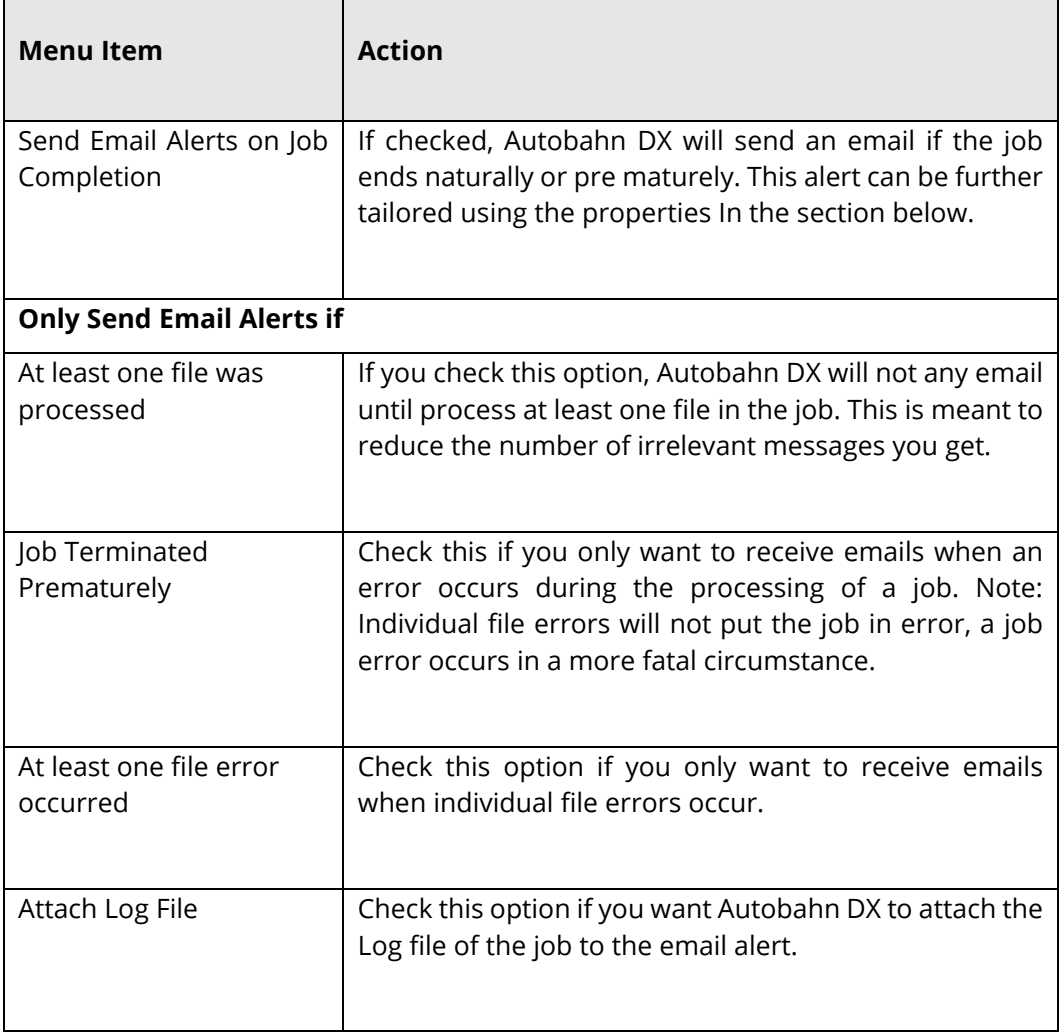

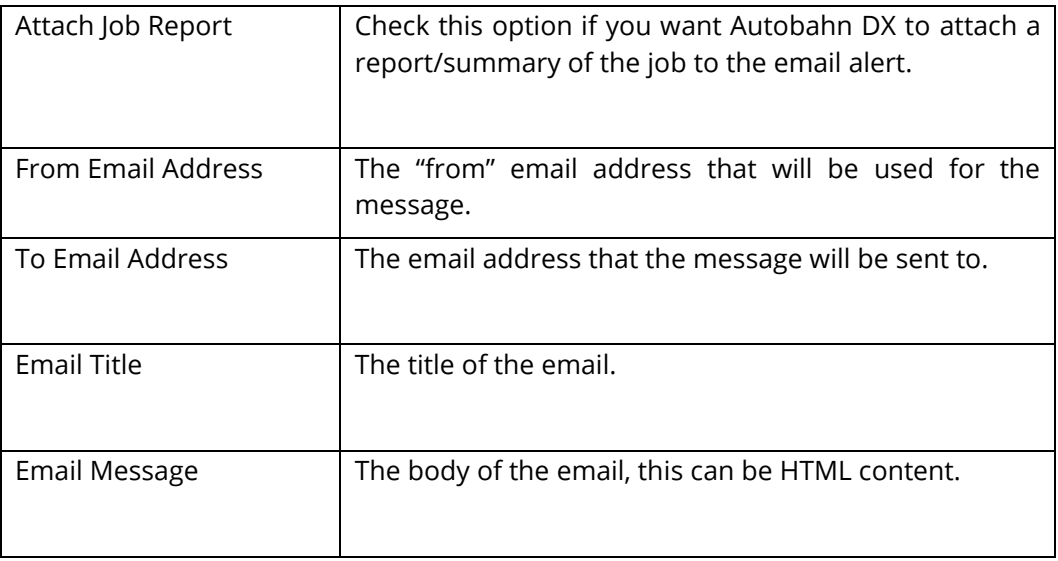

When sending emails, there are several variables that can be used to customize the alerts you send out, these variables are enclose in two percent signs "%%". Autobahn DX will replace any occurrences of the variables with an appropriate value at run time. The table below shows the possible variables that can be used.

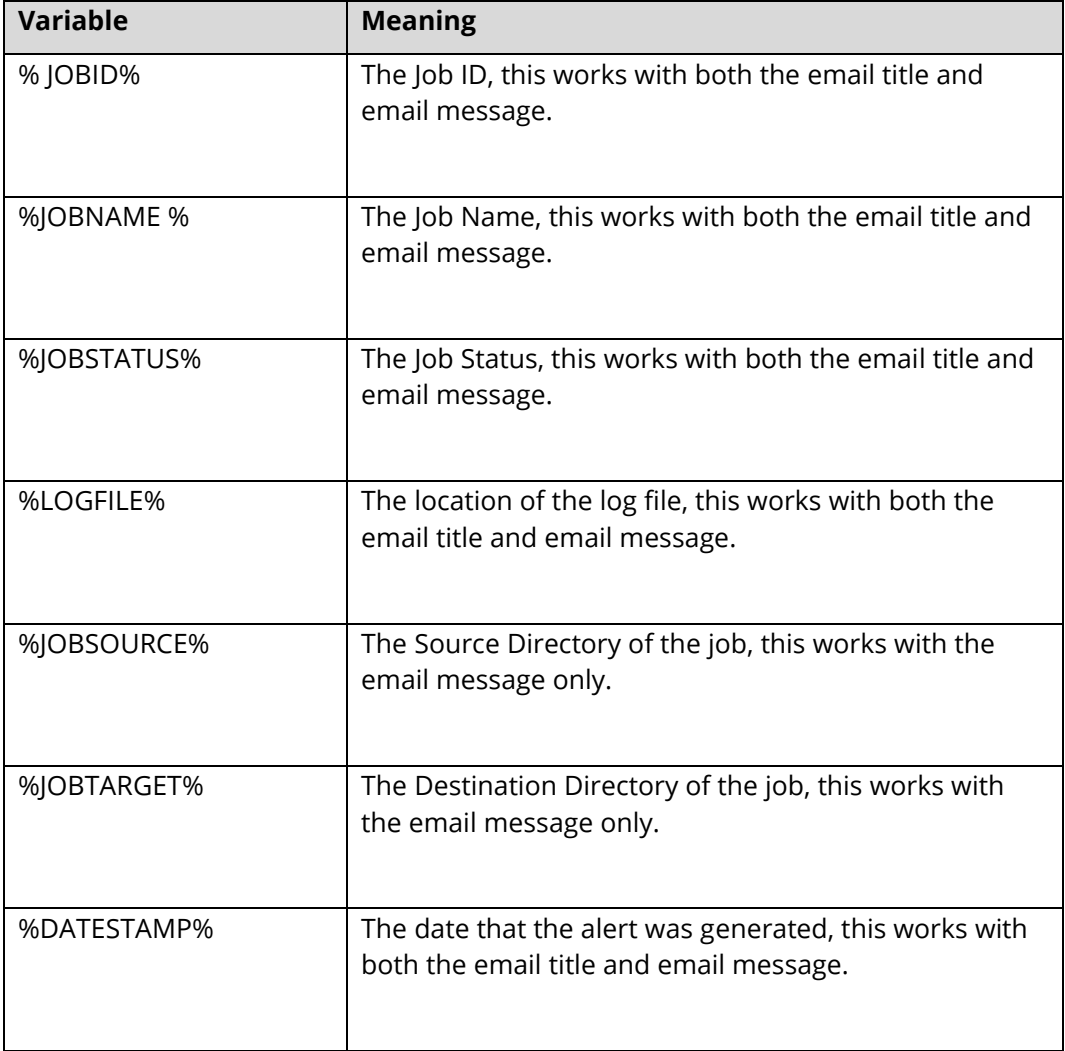

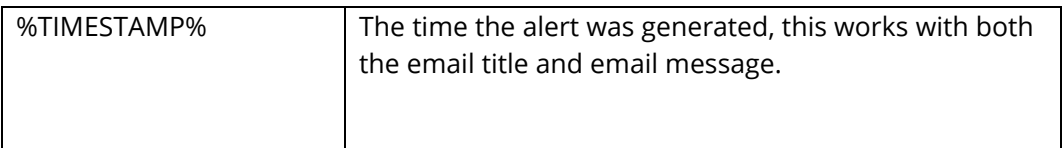

# 5.2.5 Workflow Processing versus In-Place Processing

By "in-place" processing, we generally mean processing PDF documents that have already been added to a document repository or system and need to be turned into searchable PDFs in-place. By contrast "workflow" processing is where documents pass through Autobahn DX on their way into a document repository via watched folders.

# 5.2.6 Example In-Place Job Setup

Autobahn DX can be used for in-place processing, but we have a newer product named Aquaforest [Searchlight](https://www.aquaforest.com/en/searchlight.asp) that is created solely for in-place conversions, it will handle the Use-Case a lot better out of the box.

The job shown below will convert PDFs under the tree "C:\Aquaforest\Autobahn DX\samples\pdf" to searchable PDFs, processing up to 5 files each time the job is run.

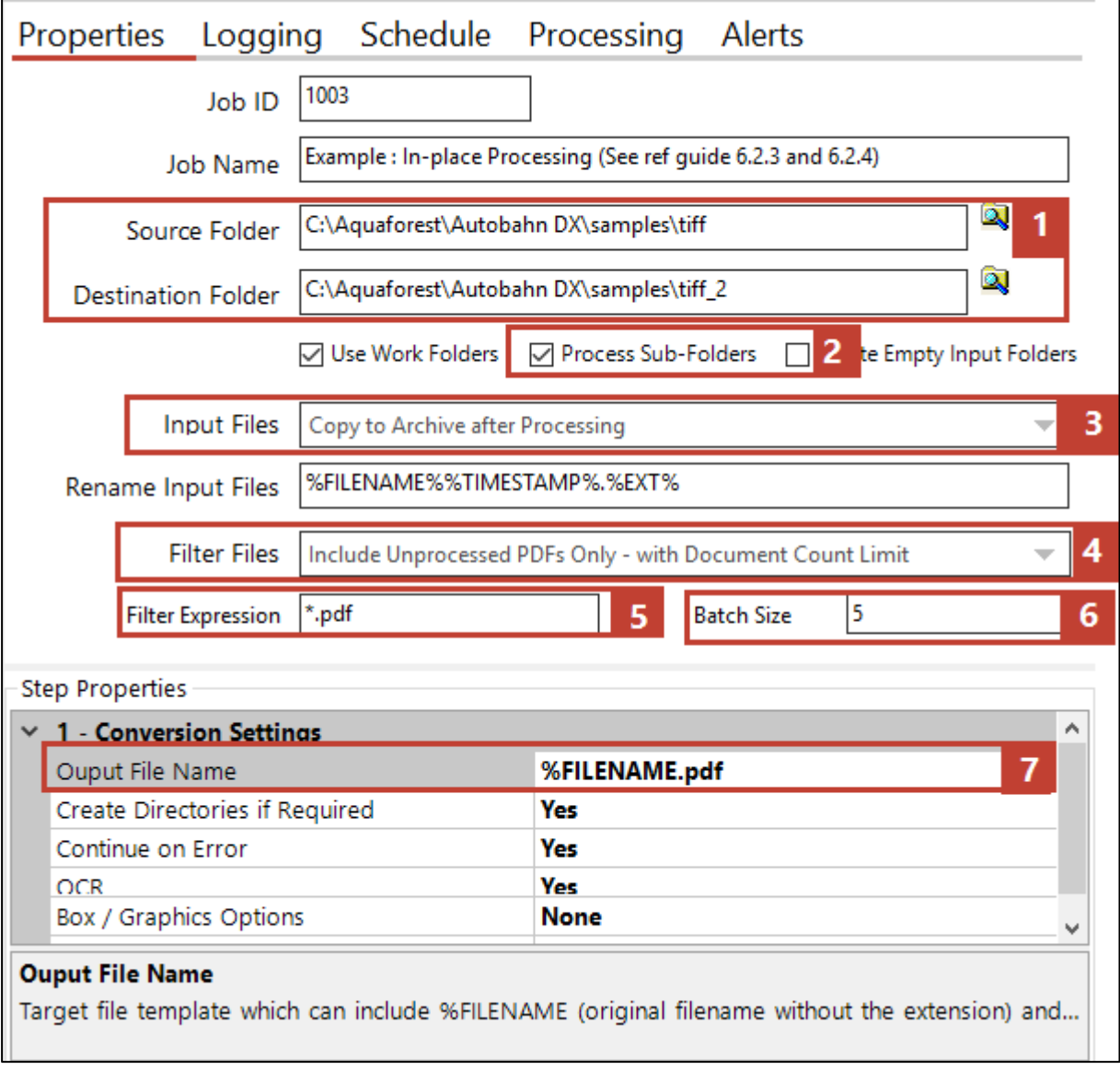

- 1. The **Source Folder** and the **Target Folder** should be the same.
- 2. Enable the processing of Sub-Folders.
- 3. For Audit Purposes, the original files should be copied to the archive folder.
- 4. To Avoid re-processing files, select the **Include Unprocessed PDFs Only – with Document Count Limit** option in the **Filter Files** combo box.
- 5. Only process pdf files.
- 6. Limit the job to process 5 files per run (You can increase this to a suitable batch size).
- 7. The Output file should be configured to **%FILENAME.pdf** so that it will replace the input file

# 5.2.7 Step Types

This section will explain each of the step types listed in the table in [section 5.2.1.](#page-33-0)

### **5.2.7.1 Image To Searchable PDF**

This step can be found under the **OCR Expander**. It creates a searchable PDF file from input image types e.g. **.png, .tiff, .jpg, .gif, .bmp**.

Depending upon the Step Type Properties chosen, a separate text, HTML and Office files may be produced from the OCR process.

Autobahn DX is shipped out with OCR engines.

- **Standard Engine**
- **Extended Engine**

See **Standard OCR vs Extended OCR** for the differences.

# **5.2.7.1.1 Standard Engine**

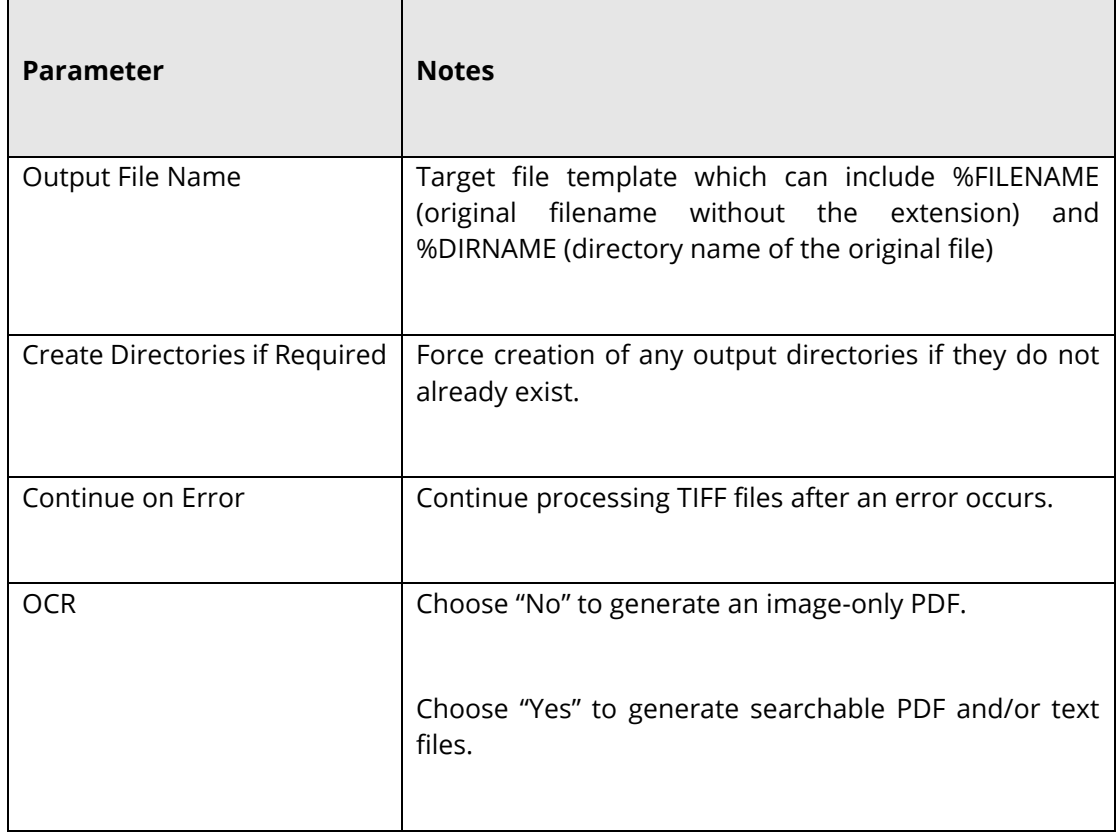

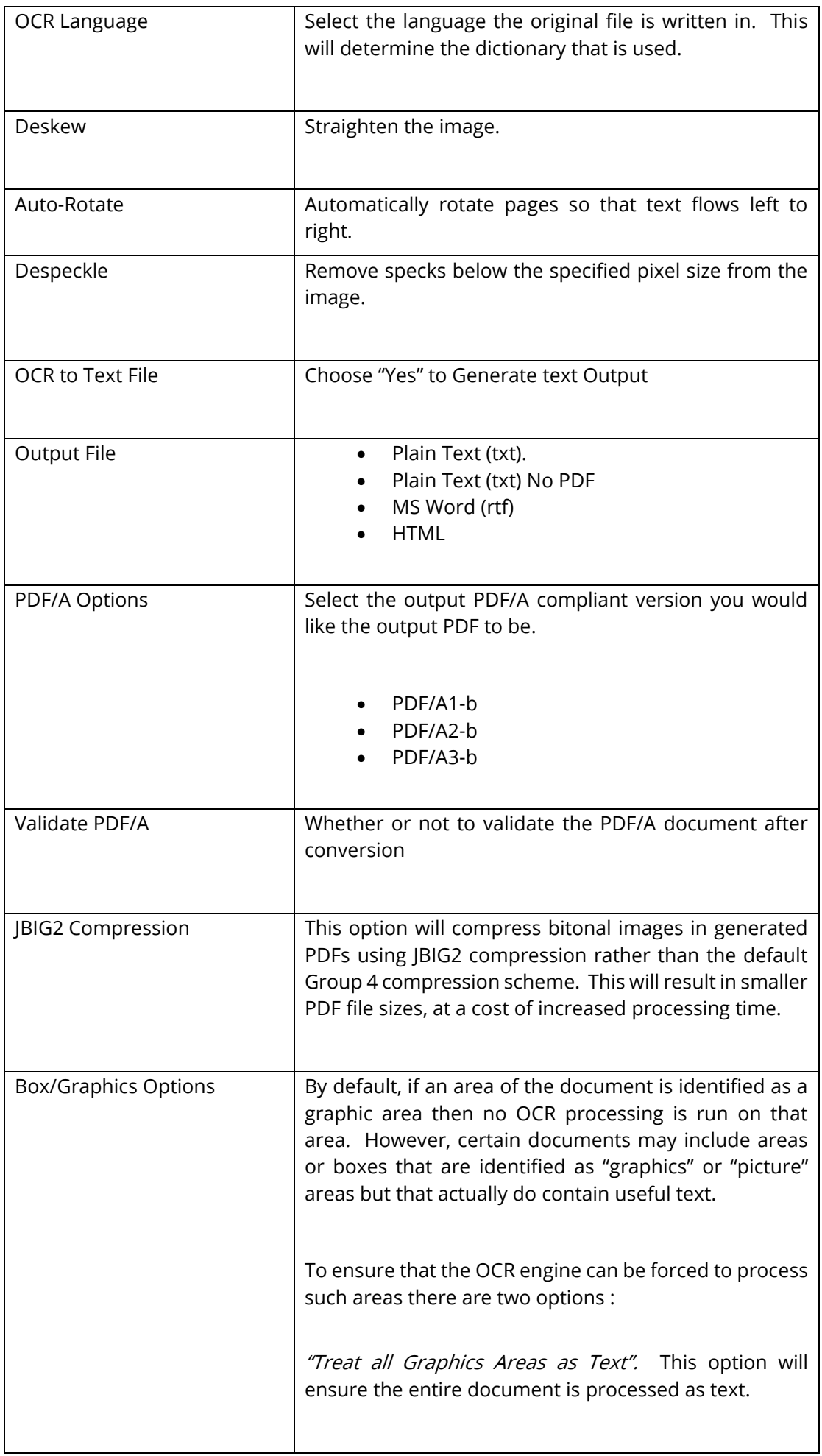

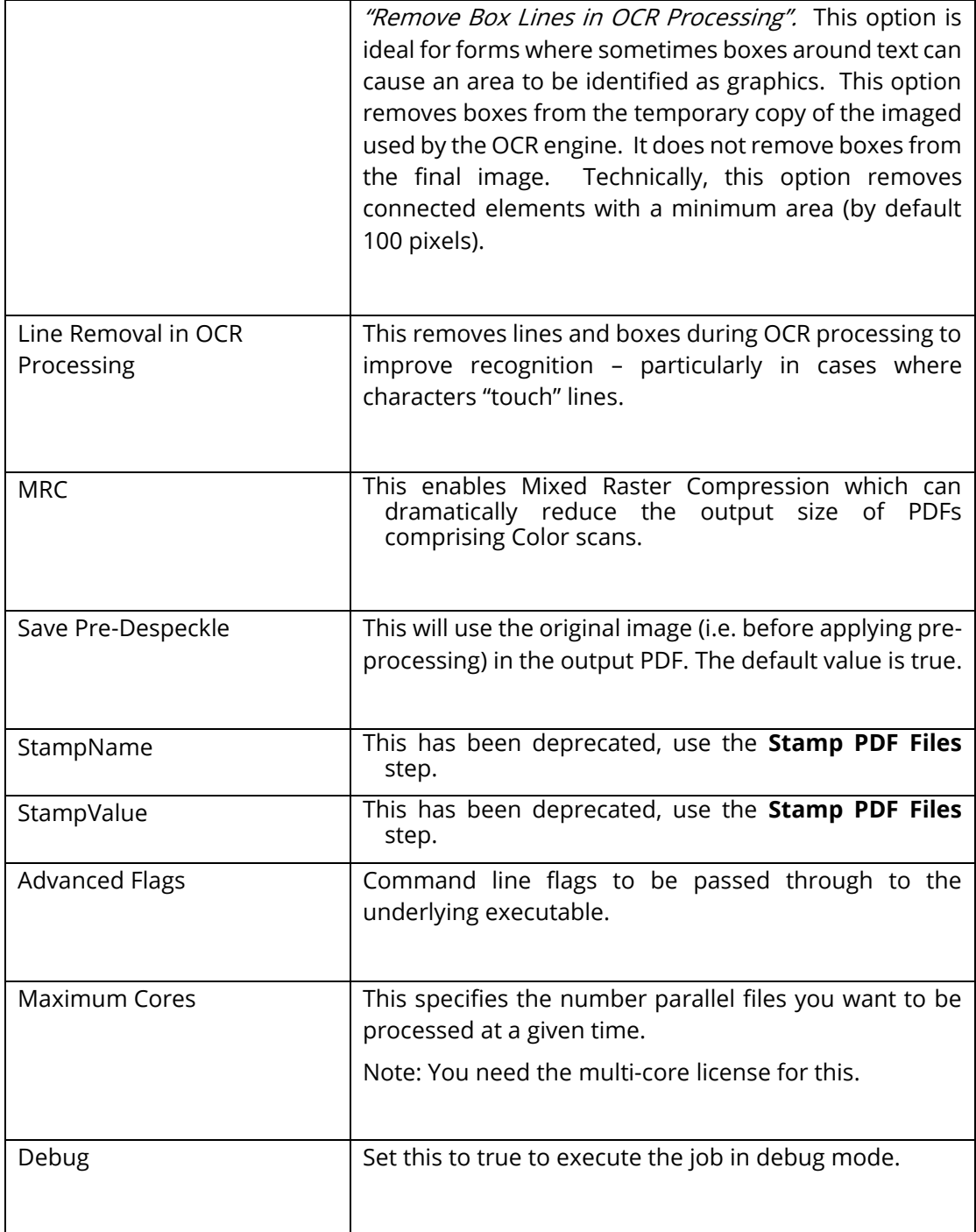

# <span id="page-44-0"></span>**5.2.7.1.2 Extended Engine**

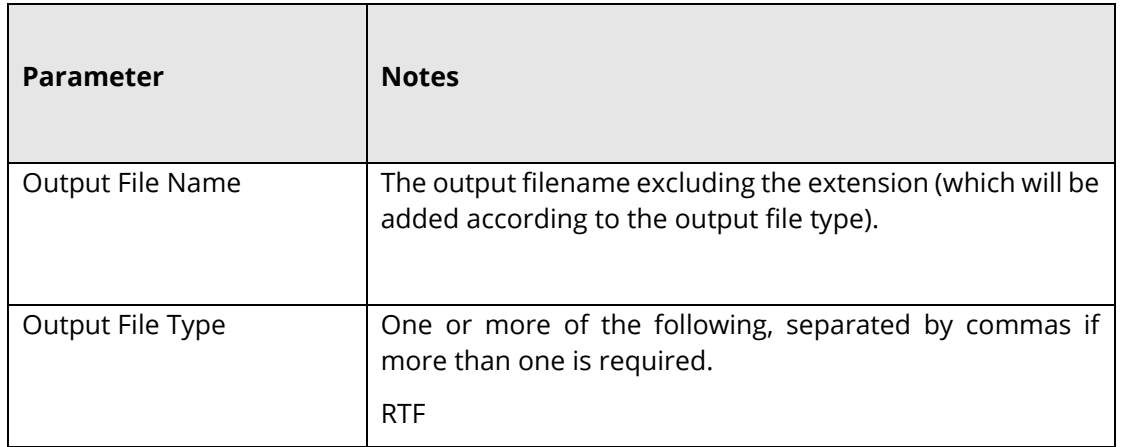

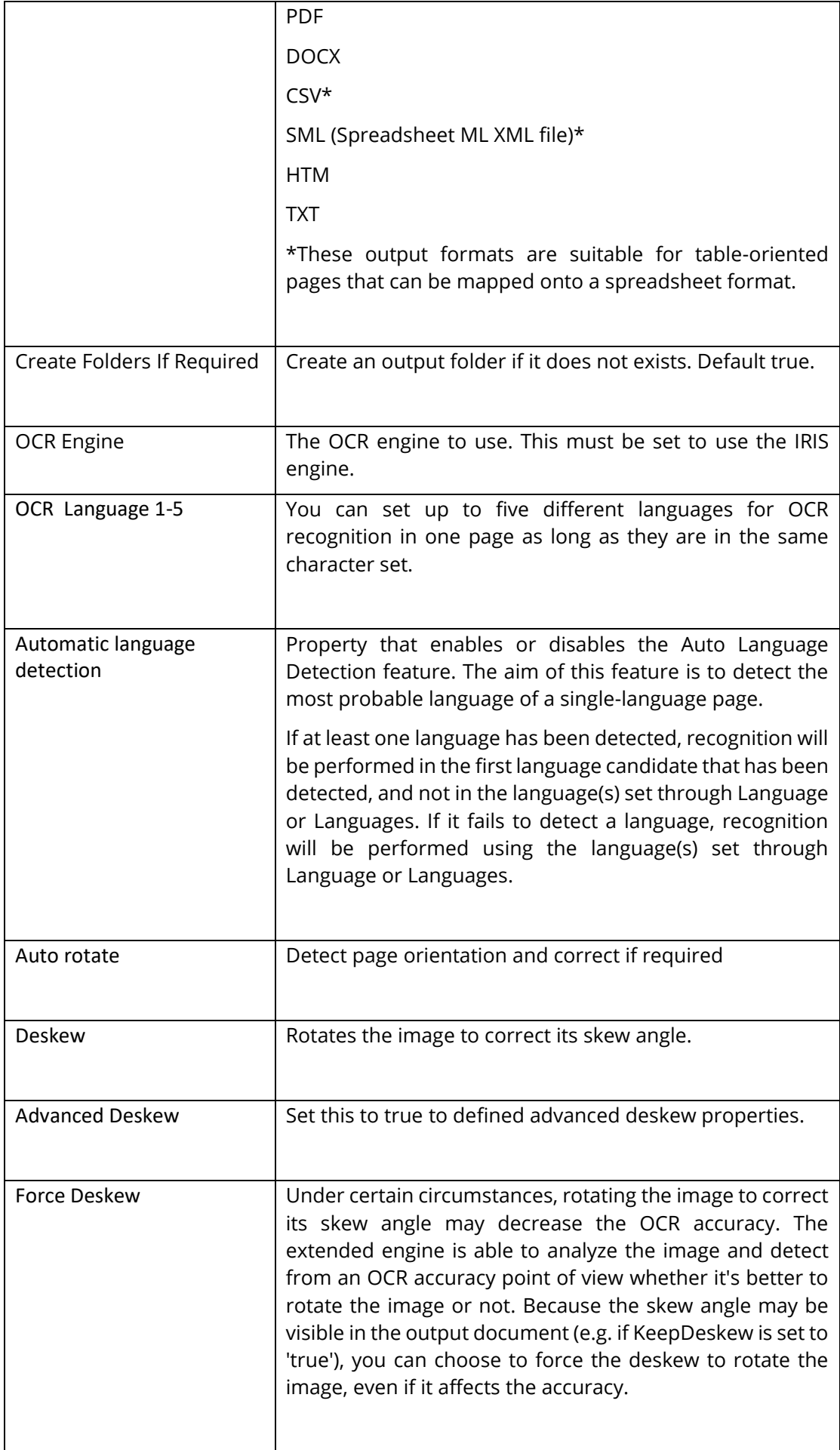

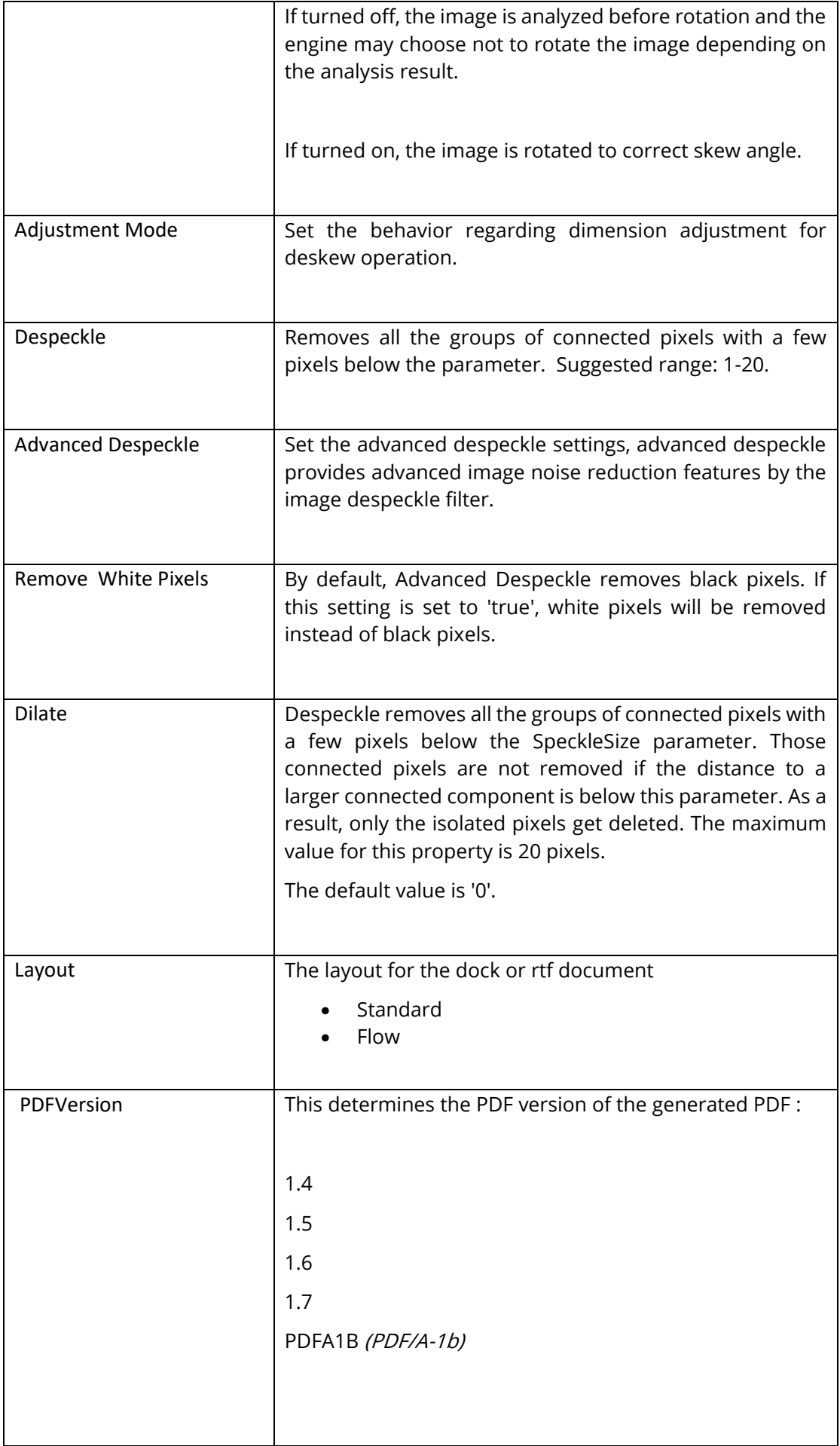

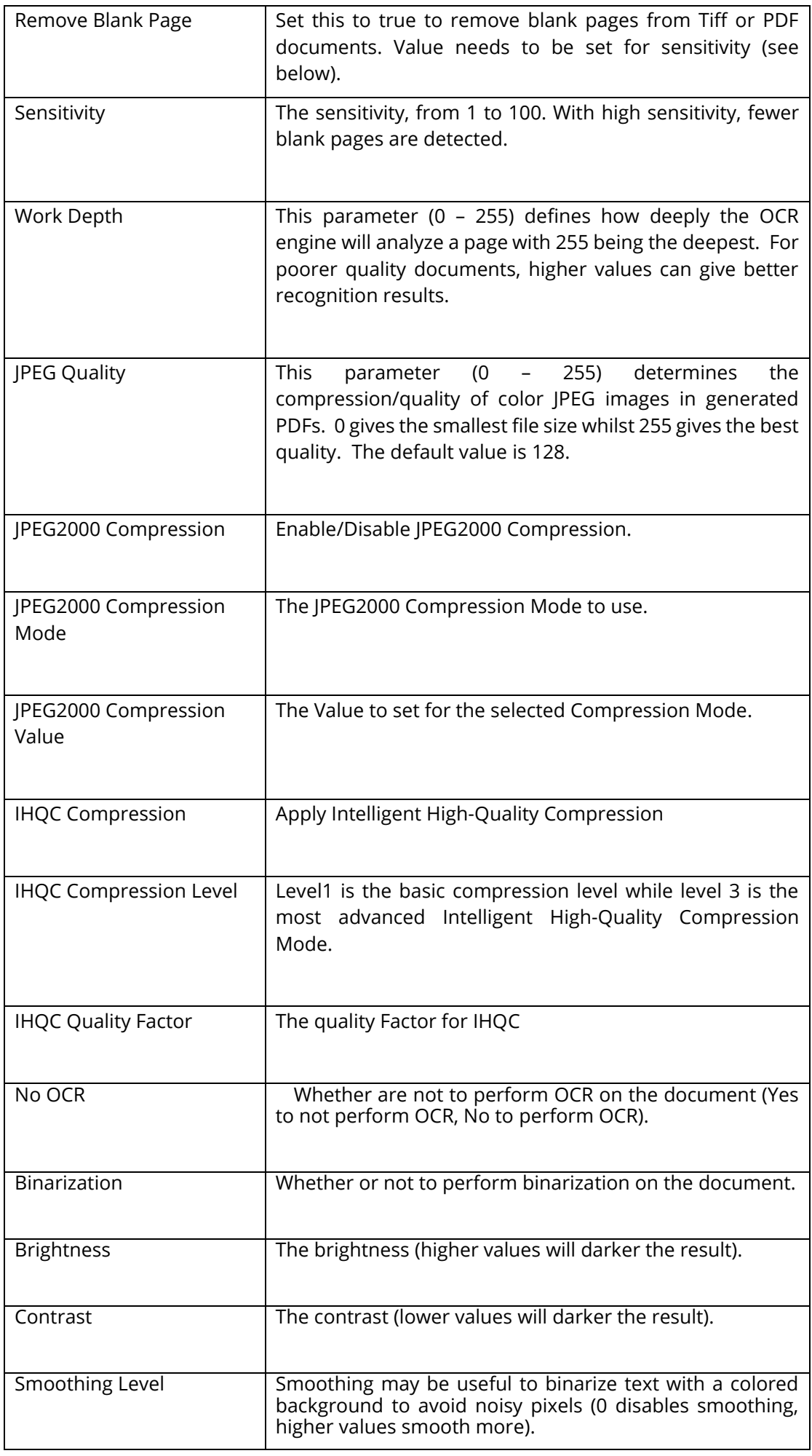

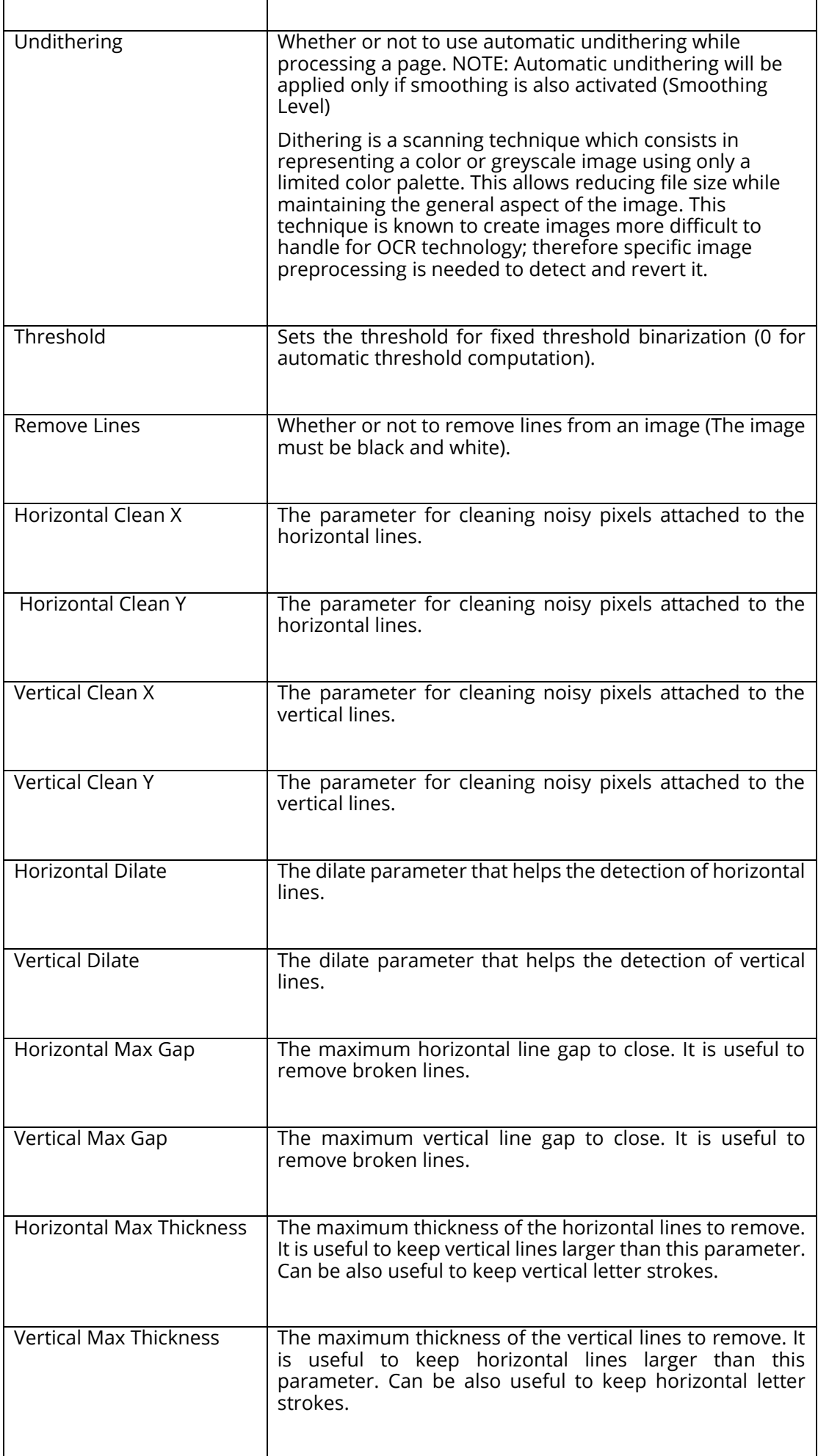

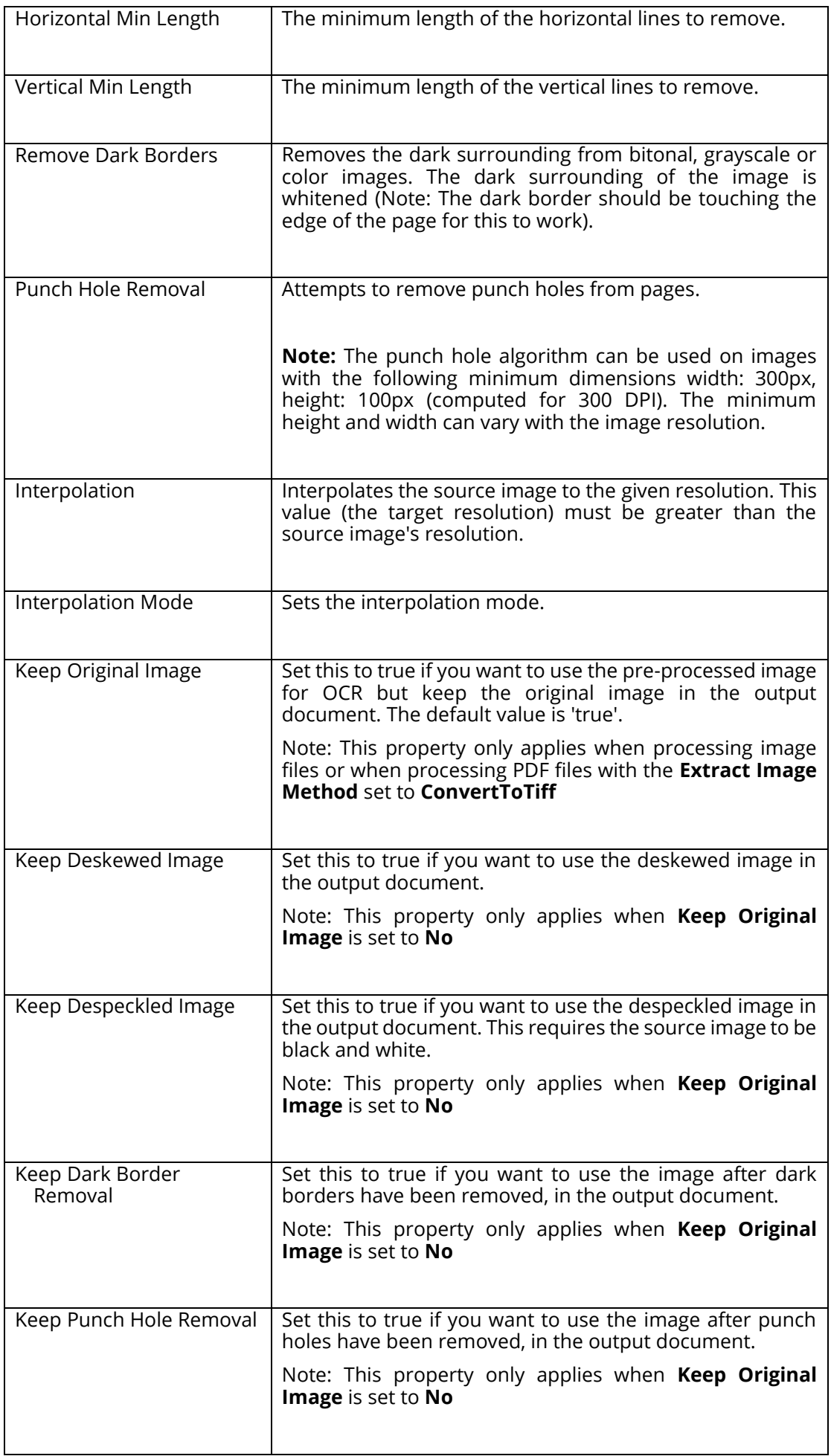

## **5.2.7.2 PDF to Searchable PDF**

Creates a searchable PDF file from the set of images from an image-only PDF file.

Depending upon the Step Type Properties chosen, a separate text, HTML and Office files may be produced from the OCR process.

Autobahn DX is shipped out with OCR engines.

- **Standard Engine**
- **Extended Engine**

See **Standard OCR vs Extended OCR** for the differences.

# **5.2.7.2.1 Standard Engine**

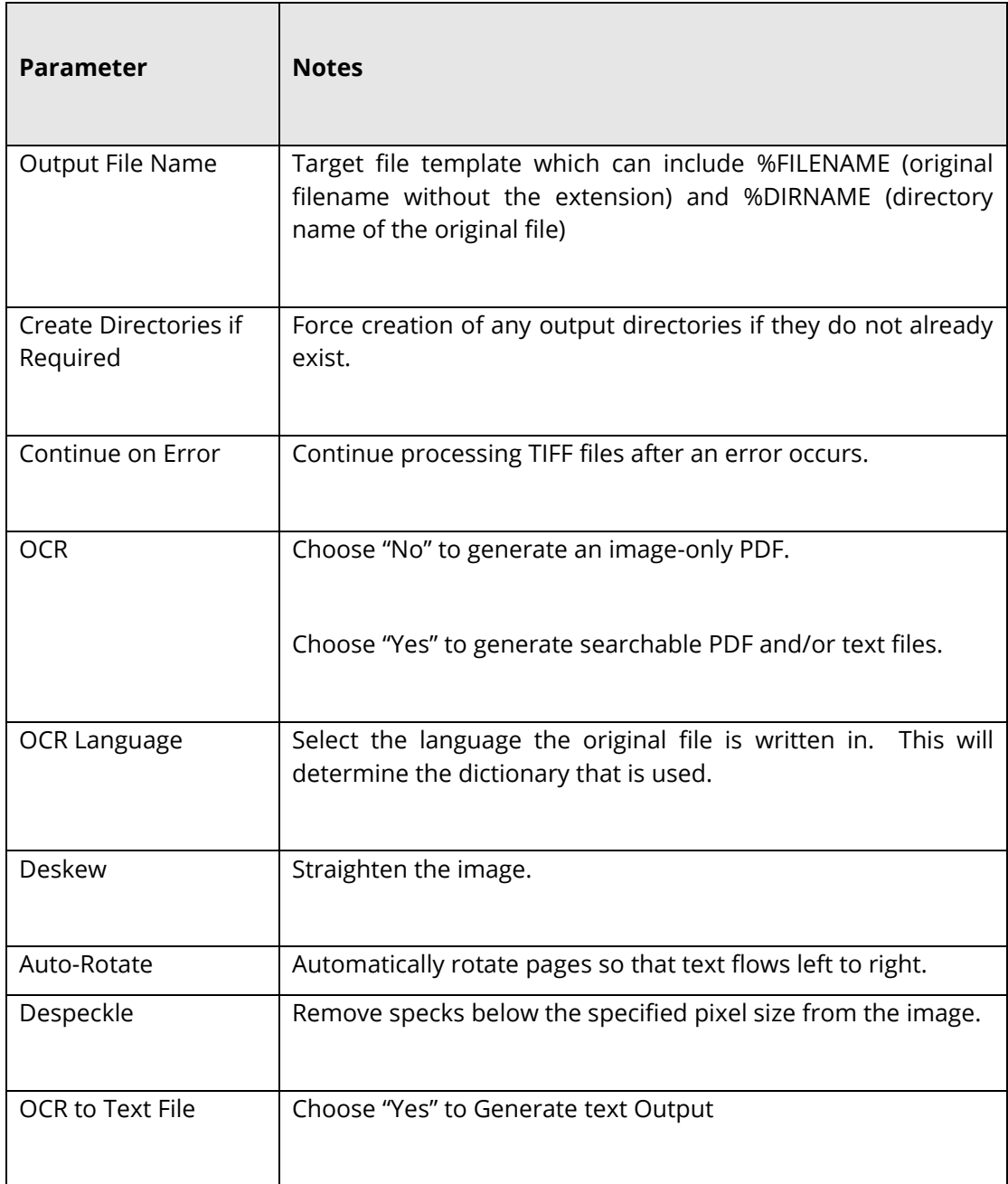

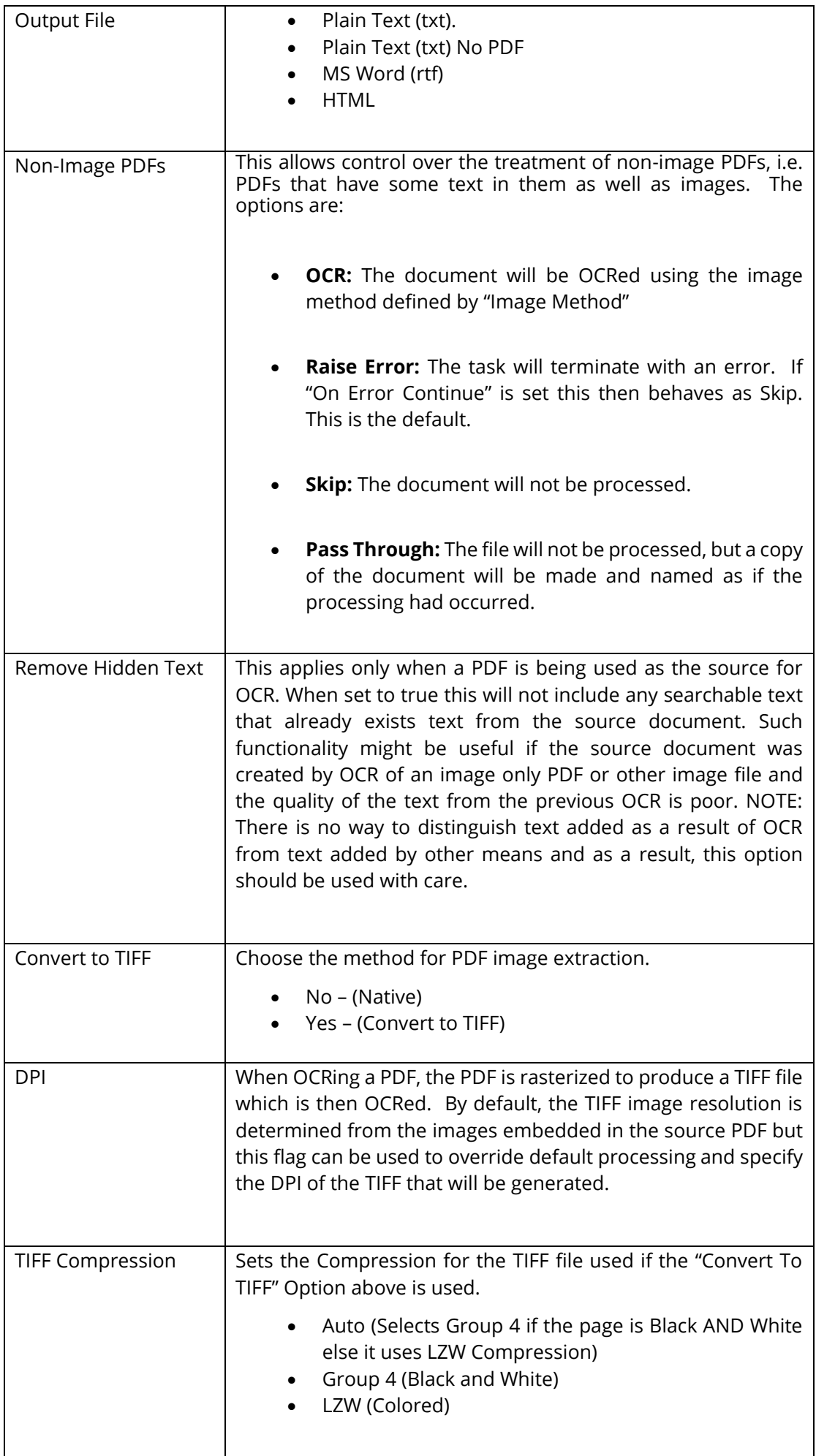

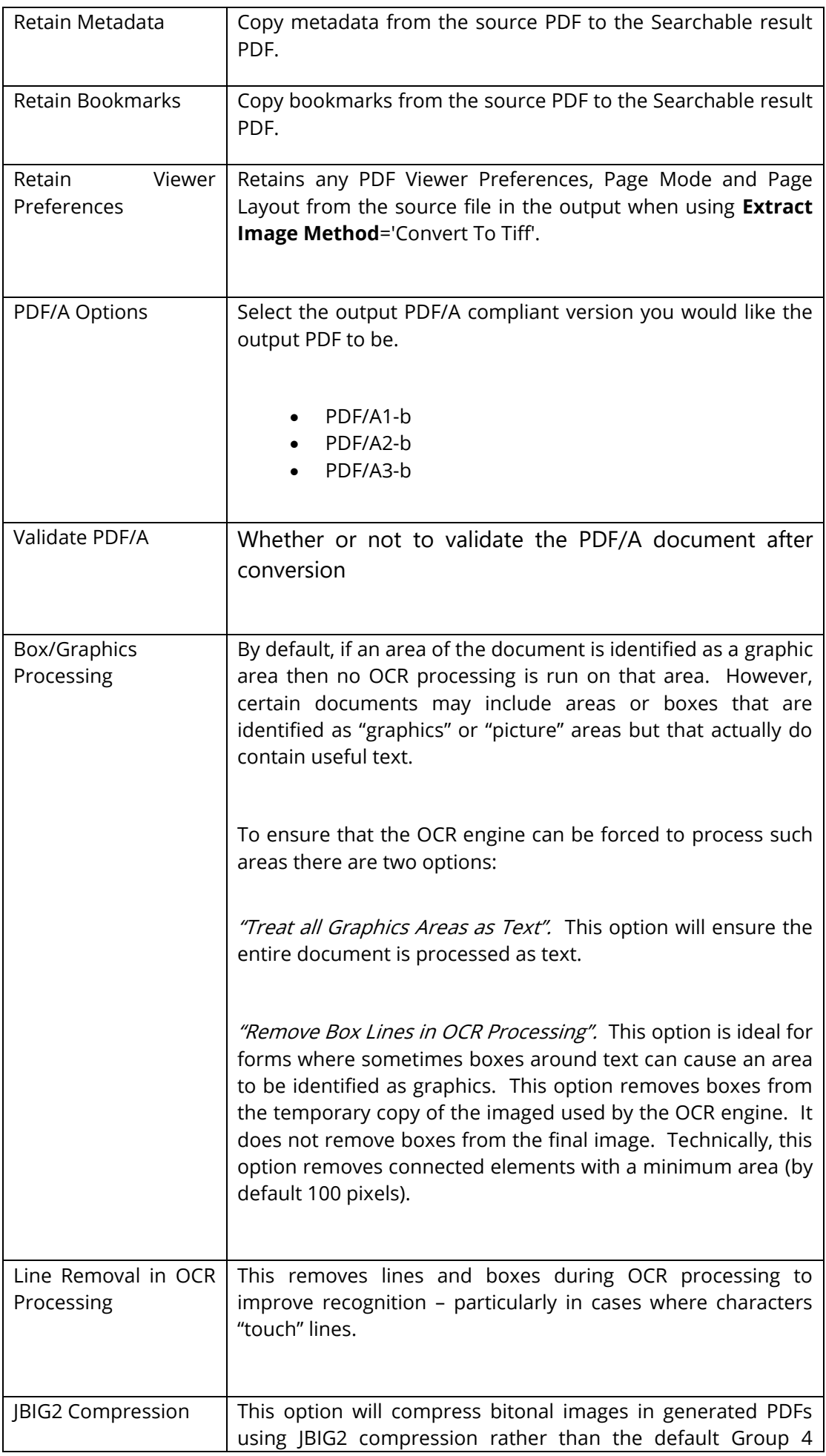

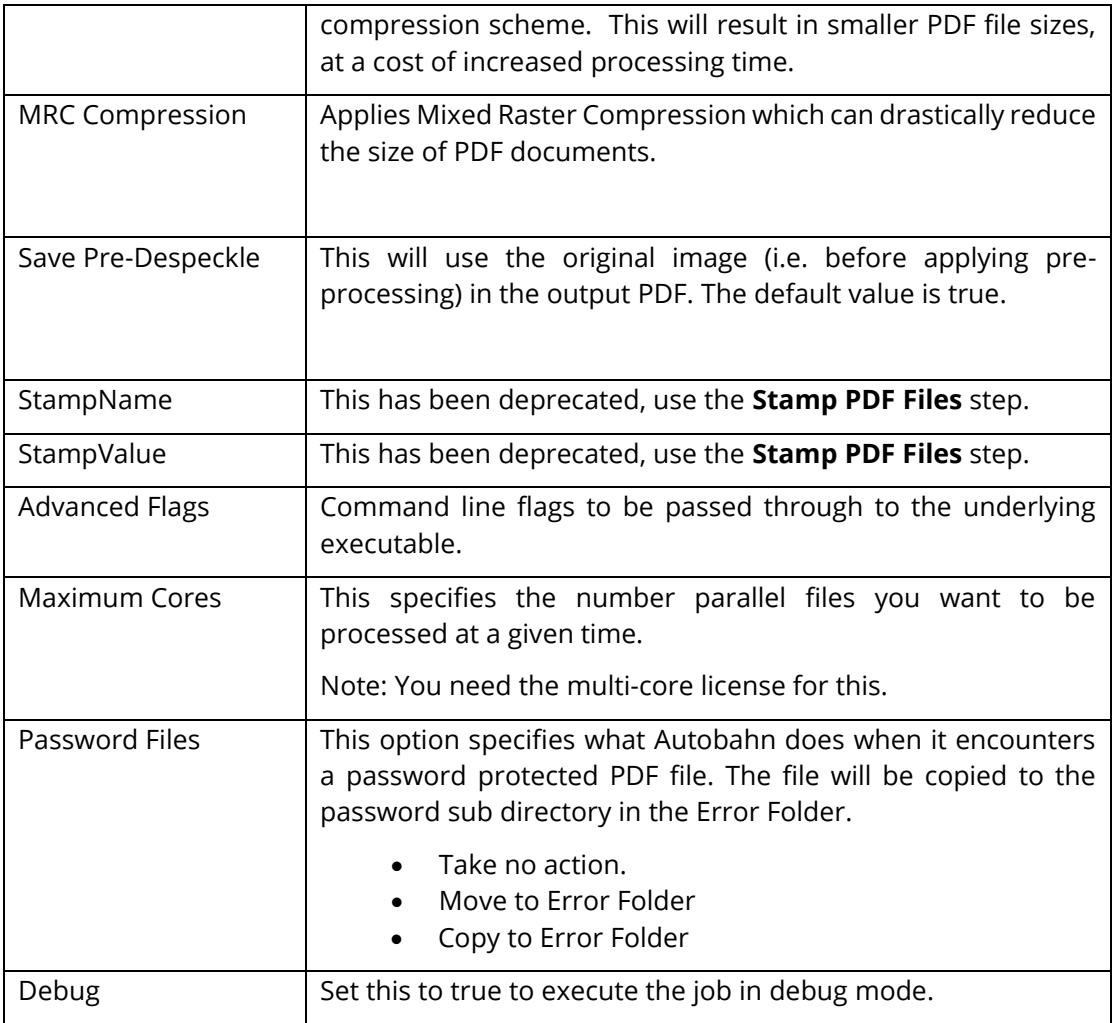

# **5.2.7.2.2 Extended Engine**

 $\blacksquare$ 

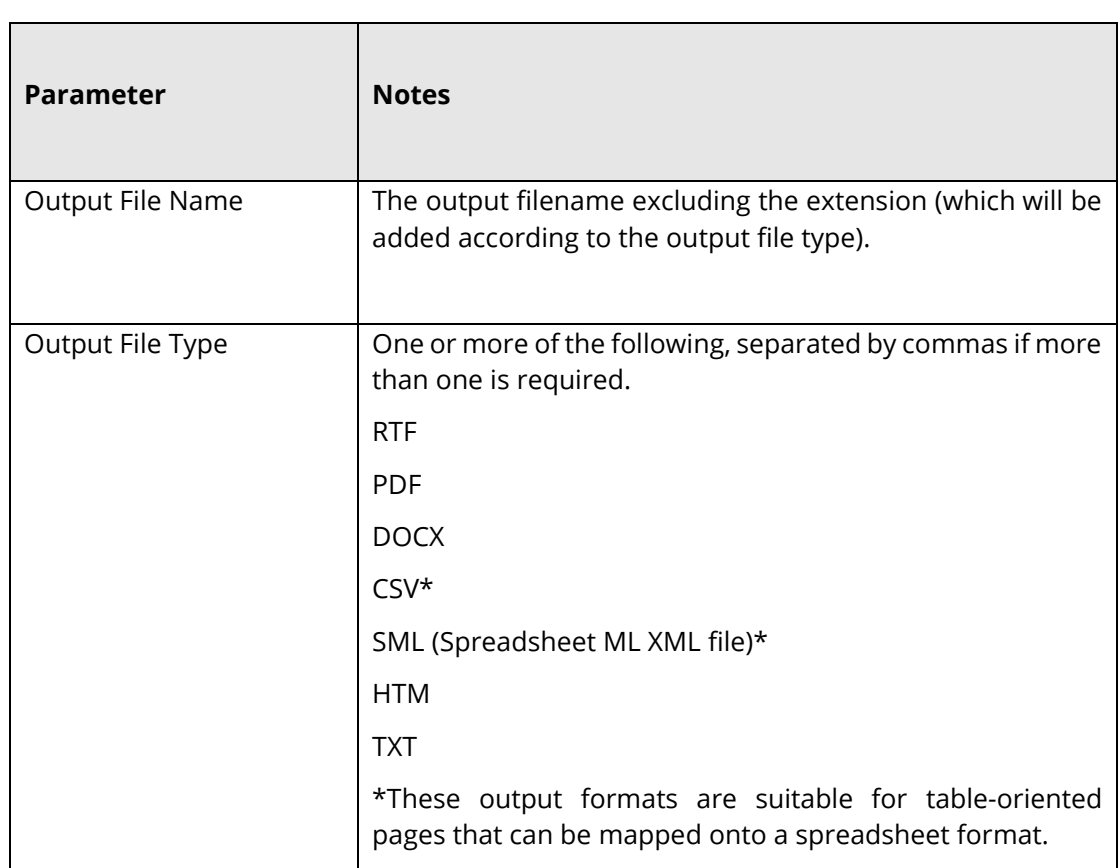

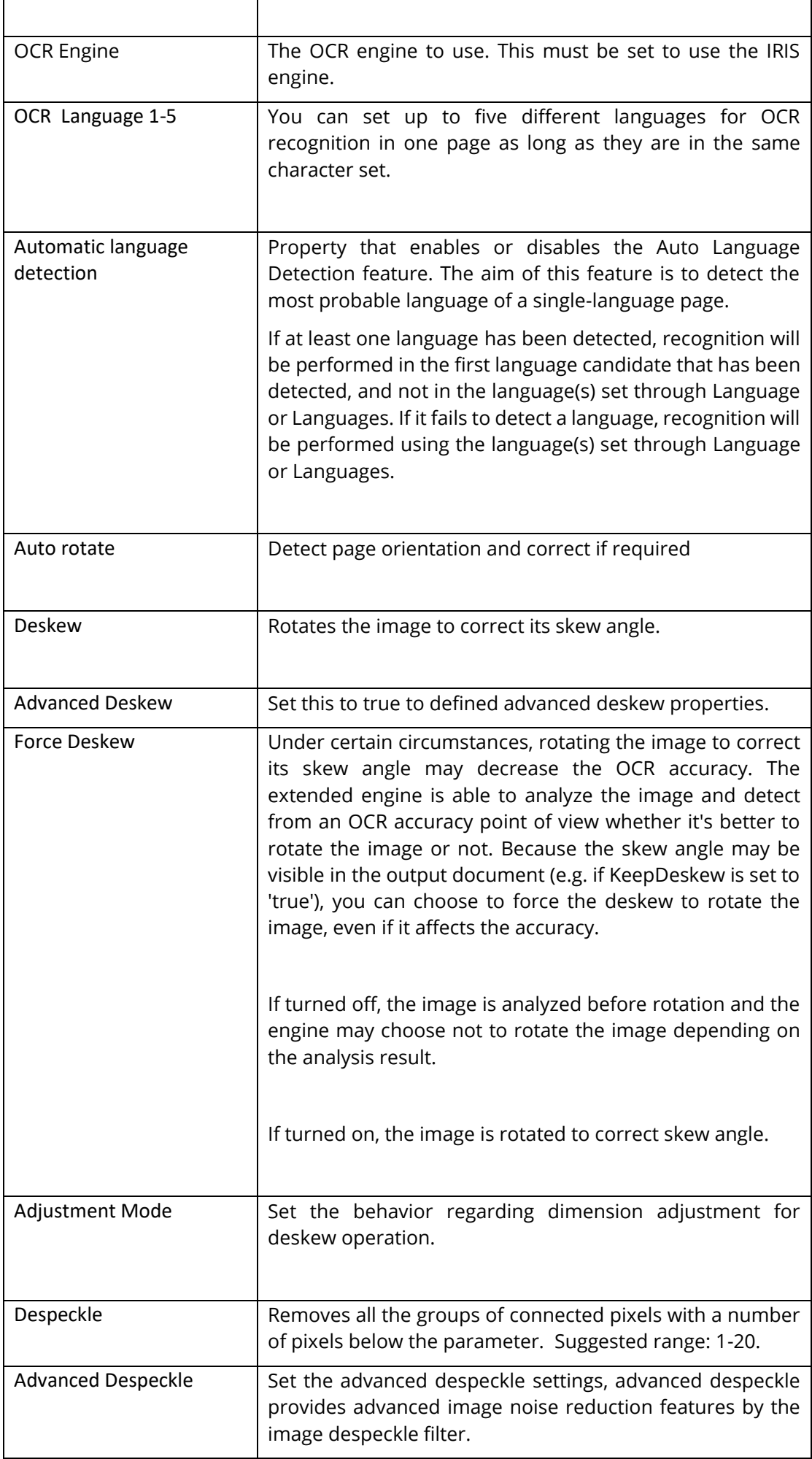

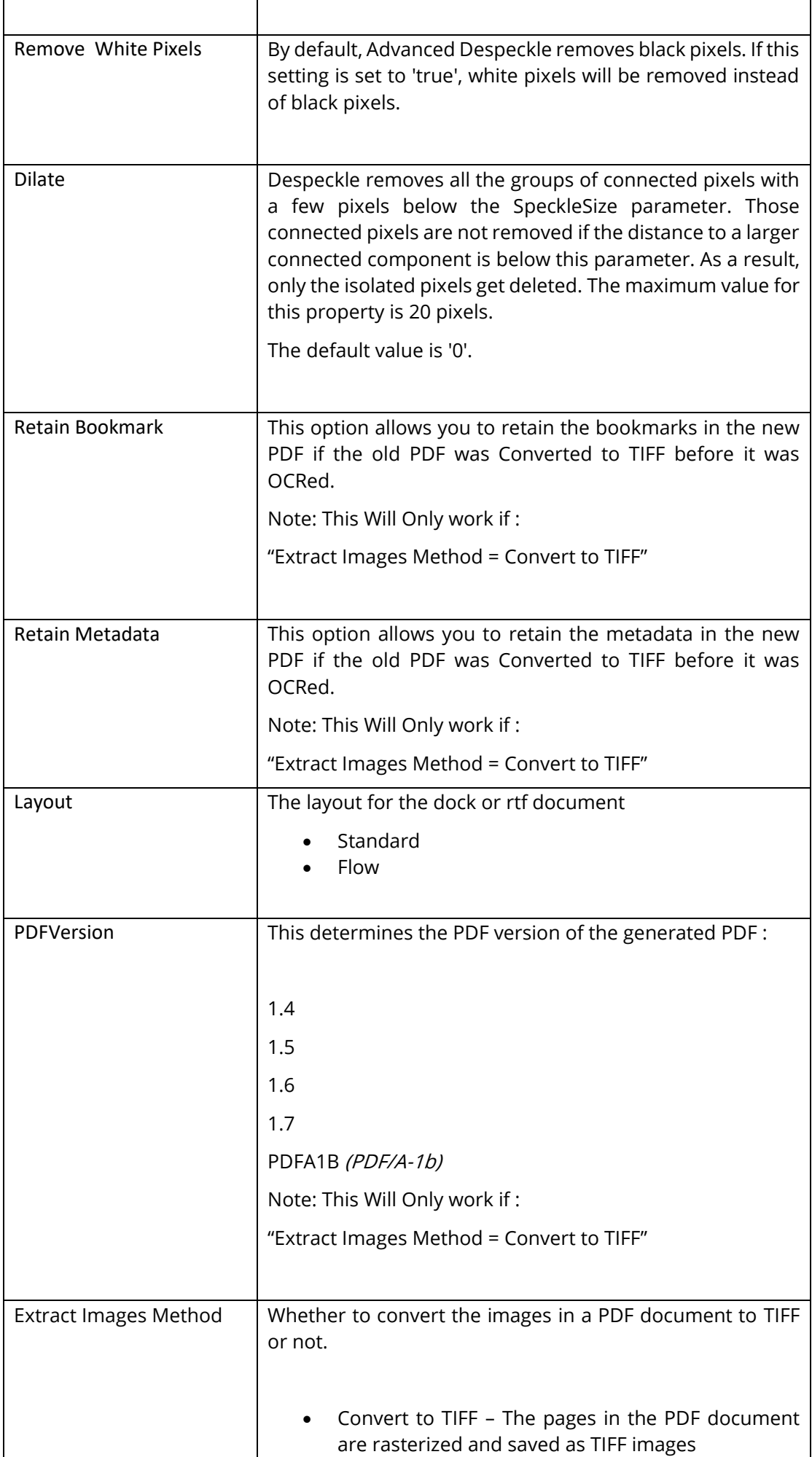

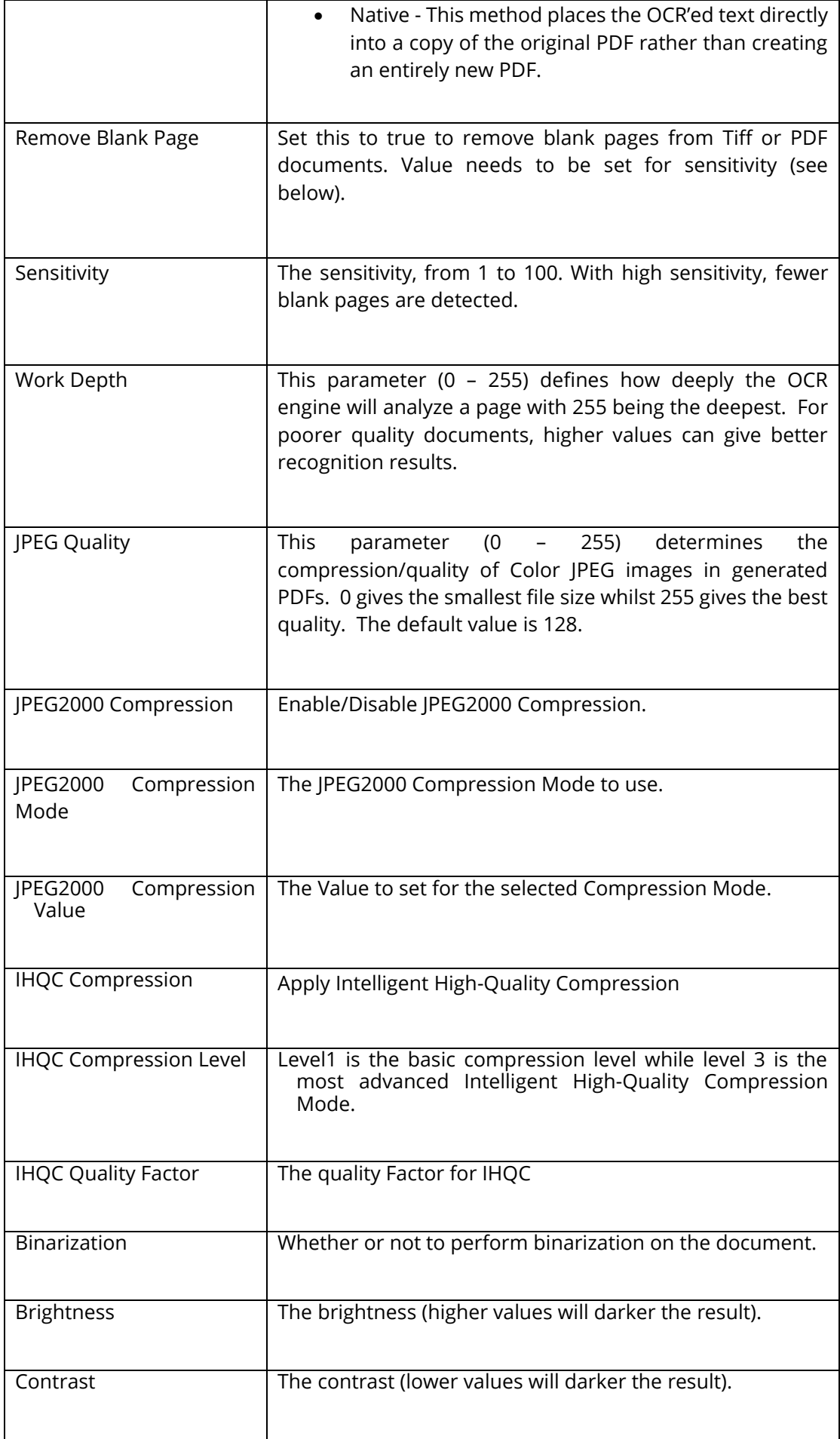

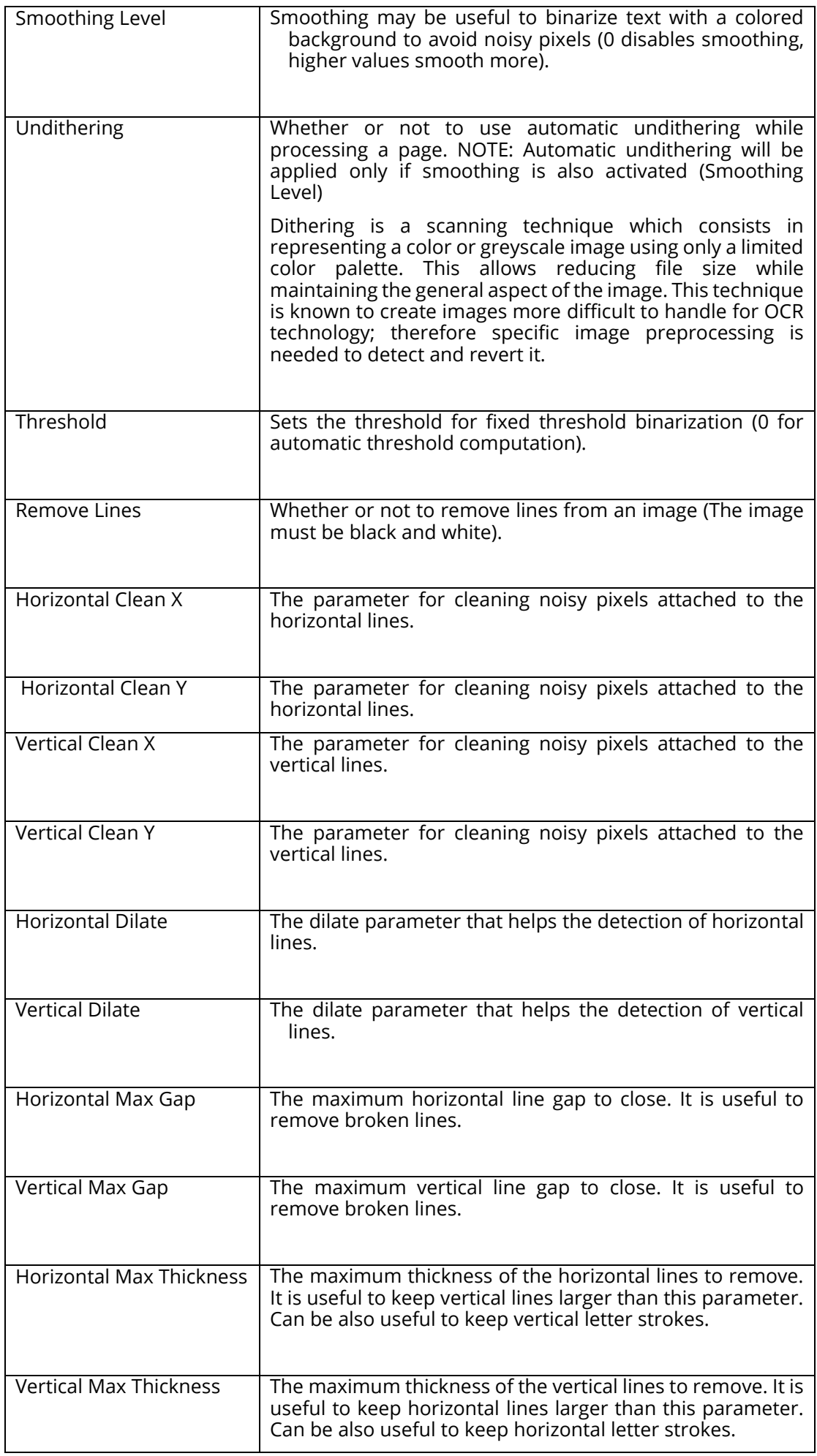

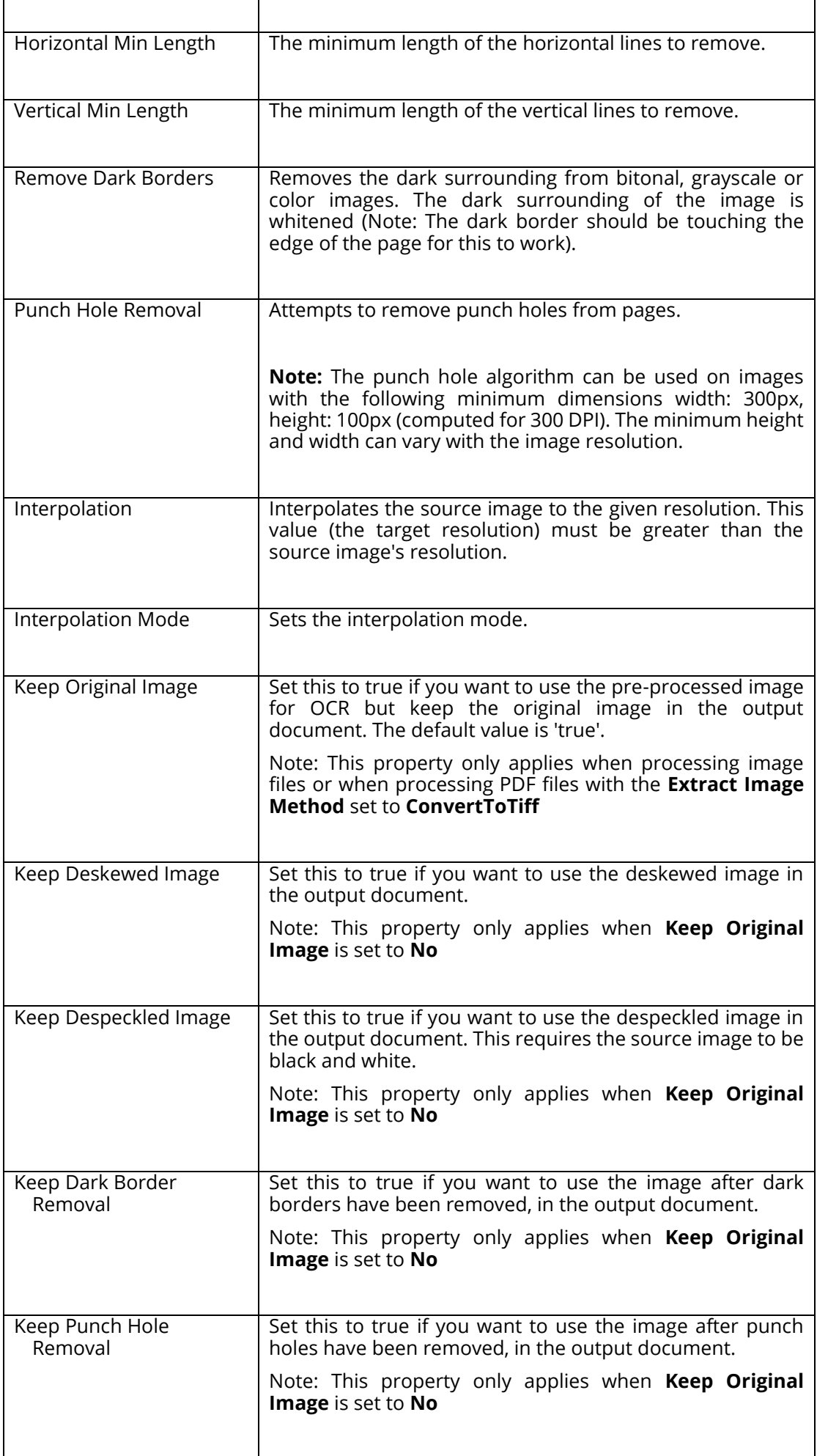

# **5.2.7.2.3 Cloud OCR**

Check the [Cloud OCR](#page-186-0) section.

# **5.2.7.3 Merge TIFFs to PDF**

This step first merges the input images in a folder into a multi-page PDF file, then performs an OCR on the file. Depending upon the Step Type Properties chosen, a separate text, HTML and Office files may be produced from the OCR process.

Autobahn DX is shipped out with OCR engines.

- **Standard Engine**
- **Extended Engine**

See **Standard OCR vs Extended OCR** for the differences.

### **5.2.7.3.1 Standard Engine**

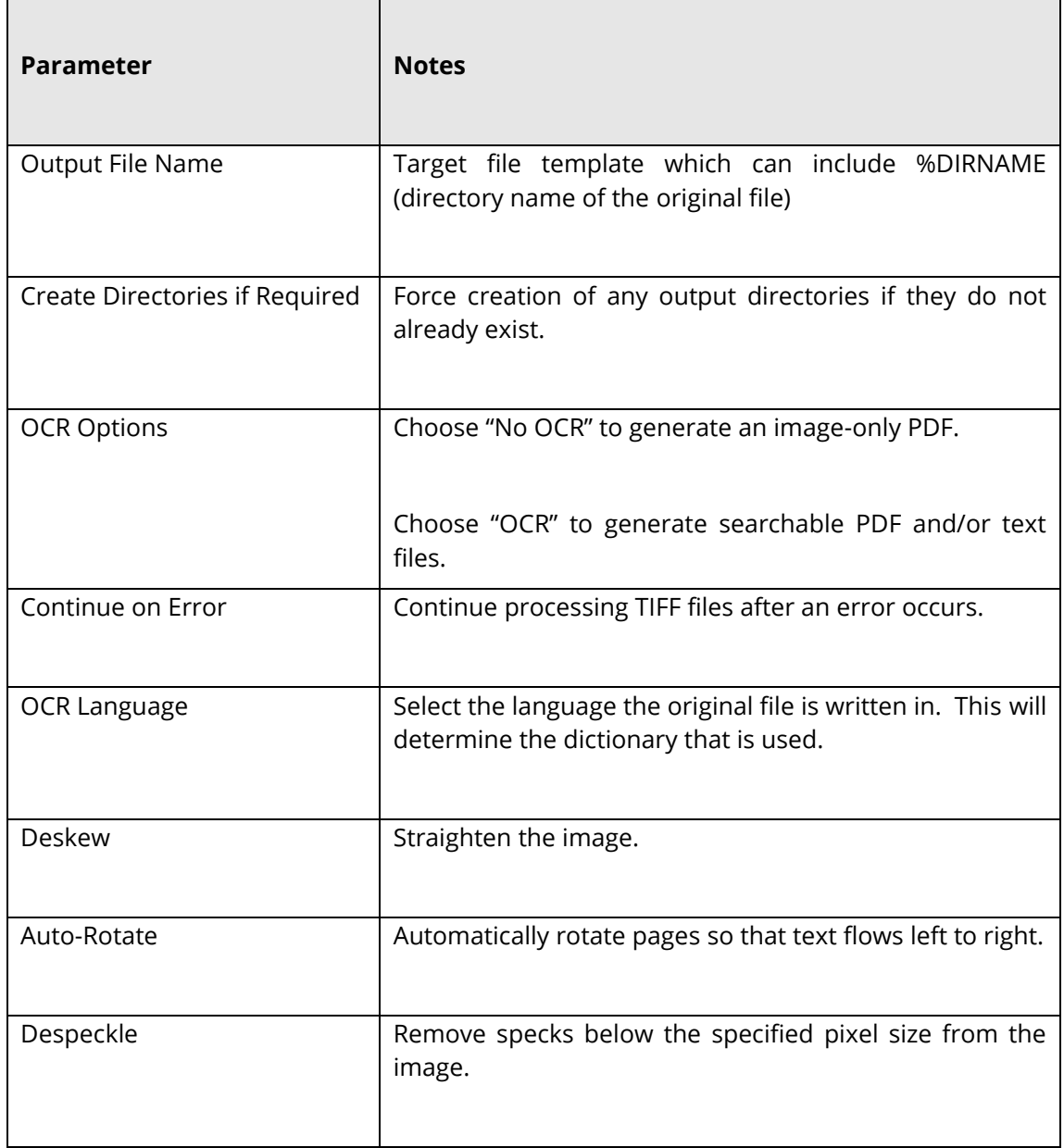

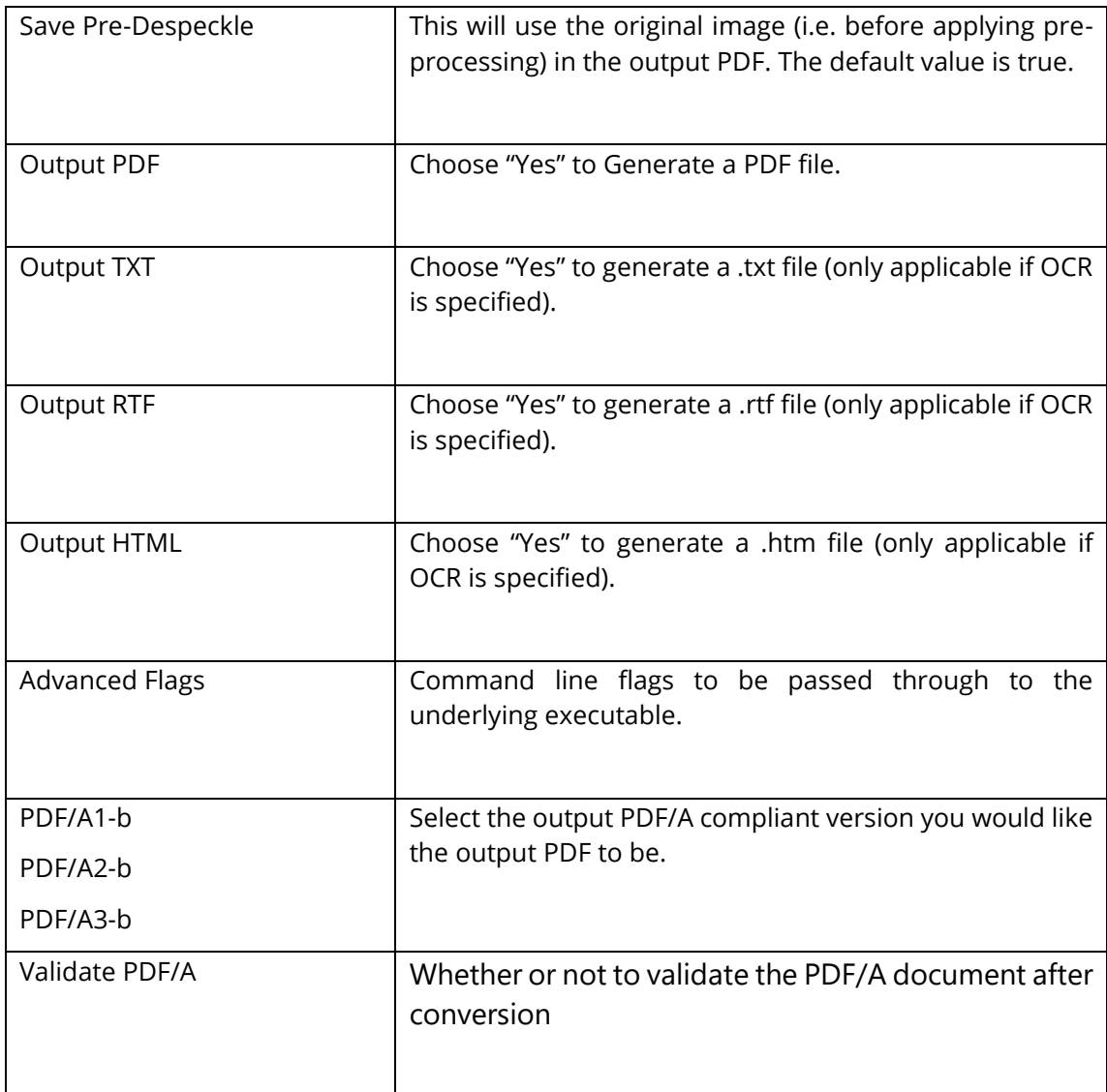

# **5.2.7.3.2 Extended Engine**

Check [Extended Engine](#page-44-0) above.

# **5.2.7.3.3 Cloud OCR**

Check the [Cloud OCR](#page-186-0) section.

### **5.2.7.4 Convert Any File to PDF**

This converts any printable document to PDF, such as Microsoft Word, Excel, PowerPoint, HTML, etc. subject to the native application being available on the server. See **Section 18.2** for more details.

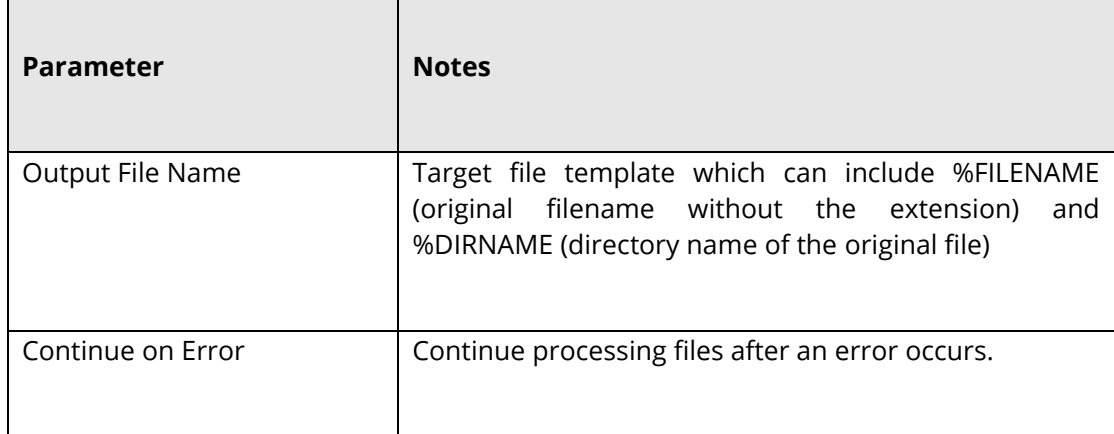

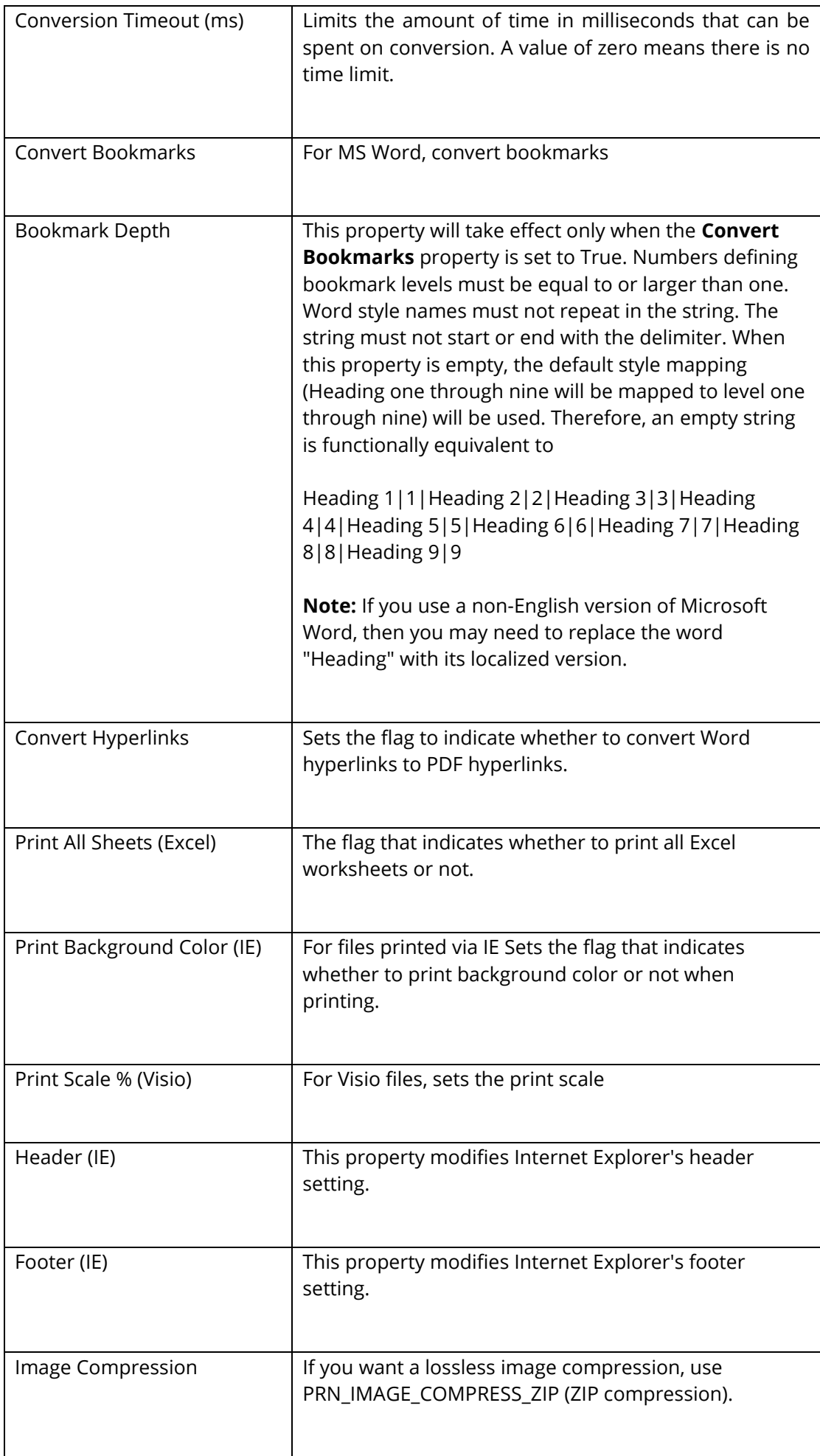

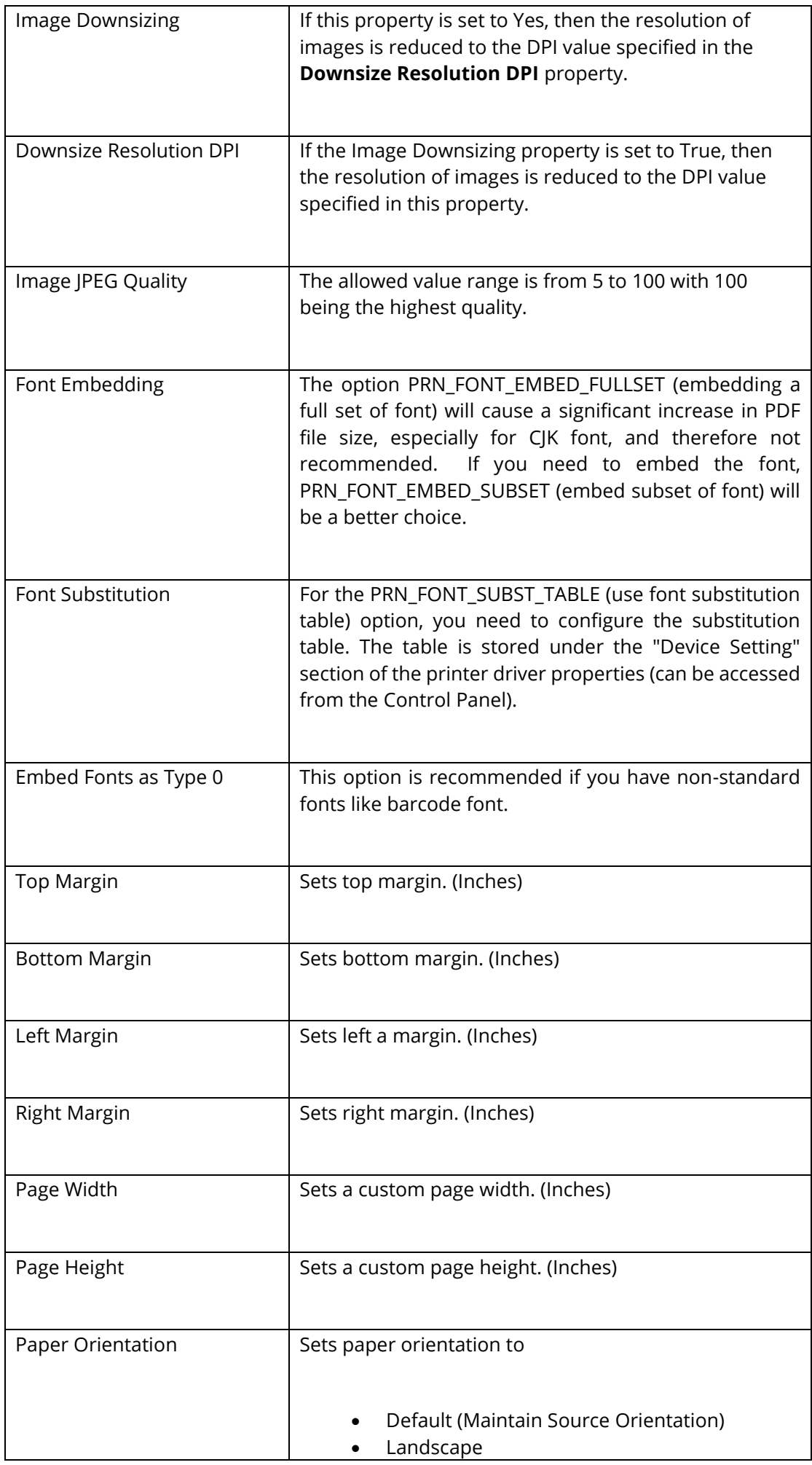

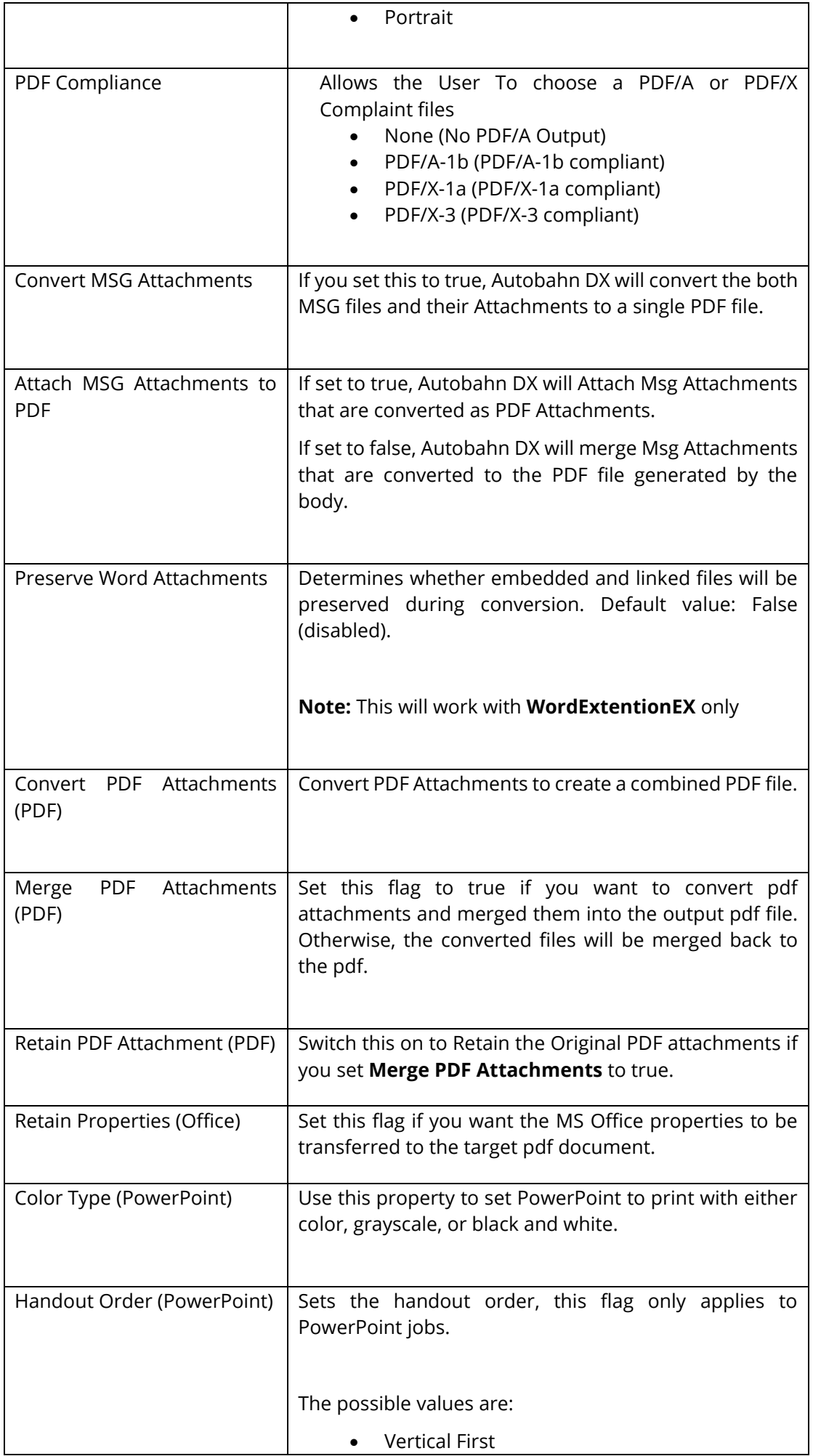

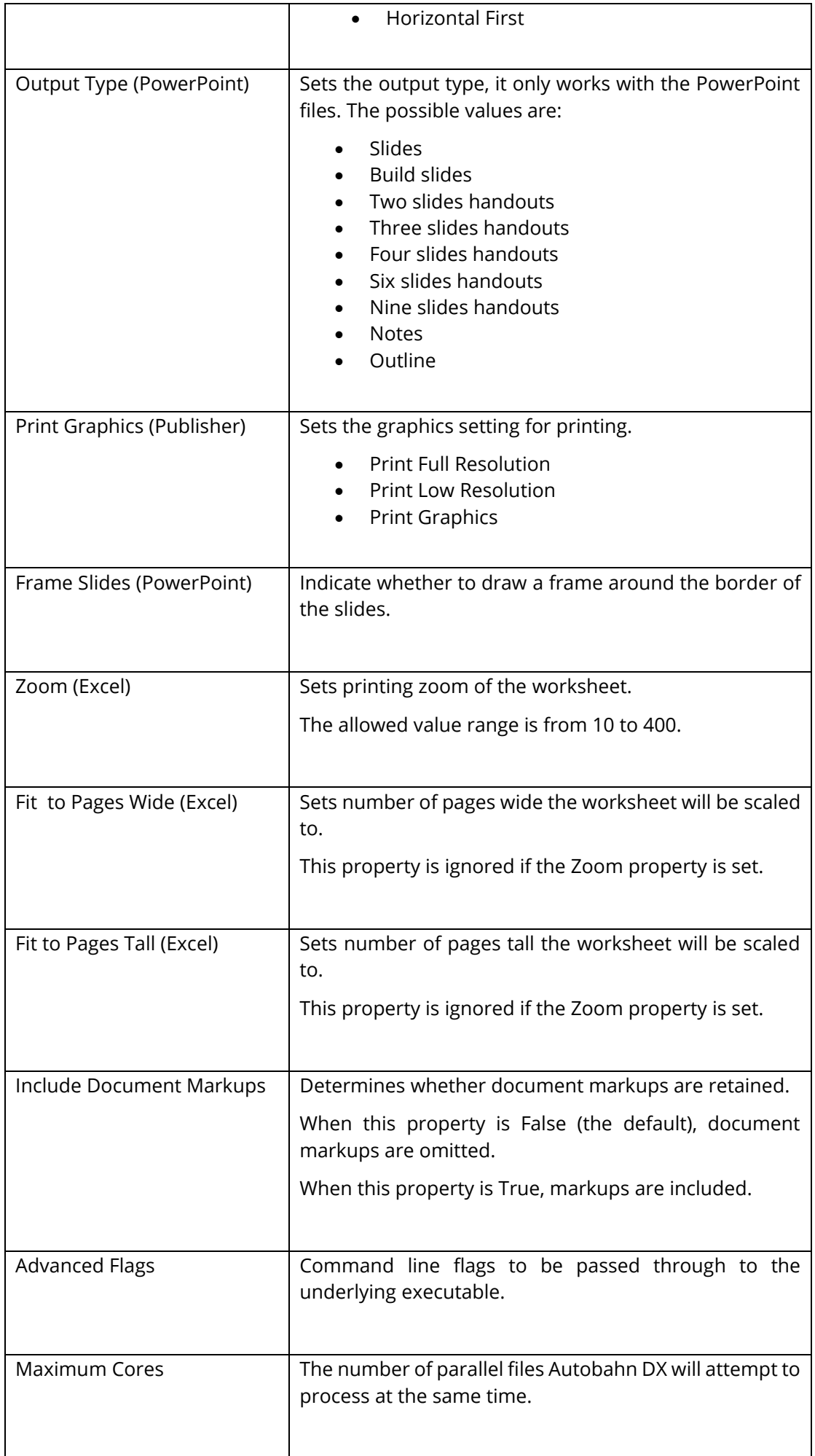

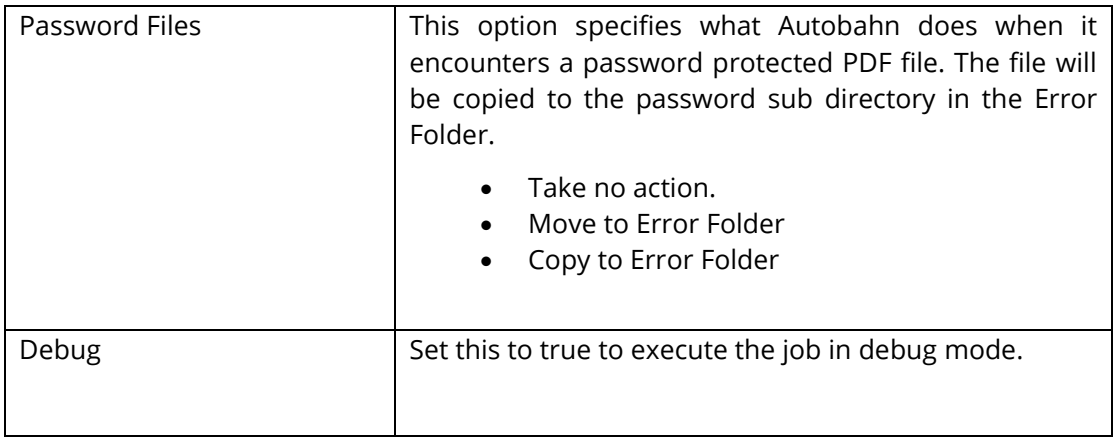

# **5.2.7.5 Set PDF Properties**

This is used to set PDF Metadata properties (such as Author, Title, etc.), Security settings and Document Display properties.

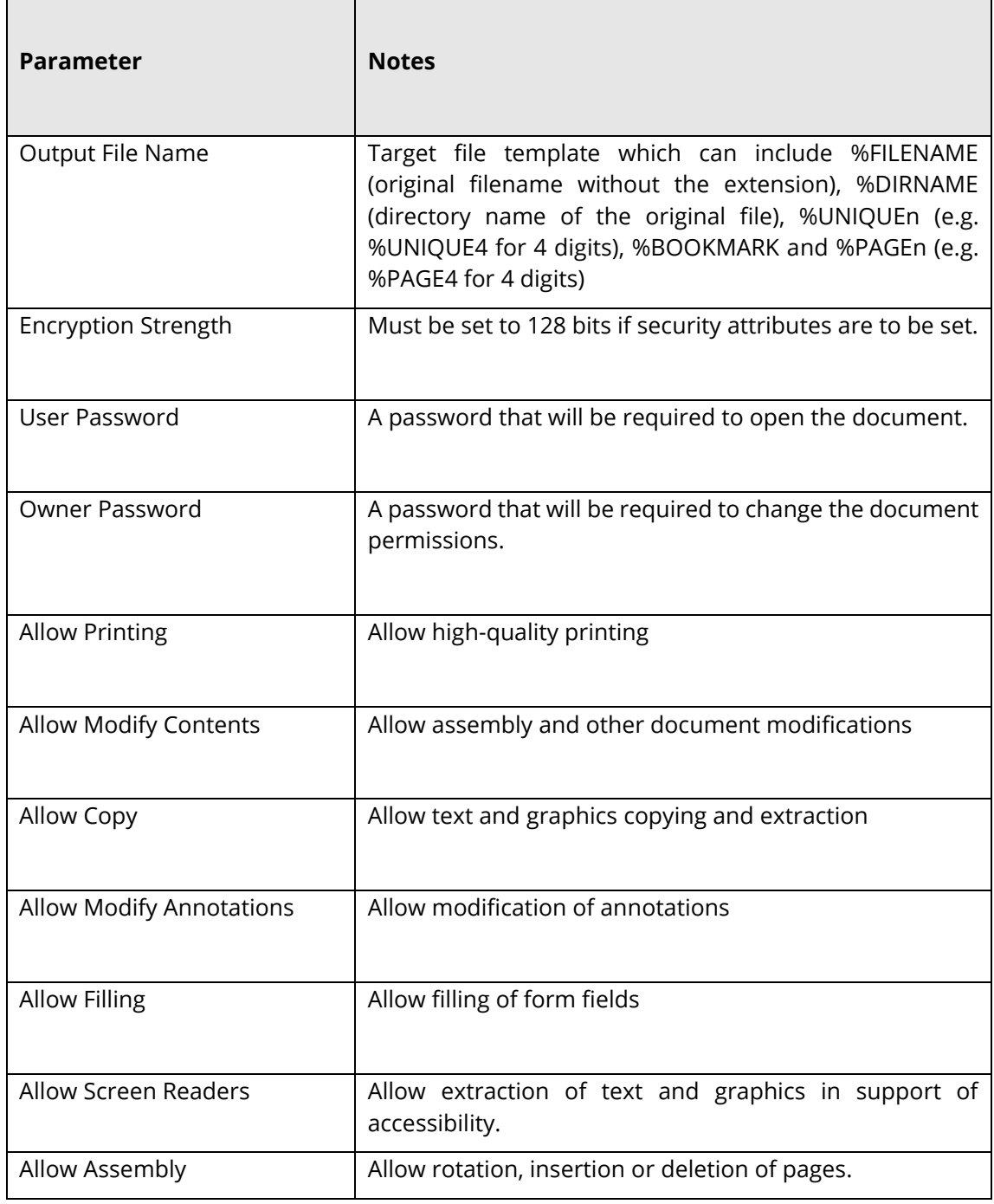

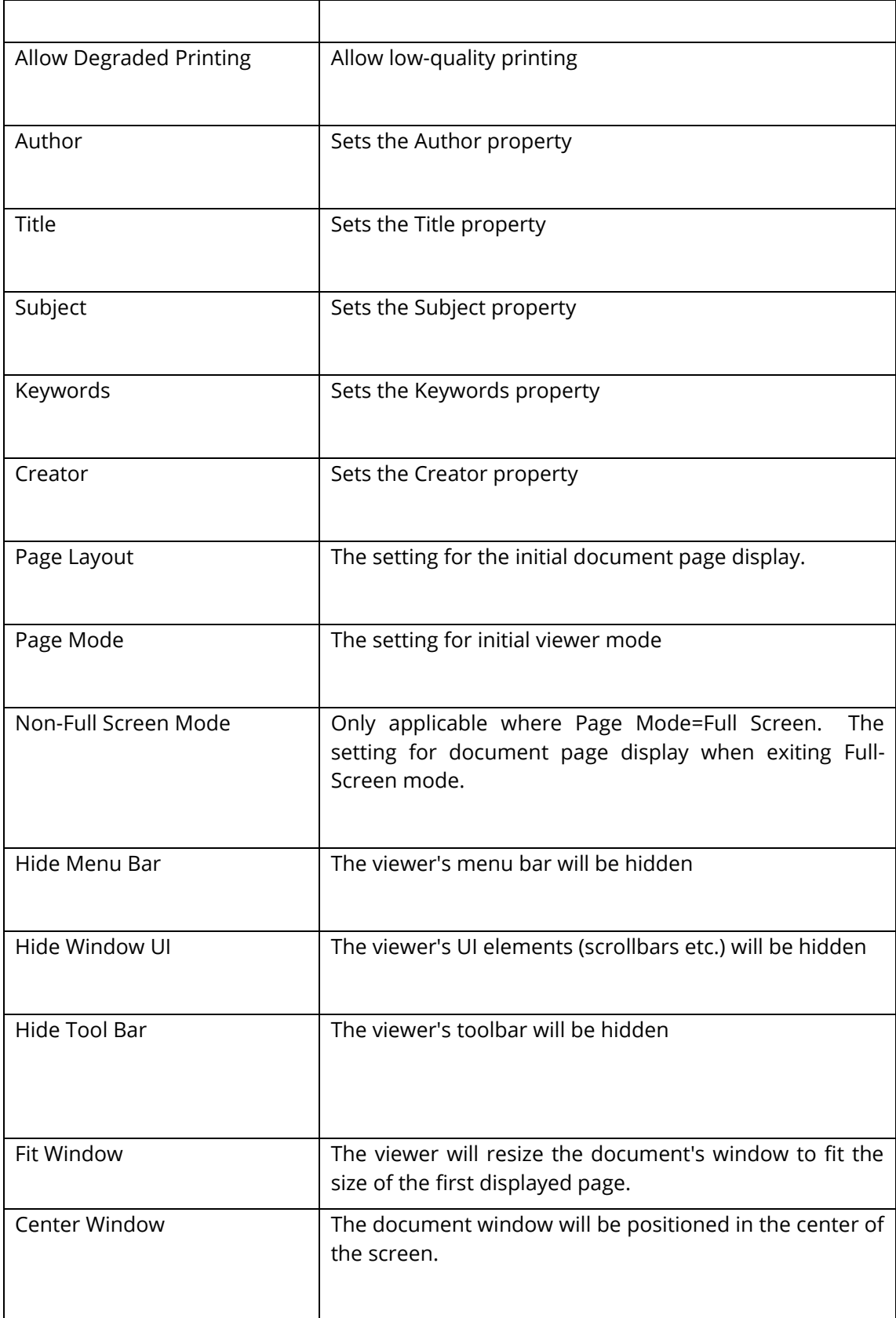

# **5.2.7.6 Custom Script**

This can be used to support a custom scripted step in the process. See [section](#page-110-0) 6 for more details.

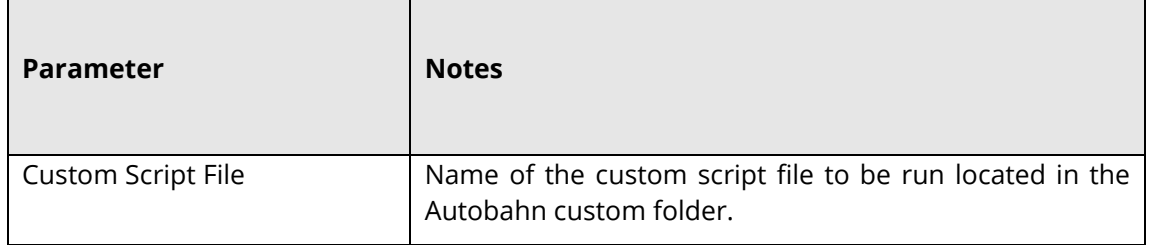

# **5.2.7.7 Stamp PDF Files**

This step can be used to add stamps to PDF pages, we have given the user the ability to customize these stamps extensively in a very simple manner. See the step properties below.

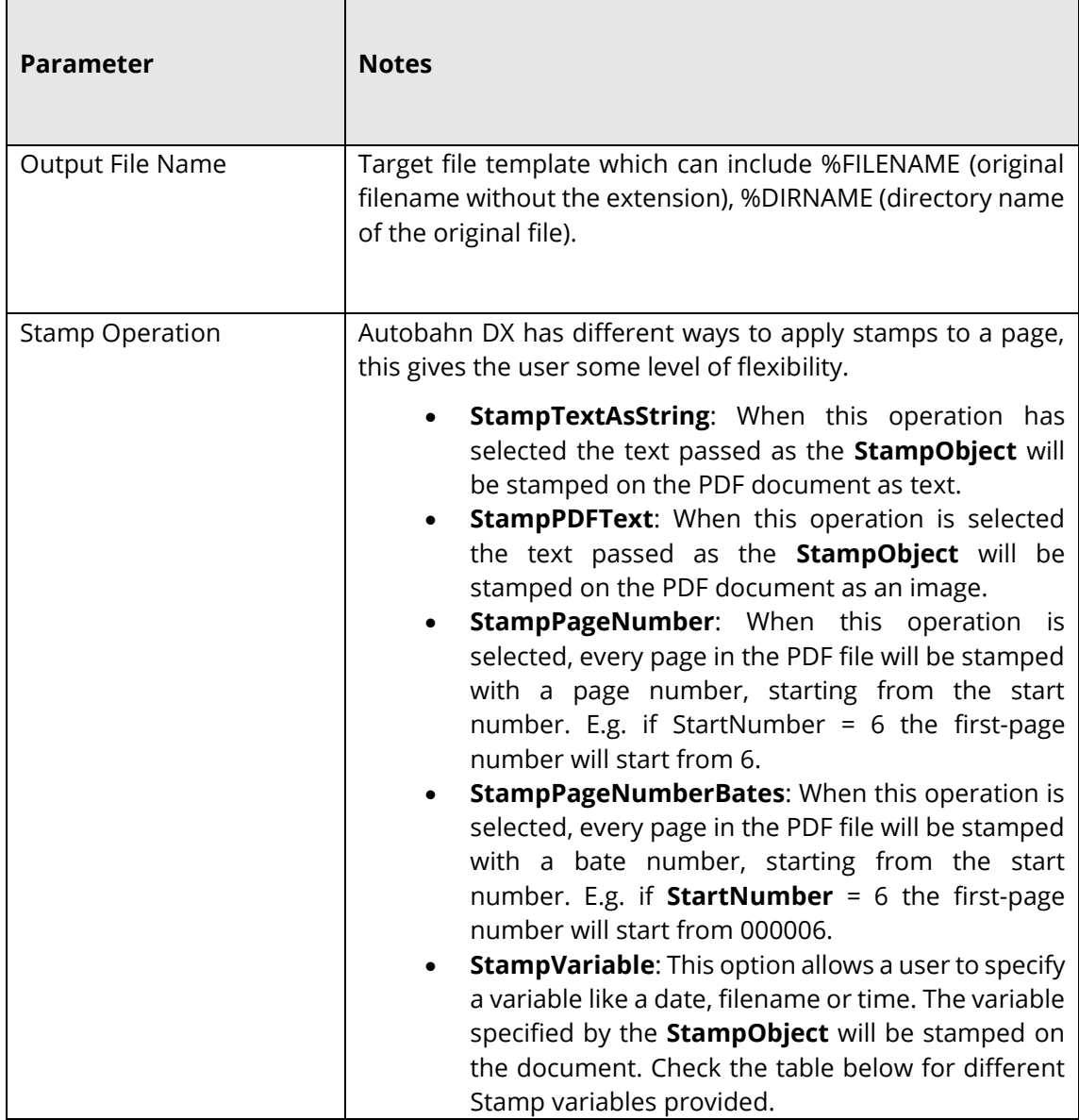

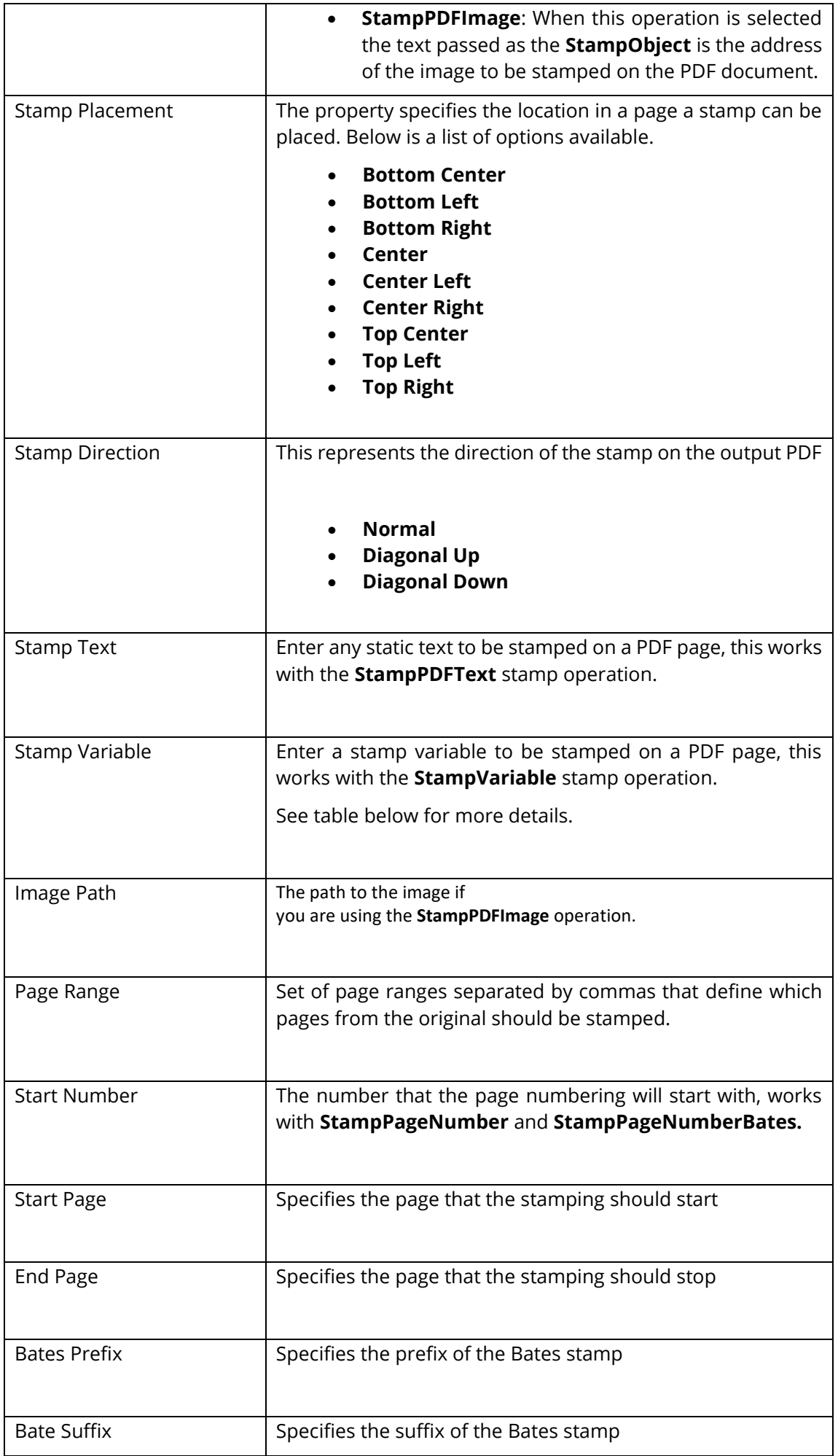

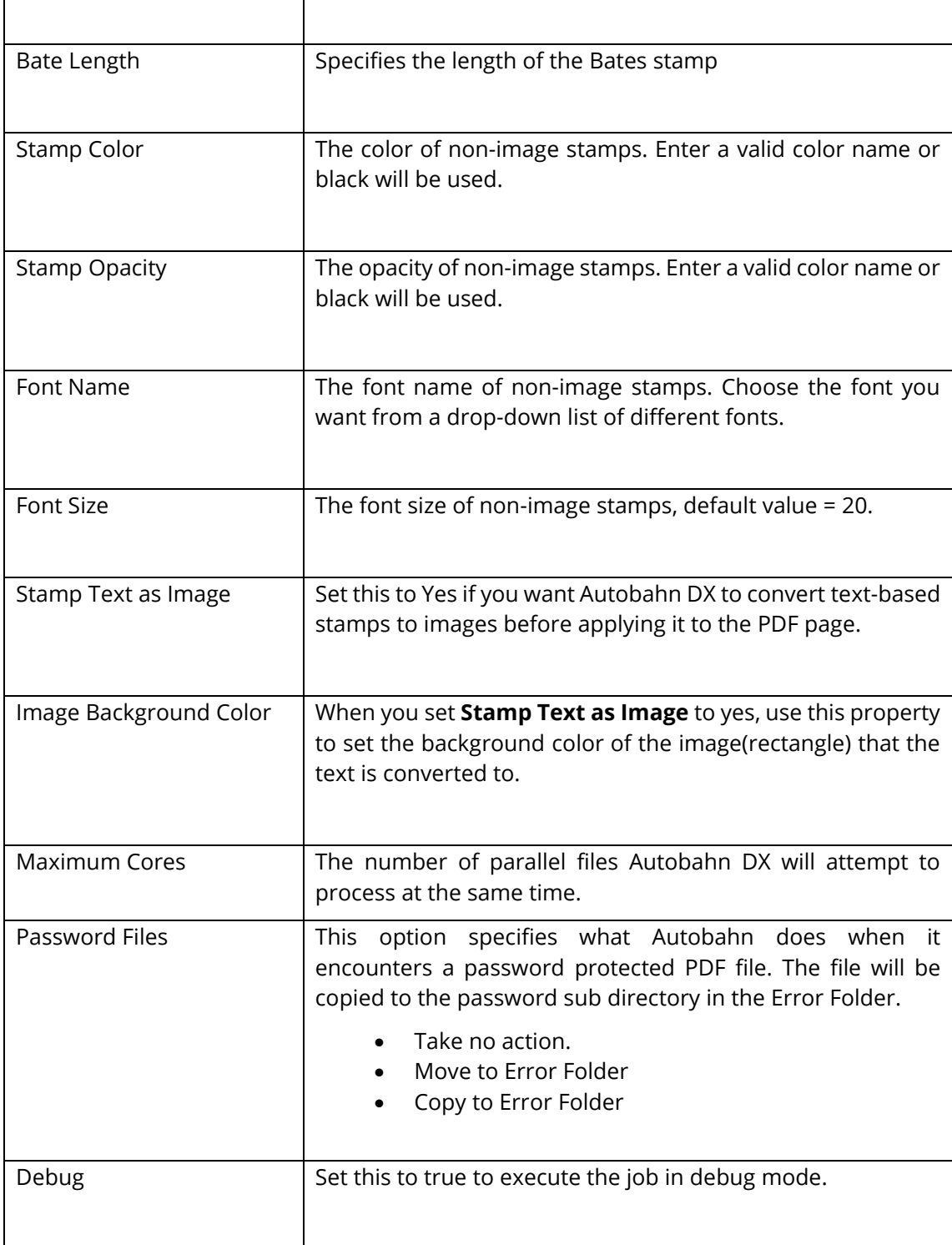

# **5.2.7.7.1 Stamp Variables**

The table below shows the different Stamp variables supported by Autobahn DX, the idea is that Autobahn will replace an occurrence of the variable with the appropriate value in a text string before applying the stamp. E.g. to Stamp **Today is Monday** on a PDF page, use the following Stamp variable "Today is %A".

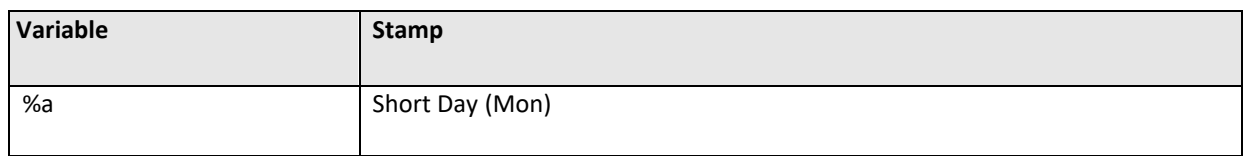

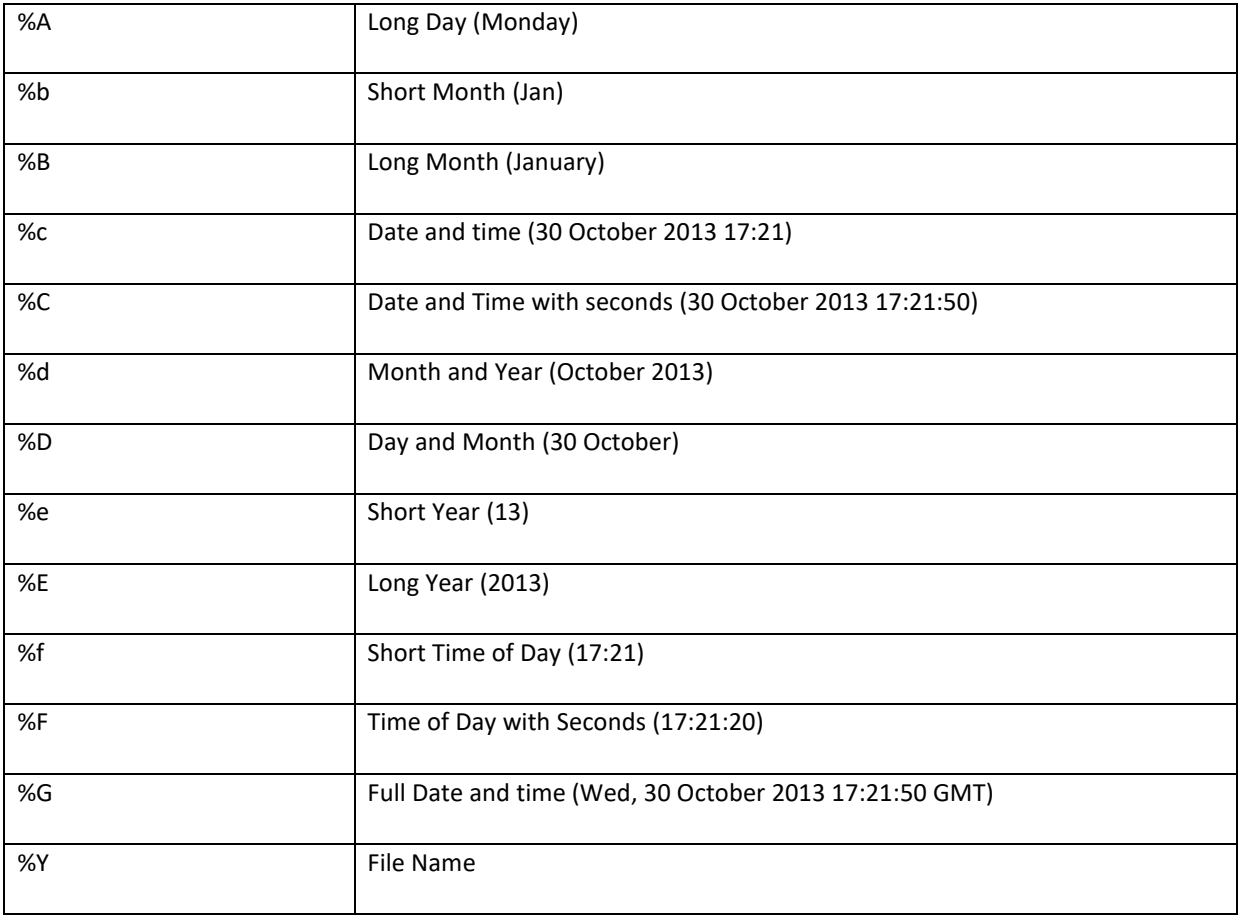

# **5.2.7.8 Merge PDF**

Merges a folder of PDF files into a single file.

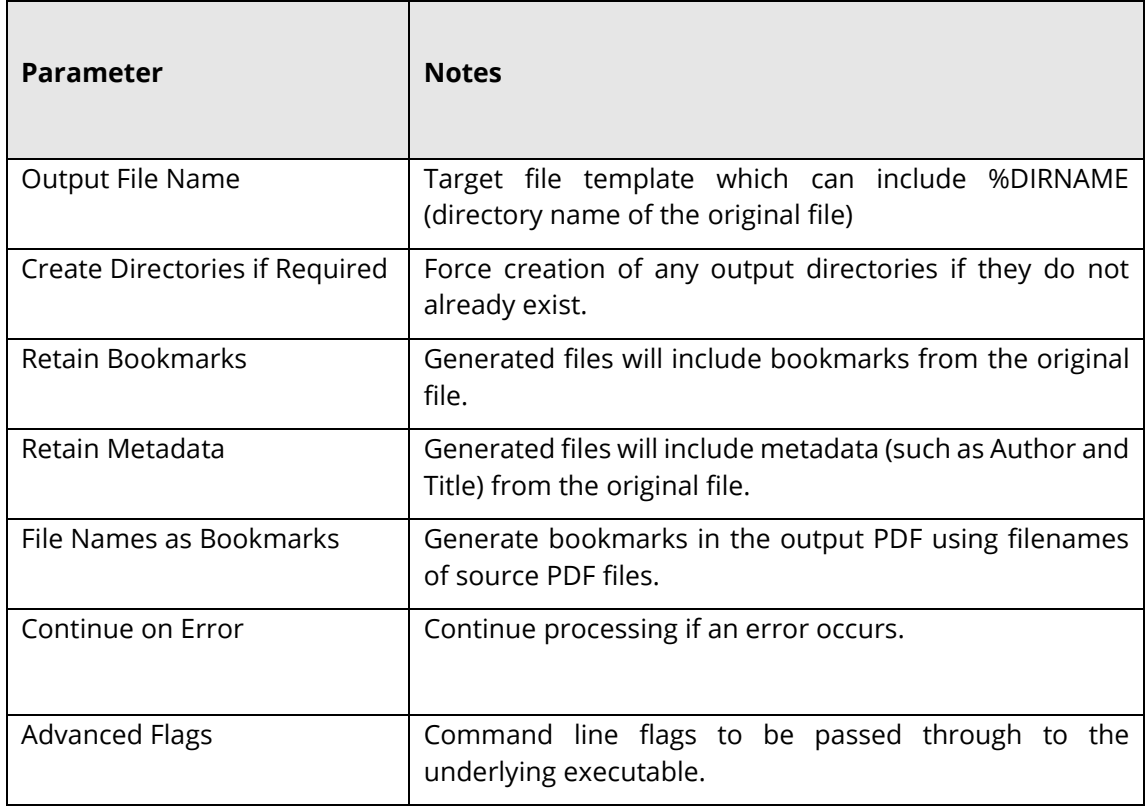

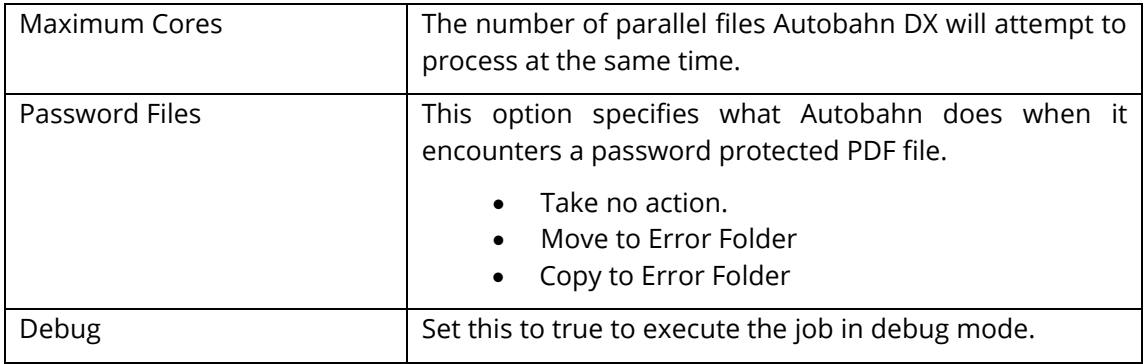

# **5.2.7.9 Split PDF**

Splits each input PDF file into a set of files, either a single page per file or by page ranges.

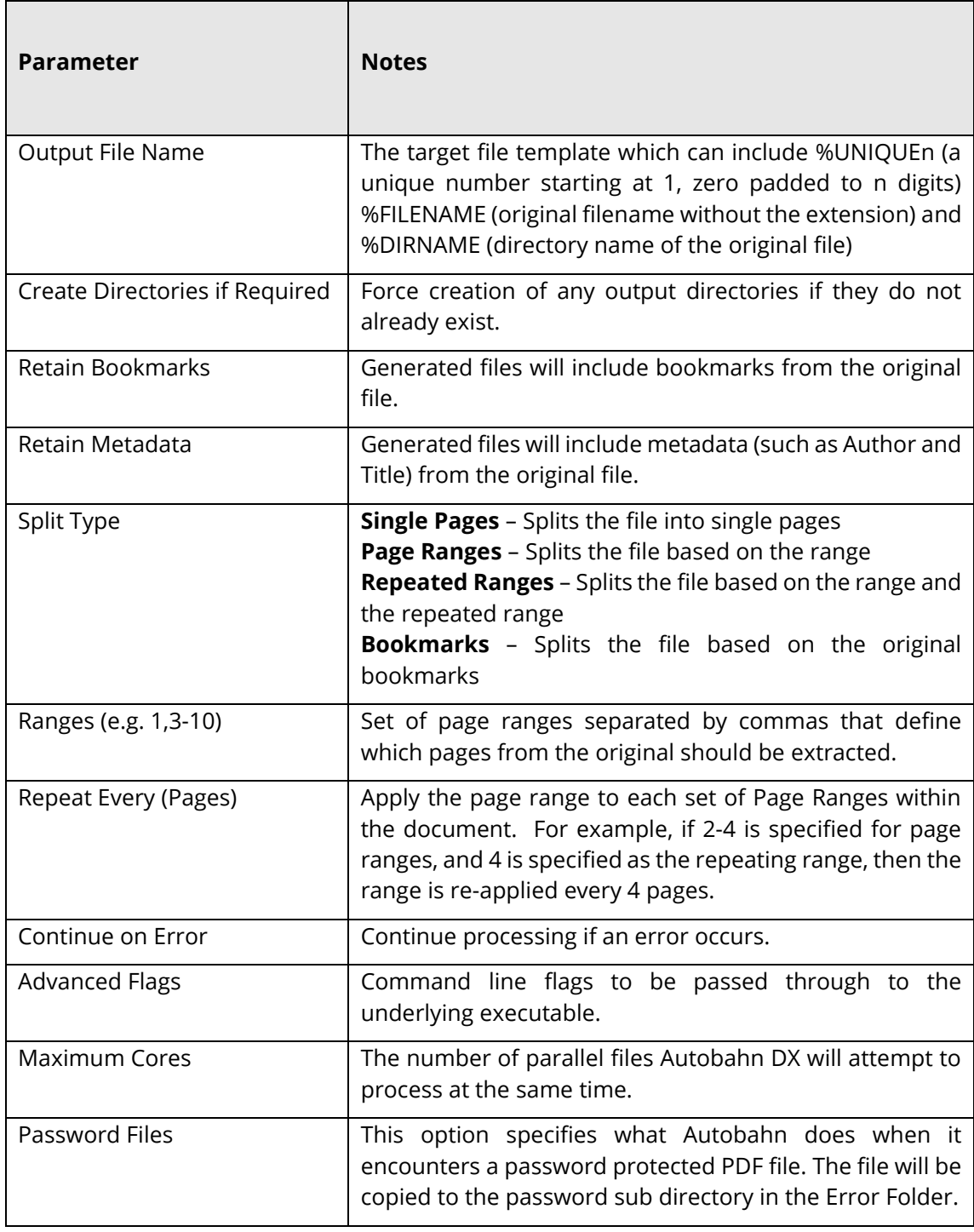
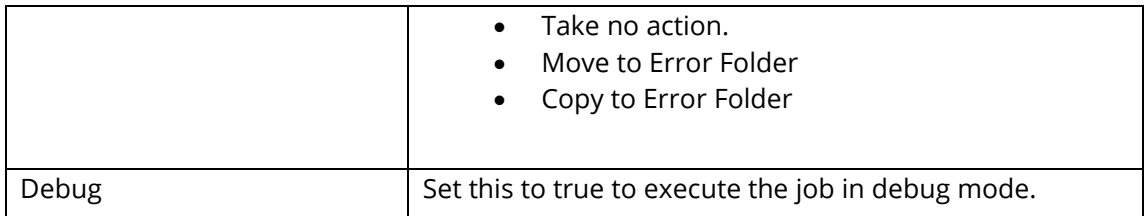

## **5.2.7.10 Merge TIFFs**

Merges a folder of TIFF files into a single file.

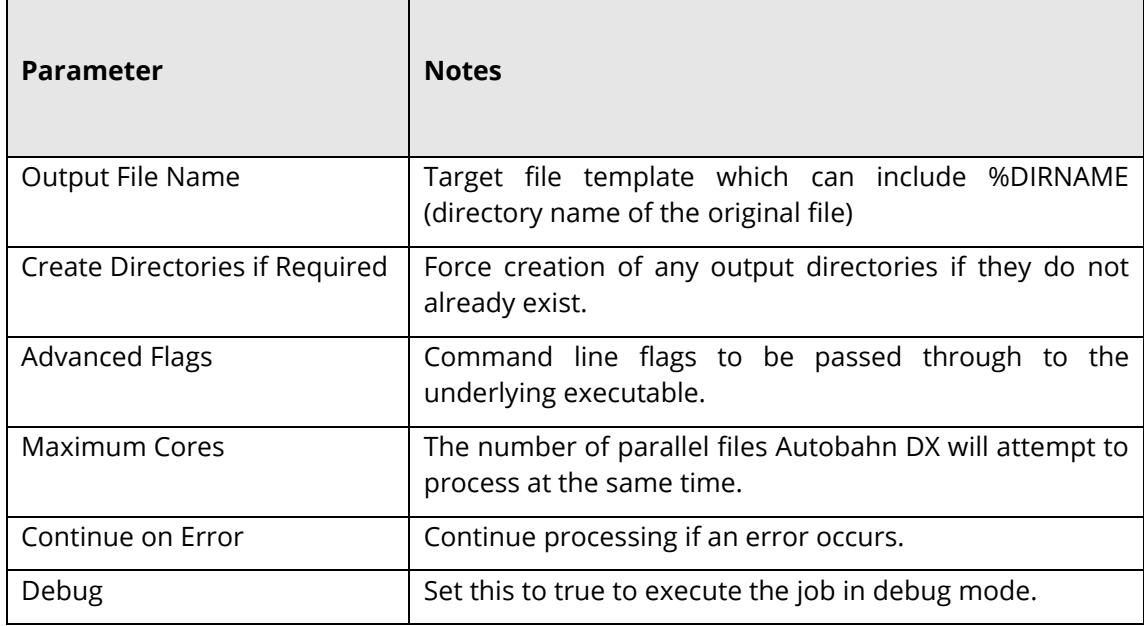

## **5.2.7.11 Split TIFF**

Splits each input TIFF file into a set of files, either a single page per file or by page ranges.

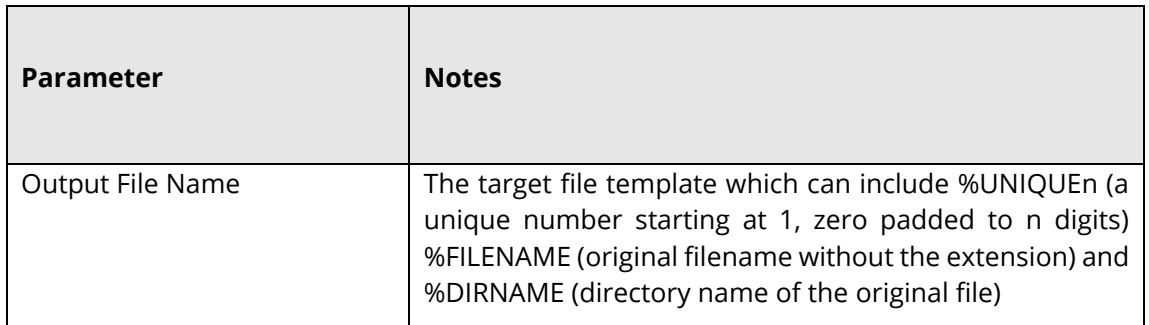

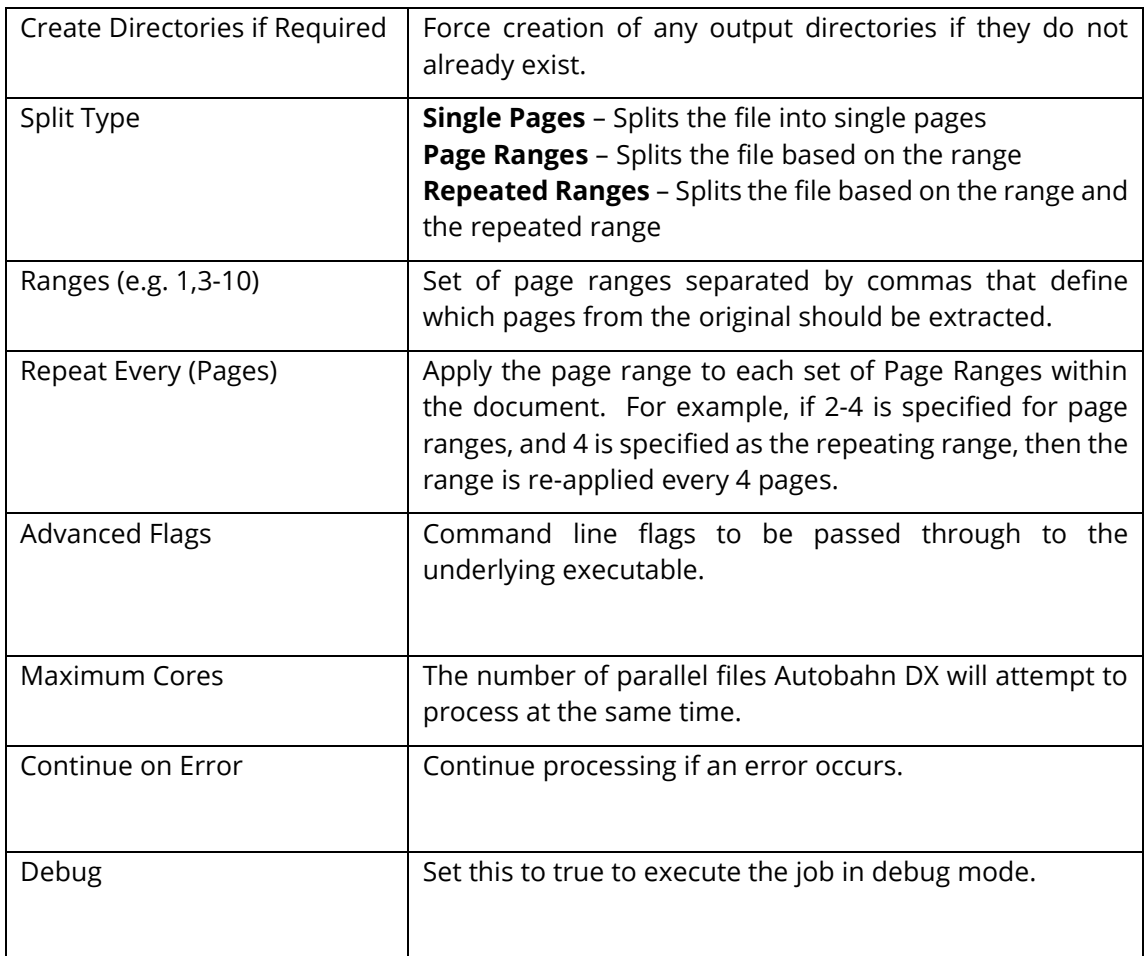

## 5.2.7.12 **Read Inbox**

This can read mailboxes and extract attachments using IMAP4 or OAuth2 (Modern) Authentication, in accordance with the parameters specified below. Use of this step type requires a Server License.

Check with your System Administrator and ensure the following for IMAP4:

- IMAP4 is enabled for the mail server and your account.
- You have the IMAP address of the mail server.

For OAuth2, you require an access token from the Microsoft Identity Platform, which will supply you with the credentials to use our email steps with Modern Authentication.

Note: The files will be downloaded in the following format, [name@timestamp@email@.ext](mailto:name@timestamp@email@.ext) where:

- Name = Filename
- timestamp= date of the email.
- email= The 'From' address

Example: file1@20210330@john.smith@aquaforest.com@.pdf

The following Microsoft article provides information on how to verify basic IMAP connectivity by using Telnet:<http://support.microsoft.com/kb/189326>

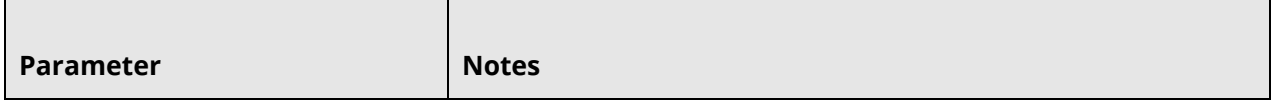

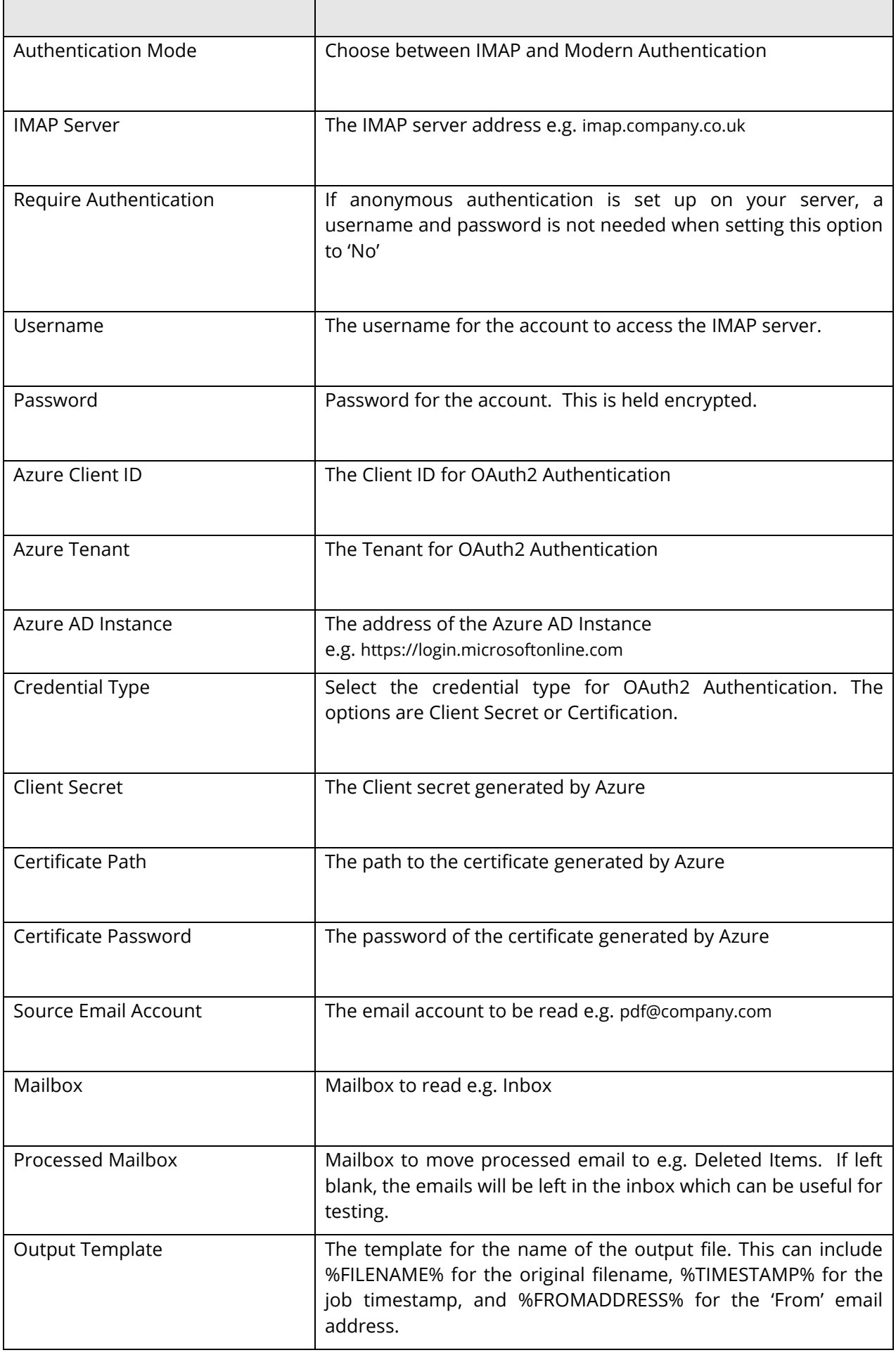

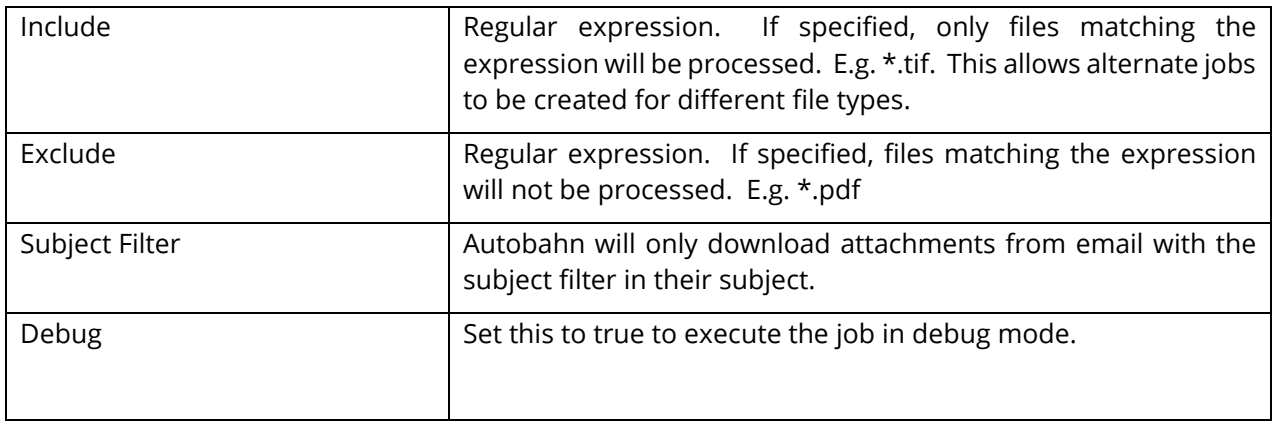

## **5.2.7.13 Send Documents**

Use of this step type requires a Server License.

Attachment limit is 50MB but email provider's limits are normally lower.

Note: The input file of this step must be in the format of [name@timestamp@email@.ext](mailto:name@timestamp@email@.ext)

where:

 $\blacksquare$ 

- Name = Filename
- timestamp= date of the email.
- email= the address where we will send the output files.

Example: file1@20210330@john.smith@aquaforest.com@.pdf ۰.

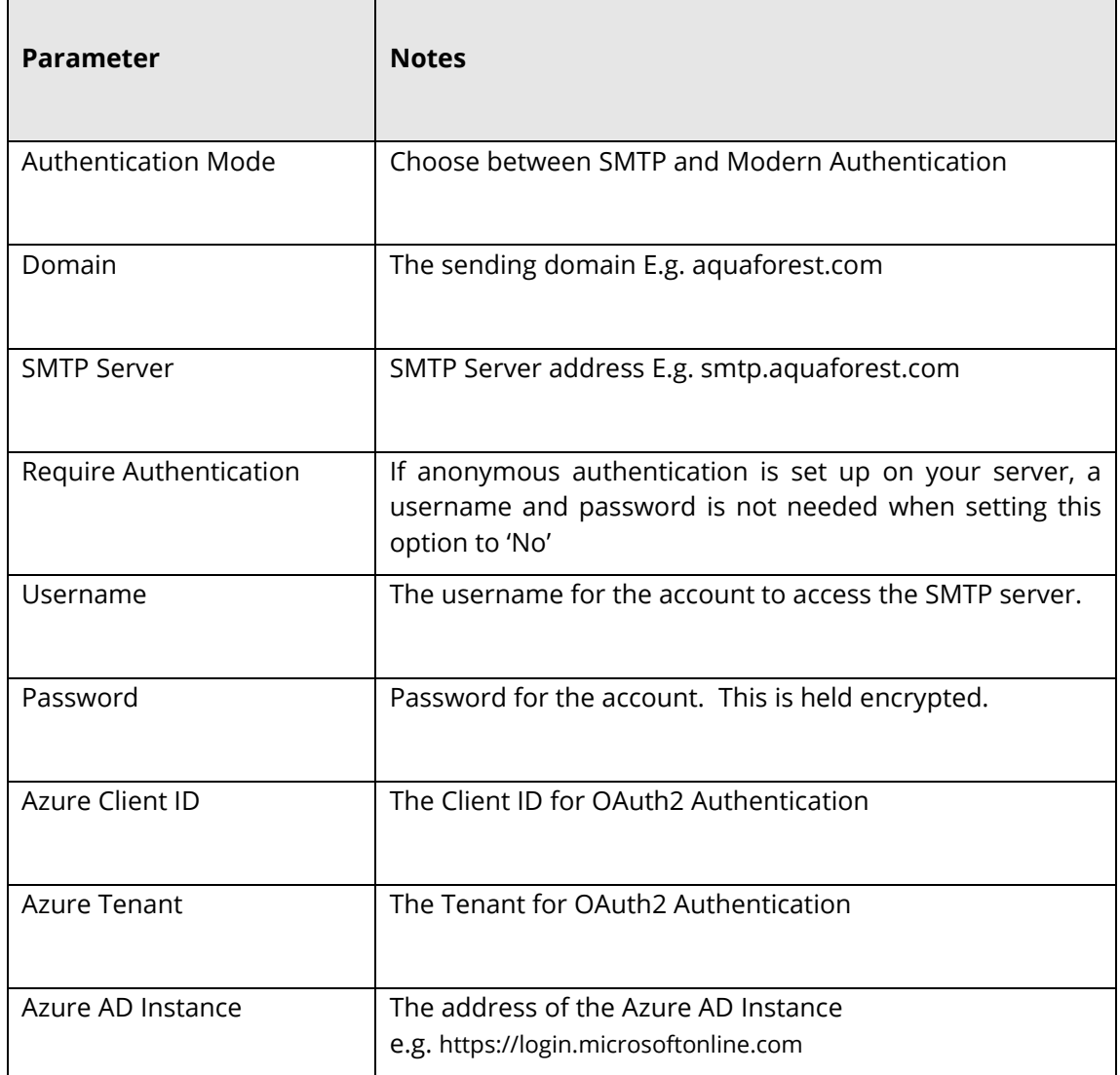

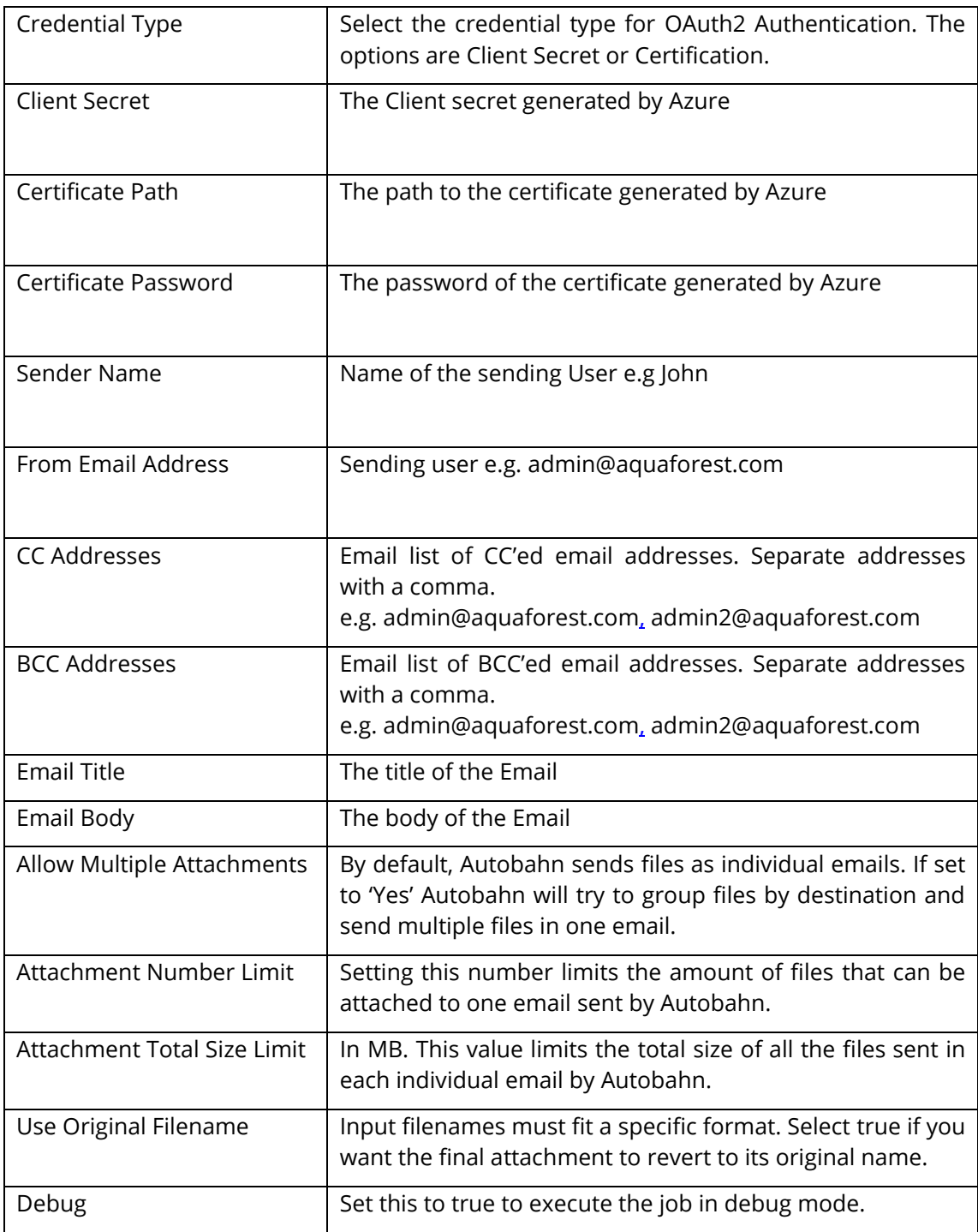

**5.2.7.14 Convert PDF to TIFF**

Rasterizes a PDF file, converting into a multi-page TIFF file.

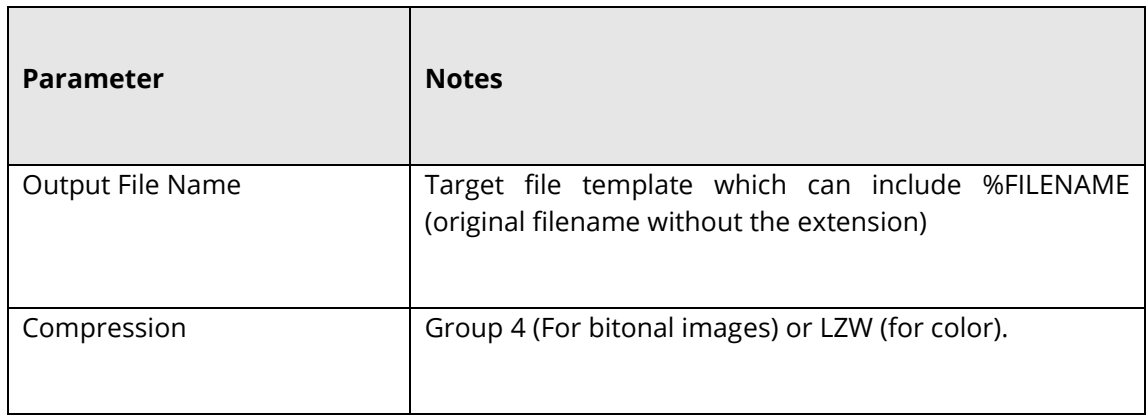

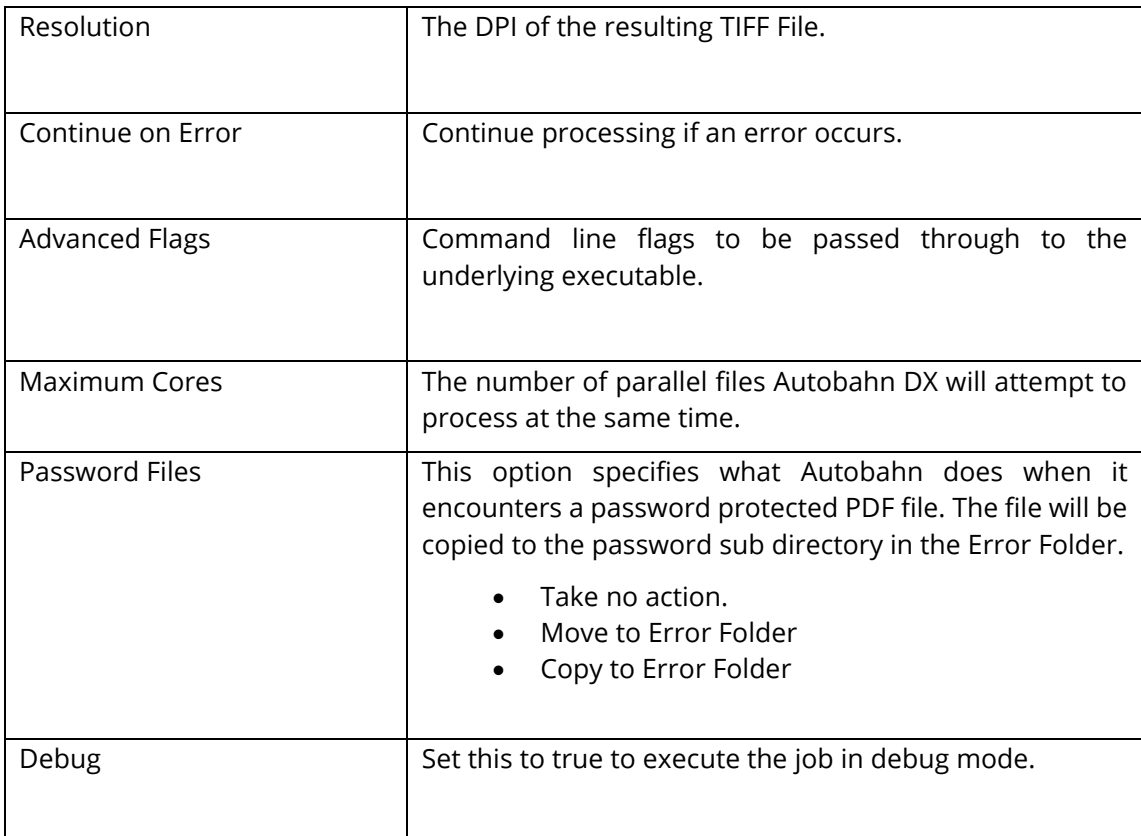

# **5.2.7.15 Extract Text from PDF**

Extracts the raw text from a searchable PDF. [NB this does not perform an OCR process, it just extracts the existing text from the PDF file.]

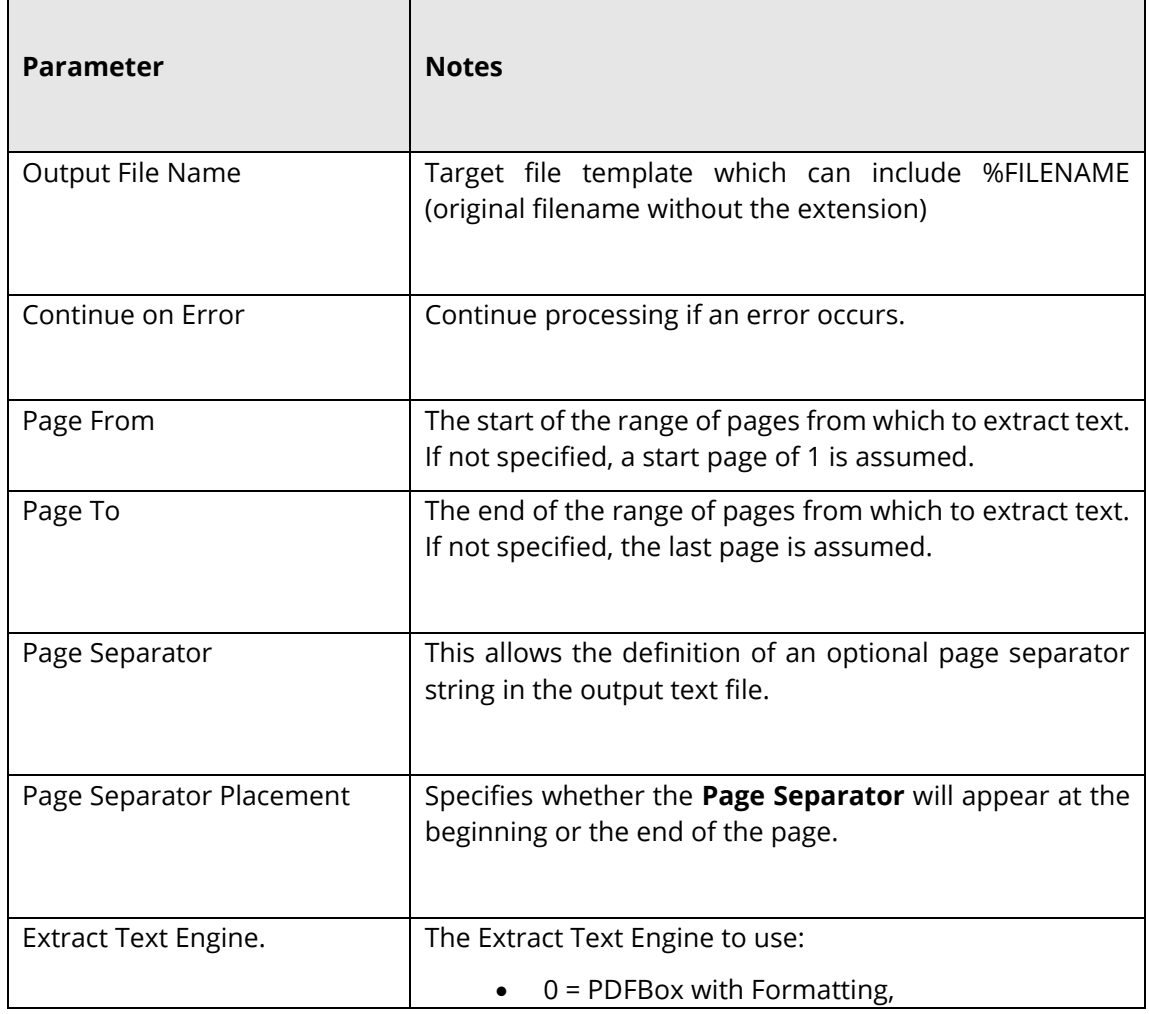

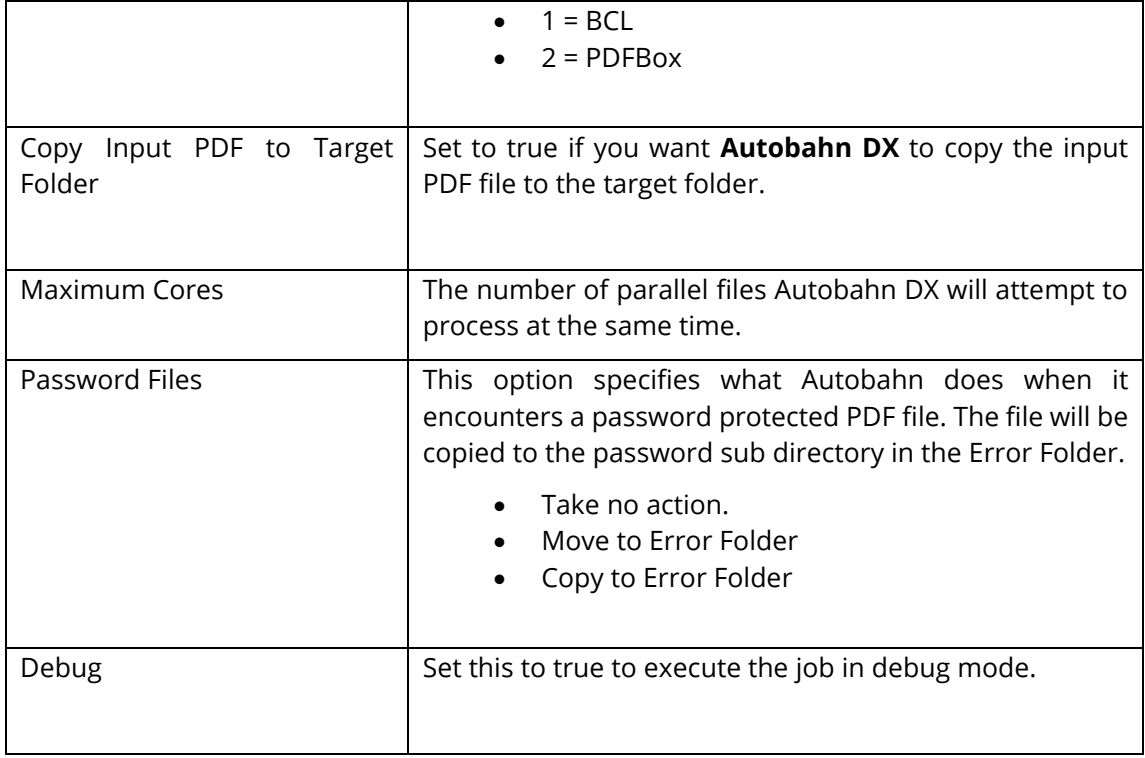

## **5.2.7.16 SharePoint Download**

 $\overline{a}$ 

This step downloads documents from the specified SharePoint document library ready for processing

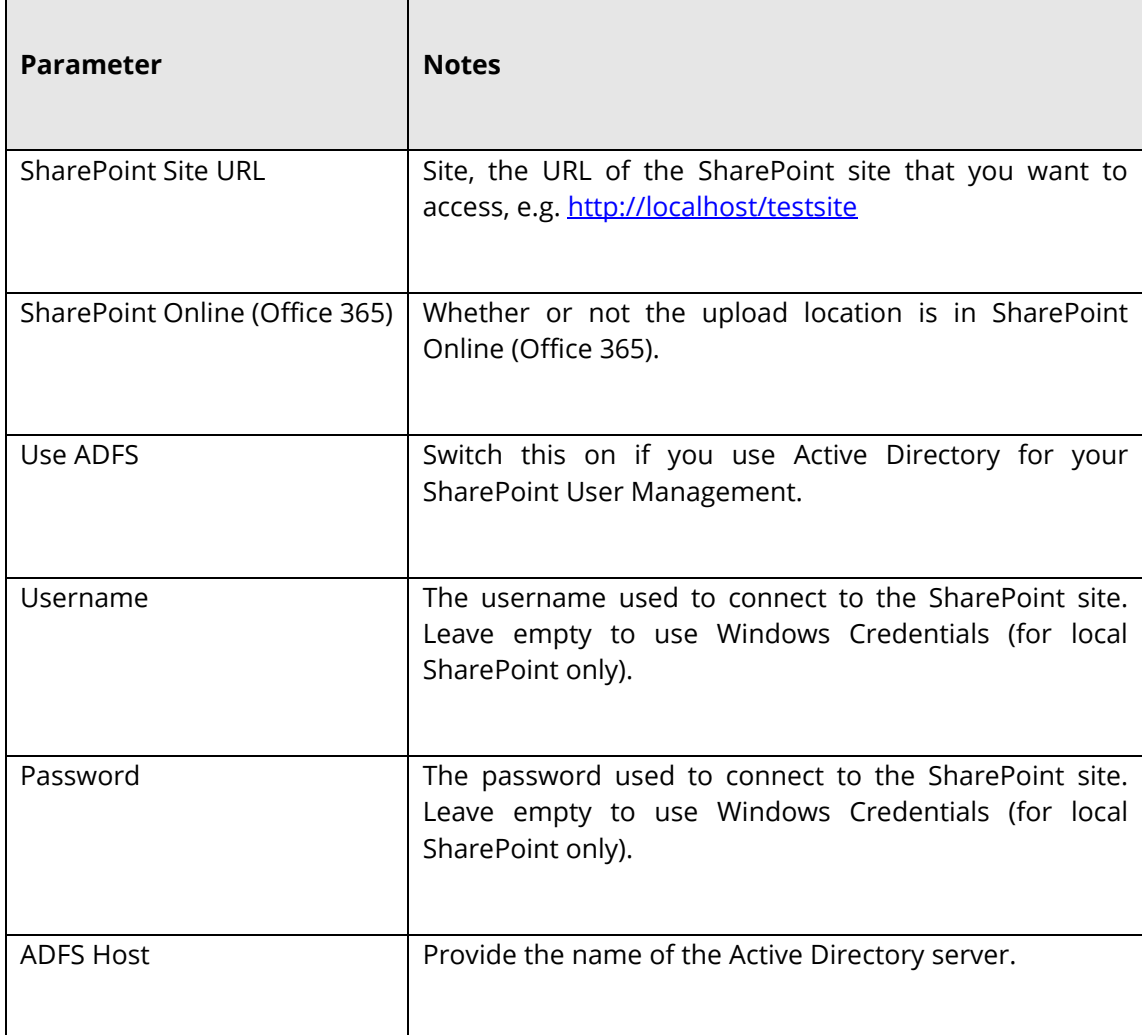

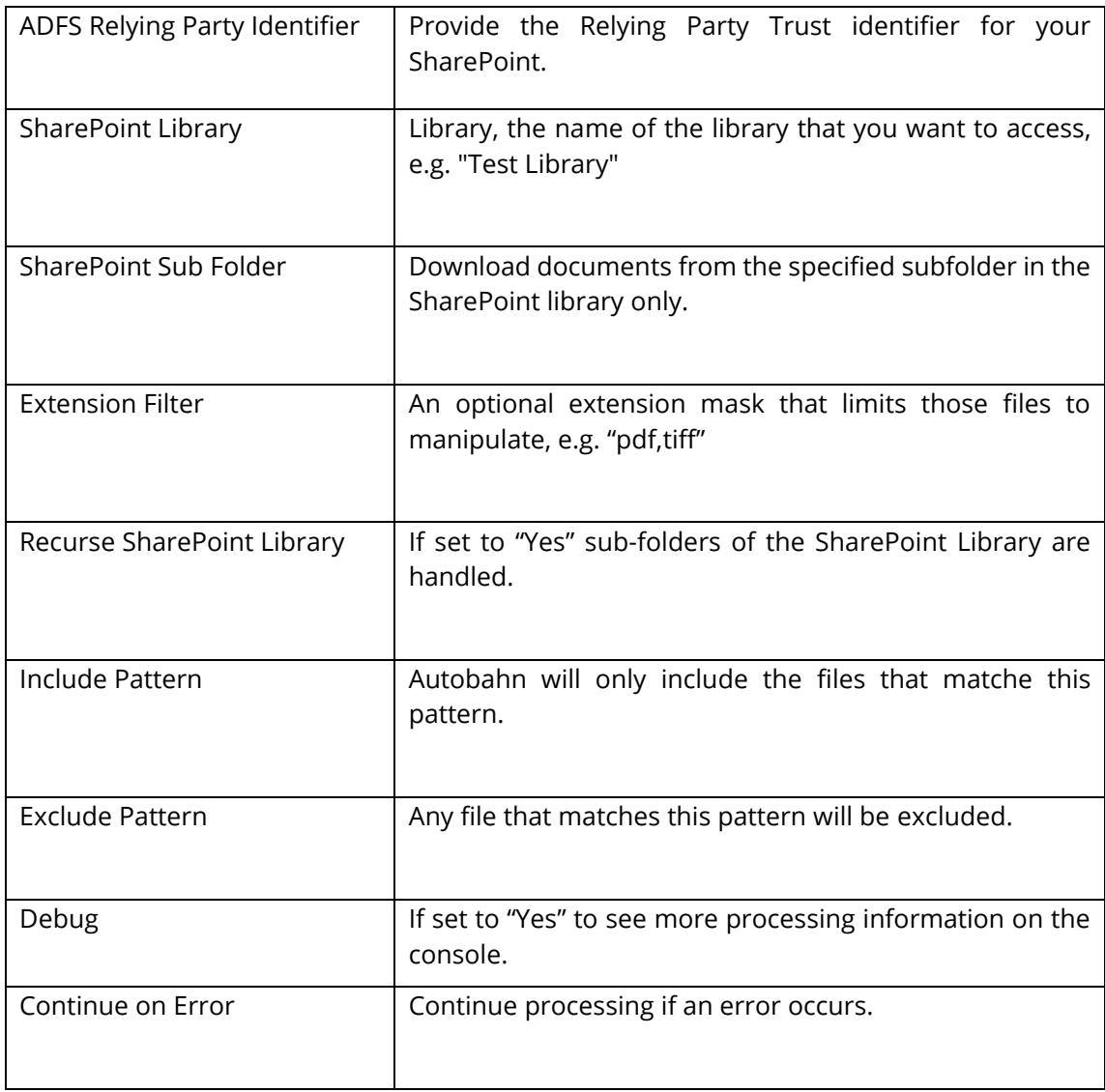

## **5.2.7.17 SharePoint Upload**

This step uploads documents to the specified SharePoint document library.

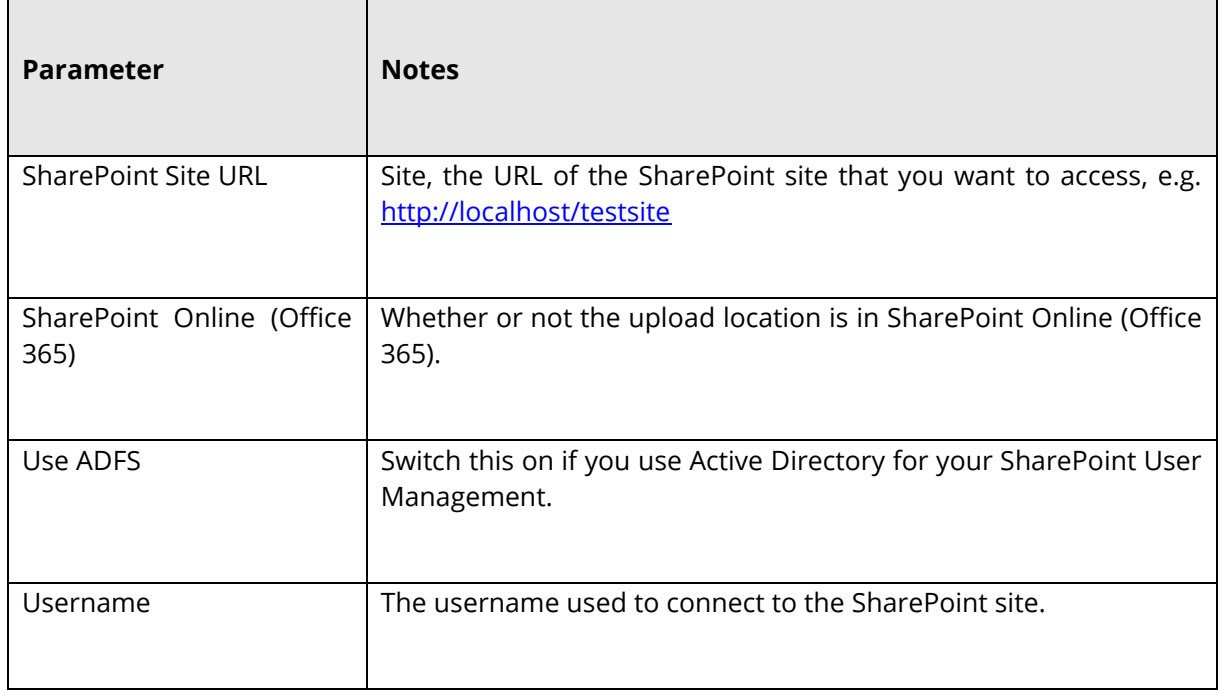

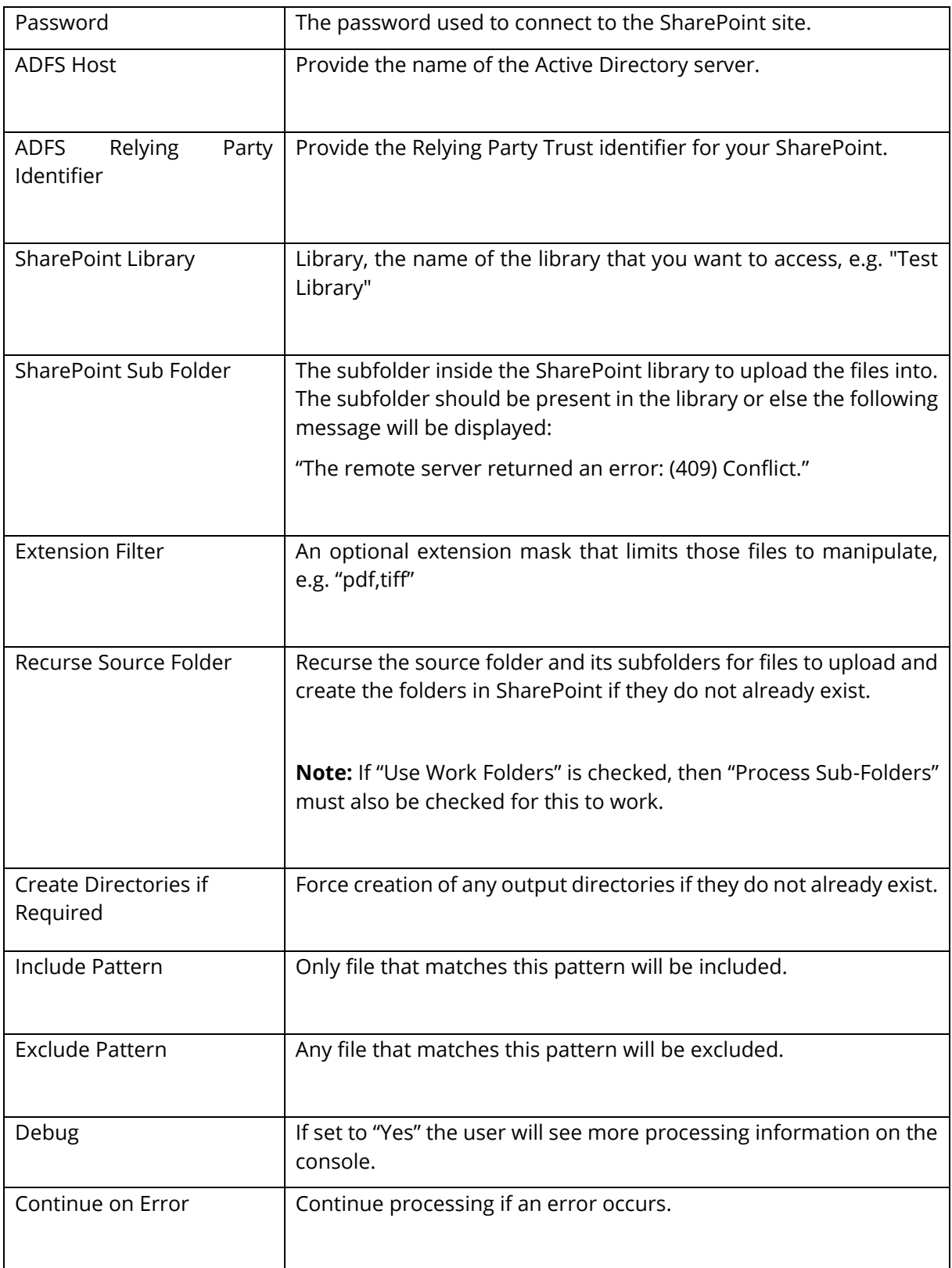

## **5.2.7.18 Azure Storage Download**

 $\mathsf{r}$ 

This step will download files to your local machine from an Azure storage Container.

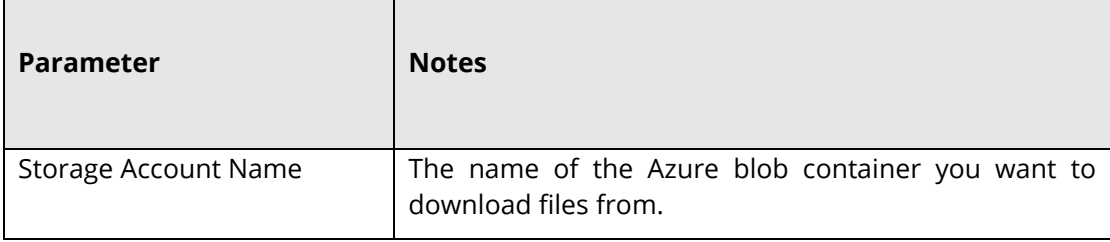

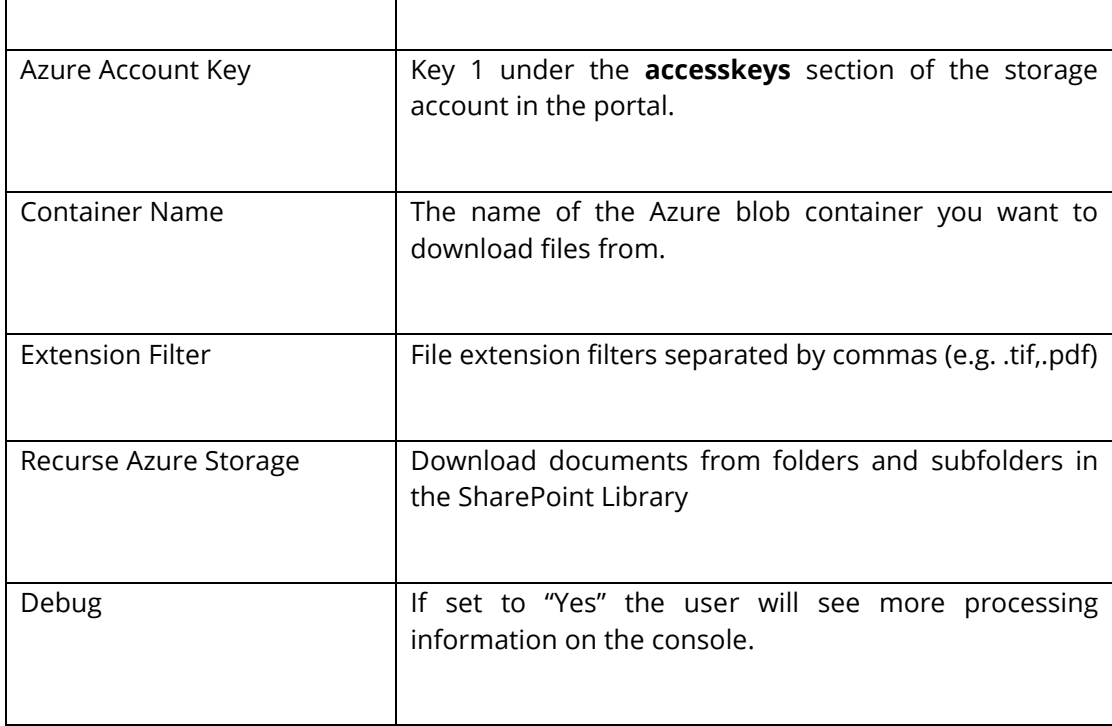

#### **5.2.7.19 Azure Storage Upload**

This step will upload files from your local machine to an Azure storage Container.

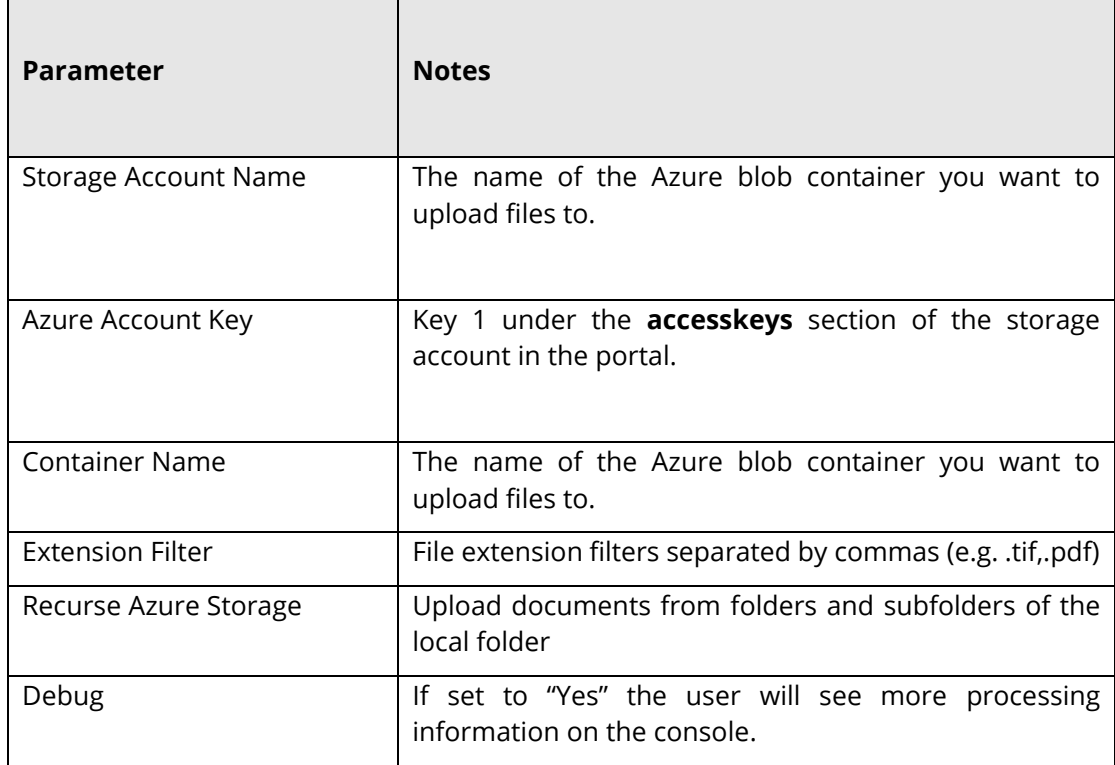

#### **5.2.7.20 Compress PDF (Depricated)**

This step uses MRC compression to Compress PDF files. See "Modern Compress PDF" step for the latest version of compression. This step will be removed in a future version.

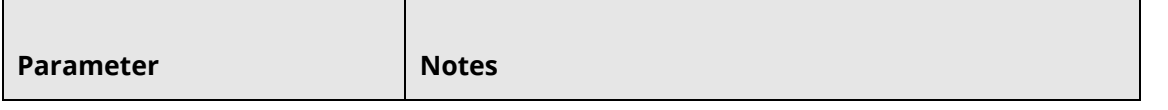

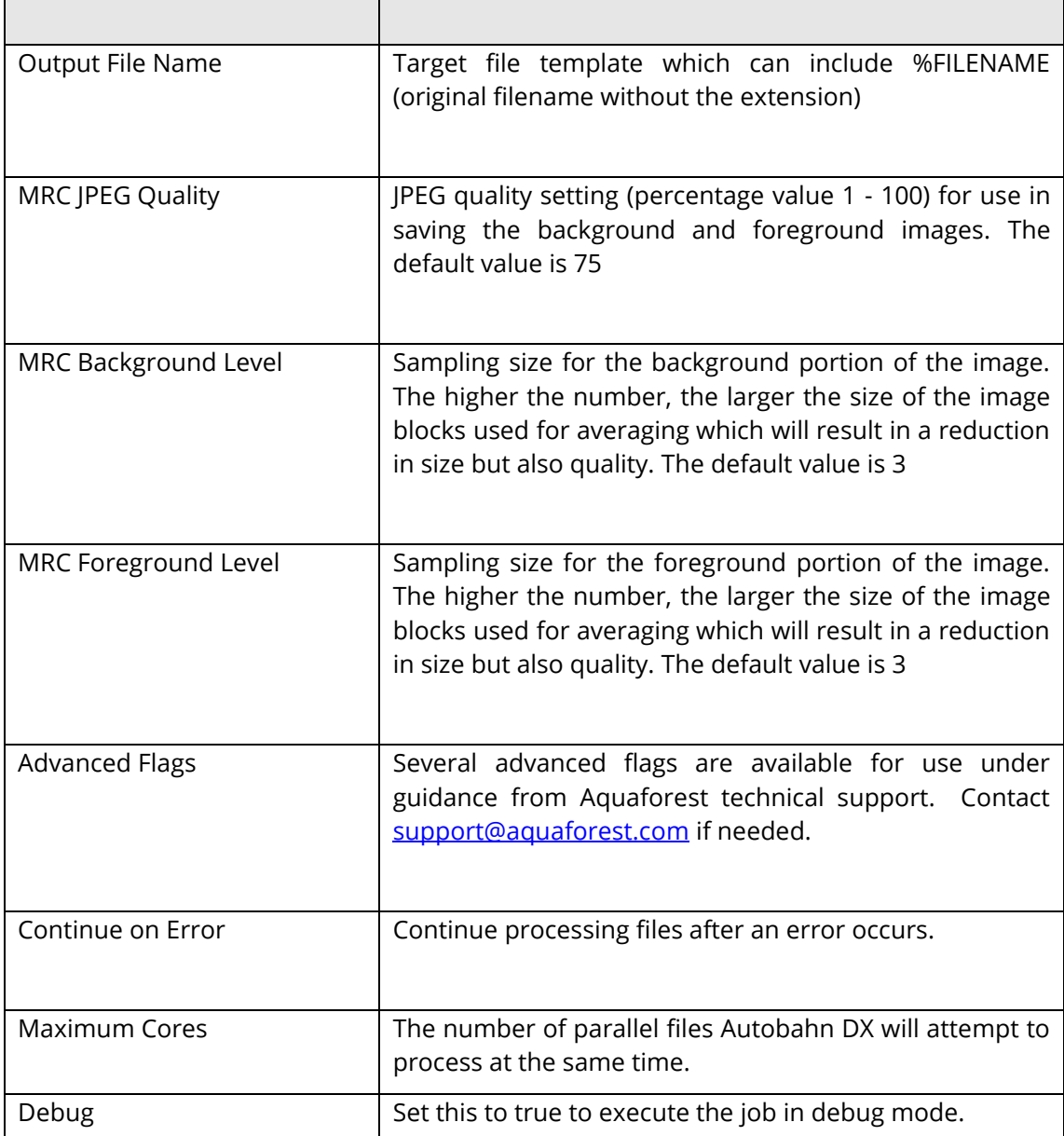

## **5.2.7.21 Create XML Property File**

This step takes a PDF input file and generates an XML output file.

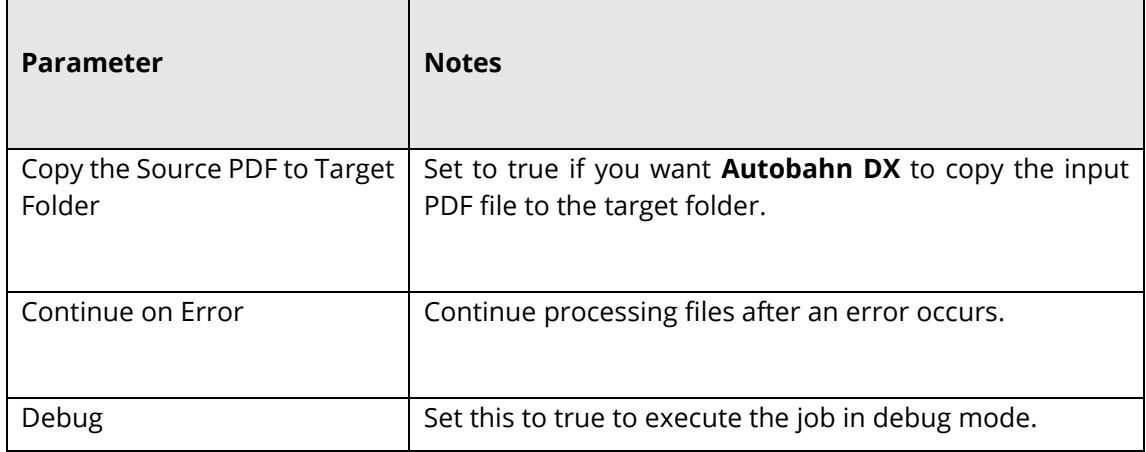

## **5.2.7.22 Optimize PDF**

This allows the creation of Web Optimized (Linearize) PDFs.

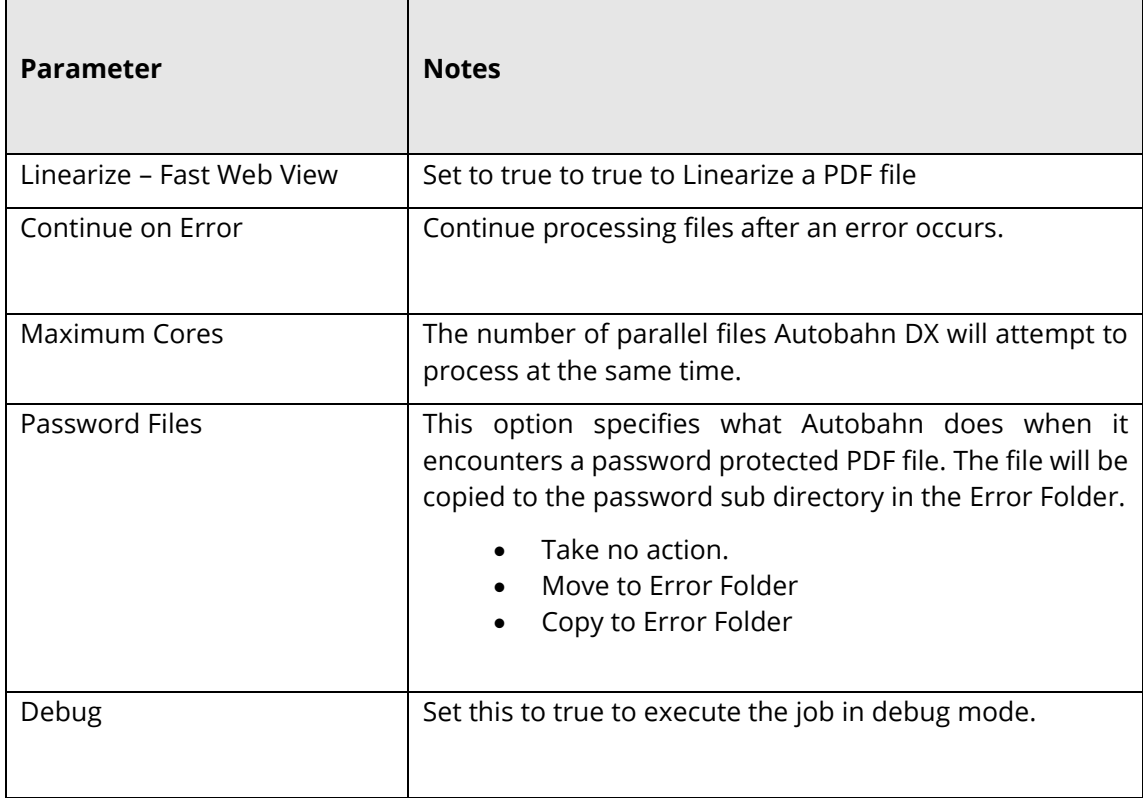

#### **5.2.7.23 OCR Any File to PDF**

This step attempts to convert all files to searchable PDFs, Autobahn DX is shipped out with OCR engines.

- **Standard Engine**
- **Extended Engine**

See **Standard OCR vs Extended OCR** for the differences.

#### **5.2.7.23.1 Standard Engine**

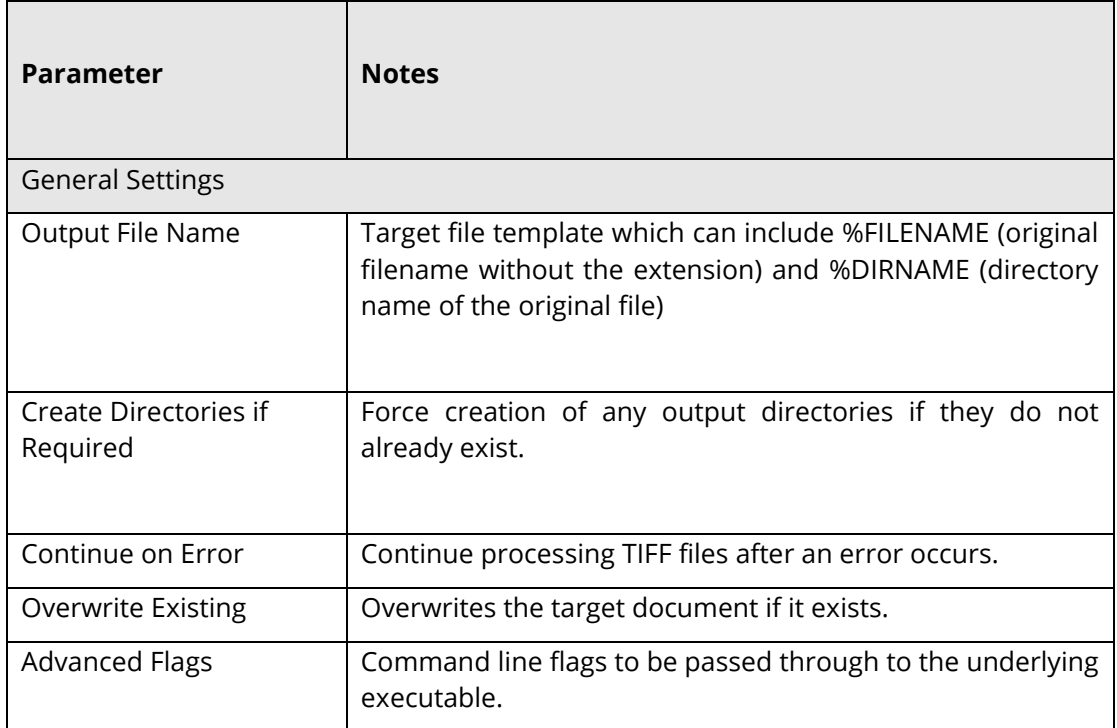

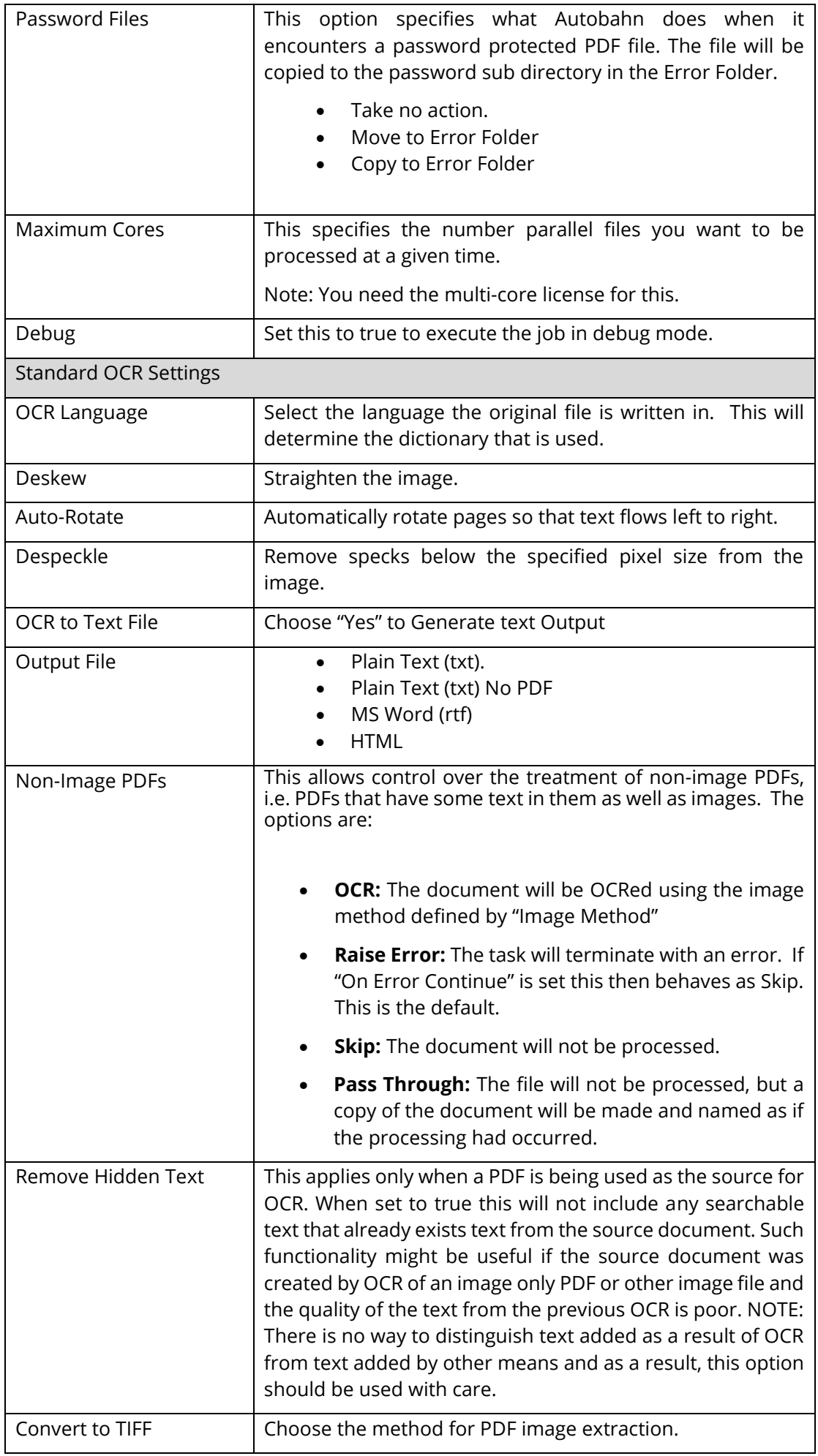

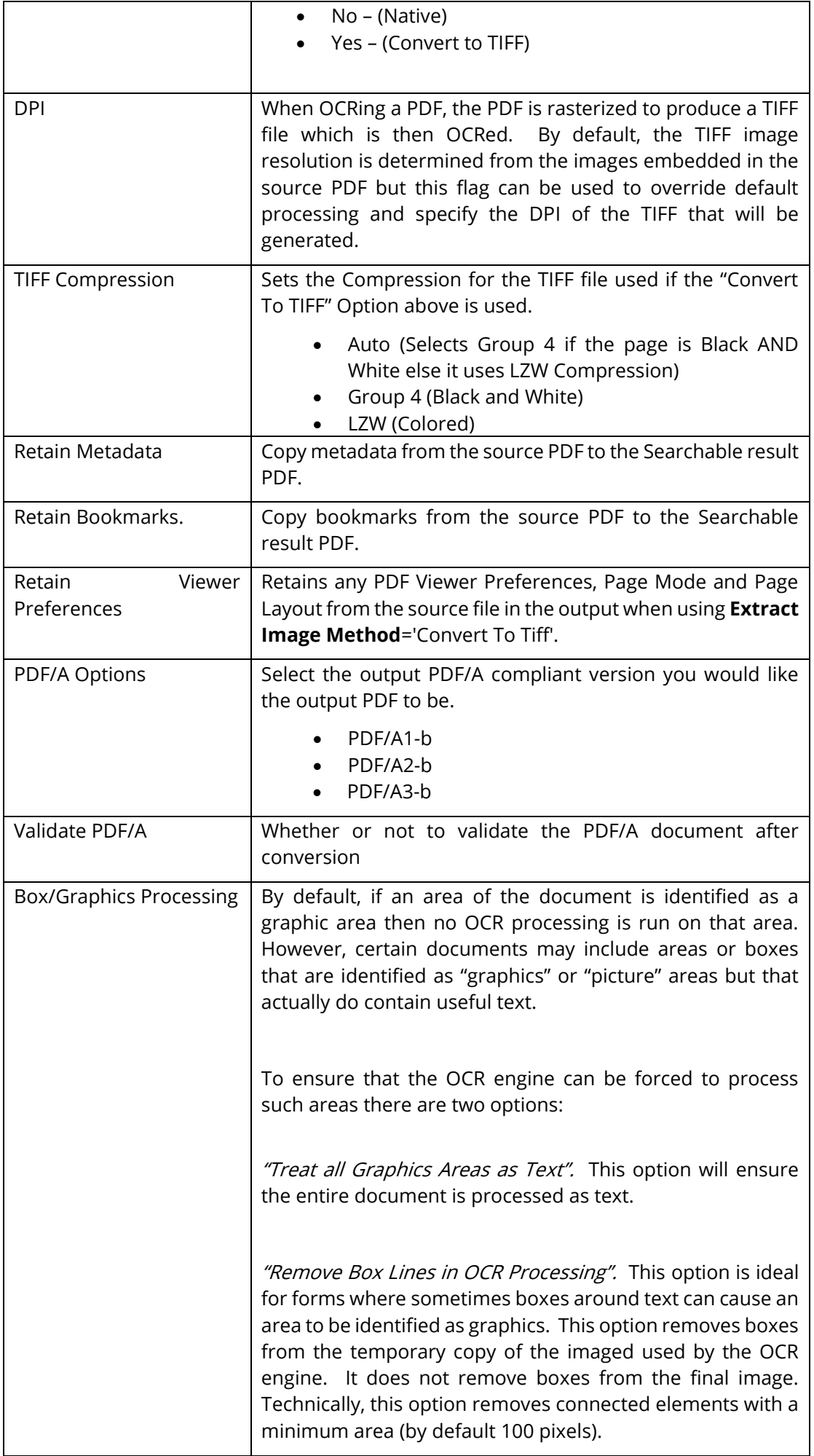

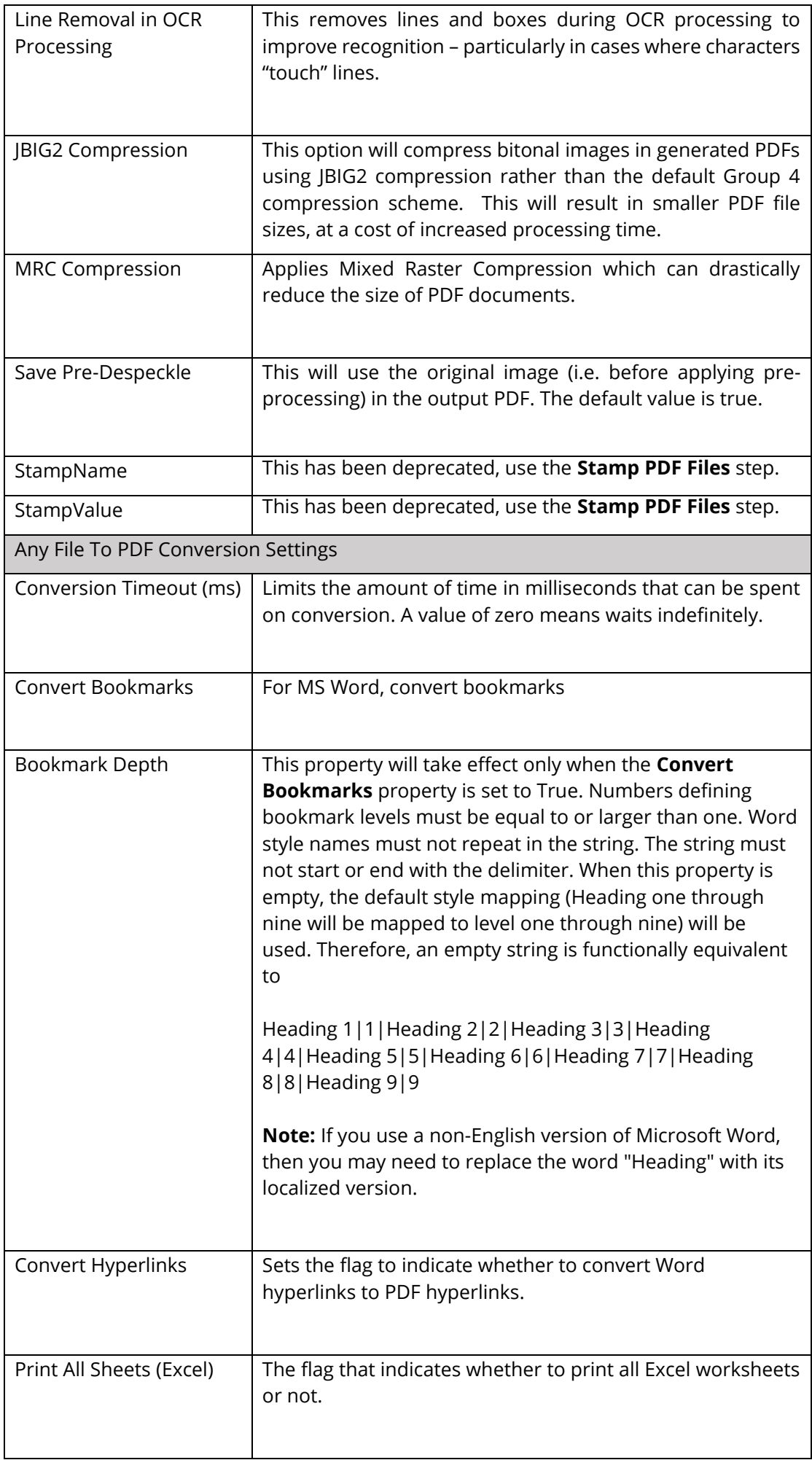

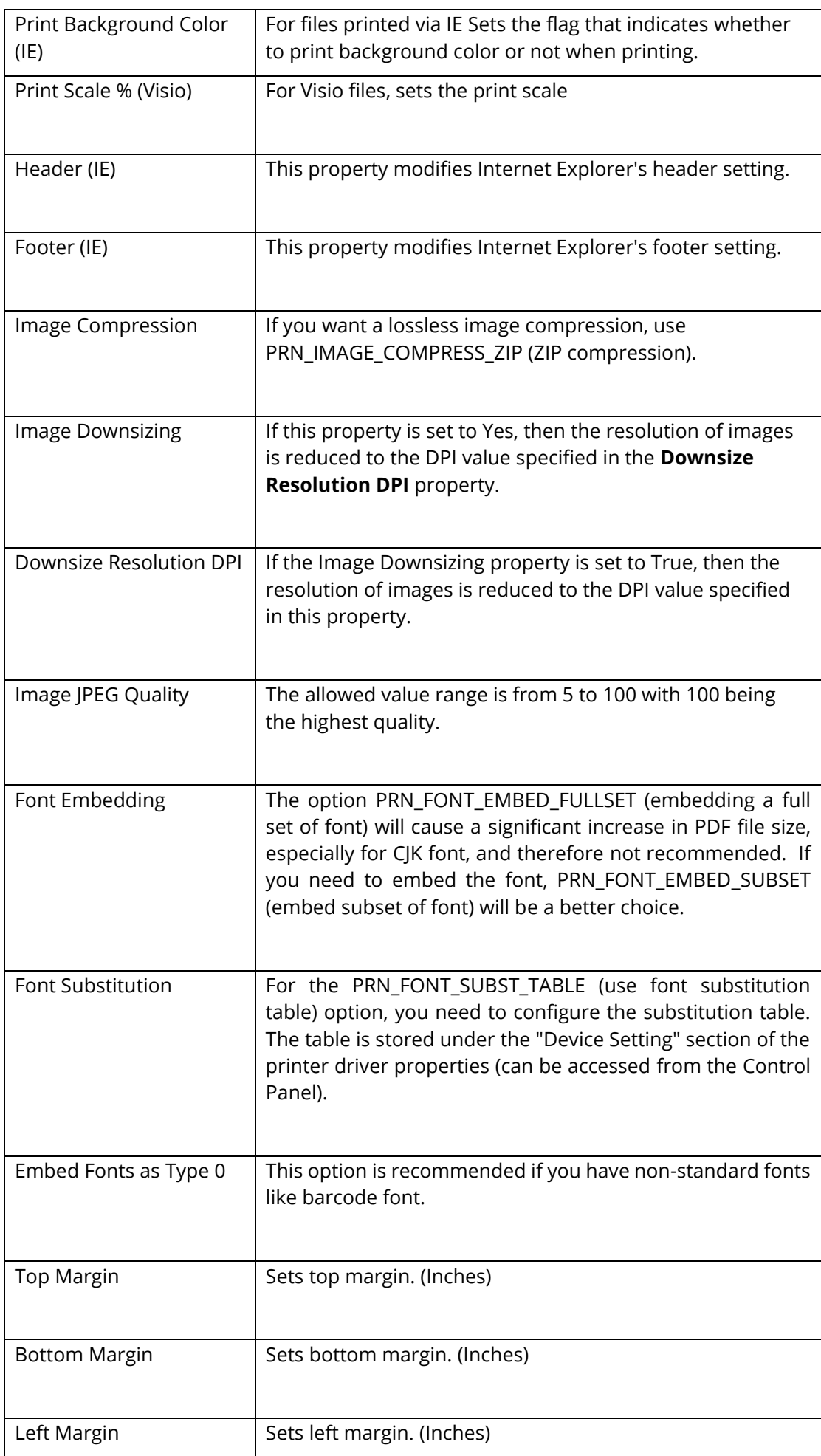

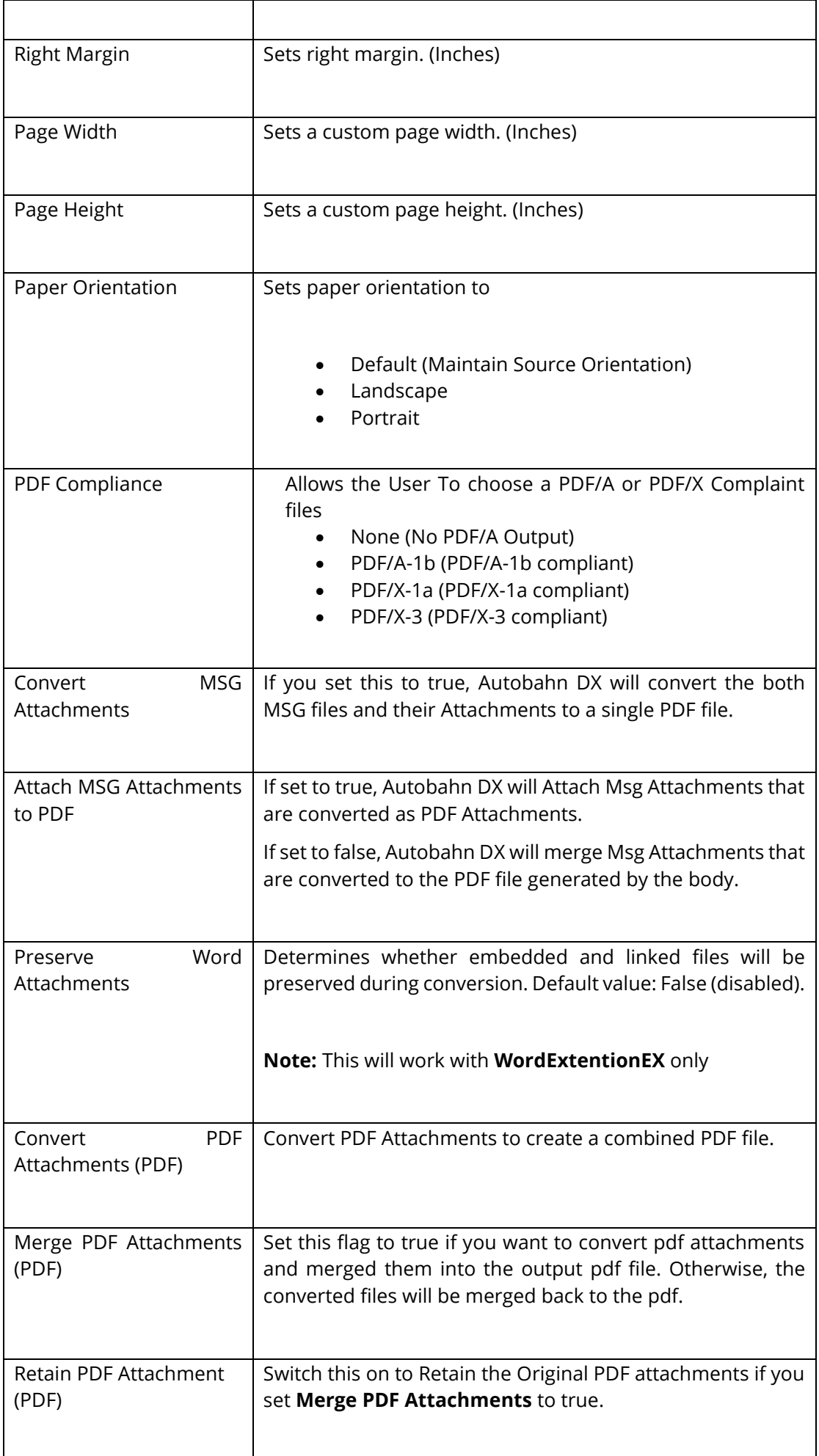

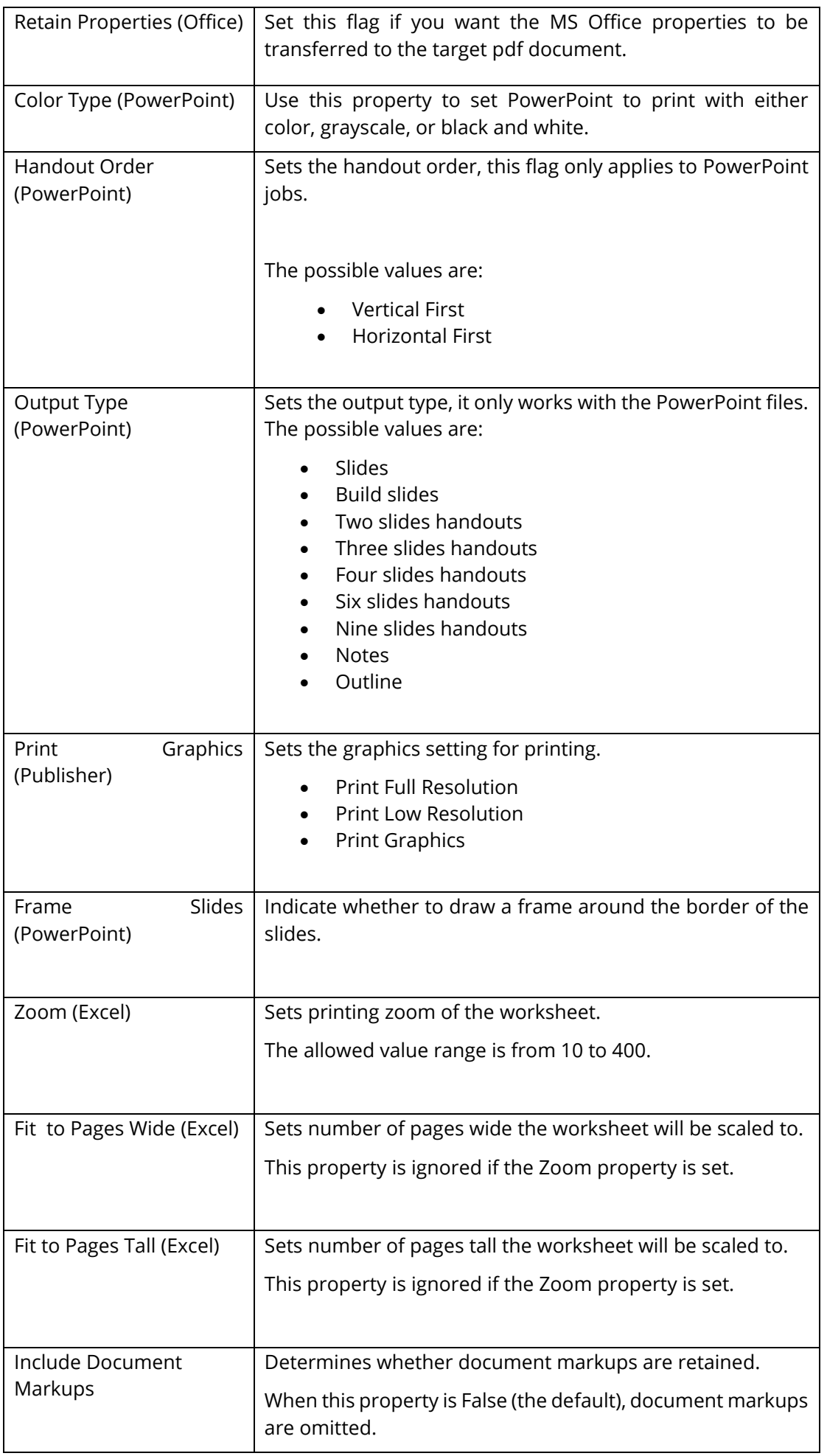

## **5.2.7.23.2 Extended Engine**

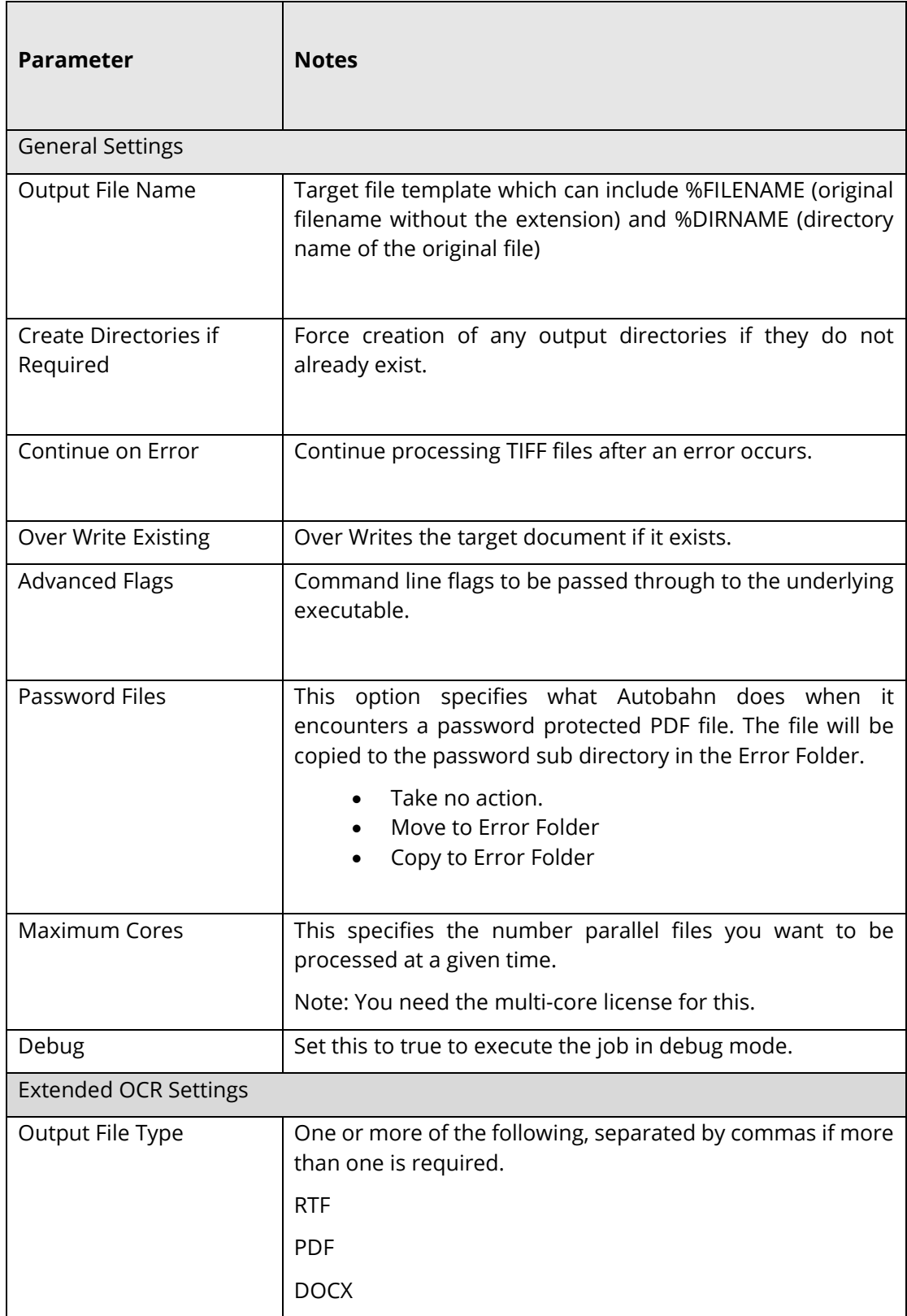

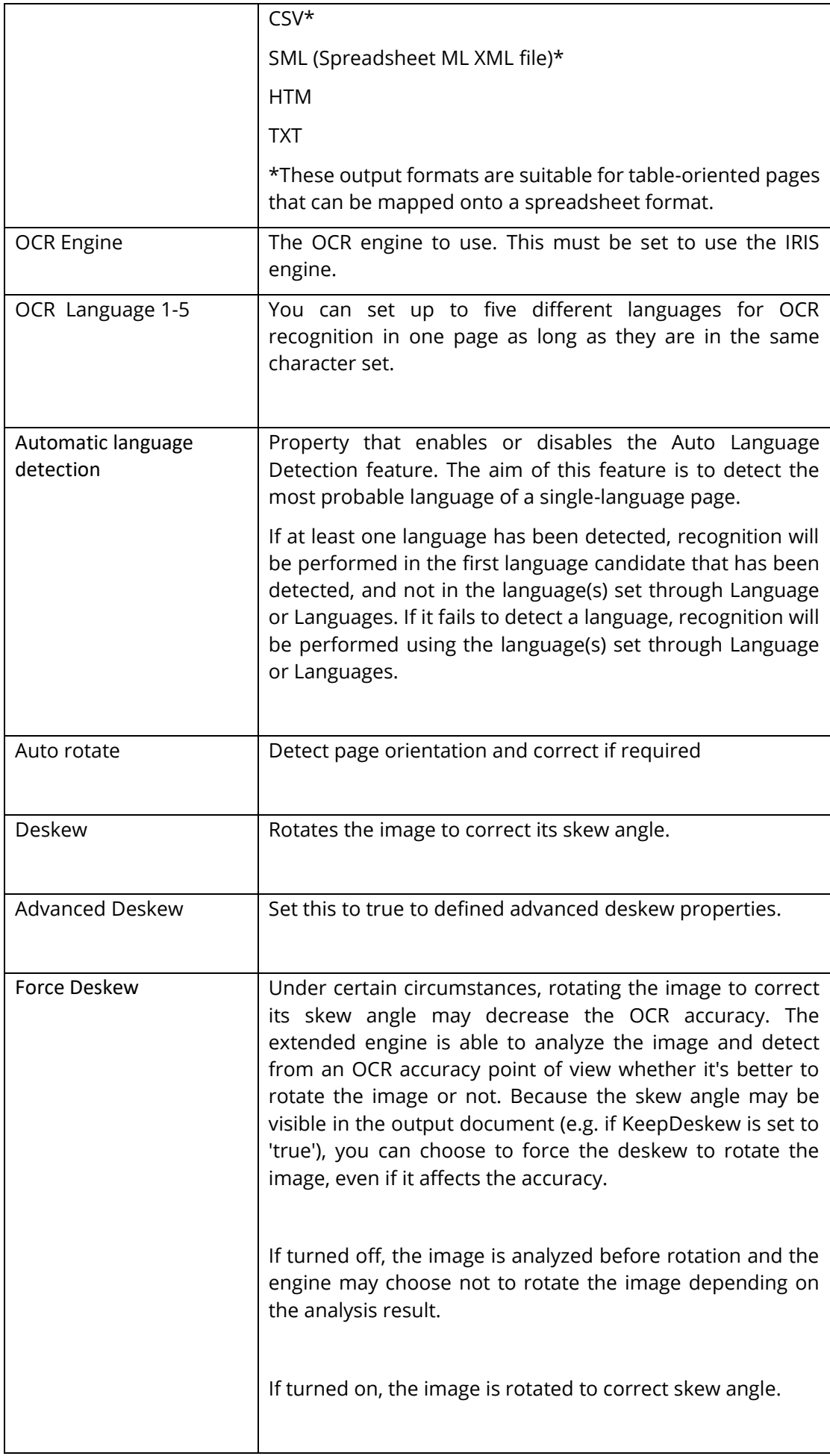

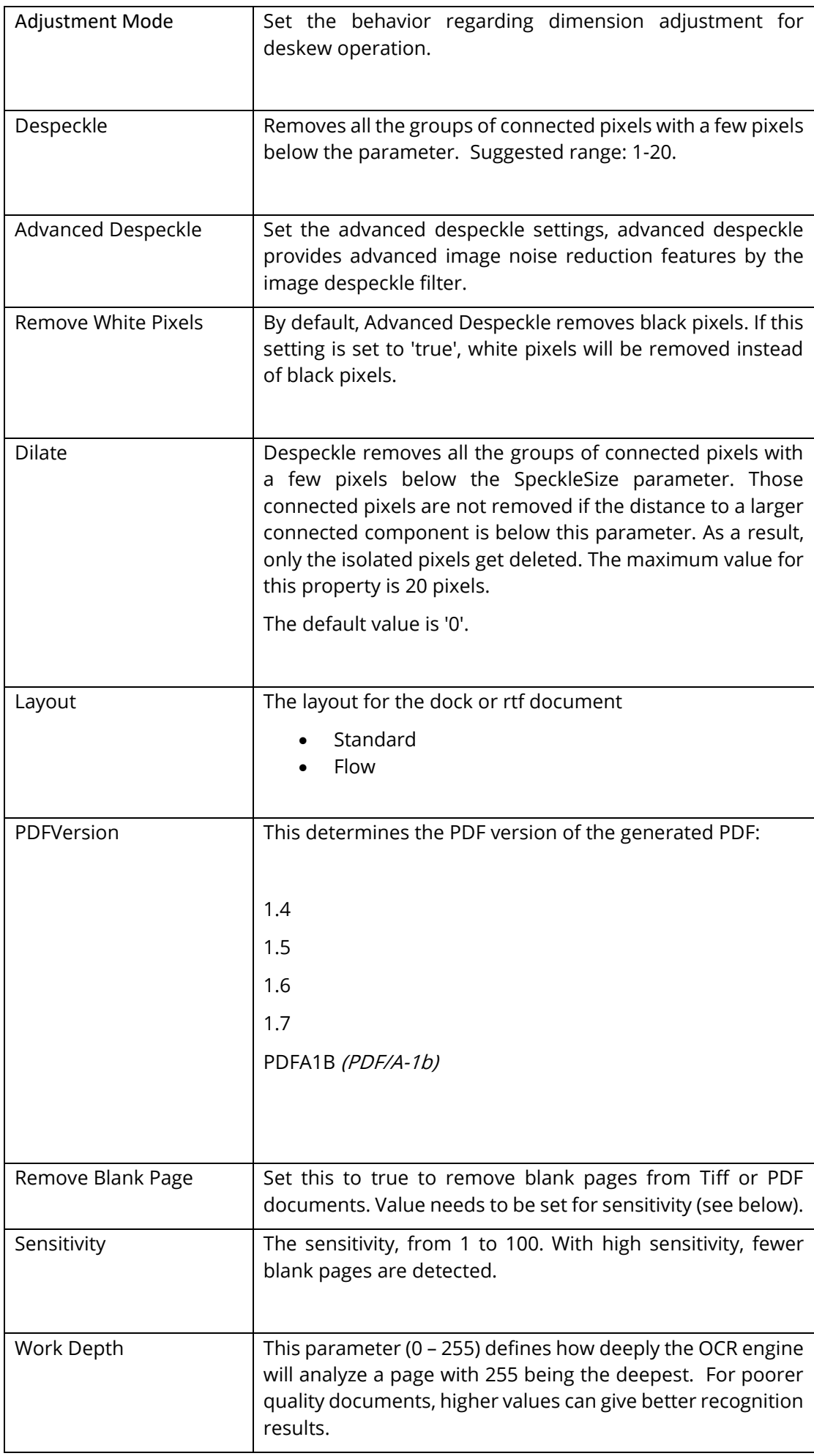

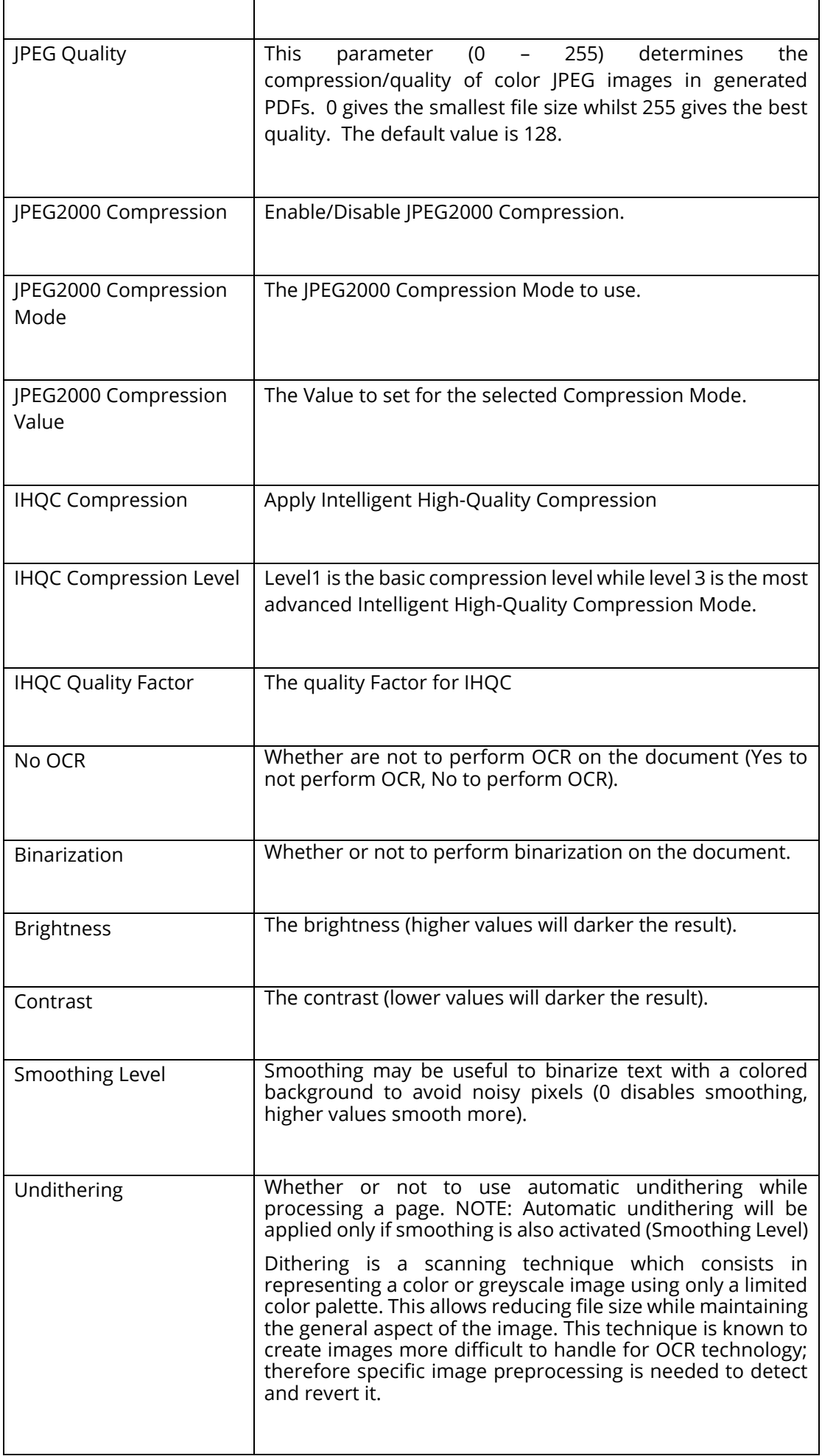

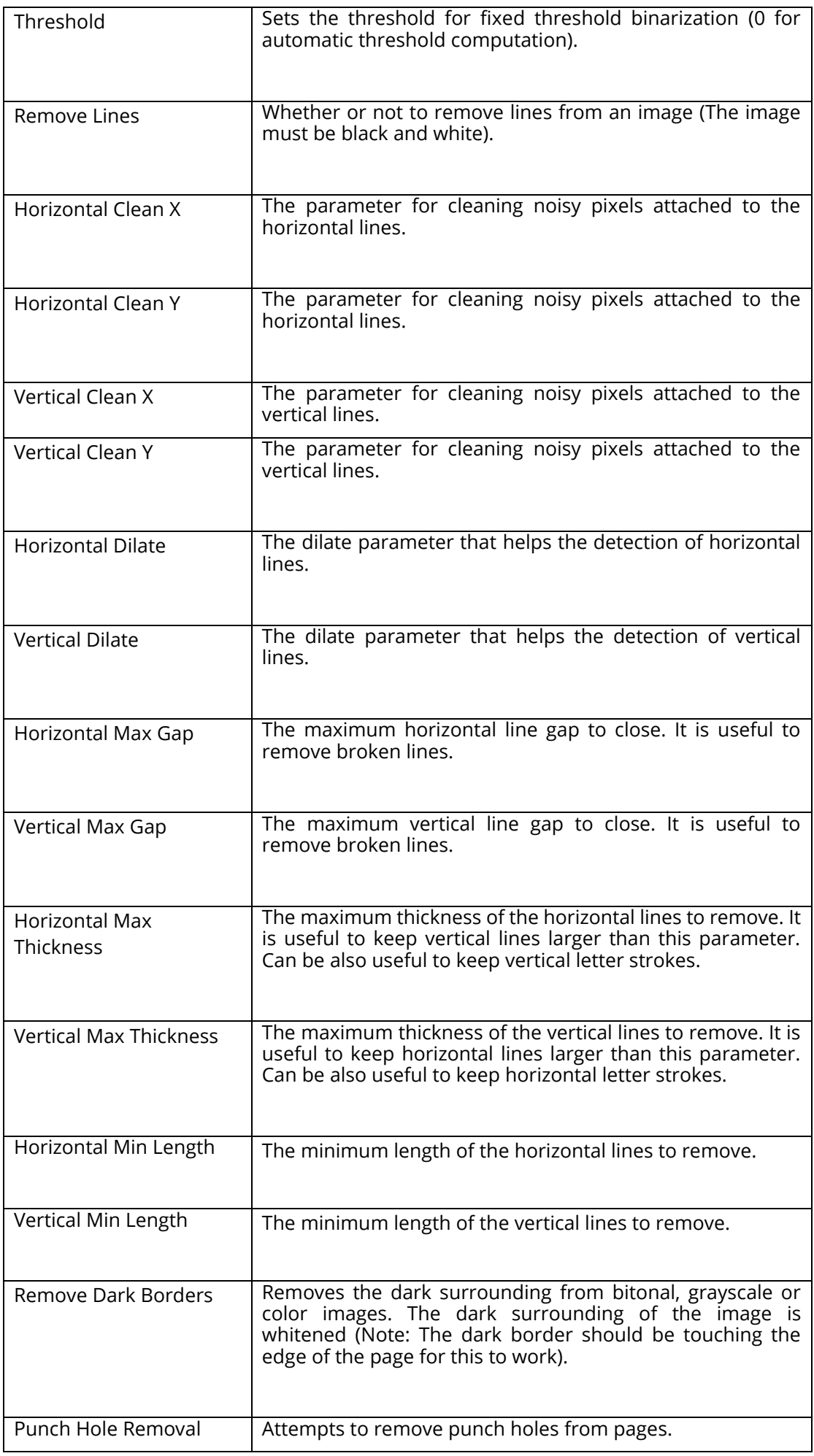

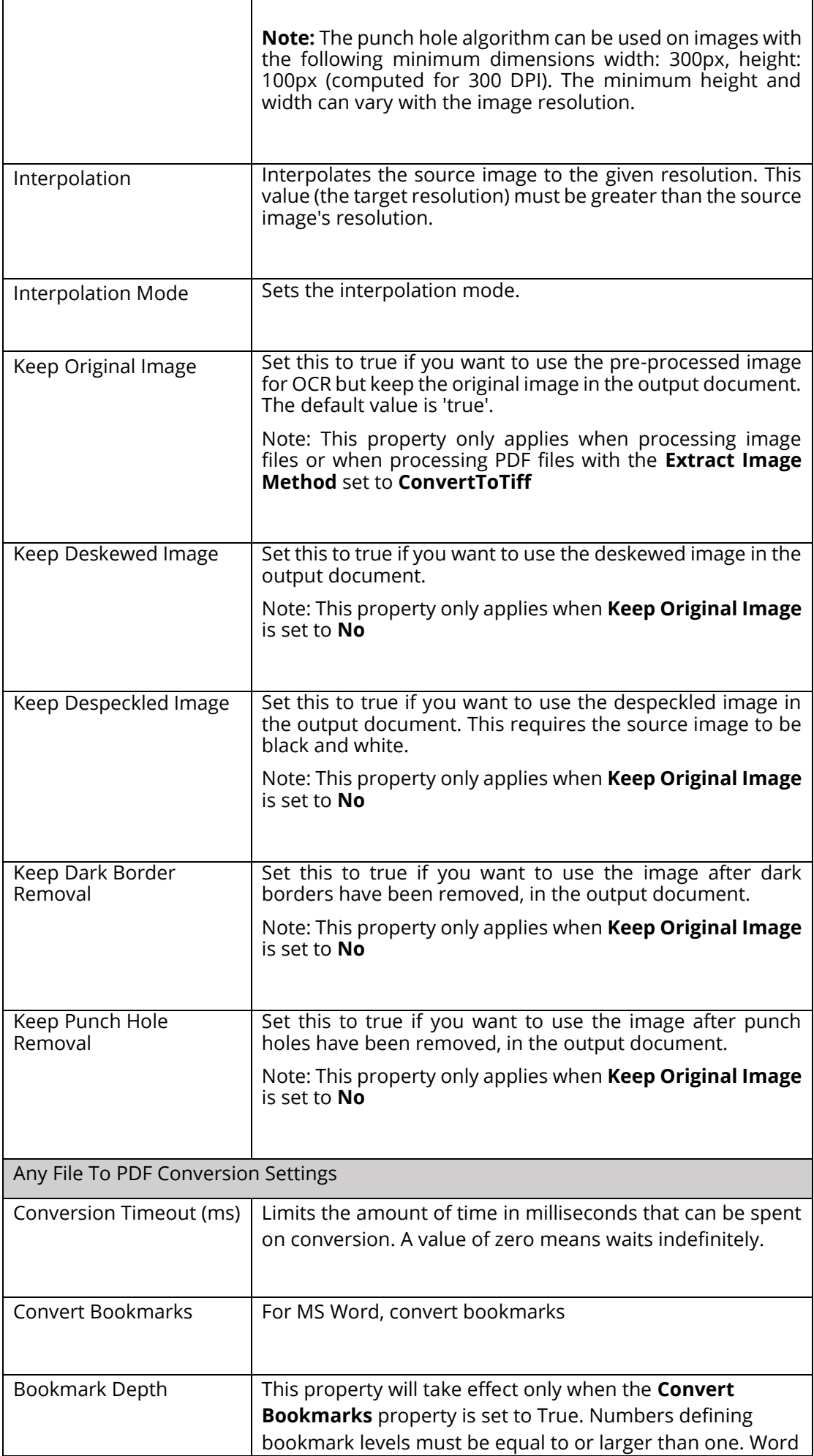

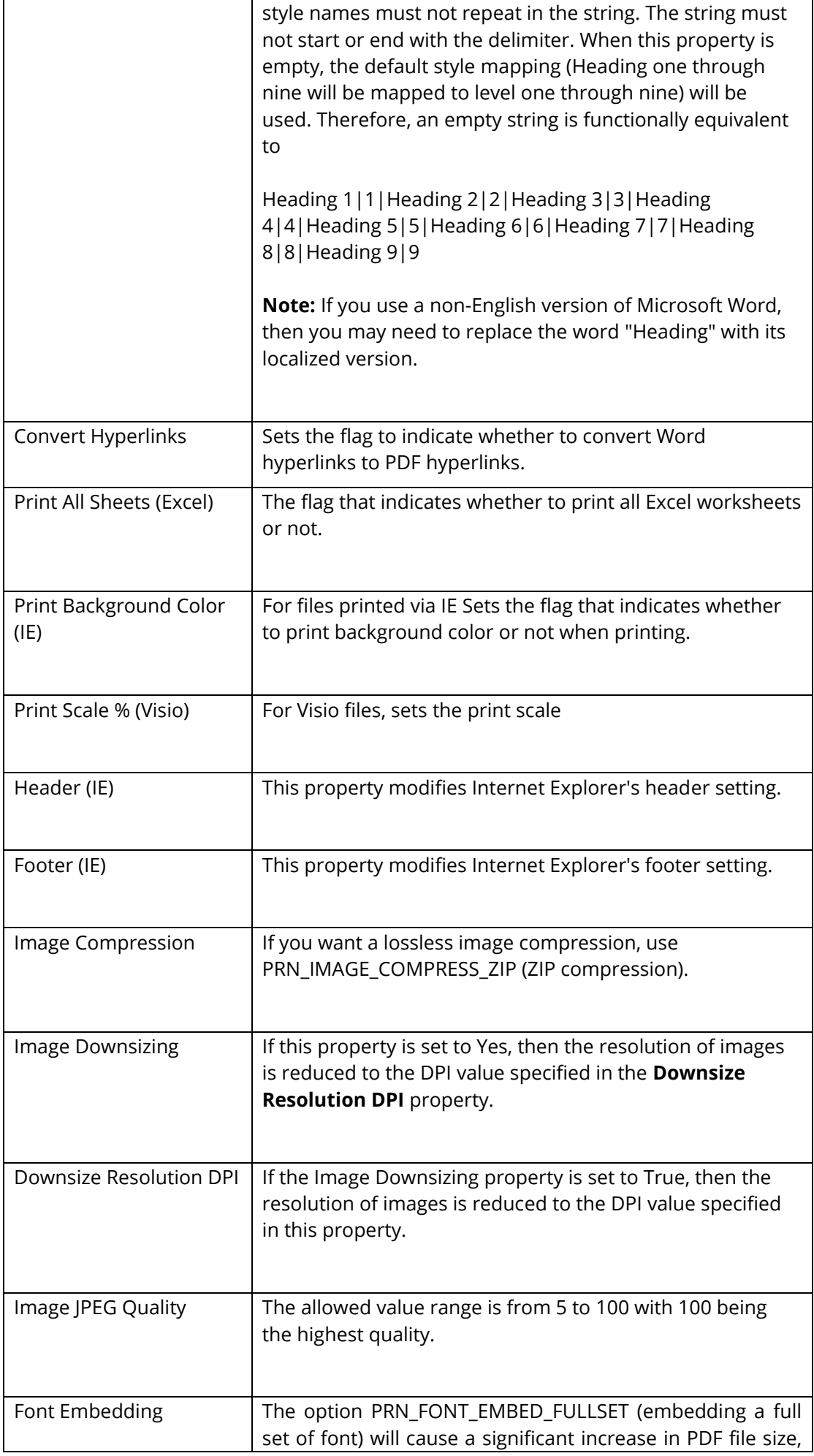

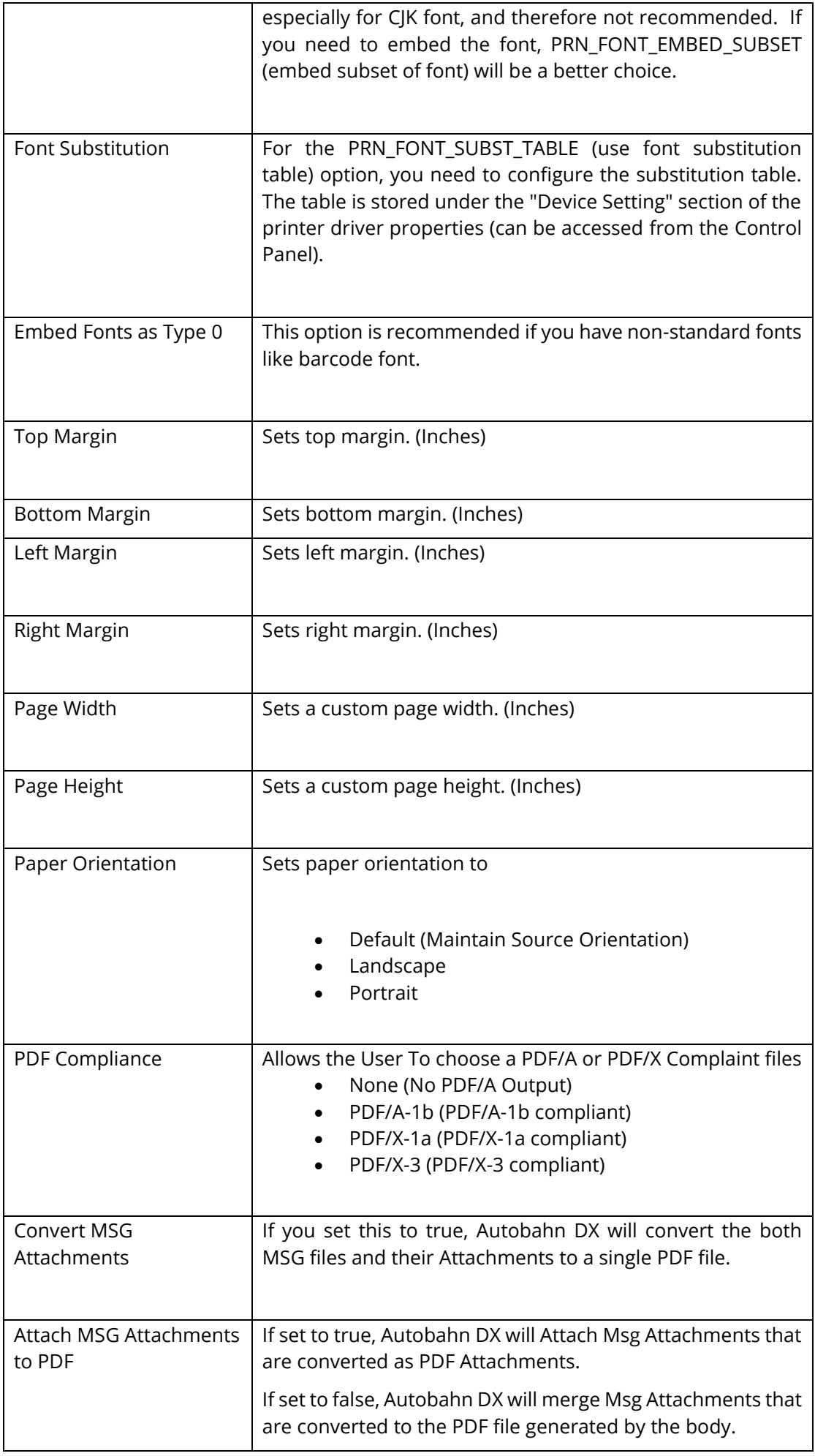

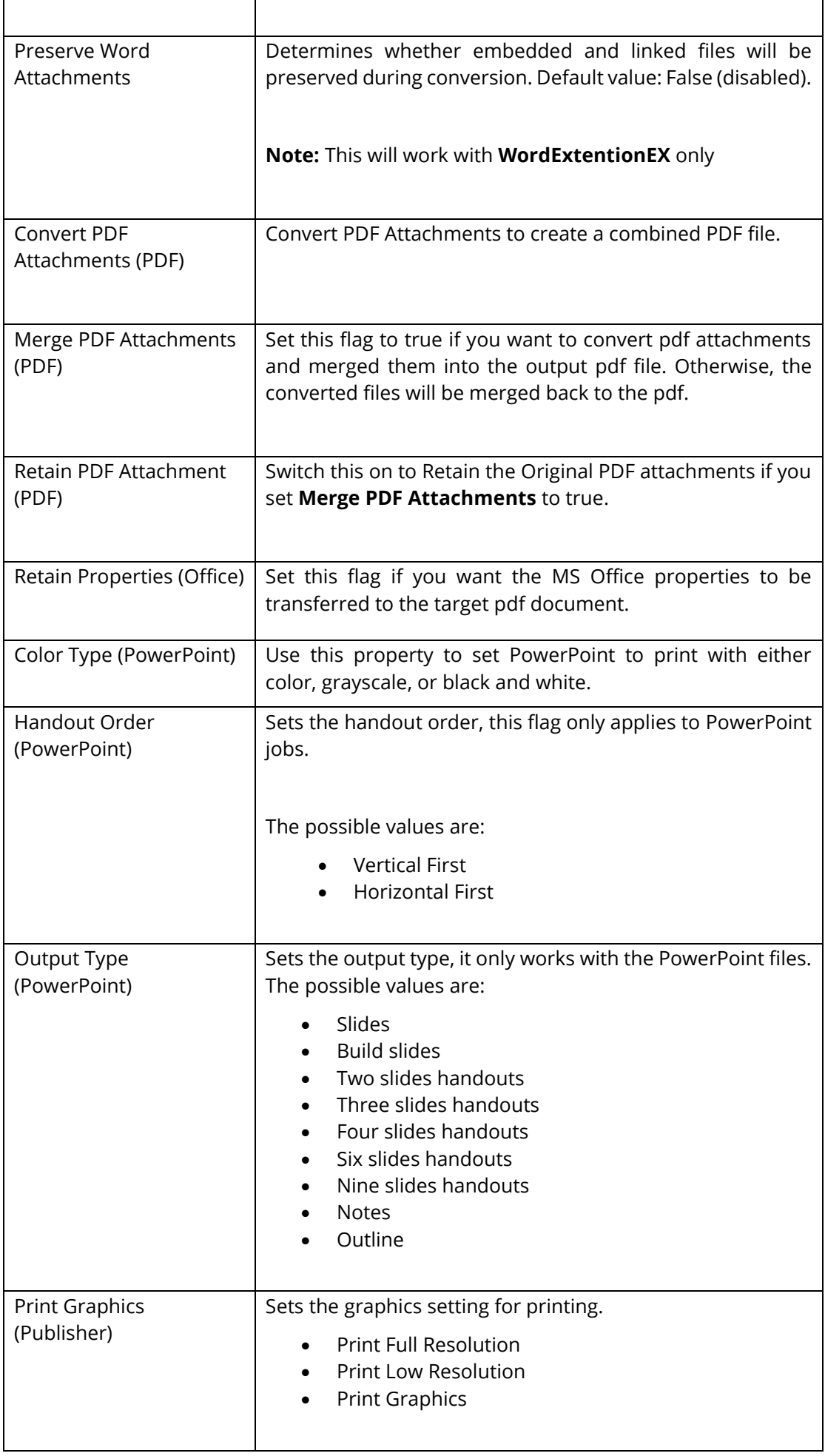

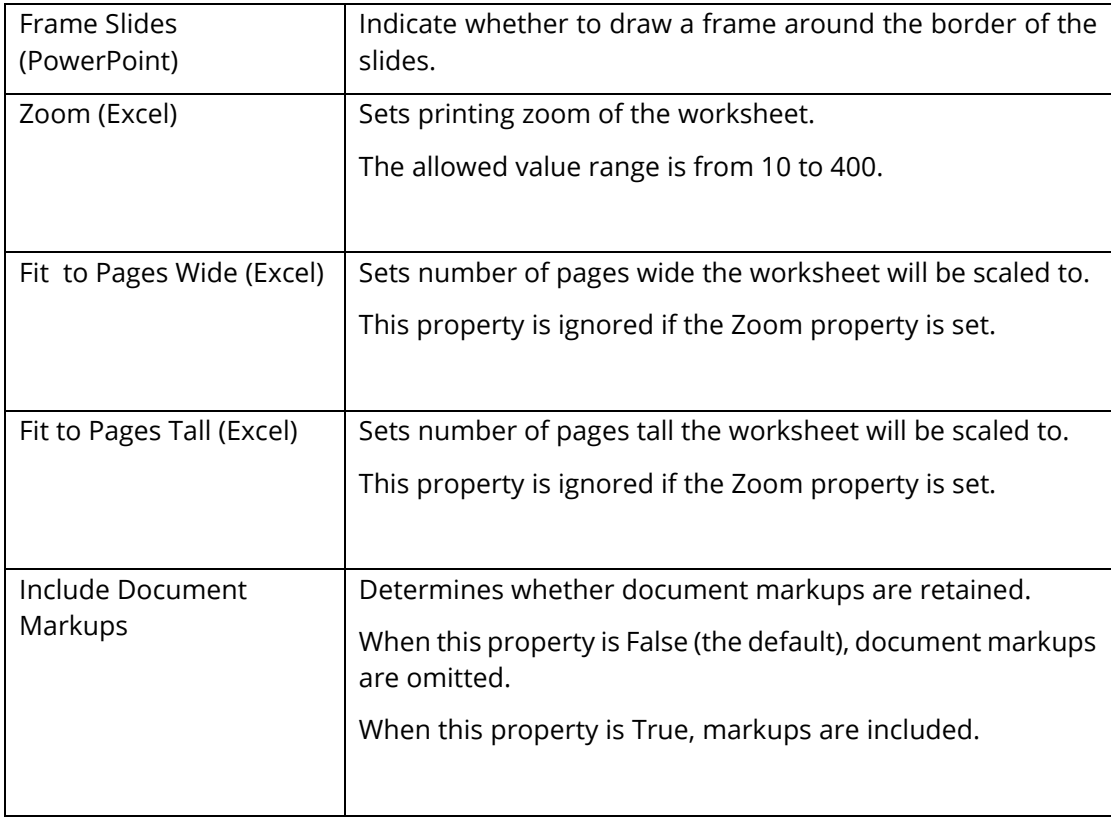

## **5.2.7.24 Barcode TIFF/PDF**

This step can detect barcodes in TIFF/PDF files and either Split/Rename the file based on the barcodes detected.

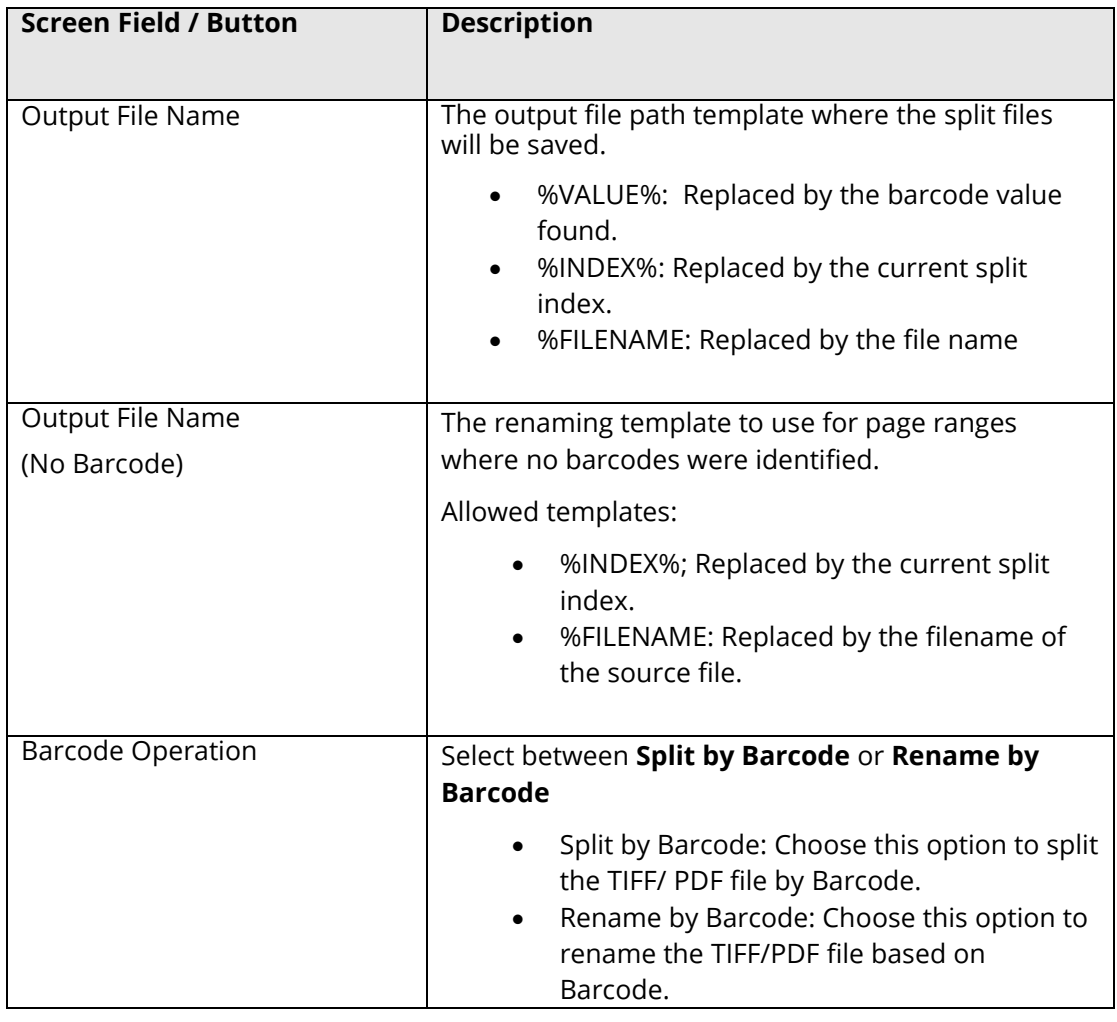

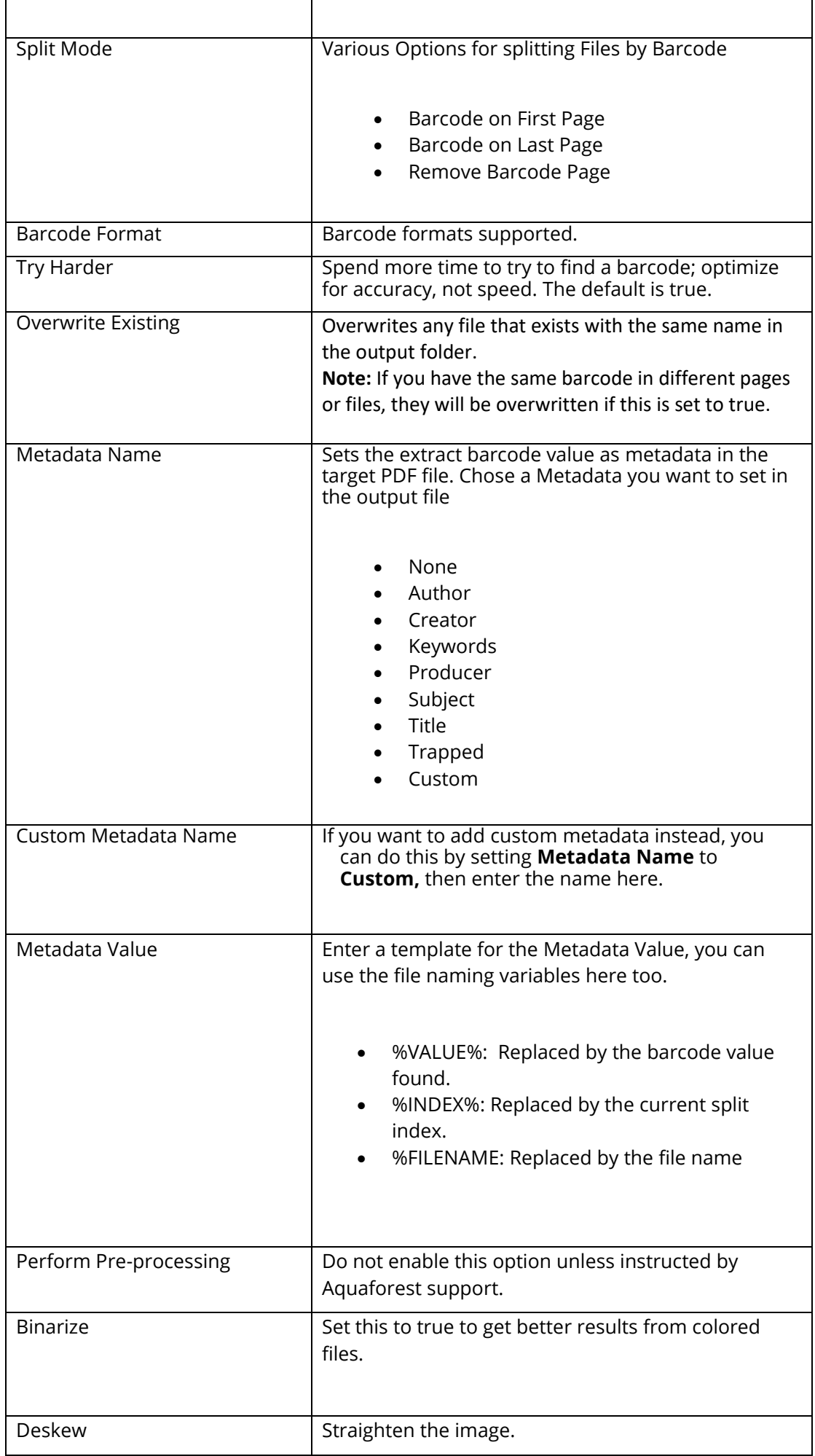

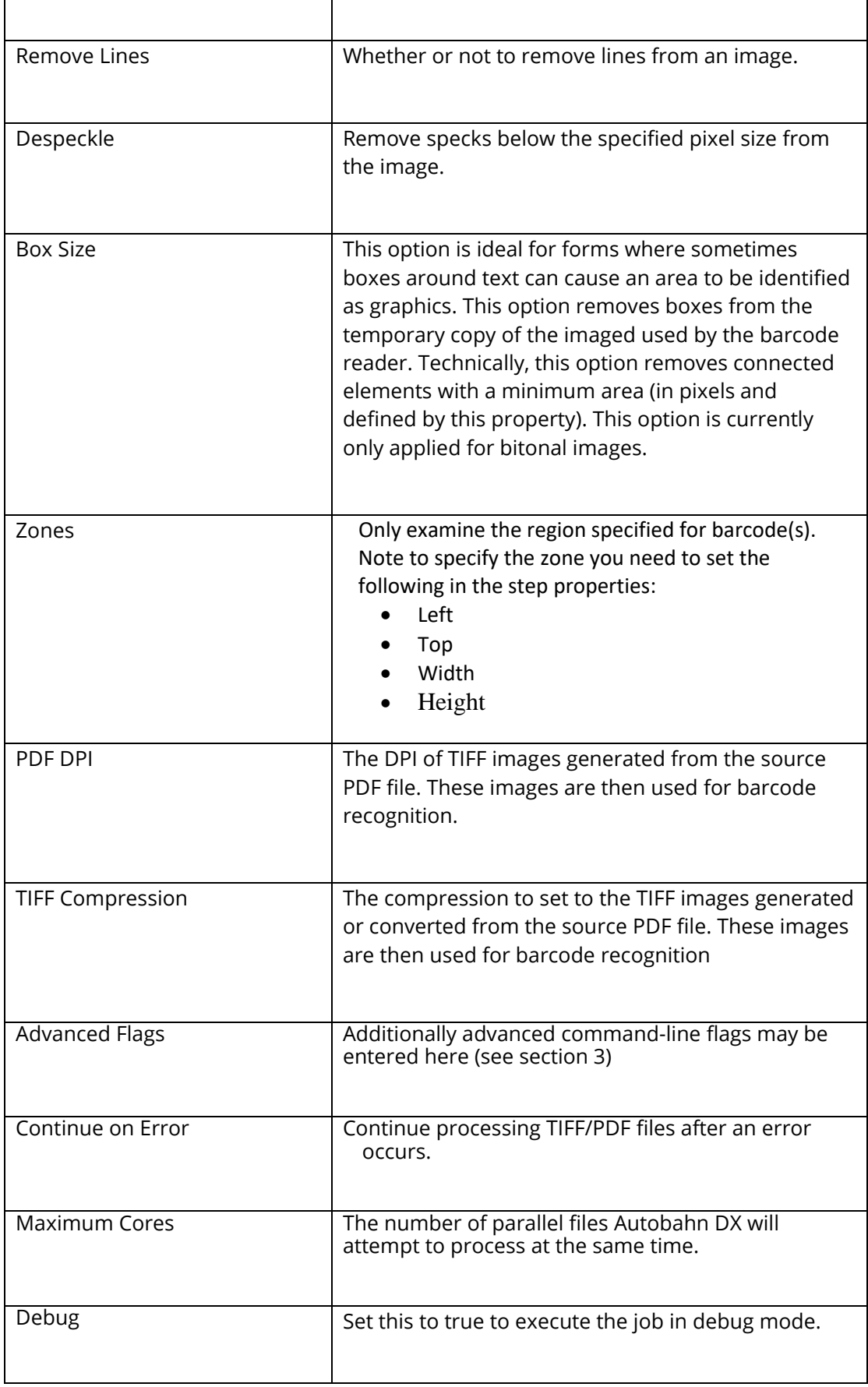

#### **5.2.7.25 High Availability**

The high availability step in Autobahn DX is designed to utilize two instances of the product running on separate hosts.

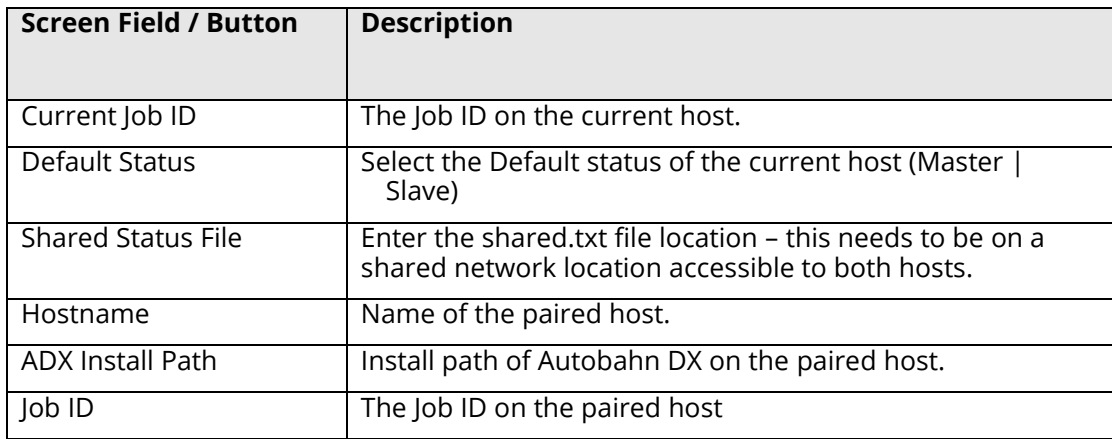

#### **5.2.7.26 Distributed Polling**

This step can be used to implement load balancing in Autobahn DX, it achieves this by copying a fraction of the files from a central input location to the local system where Autobahn DX is running. Multiple Autobahn DX servers can point to one input folder, as a result, the files will be shared across several servers and the processing will be more optimized.

See the [Distributed Polling Section](#page-182-0) for more details

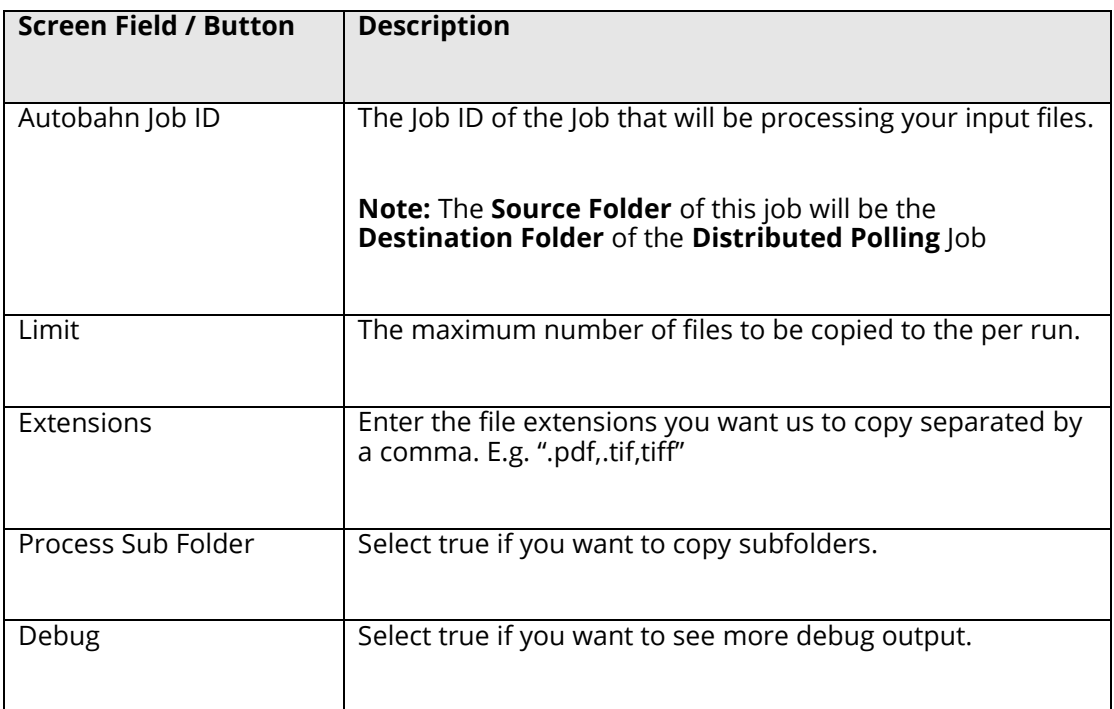

#### **5.2.7.27 Kingfisher Job**

This step is meant to work with Kingfisher, you can set a kingfisher job up in Kingfisher and add it as a step in Autobahn DX, see [Kingfisher](#page-186-0) Job Step [Section](#page-186-0) for more details.

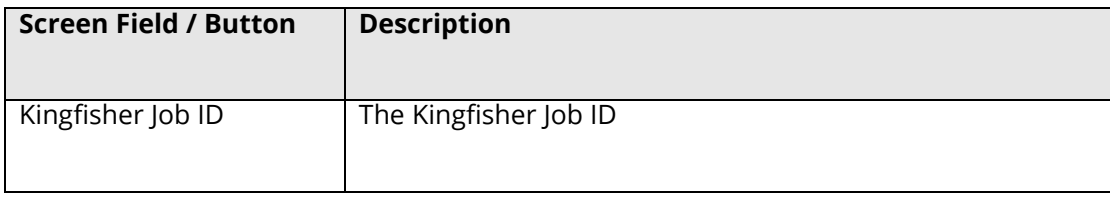

#### **5.2.7.28 PDF To PDFA Job**

This step uses Orpalis GDPicture libraries to convert a PDF document to a PDFA format.

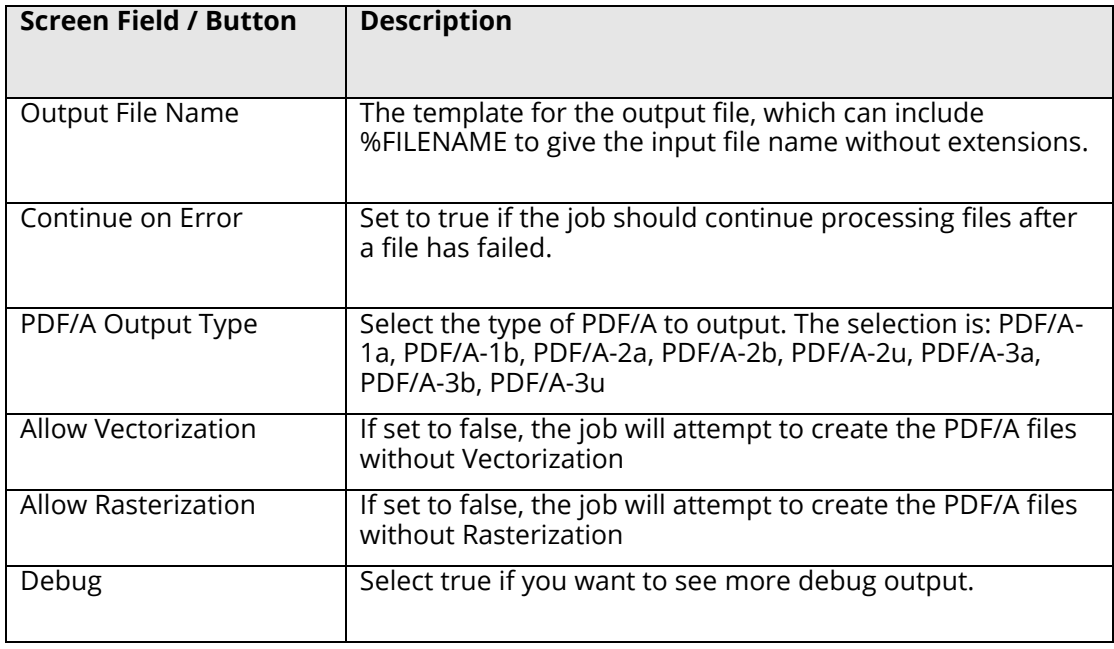

#### **5.2.7.29 PDF Recognition to JSON Job**

This step extracts important data from PDF files in the form of key/value pairs. Users can define their expected keys and easily retrieve the data from those fields. No templates are needed.

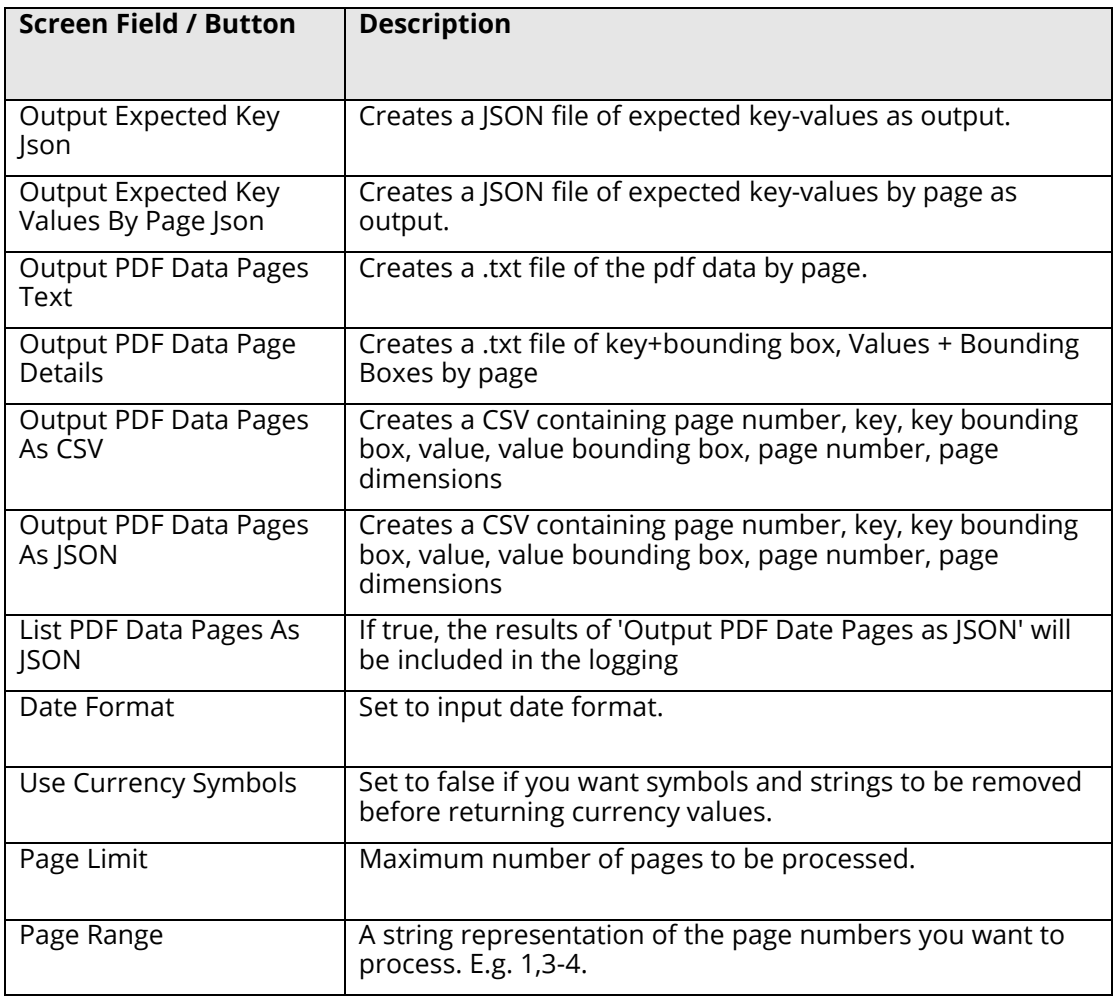

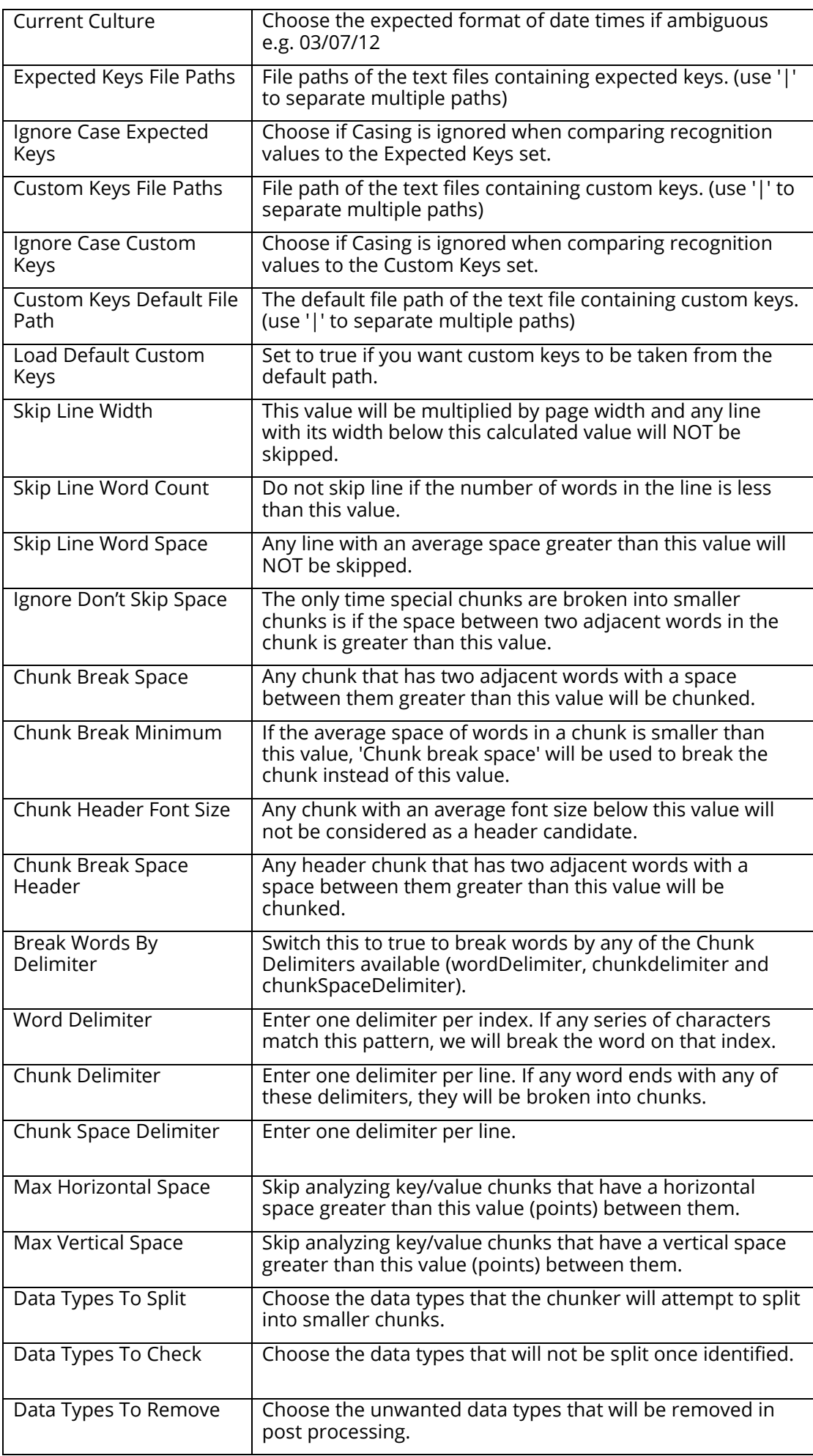

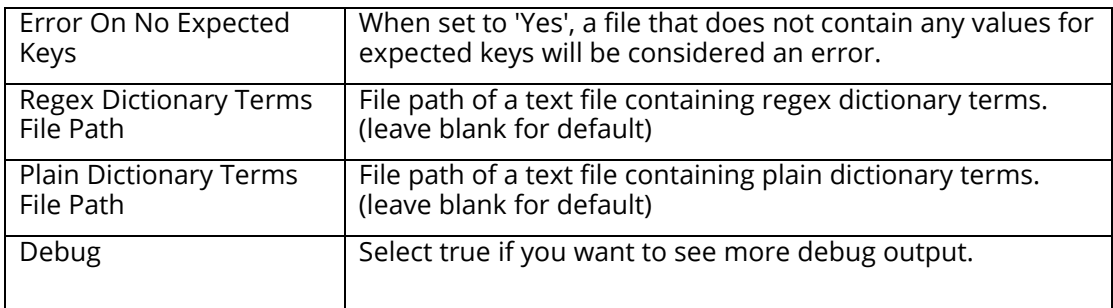

#### **5.2.7.30 Modern Compress PDF**

This step uses Orpalis GDPicture libraries to compress PDF documents with various options.

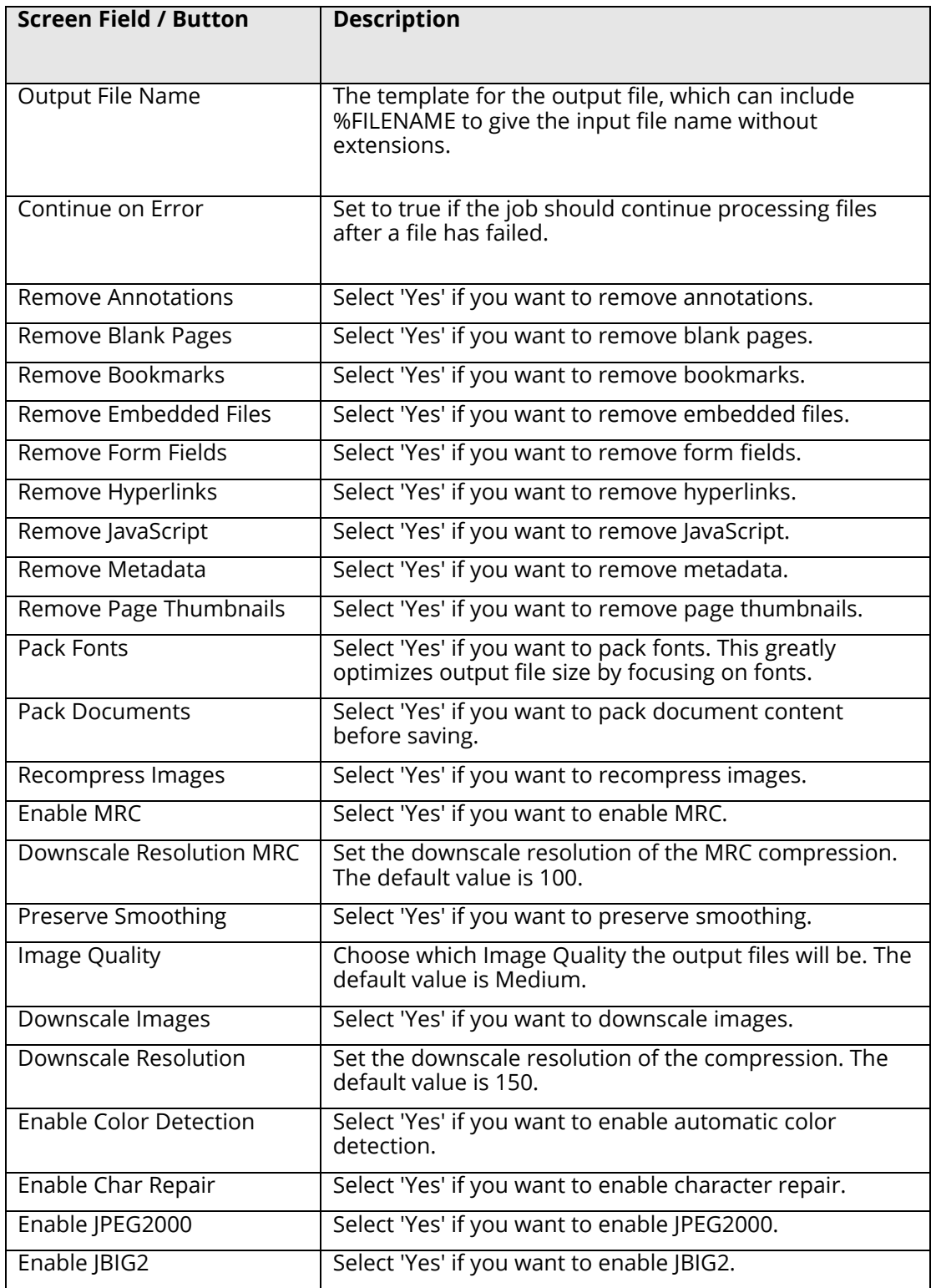

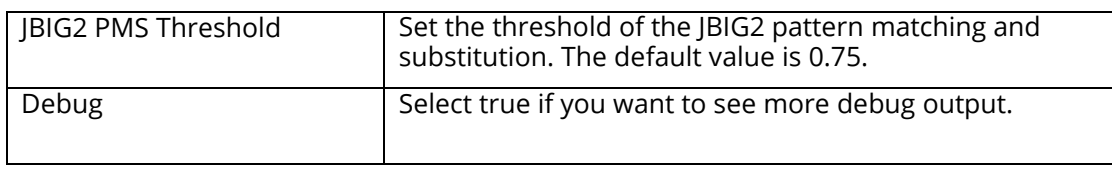

## 5.2.8 Step Type Properties

Each of the Step Types referred to in the previous section will have a set of properties such as that shown below for "Convert any File to PDF". Each property has a description associated with it which is displayed when the property is highlighted.

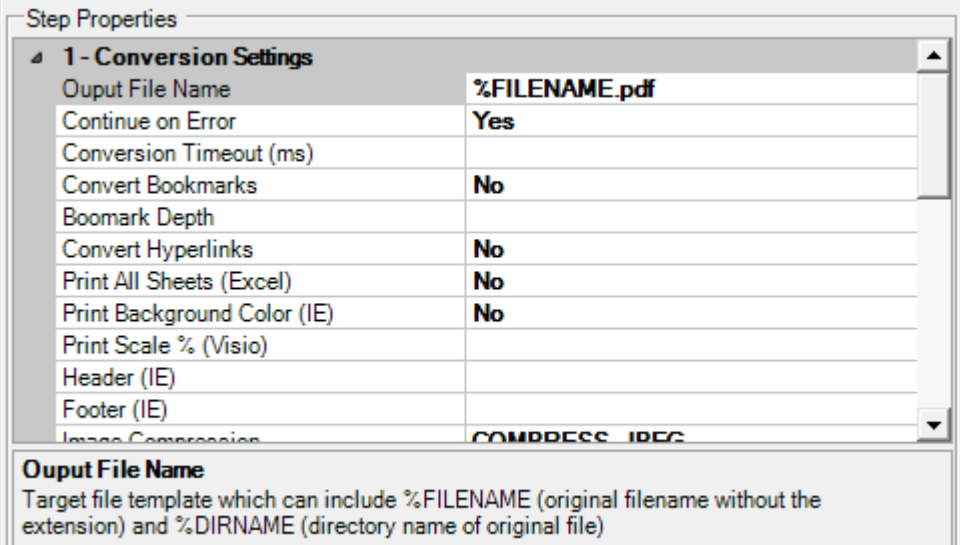

## 5.3 Monitor

This provides an interface to stop and start the Autobahn service, and to see which Jobs are currently running.

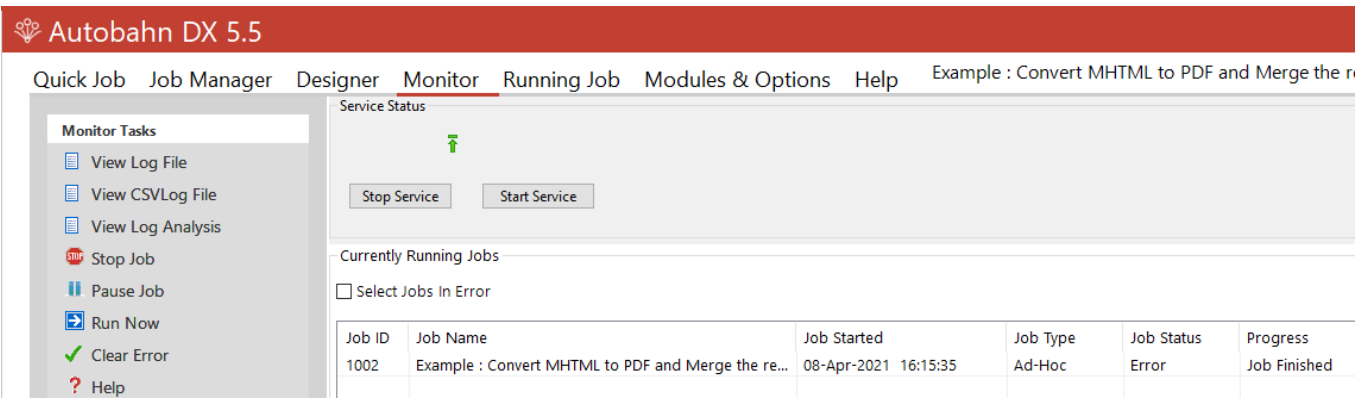

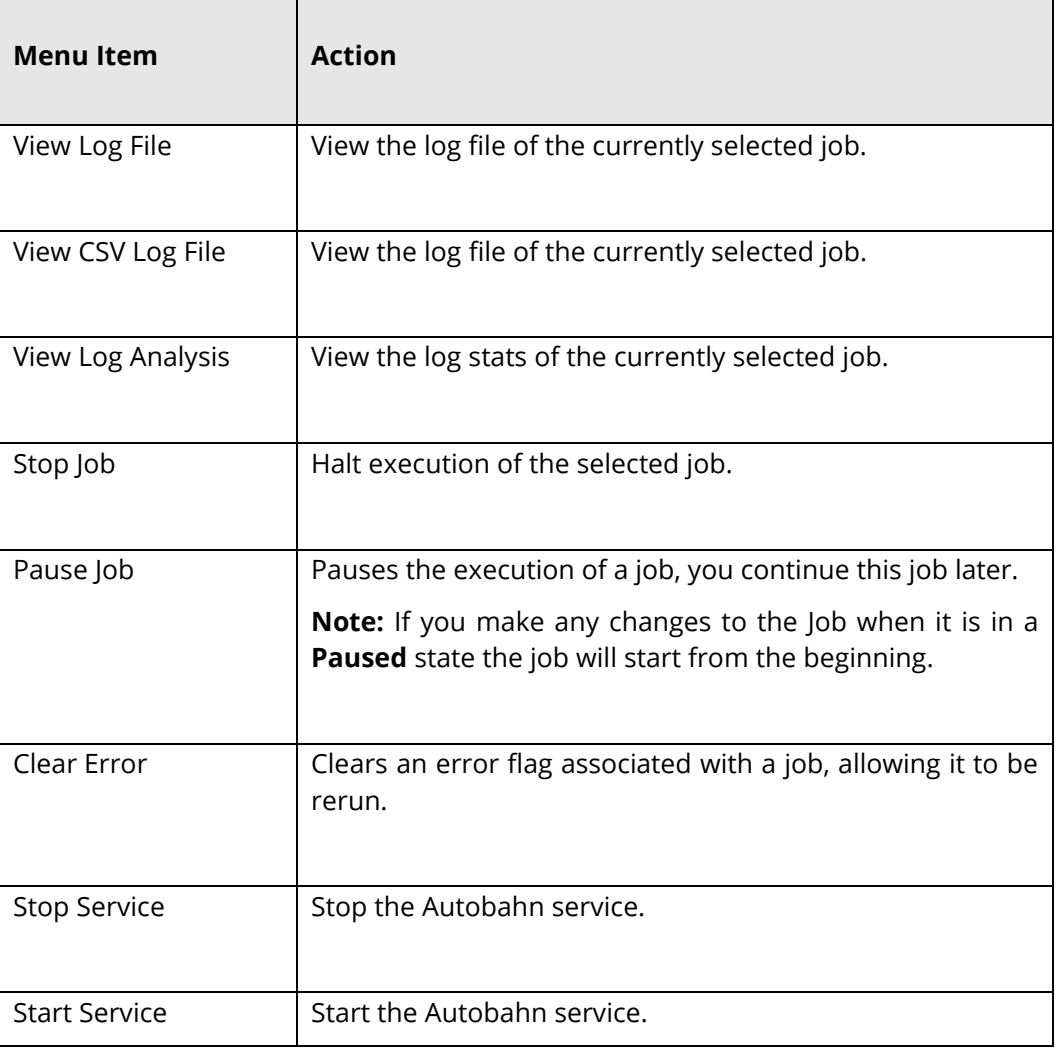
### 5.4 Modules and Options

The Modules and options tab serves two purposes. The first use is for defining the license key which was explained in [section 3.3.](#page-12-0) The second use is to define the information of the Email server. This is used to support the "Send Email on Error" functionality defined in the previous section. The information entered is help in Autobahn.config in the config directory. The password is held in an encrypted form.

There are two options for email authentication, STMP or OAuth2 (Azure) authentication. This selection can be toggled using the drop down box below the license properties, and will change the fields displayed.

#### **For SMTP:**

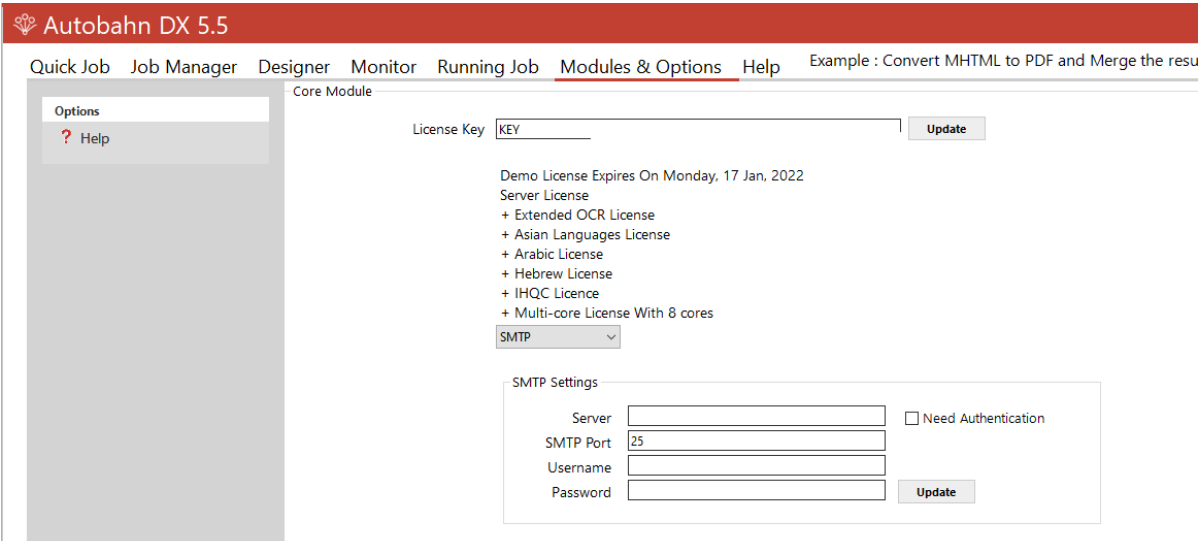

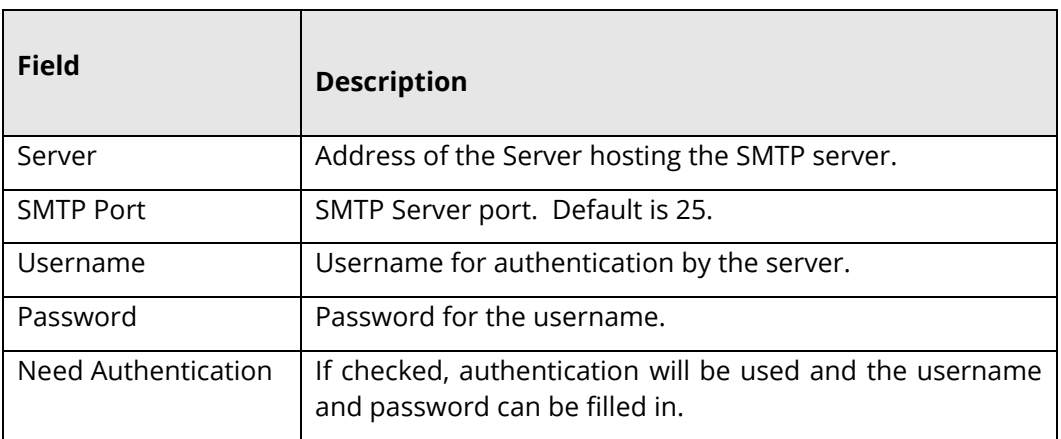

#### **For OAuth2:**

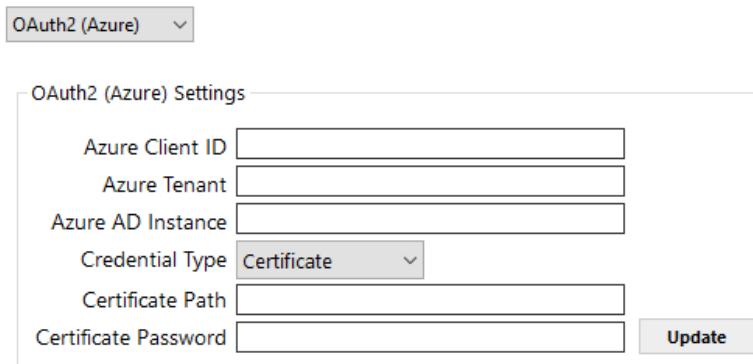

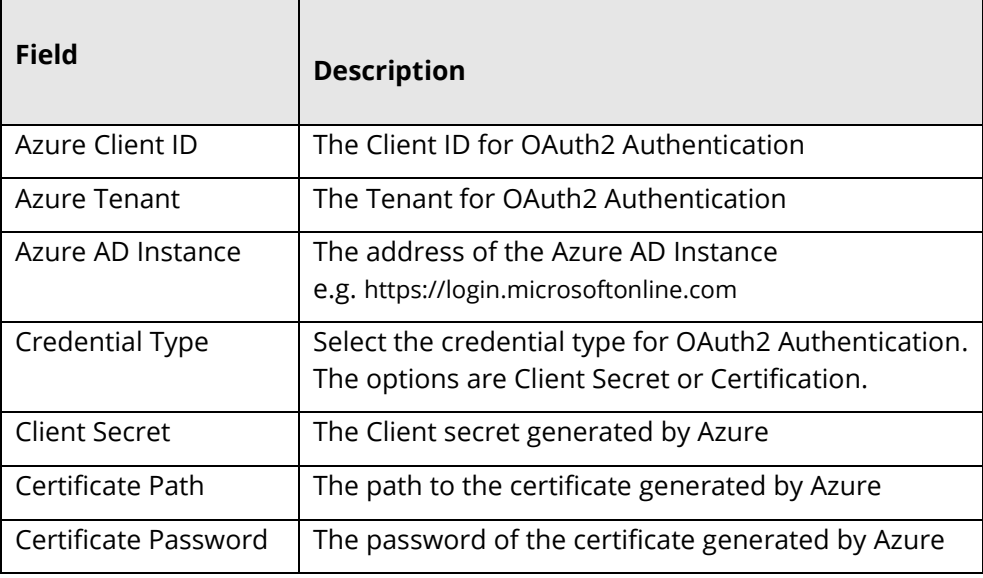

# 5.5 Running Jobs via Job Manager or Designer

Choosing "Run Now" from the menu executes the current job definition and all output is placed in the text area window, as well as the Job log files.

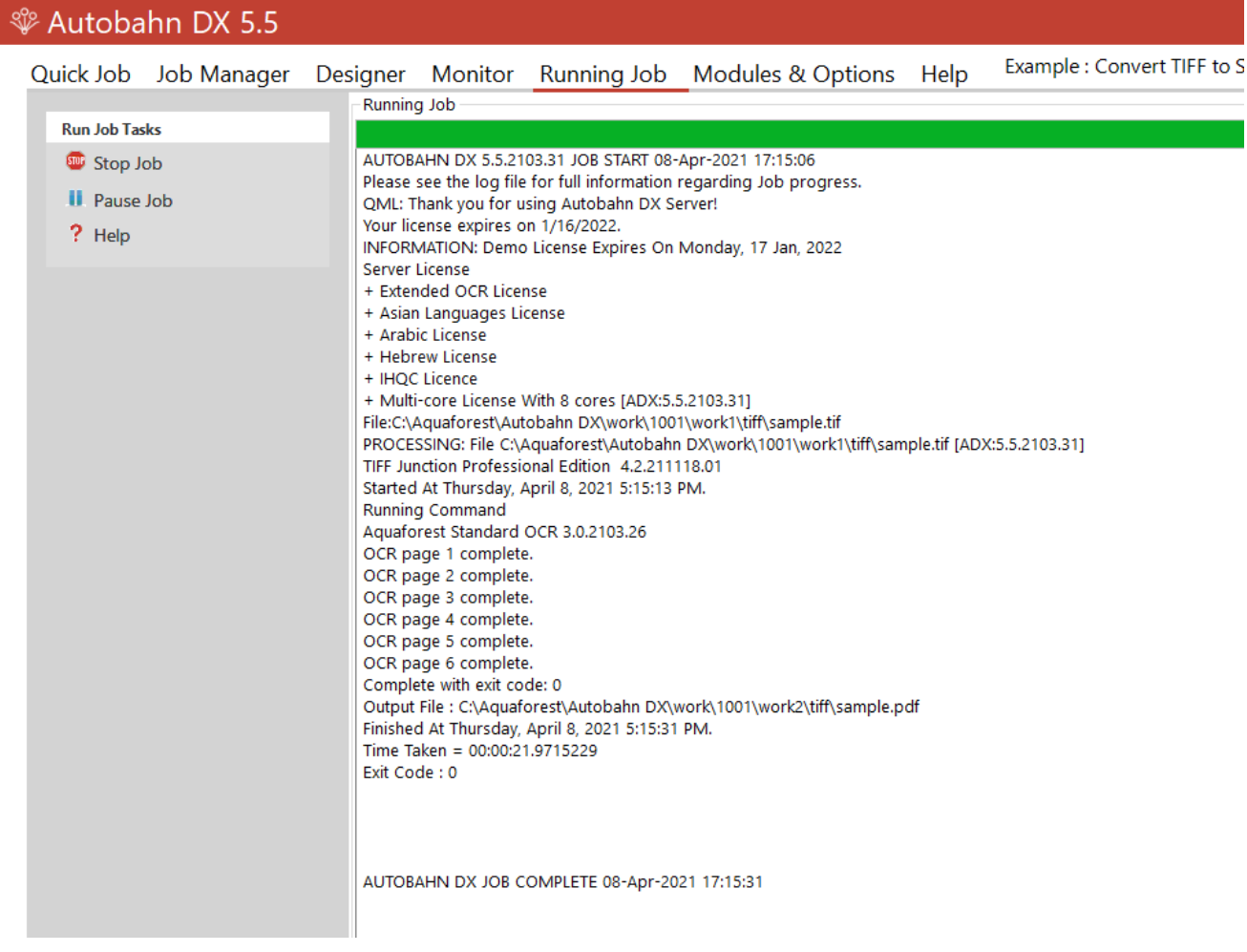

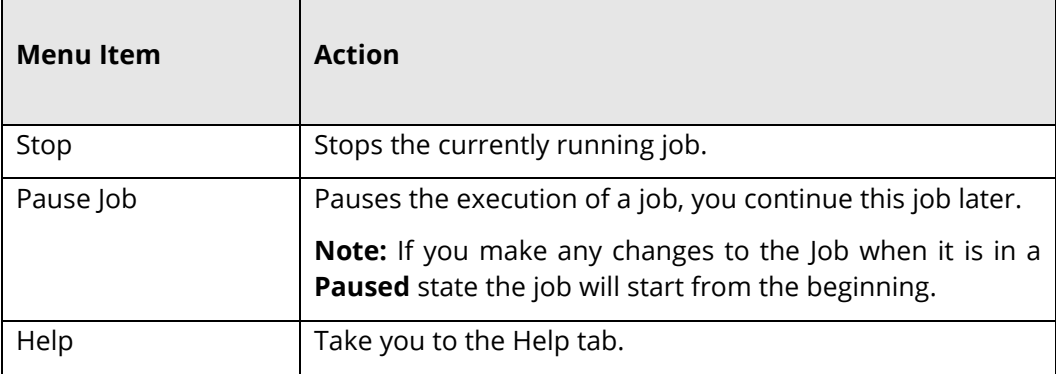

## **6 Scripting Custom Steps**

Autobahn DX allows custom job steps to be defined that can be included in a Job Definition in the same way as any other step type. The custom step itself can be any form of executable file or script. Some template wsh scripts are included which demonstrates calling a command-line executable from within the script.

### 6.1 Custom Script Example

Included with the product is an example custom script (in the Autobahn DX custom folder) that will split a PDF file into single pages and then create a single ZIP file that contains the pages. The example makes use of the Freebyte Zip application which you can download from here [http://www.freebyte.com/download/fbzpack.exe,](http://www.freebyte.com/download/fbzpack.exe) run and unpack into C:\Aquaforest\Autobahn DX\custom.

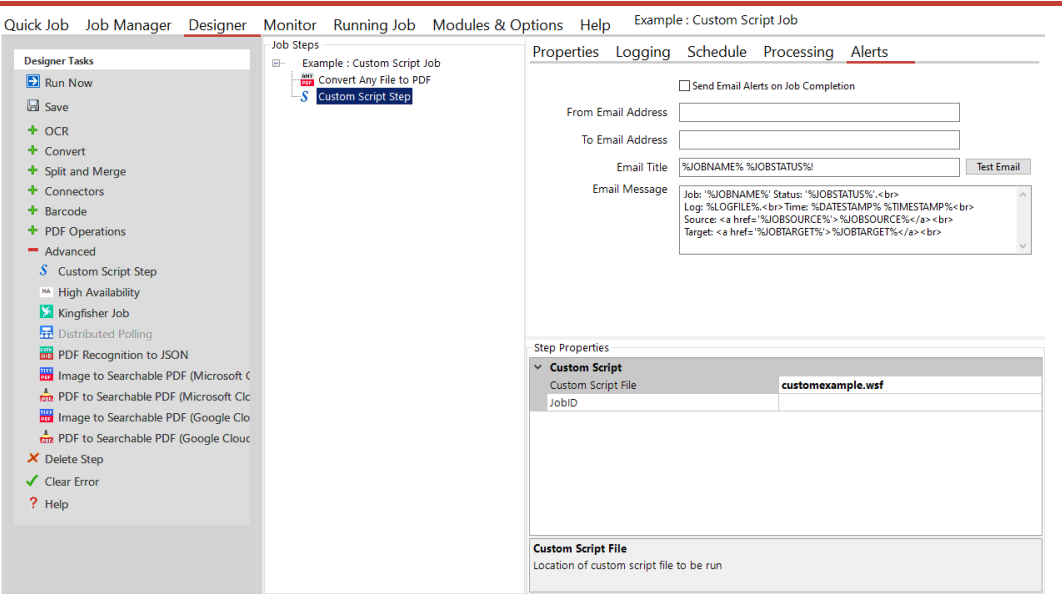

Custom script files must be placed in C:\Aquaforest\Autobahn DX\custom folder. In this case, the custom script file is customexample.wsf.

The results of the Job Definition will be a zipped file as shown:

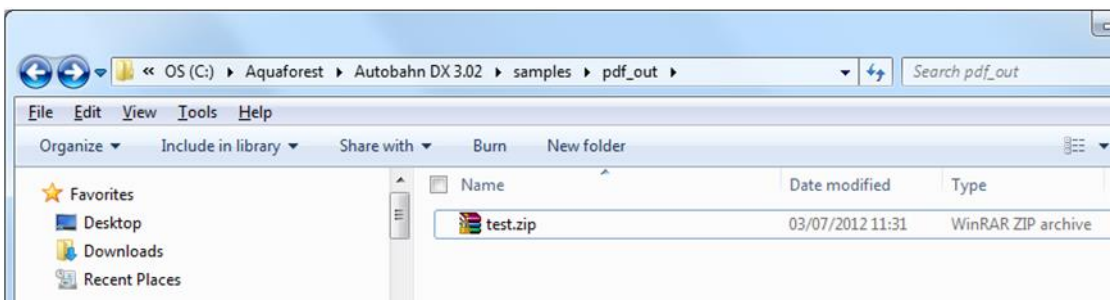

### 6.2 Custom Example Script

The contents of Customexample.wsf are shown below. This file can be used as a template for other custom job steps.

Note that by default Autobahn DX processes job steps by using a separate folder for each step. Files to be processed will be in the folder defined by the infolder variable and the resultant files placed in the folder defined by the outFolder variable. This is required even if the custom step does not actually change the files.

Jobs can be configured to run without using Work Folders, in which case the infolder and will be the same.

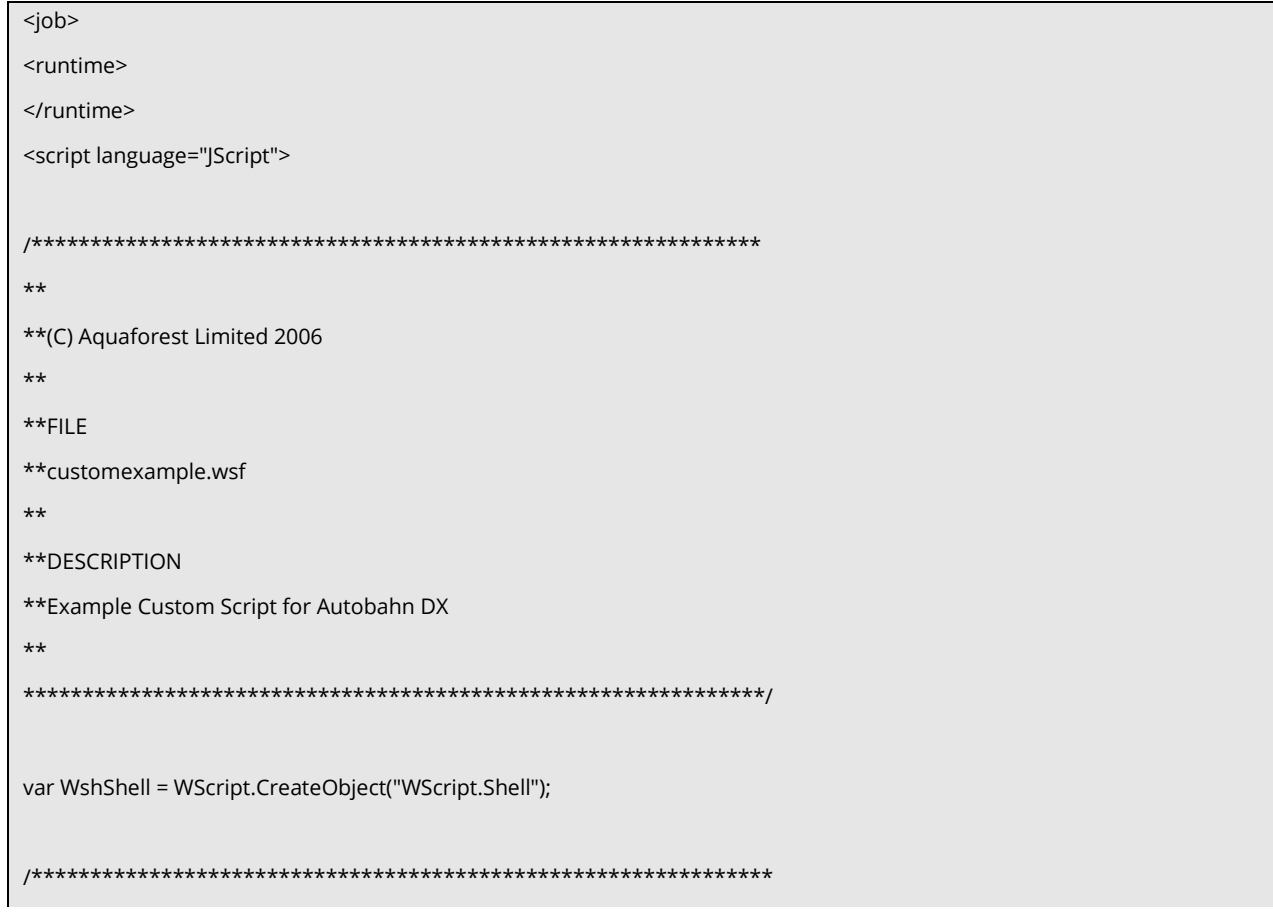

```
Arguments
***************************************************************/
var inFolder="";
var outFolder="";
if(WScript.Arguments.Named.Exists("in"))
{
inFolder=WScript.Arguments.Named("in");
}
if(WScript.Arguments.Named.Exists("out"))
{
outFolder=WScript.Arguments.Named("out");
}
doOut("In Custom Script Example! /in="+inFolder+" /out="+outFolder);
doCmd('C:\\Program Files\\Aquaforest\\Aquaforest Autobahn\\custom\\fbzip.exe -a "'+outFolder+'\\customexample.zip"
"'+inFolder+'" ');
/* Write Output */
function doOut(s)
{
WScript.StdOut.WriteLine(s);
if(loggingOn)
{
logOut.WriteLine(s)
}
}
/* Execute Command */
function doCmd(cmd)
{
doOut(cmd);
var oExec = WshShell.Exec(cmd);
while(oExec.Status == 0)
{
WScript.Sleep(100);
if(verbose)
{
while(!oExec.StdOut.AtEndOfStream)
doOut(oExec.StdOut.ReadLine())
```

```
}
else
{
while(!oExec.StdOut.AtEndOfStream)
oExec.StdOut.ReadLine()
}
while(!oExec.StdErr.AtEndOfStream)
doOut(oExec.StdErr.ReadLine())
}
if(verbose)
{
while(!oExec.StdOut.AtEndOfStream)
doOut(oExec.StdOut.ReadLine())
}
else
{
while(!oExec.StdOut.AtEndOfStream)
oExec.StdOut.ReadLine()
}
while(!oExec.StdErr.AtEndOfStream)
doOut(oExec.StdErr.ReadLine())
if(oExec.ExitCode==0) 
{
}
else
{
doOut("Task failed with error code : "+oExec.ExitCode);
WScript.Quit(1);
}
}
</script>
</job>
```
### 6.3 Further Examples 6.3.1 Postscript to PDF: custom\_ps.wsf

This script included in the custom folder can be used to convert Postscript files to PDF. It makes use of the ps2pdf.bat script included in Ghostscript 8.63. See<http://pages.cs.wisc.edu/~ghost/>

The script should be placed in the Autobahn DX custom folder (by default C:\Aquaforest\Autobahn DX\custom) and can be used by creating a job with a custom script step and entering *custom\_ps.wsf* as the value of Custom Script File.

If required, changes can be made to the allowableExtensions variable and the genCommand() function.

As the ps2pdf script calls other Ghostscript components, the Ghostscript bin and lib folders should be added to the system PATH.

### 6.3.2 MSG to PDF: custom\_MSG.wsf

As Microsoft Outlook is limited in the way that it can be automated in the way required by the easyPDF Driver used by Autobahn DX it can be more pragmatic to employ a custom script approach,

This script can be used to convert msg files to PDF. This example makes use of TotalMailConverter (see [http://www.coolutils.com/TotalMailConverter\)](http://www.coolutils.com/TotalMailConverter) but other products could equally be used.

The script should be placed in the Autobahn DX custom folder (by default C:\Aquaforest\Autobahn DX\custom) and can be used by creating a job with a custom script step and entering *custom\_msg.wsf* as the value of Custom Script File.

If required, changes can be made to the allowableExtensions variable and the genCommand() function.

The Autobahn DX service should be configured to allow interaction with the desktop and to run as a standard user account rather than the Local System account.

## **7 Job Definition XML Files**

### 7.1 Overview of Job Definition Creation and Processing

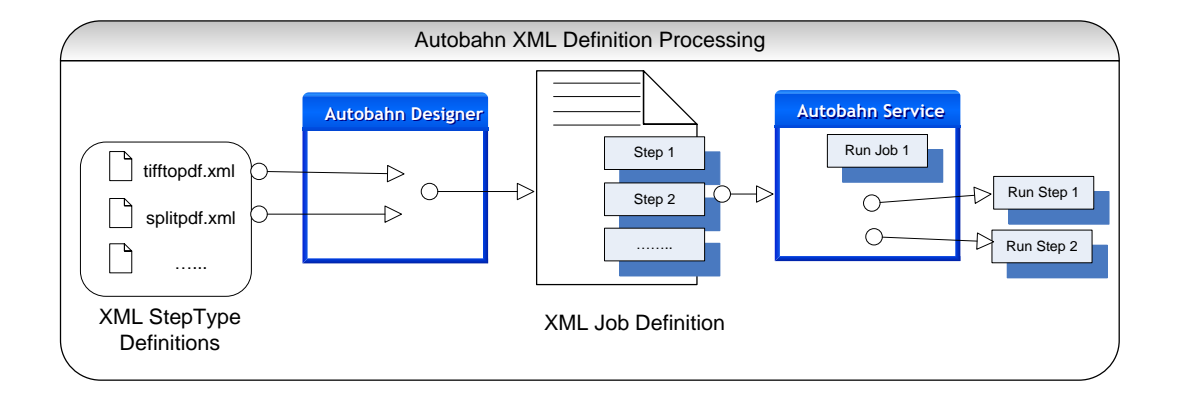

Autobahn Job Definitions are represented as XML files which can be created "by hand", or more likely by using the Autobahn Administrator (se[e section 6\)](#page-31-0). A job definition file contains certain standard pieces of information (source folder for example) and also has a "StepType" Definition for each step in the process. It is these step definitions that are executed via the Autobahn service.

## 7.2 Job IDs

Autobahn uses a sequential integer job id that starts at 1001. The "next job id" value is held in the config/next\_job\_id/xml file and is updated each time a new job is created or copied using the administration tool.

The initial contents of the file are:

```
<?xml version="1.0" encoding="ISO8859-1" ?>
```

```
<next_job_id>1001</next_job_id>
```
### 7.3 Sample Job Definition File (Excluding Step Details)

Below is a simple example of a job definition which is designed to continuously (every 30 seconds) monitor a directory (c:\faxes) for new .tif files and convert them to searchable PDF, and place the resulting files in c:\processed faxes.

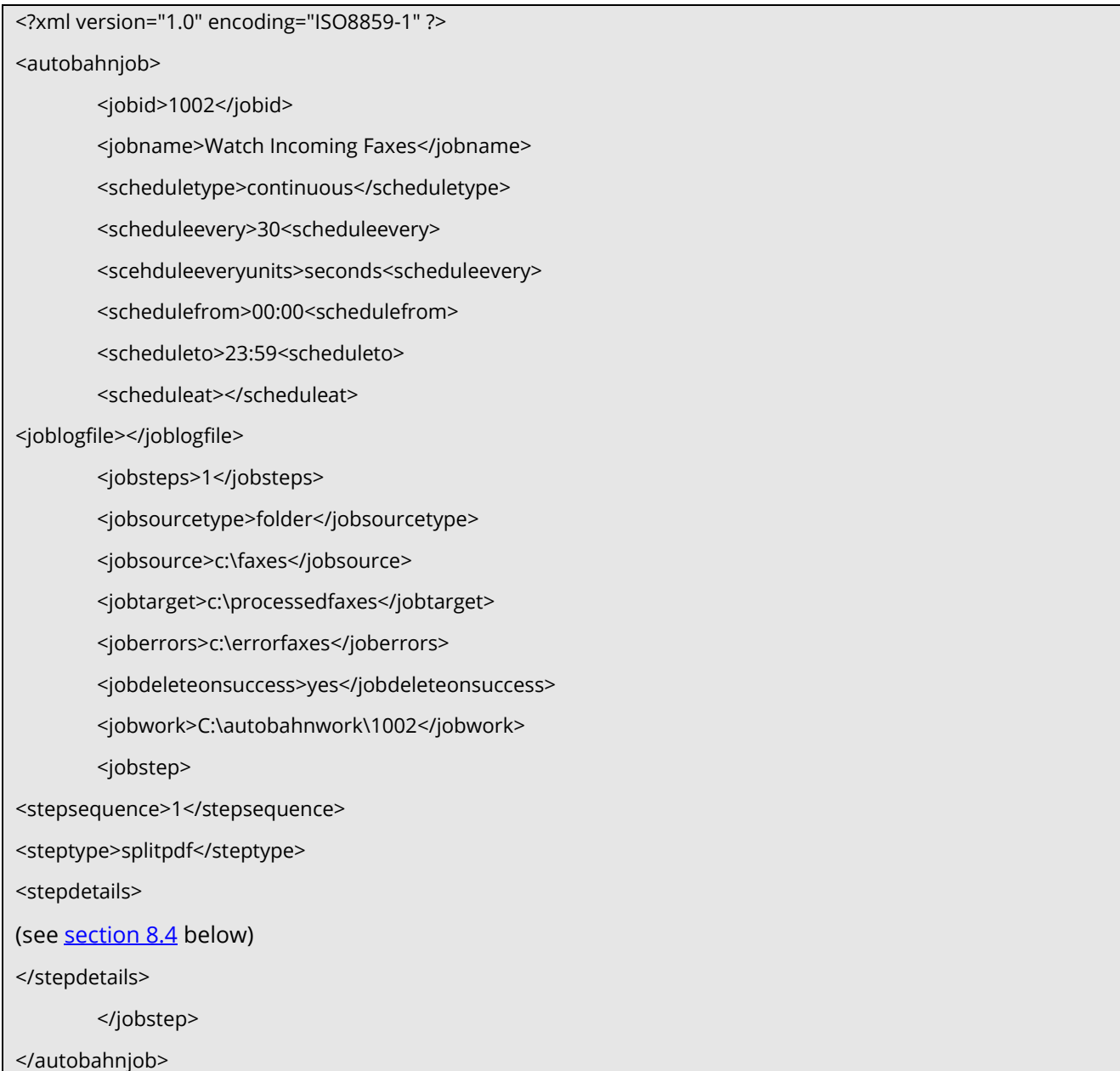

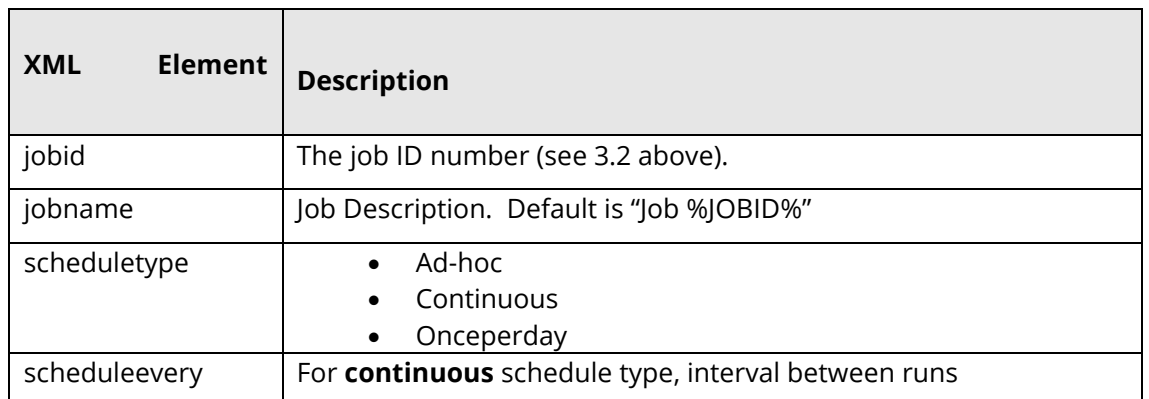

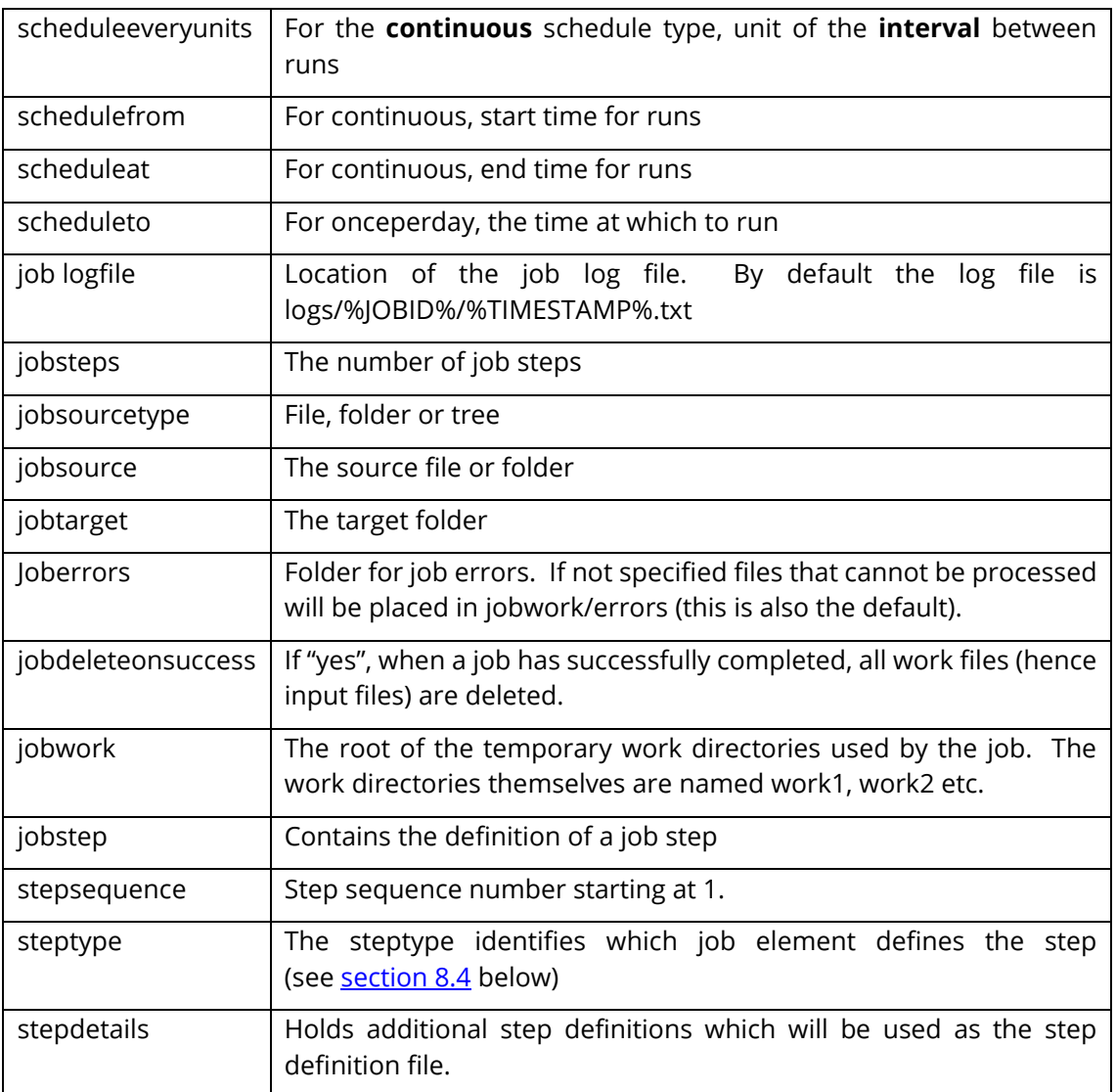

## <span id="page-118-0"></span>7.4 Sample Step Details

The details of the step are provided here and provide sufficient information for the Autobahn service to execute the step, in conjunction with the information in the StepType definitions. Files are moved from the jobsource directory into the working directory specified by <sourcefiles> and the result files are placed in the <target> directory. Upon completion of all the steps, the service will move the files from the final work directory to the <jobtarget> directory.

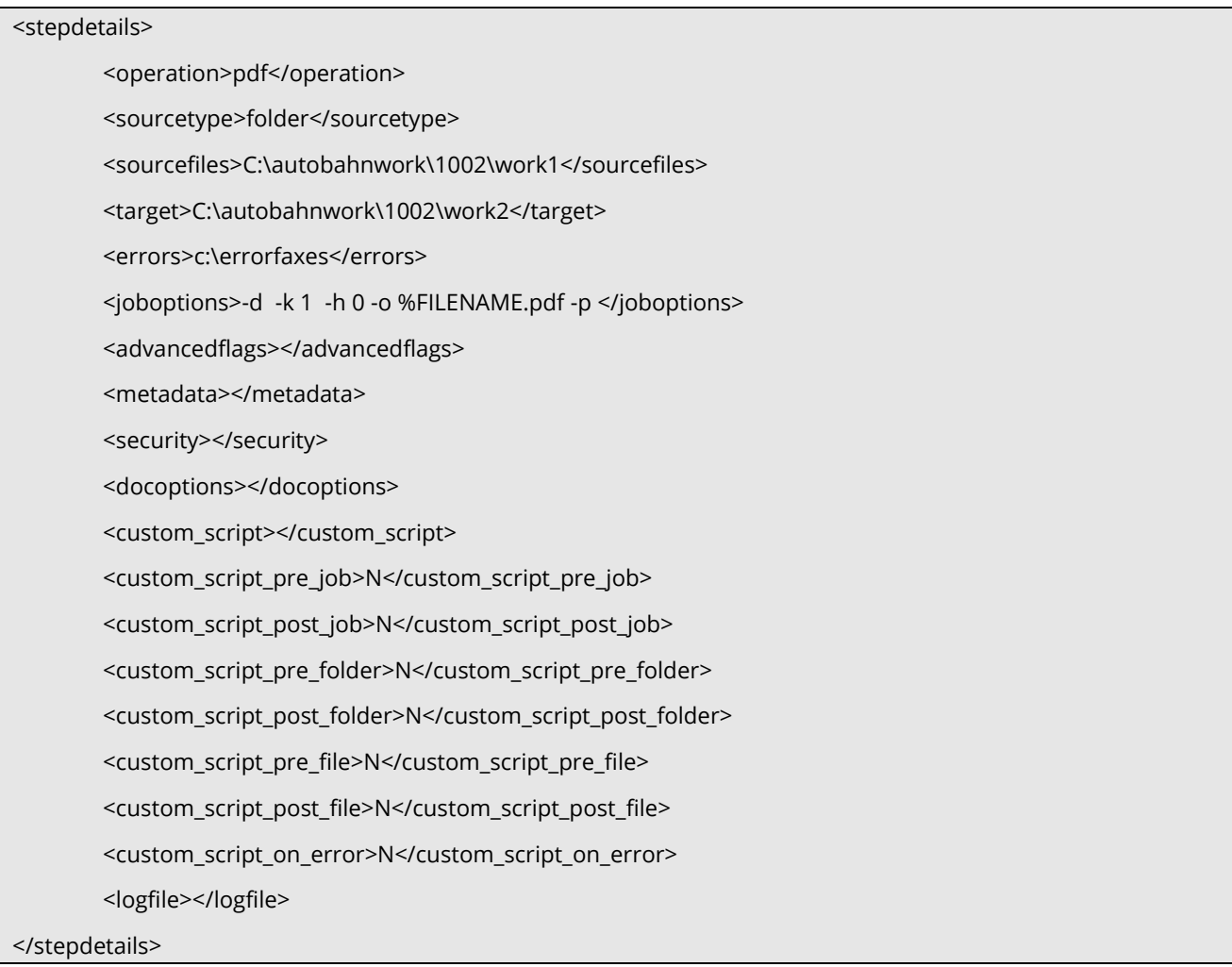

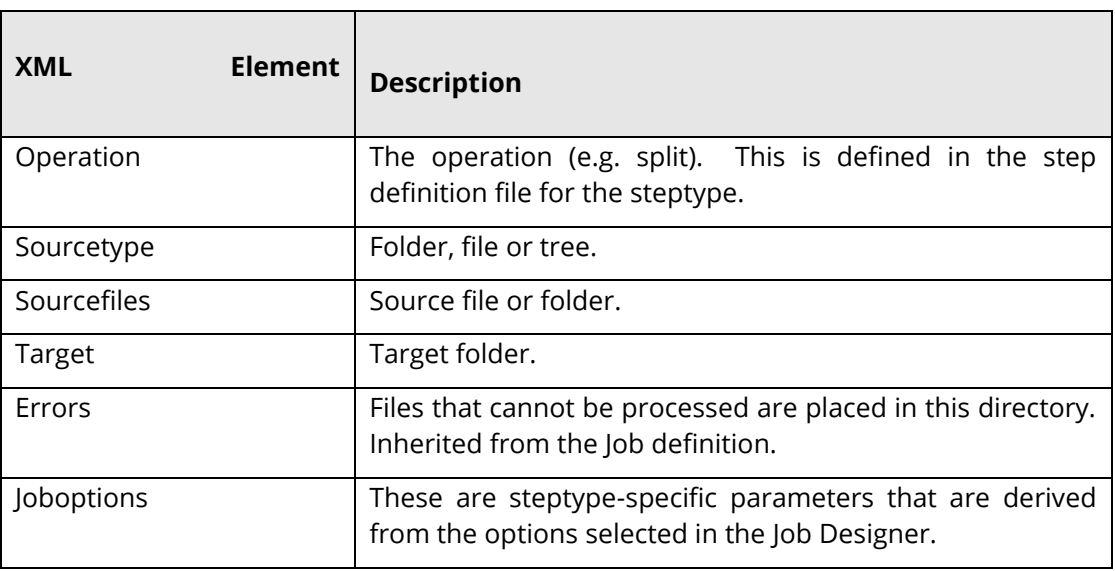

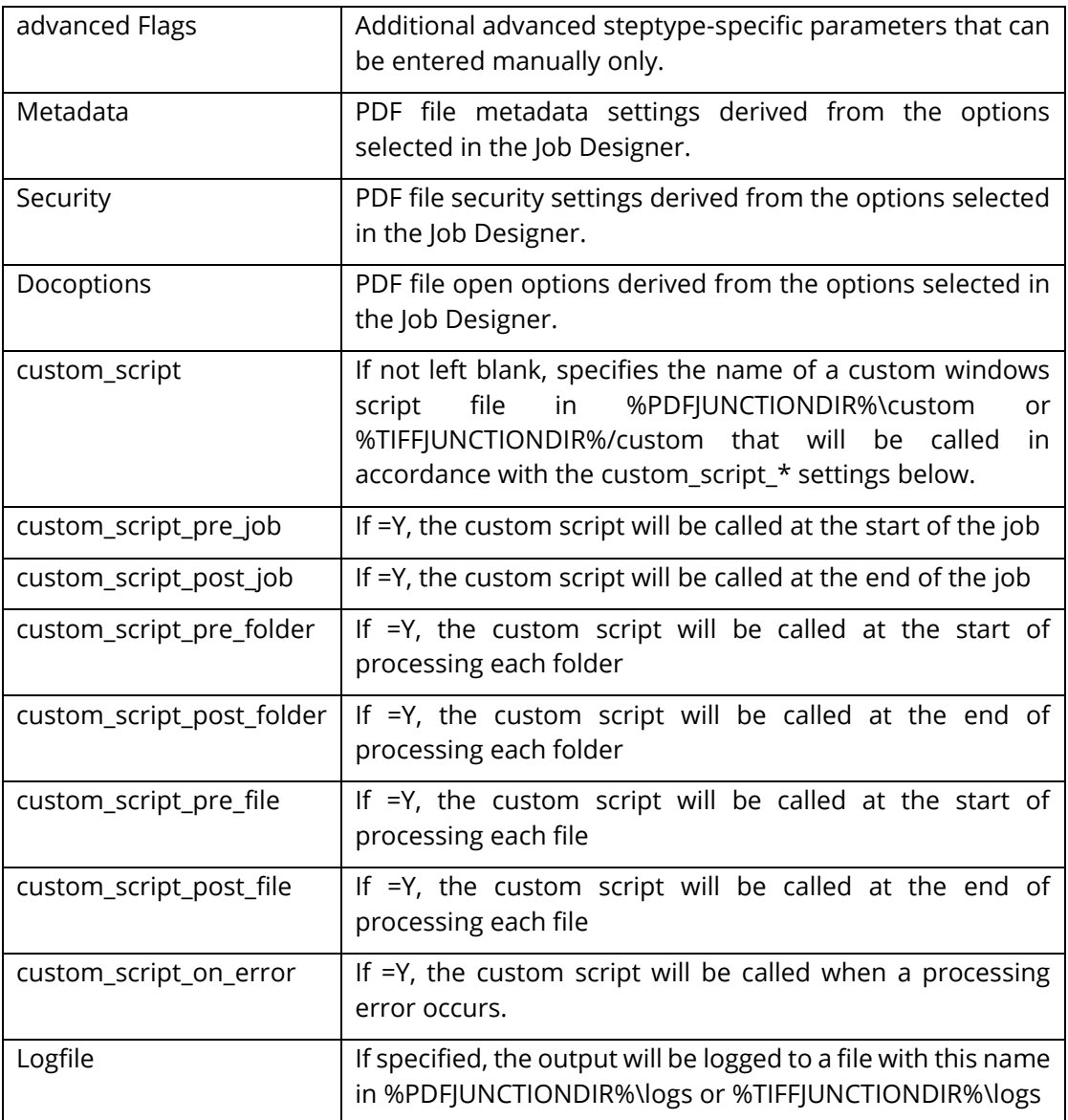

#### Notes

- Note that step-level custom scripts referred to above as supported by TIFF Junction and PDF Junction are different from "custom scripts" that may be used as a step.
- The step-level log files as referred to above as supported by TIFF Junction and PDF Junction are separate from the overall log file used by Autobahn, and can only be specified manually.

## **8 Extended Step Types: Step Type Definition XML Files**

Autobahn is designed to be extensible, and as such is driven by StepType Definitions which are used to define each of the possible steps that can be included in a job definition.

A step type definition will include information such as:

- Type of Document Accepted (e.g. TIFF, Word, PDF)
- Supported Source Types (e.g. Folder, Email...)
- Type of Document Output (e.g. PDF)
- Process to Call
- Command Line Parameters

### 8.1 Sample StepType Definition

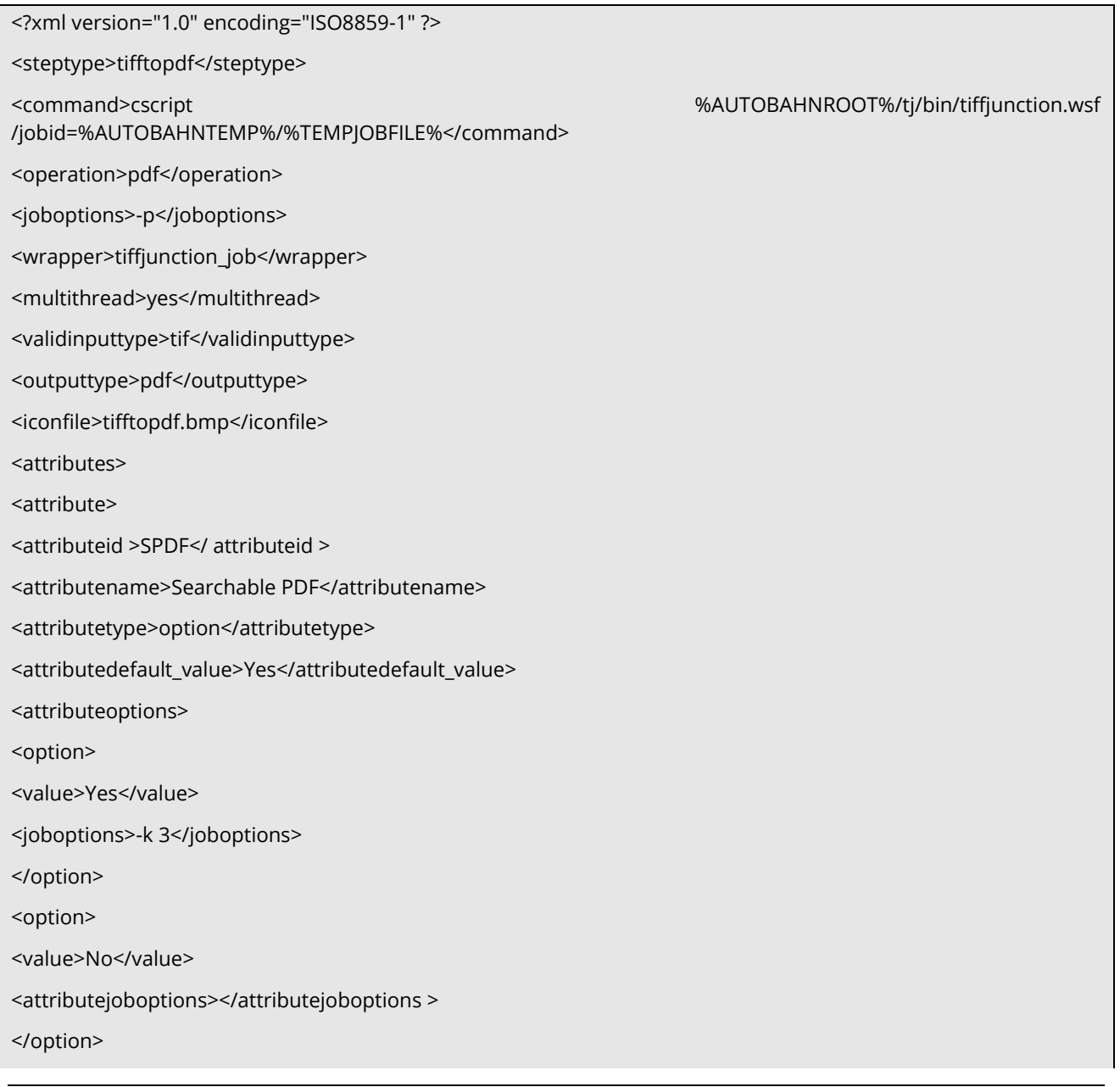

</attributeoptions>

<attribute>

<attribute>

<attributeid>ofn</attributeid>

<attributename>Ouput File Name</attributename>

<attributetype>value</attributetype>

<defaultvalue>%FILENAME.pdf</defaultvalue>

<attributejoboptions>-o%ATTRIBUTEVALUE%</attributejoboptions >

</attribute>

<attributes>

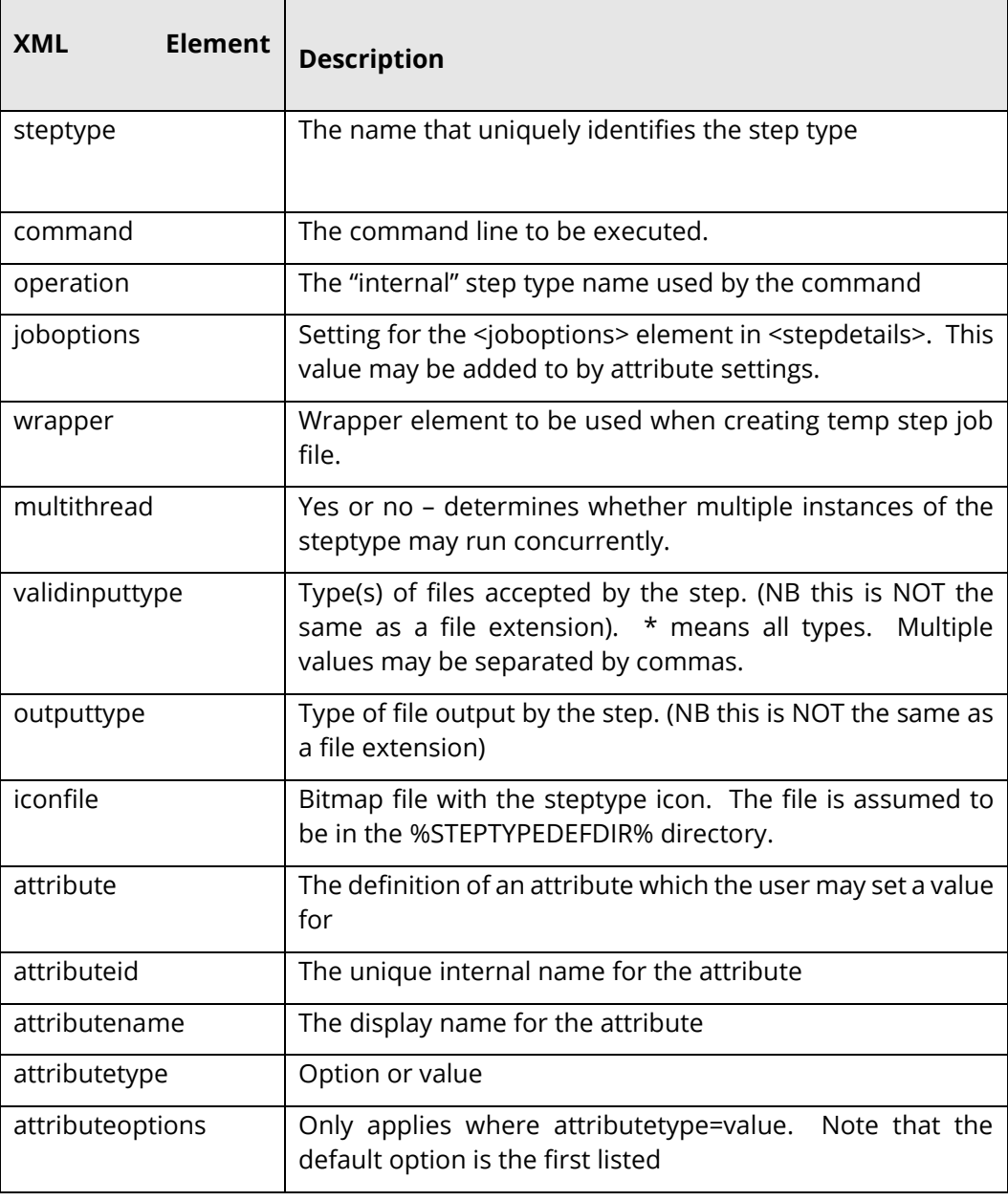

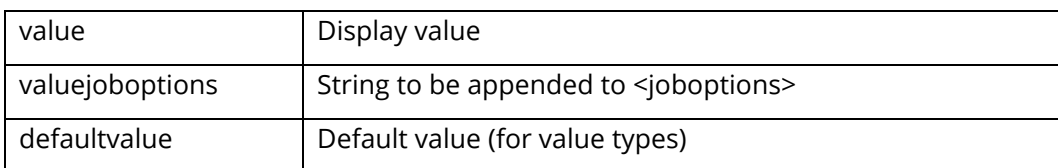

## **9 AUTOBAHN DX COMMAND LINE INTERFACE**

A command line interface is available to run any job that could be run within the Quick Job section of the product. The set of parameters is comprehensive and command line syntax is generally best built by using the Quick Job "Command Line" menu option.

The stand-alone command-line interface can only be used with the Server licenses.

A sample Visual Studio project showing calling of the command line interface via C# is provided in the AUTOBAHN \code examples\CommandLineCall folder where AUTOBAHN is the folder where Autobahn DX has been installed – by default this is C:\Aquaforest\Autobahn DX.

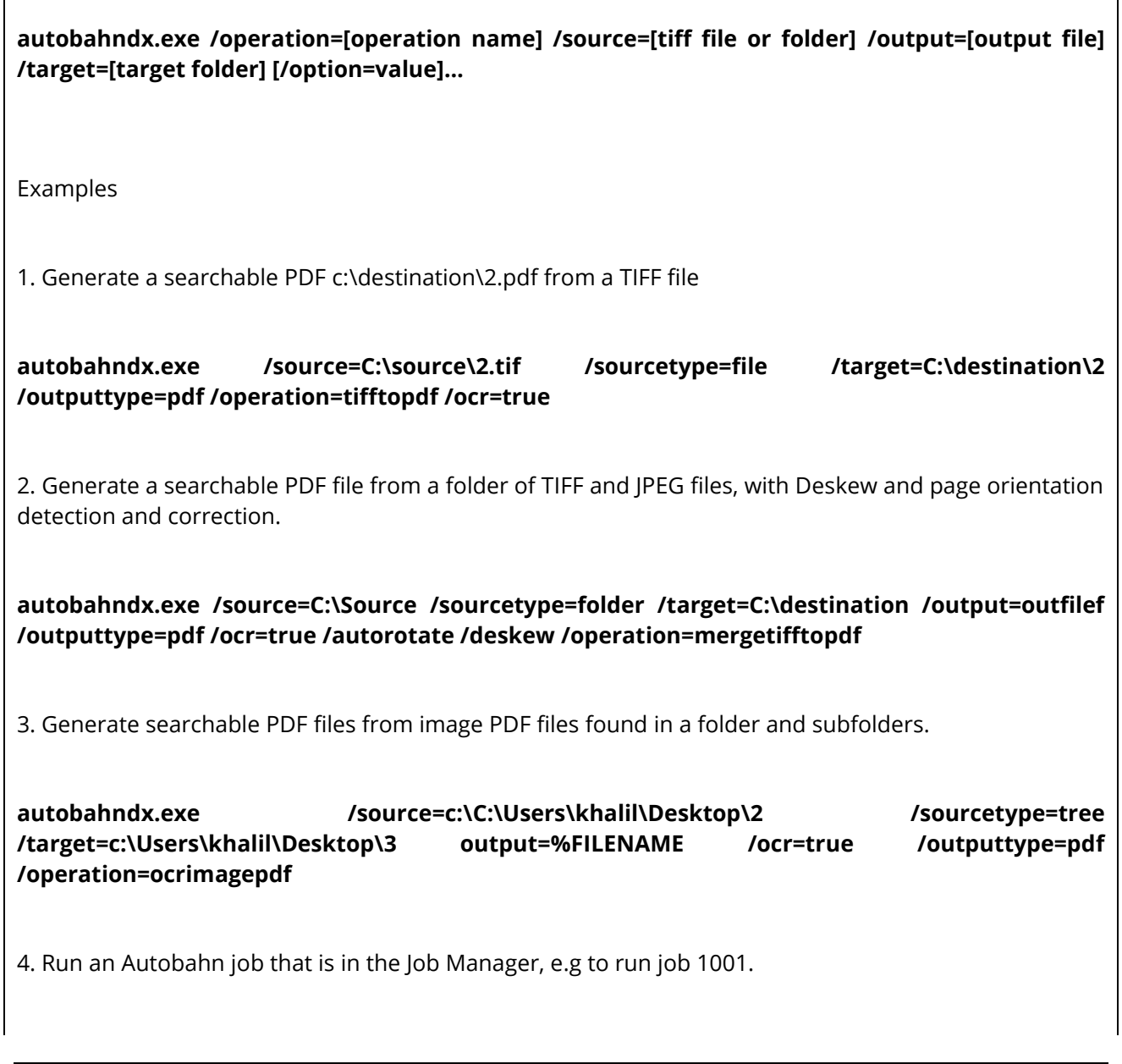

The flags below work with the **autobahndx.exe** file in the bin folder.

# 9.1 General Job Options

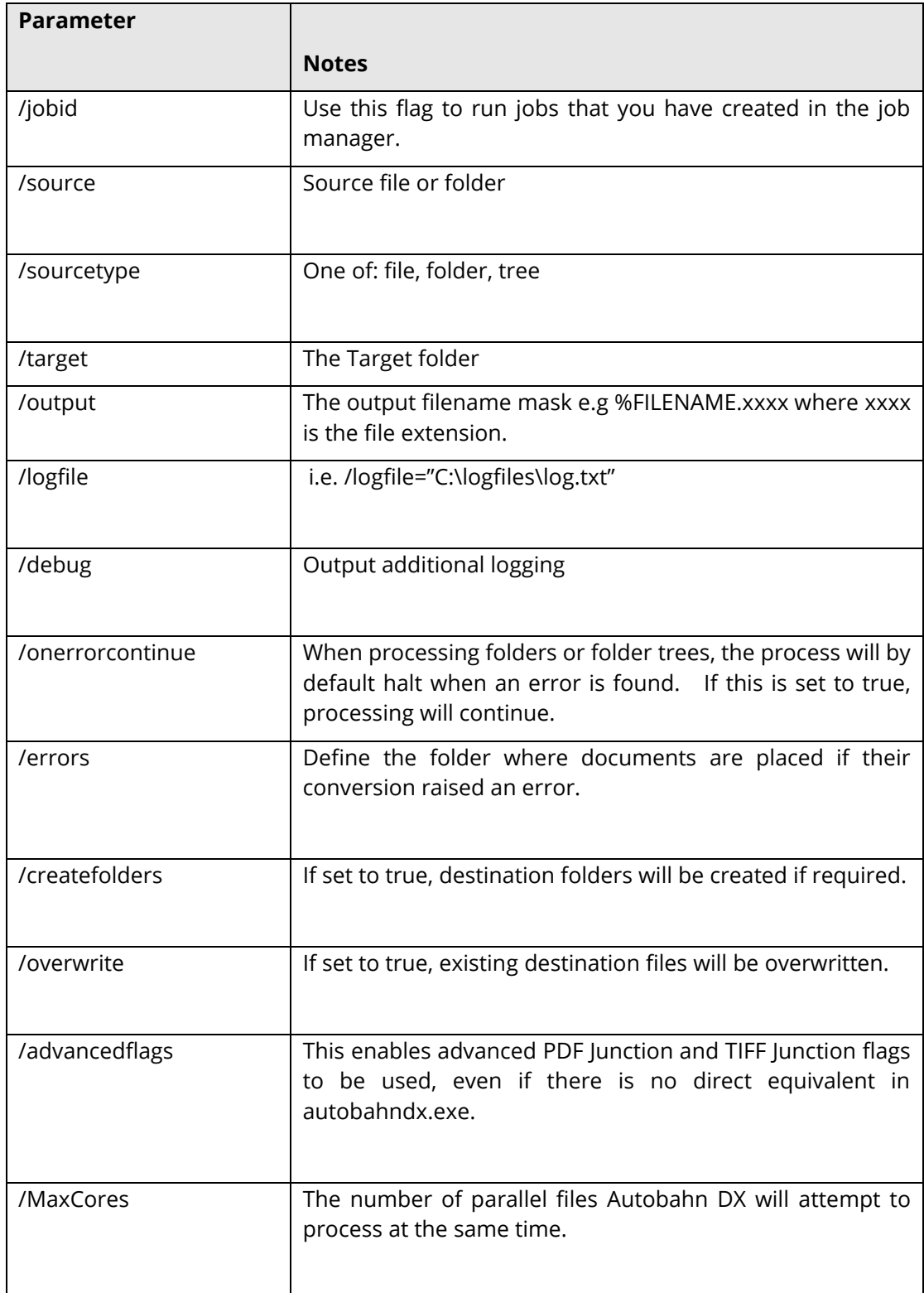

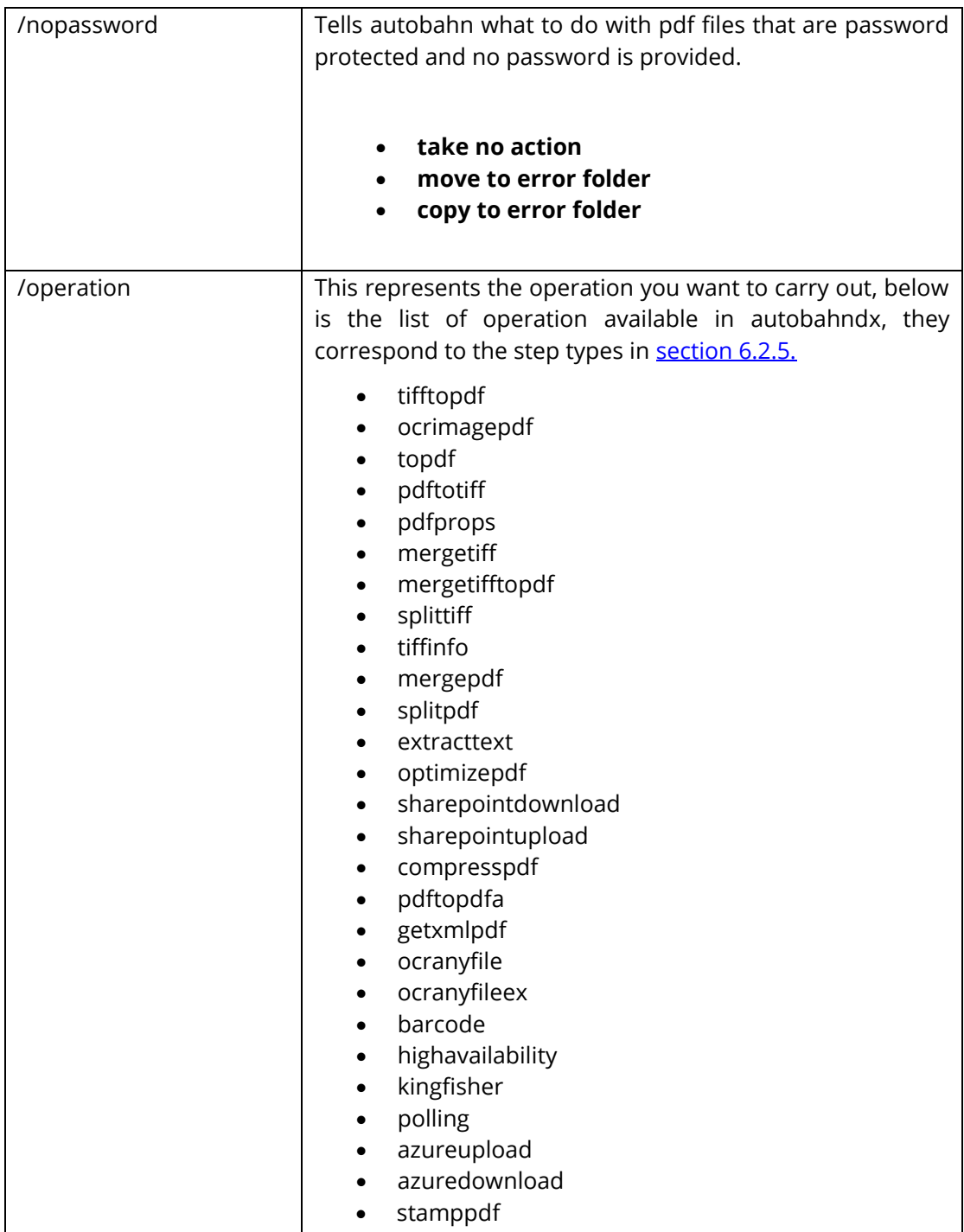

# 9.2 Split Parameters [used with splittiff and splitpdf operations]

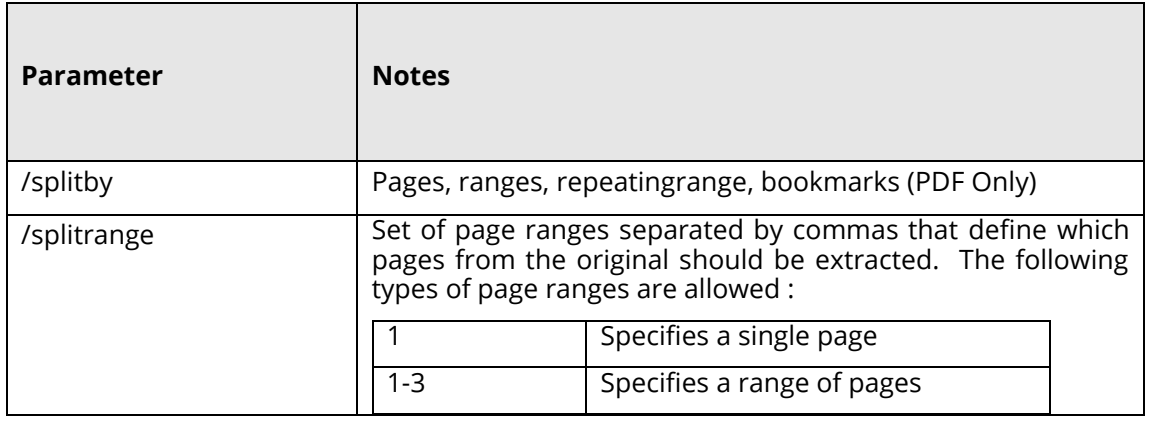

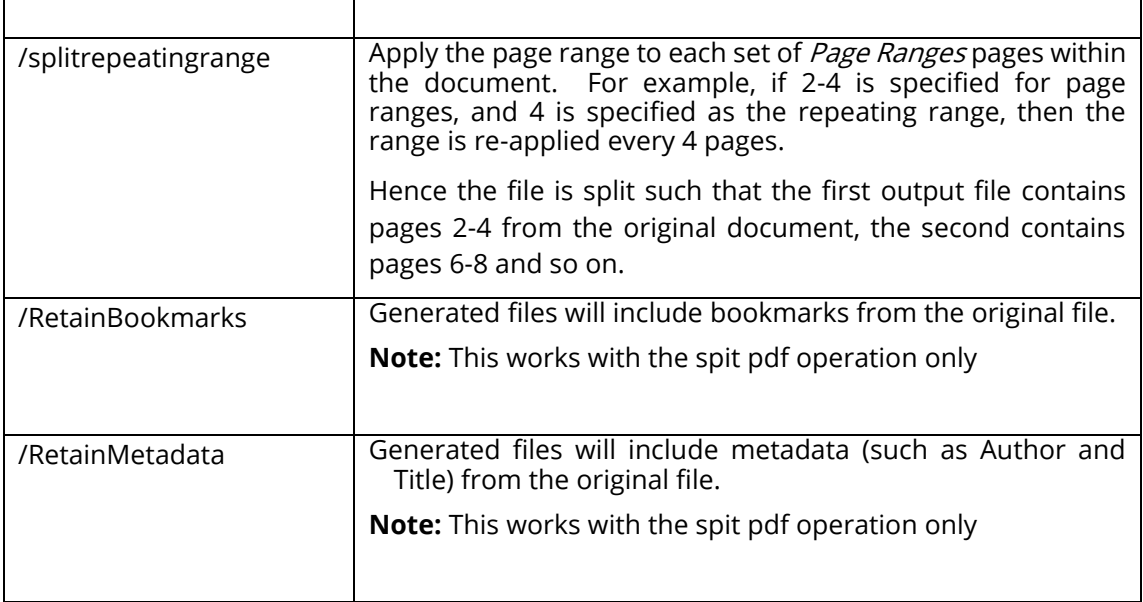

# 9.3 PDF Conversion Options [used with topdf operations]

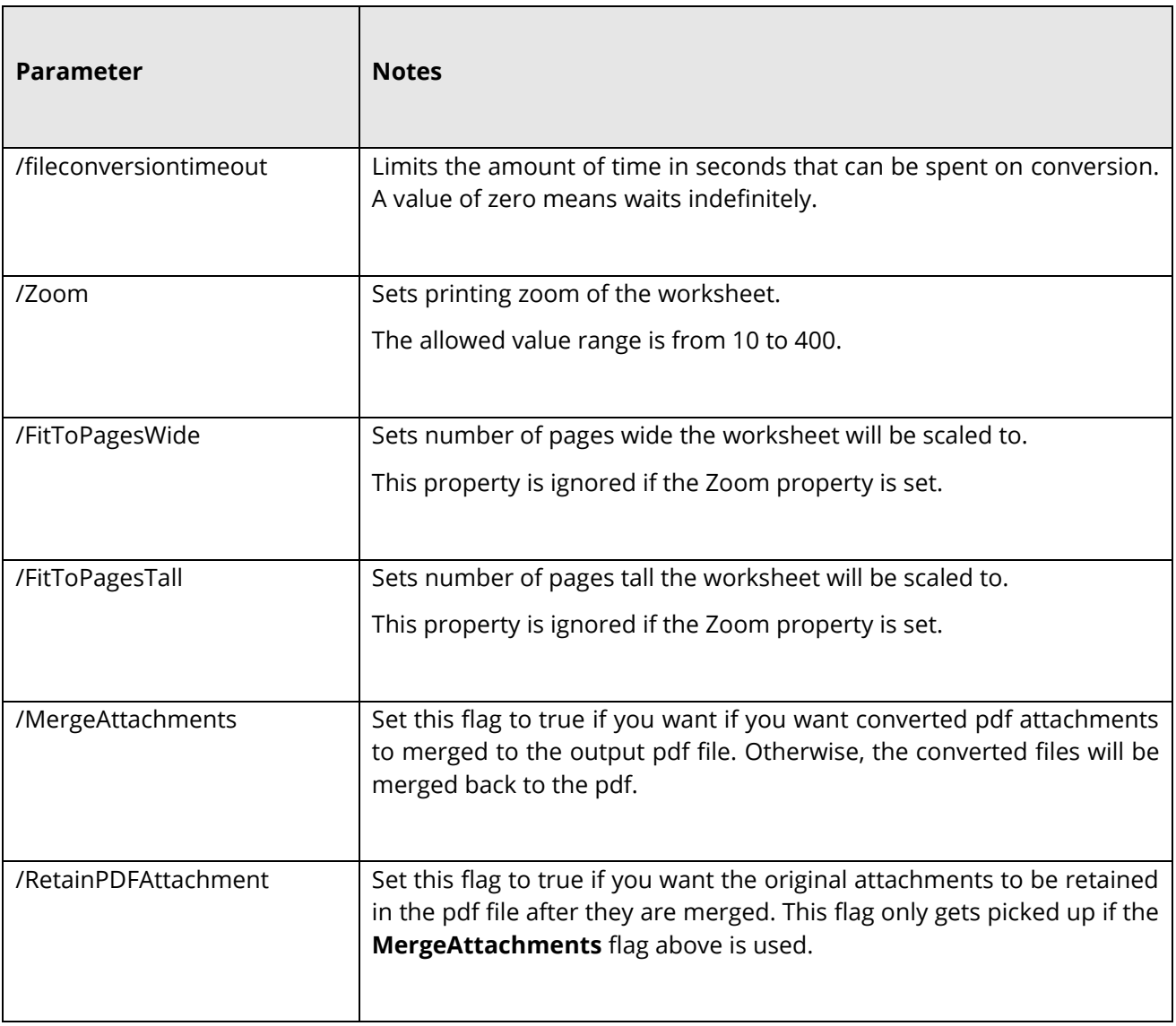

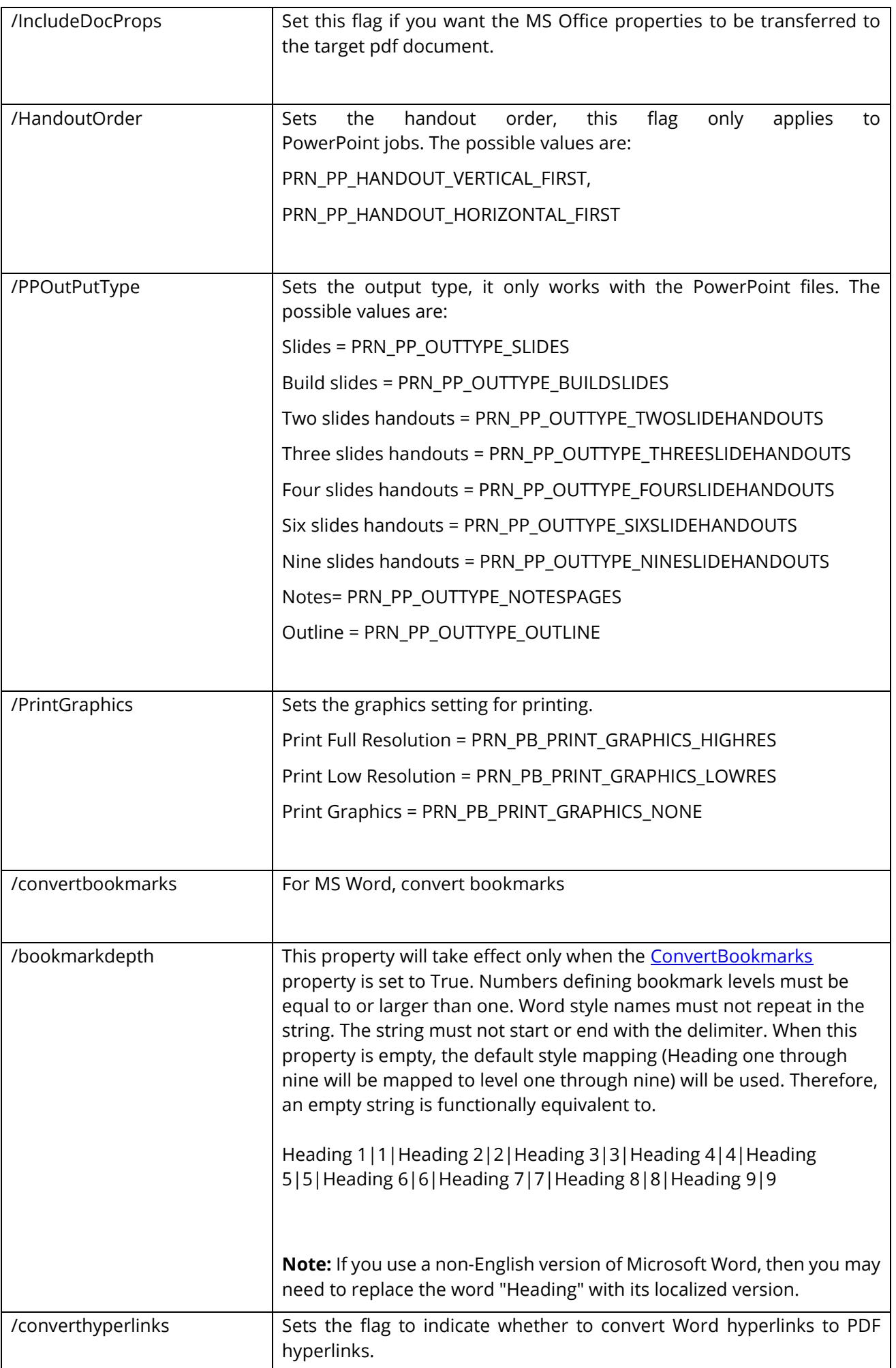

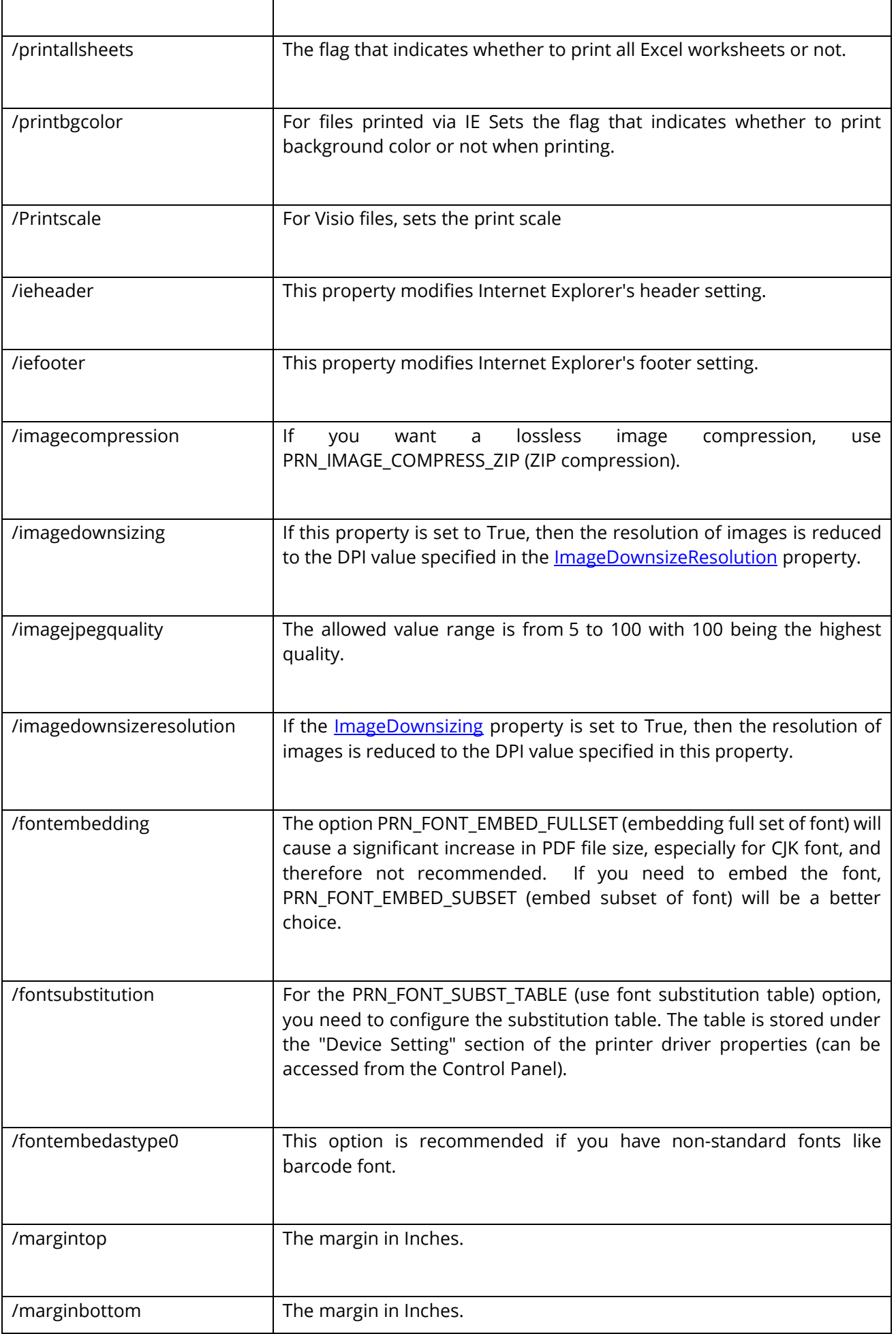

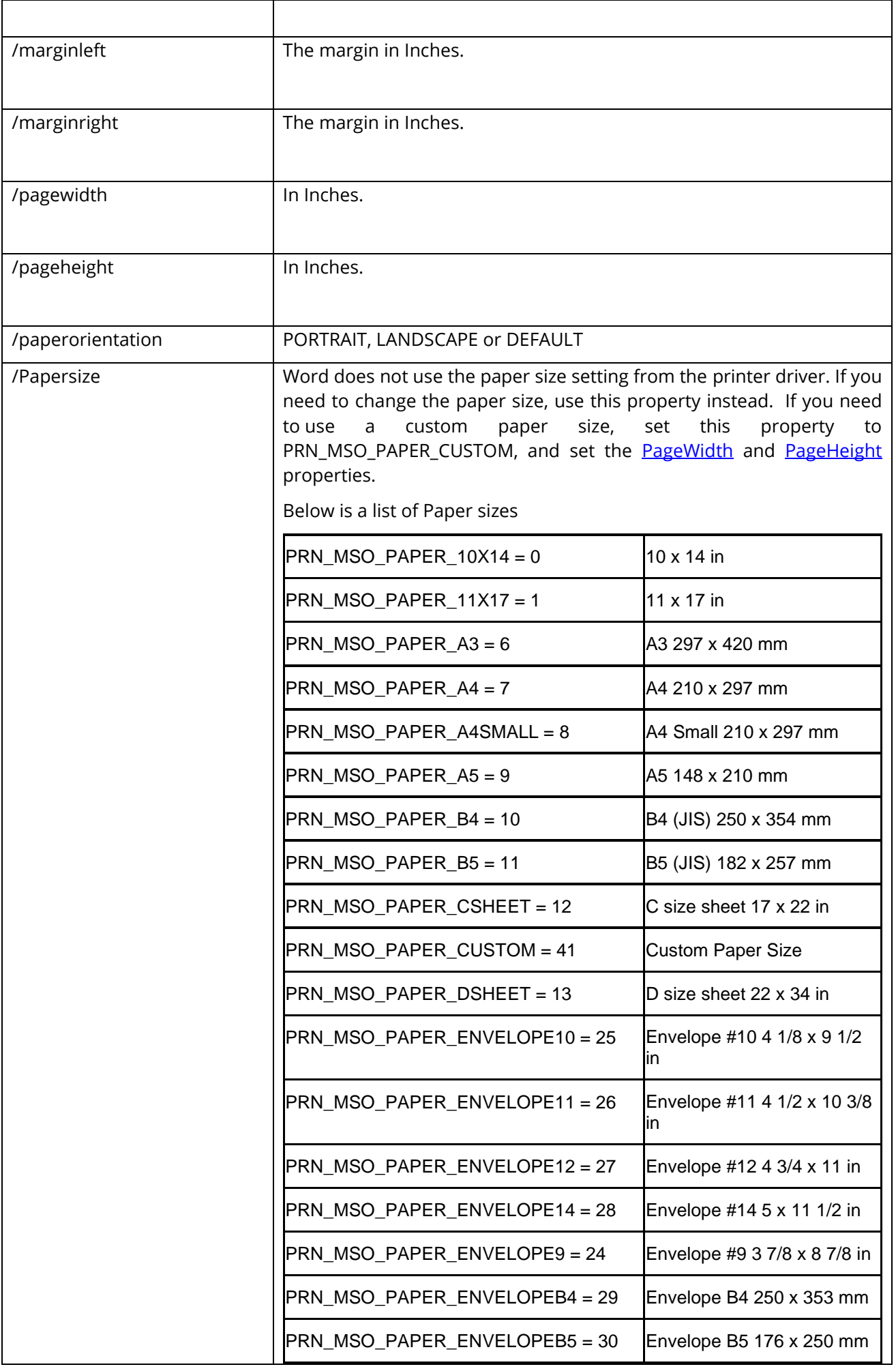

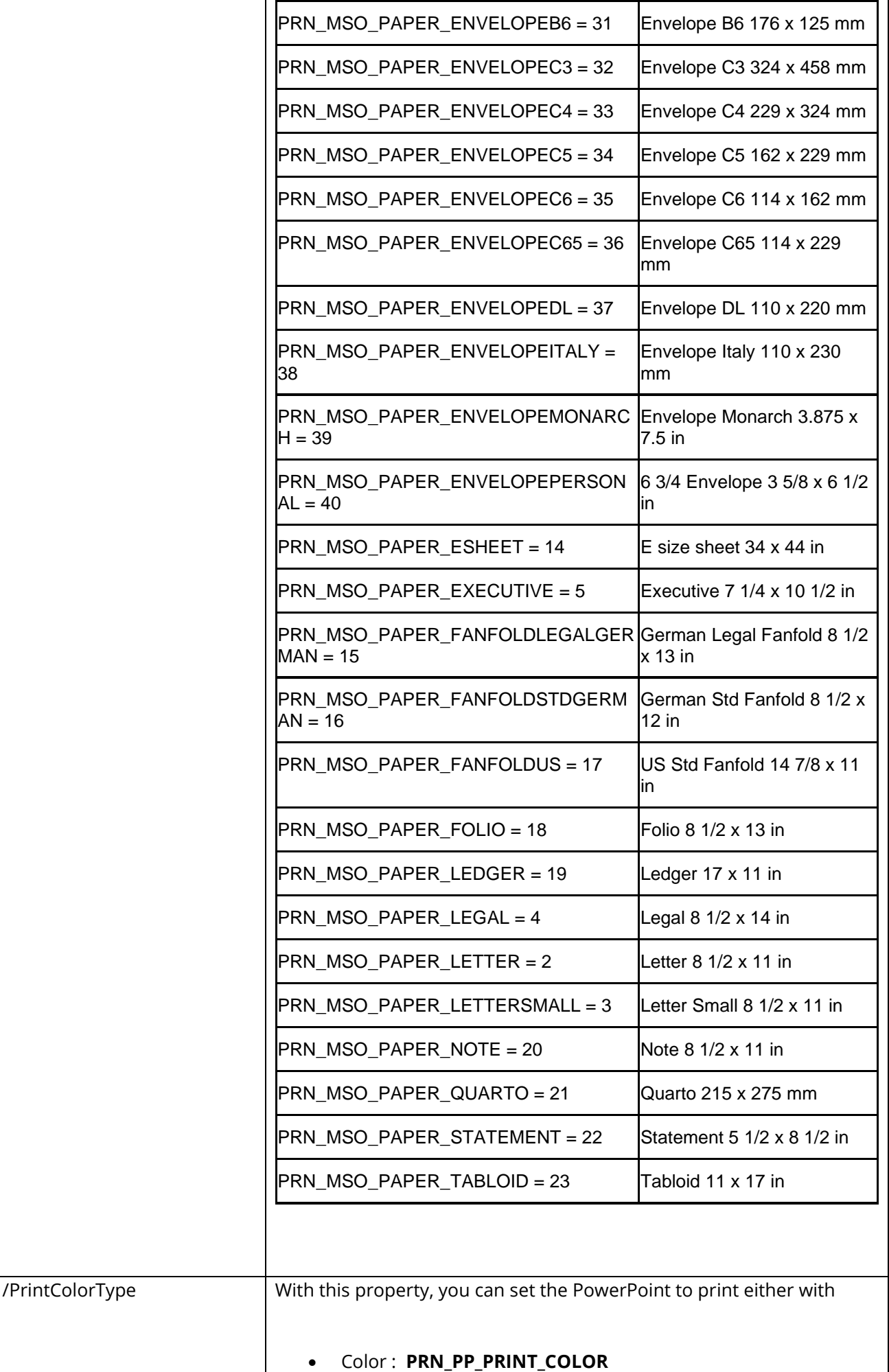

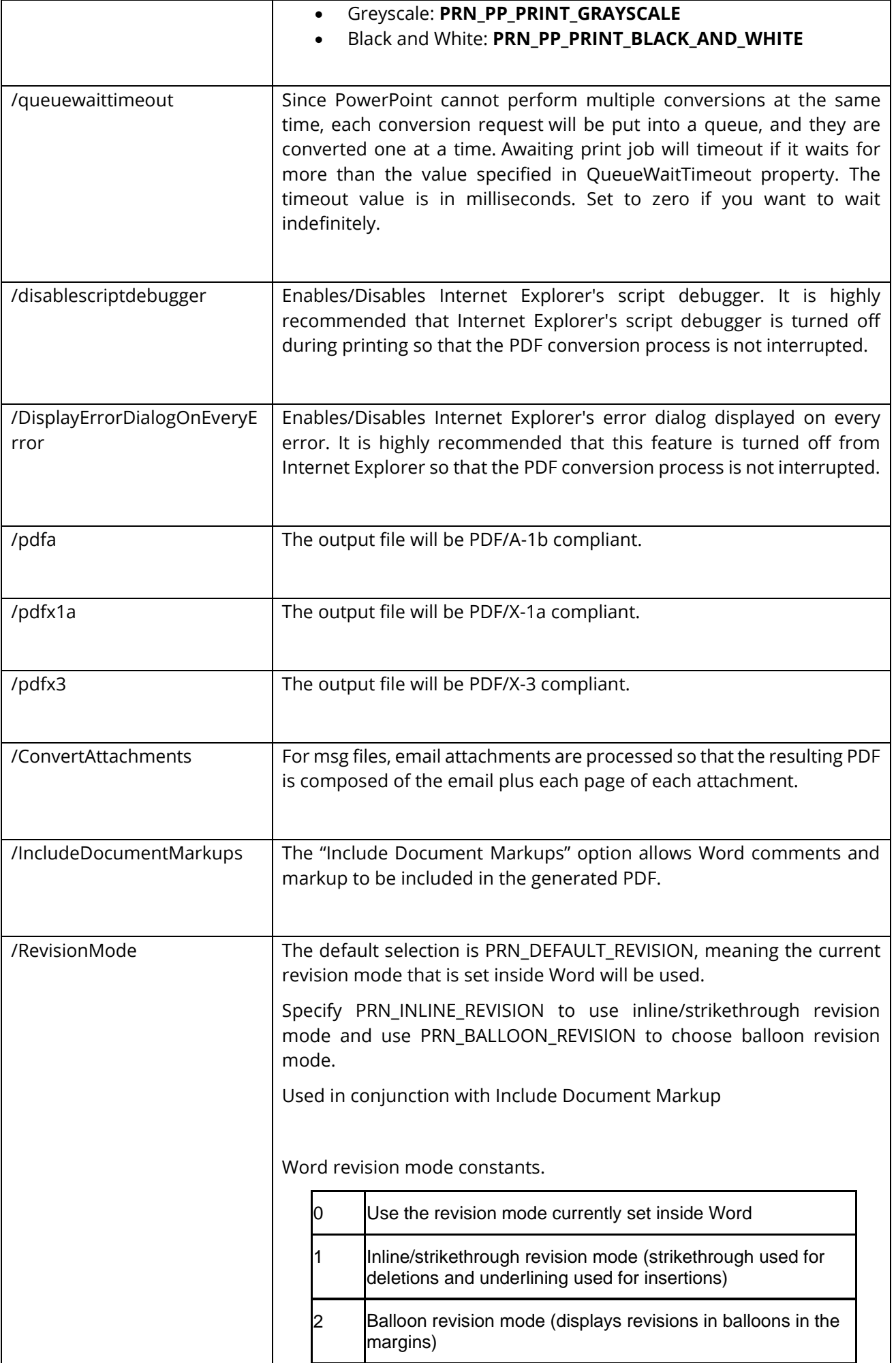

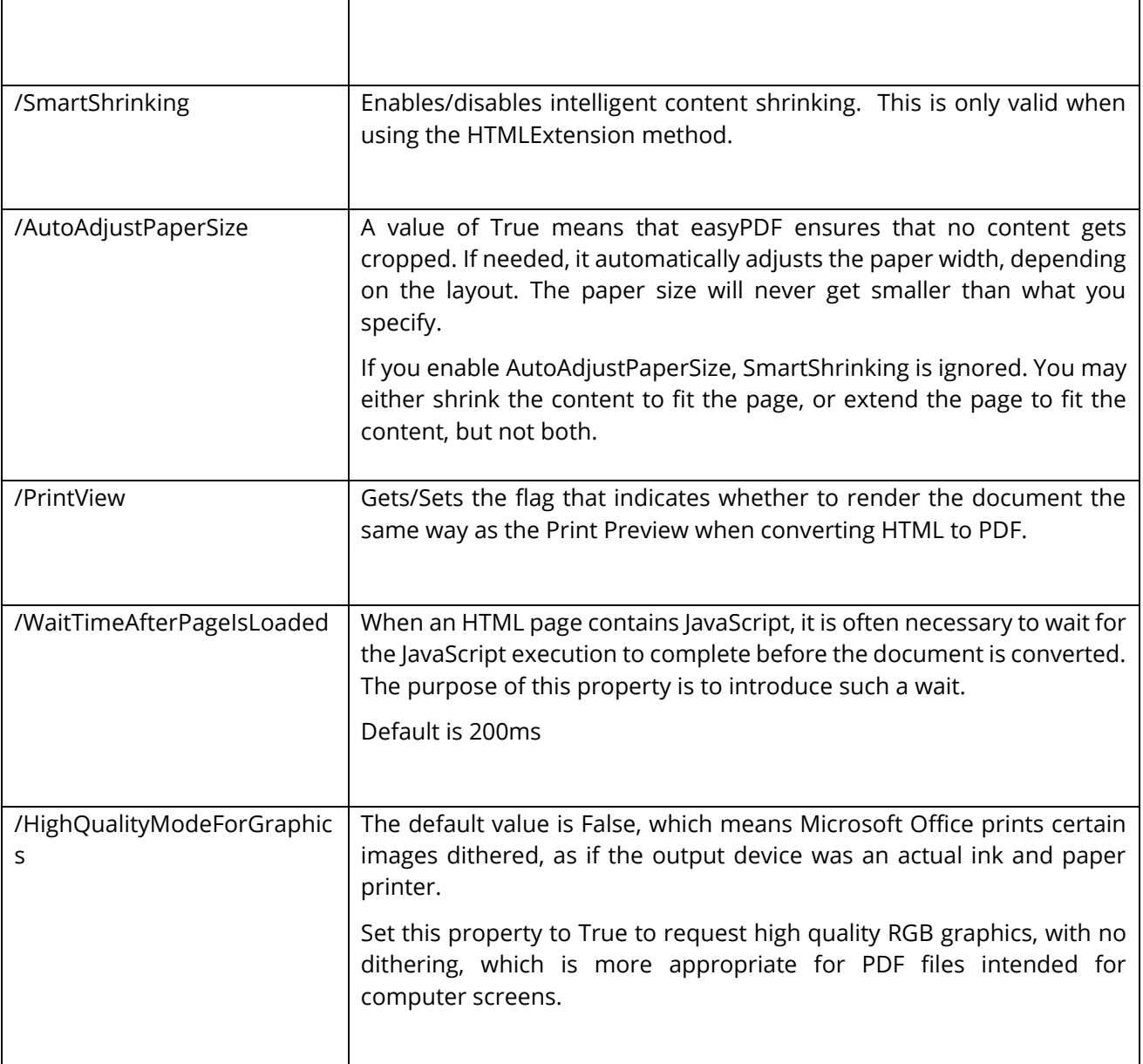

# 9.4 [PDF to TIFF [used with pdftotiff]

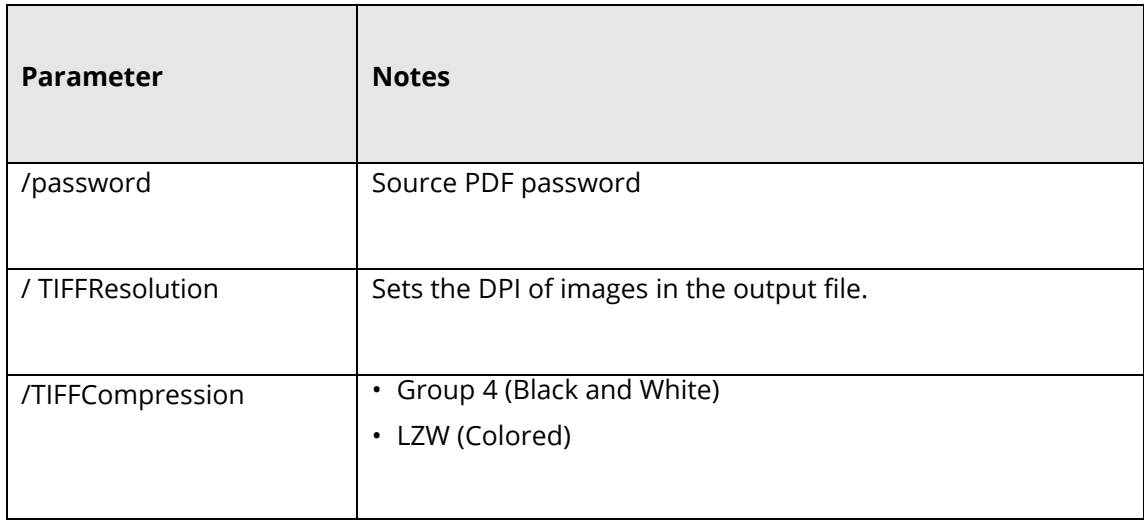

# 9.5 OCR [used with ocrimagepdf or tifftopdf/ mergetifftopdf]

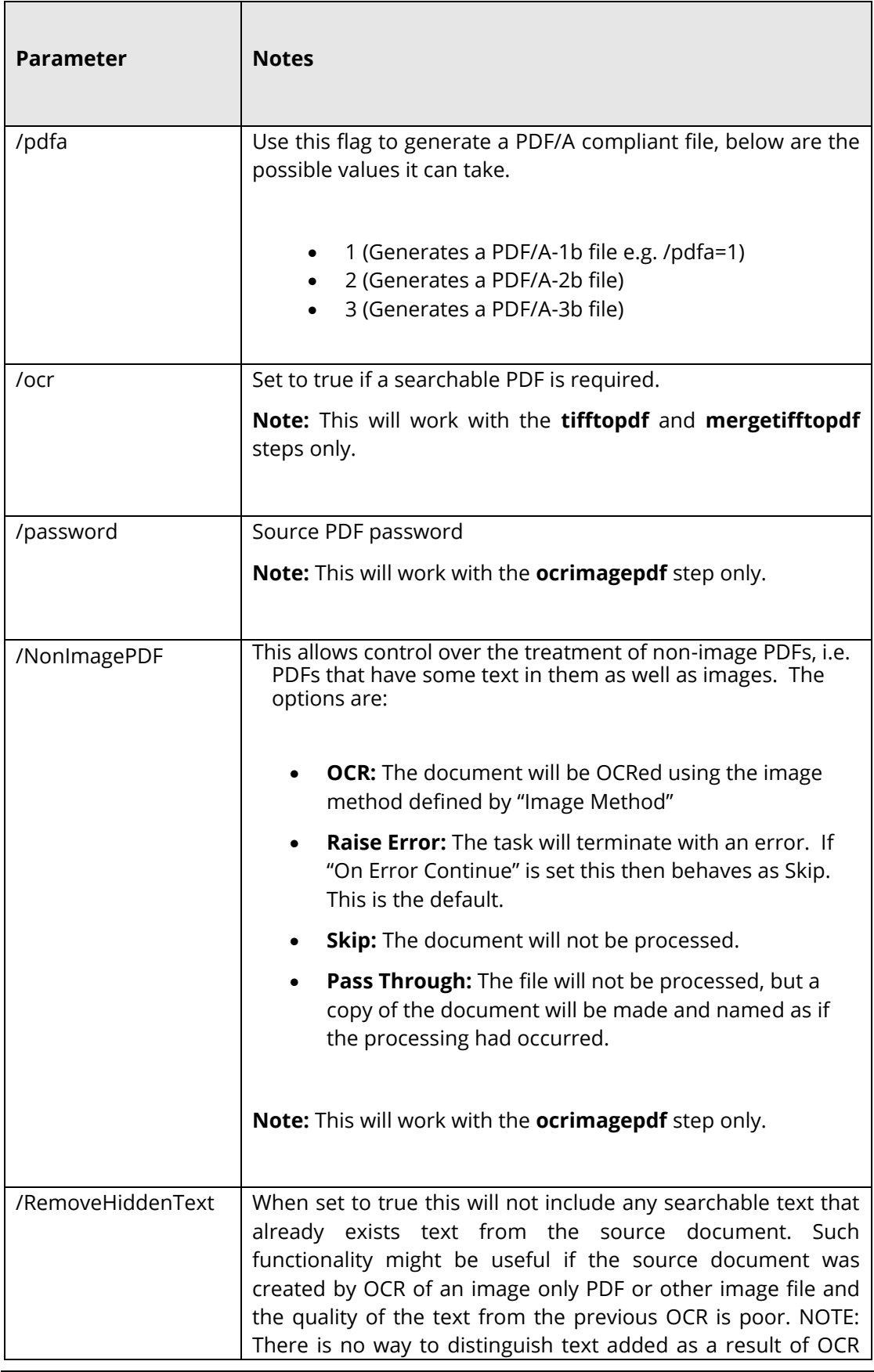

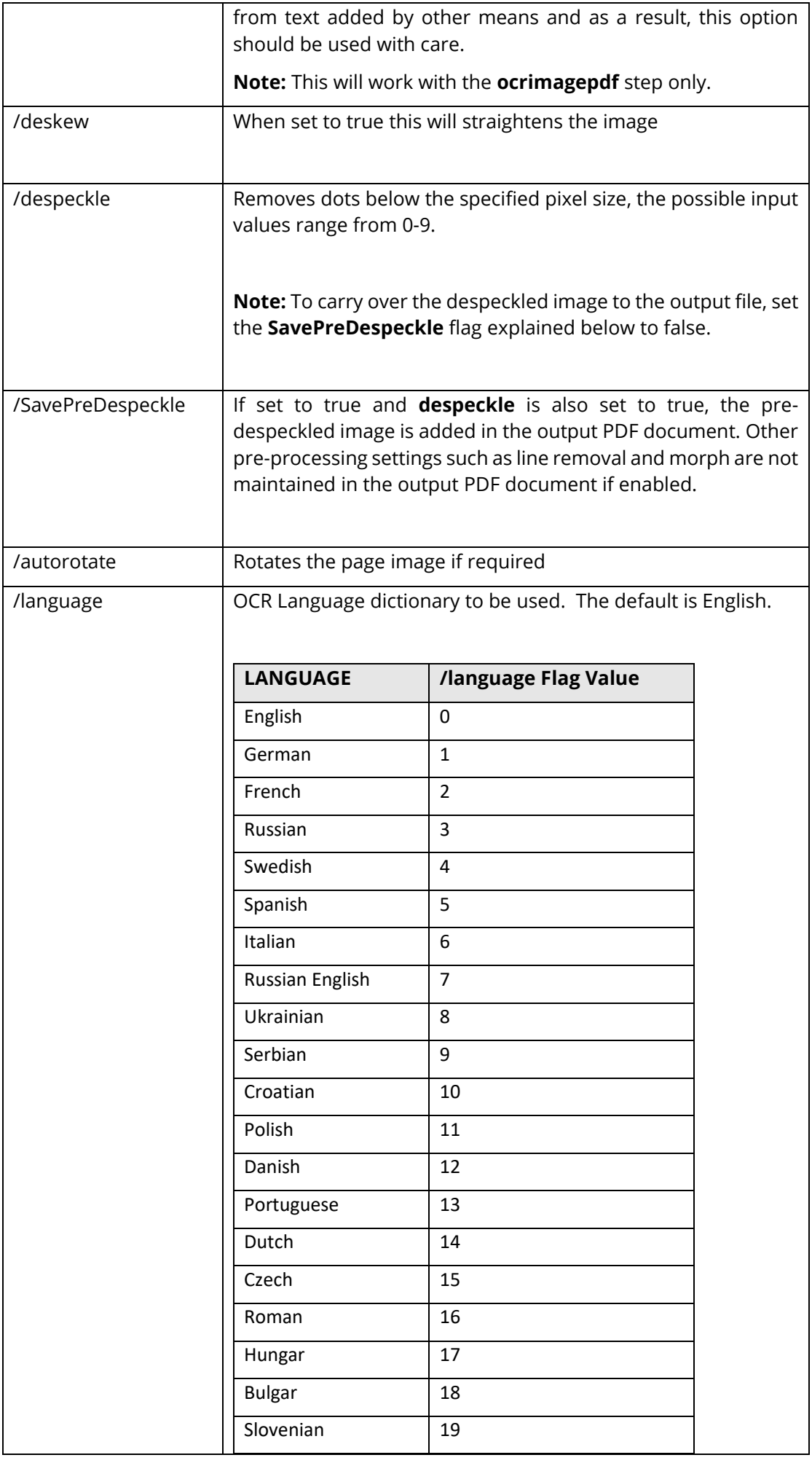

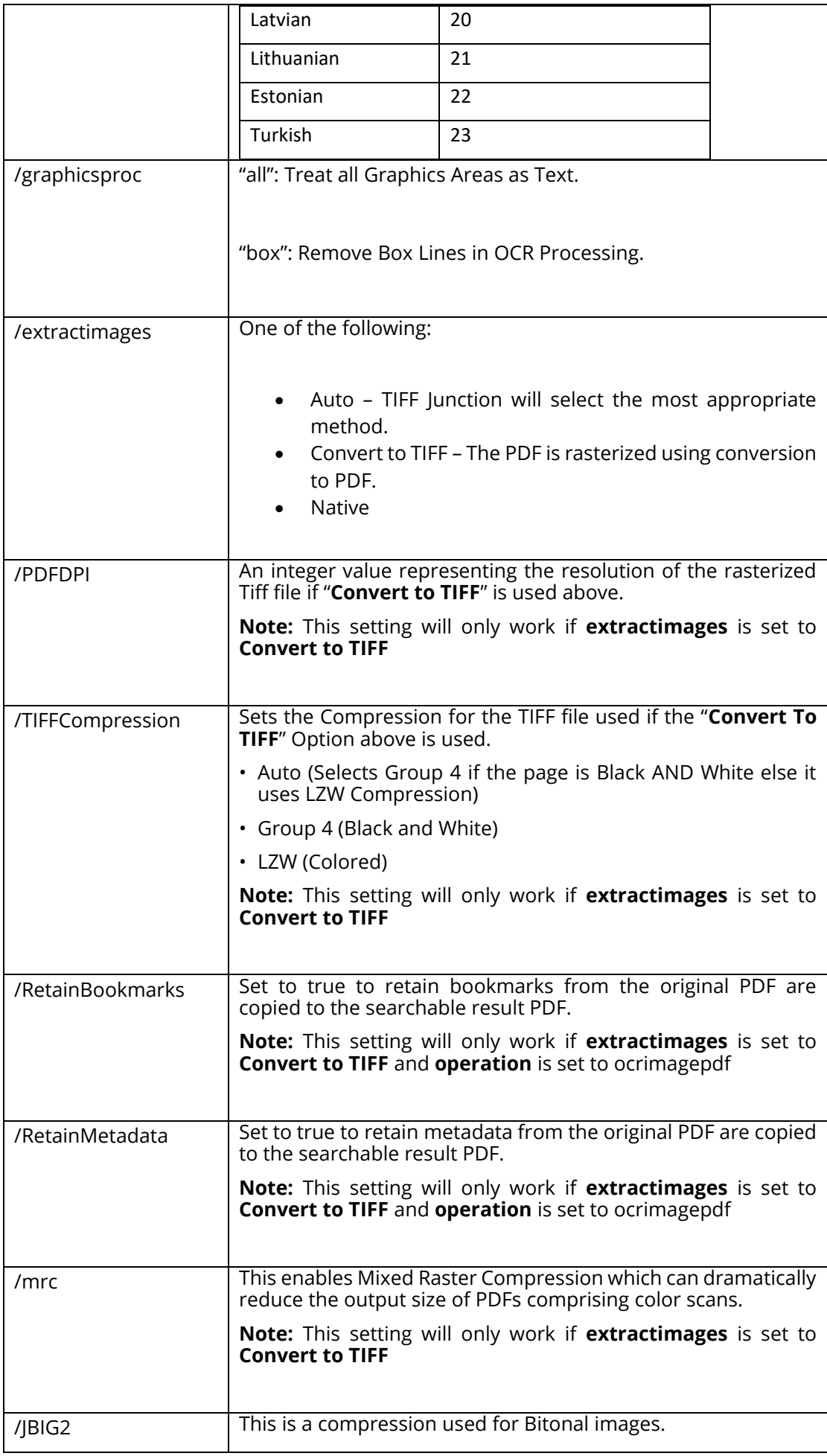

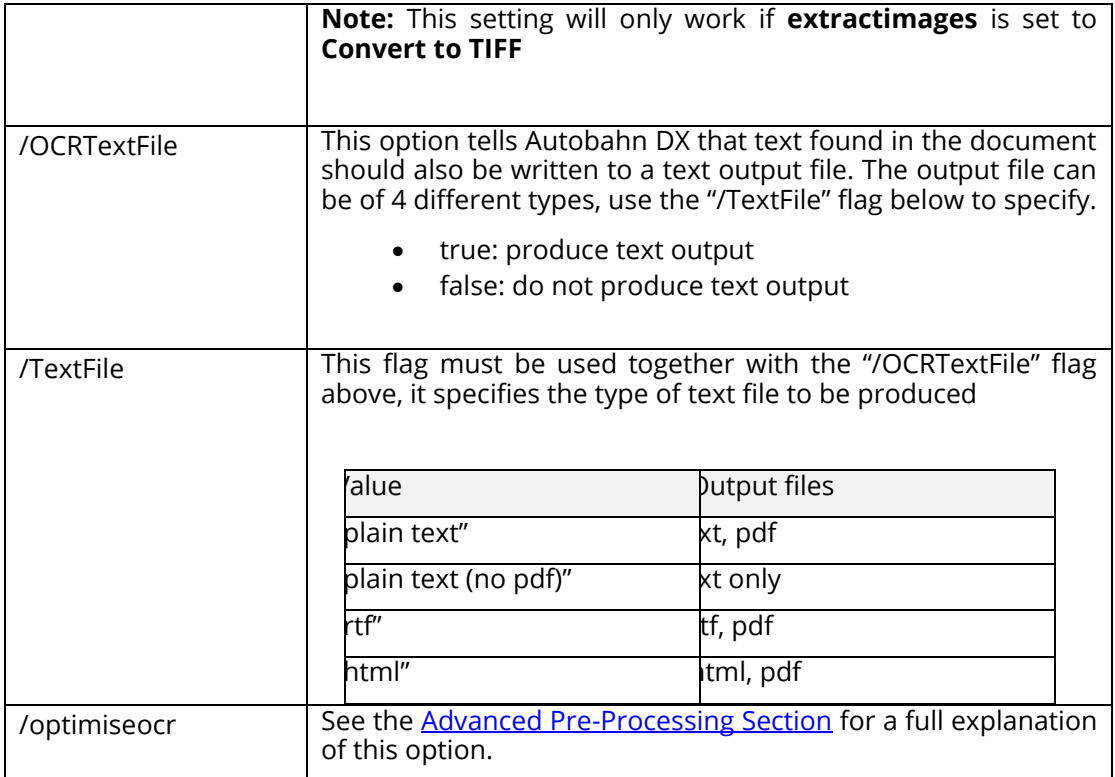

# 9.6 PDF Output File Settings – [used with pdfprops]

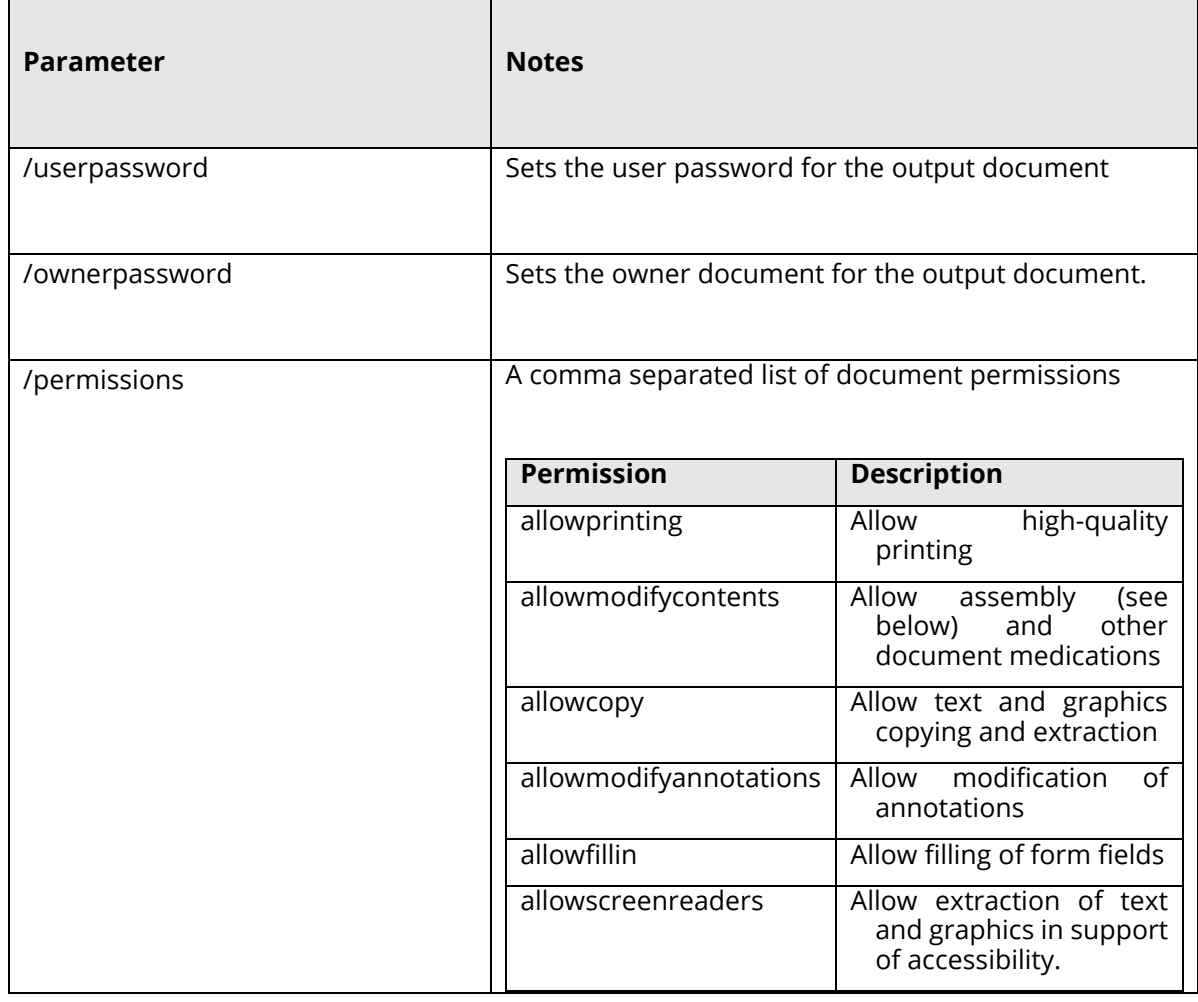

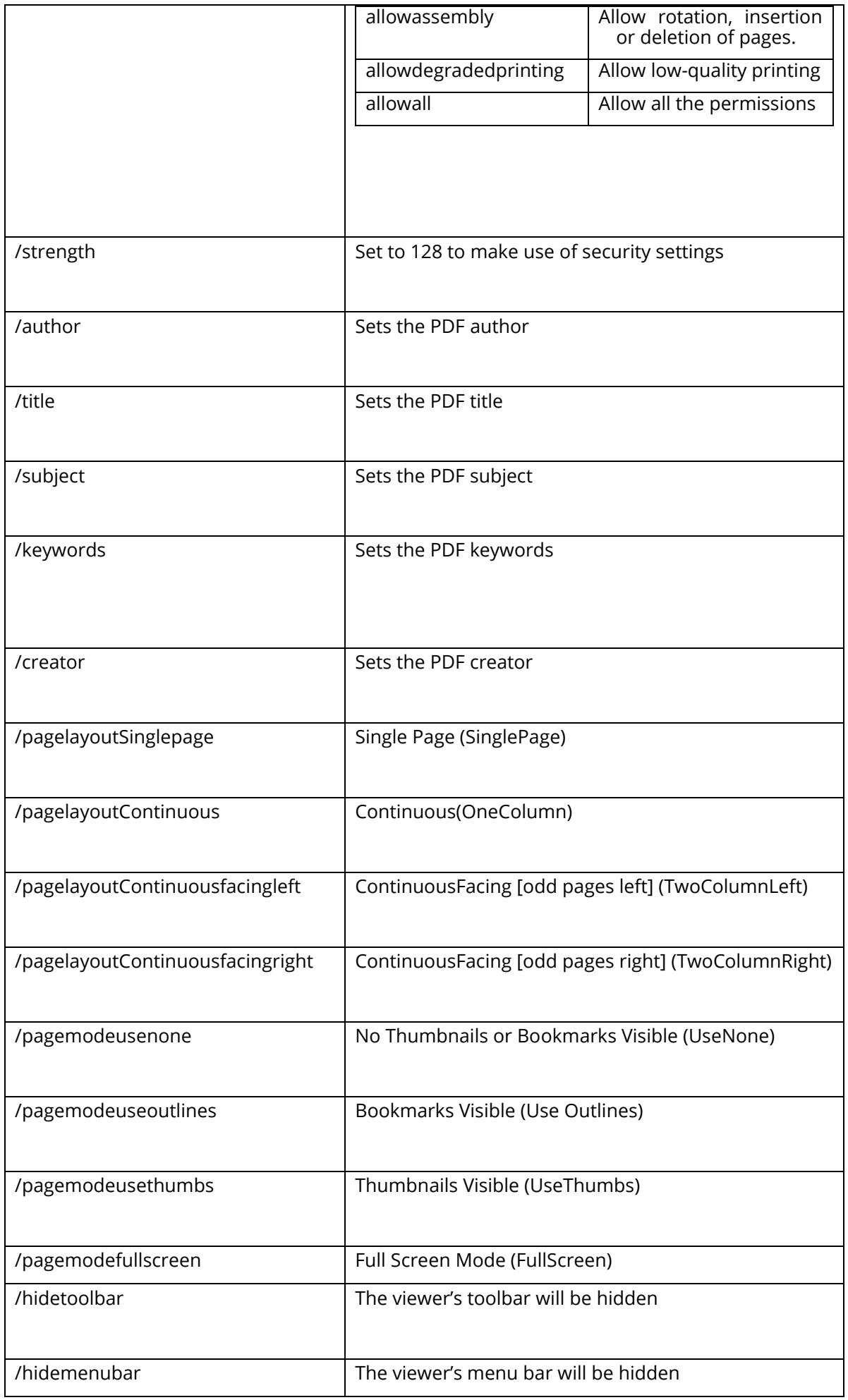

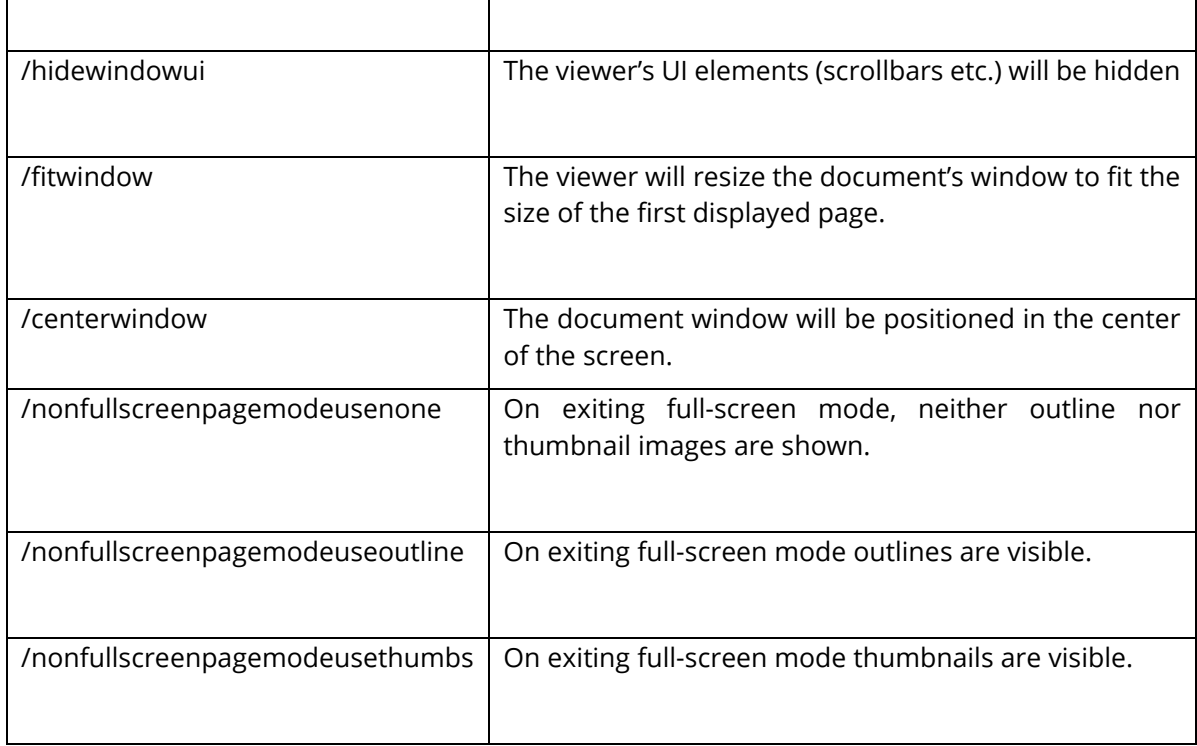

# 9.7 Sharepoint Settings – [used with sharepointdownload and sharepointupload]

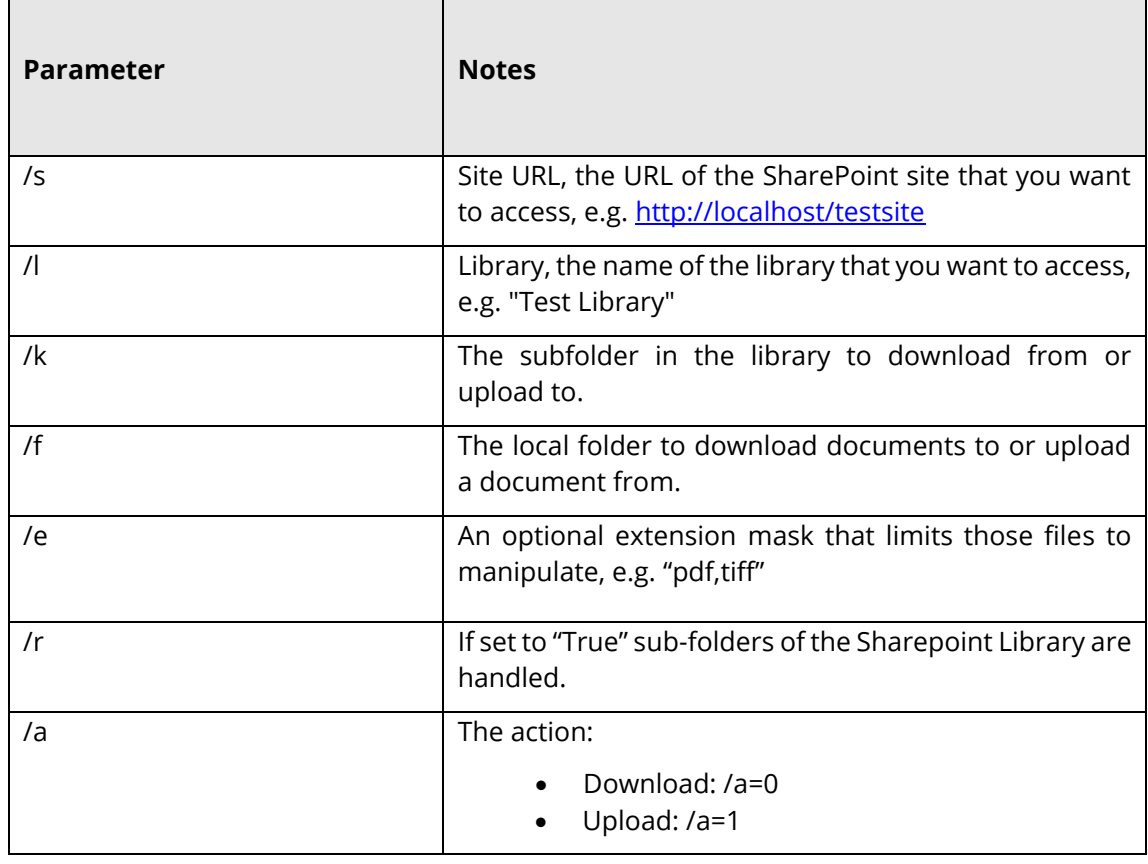

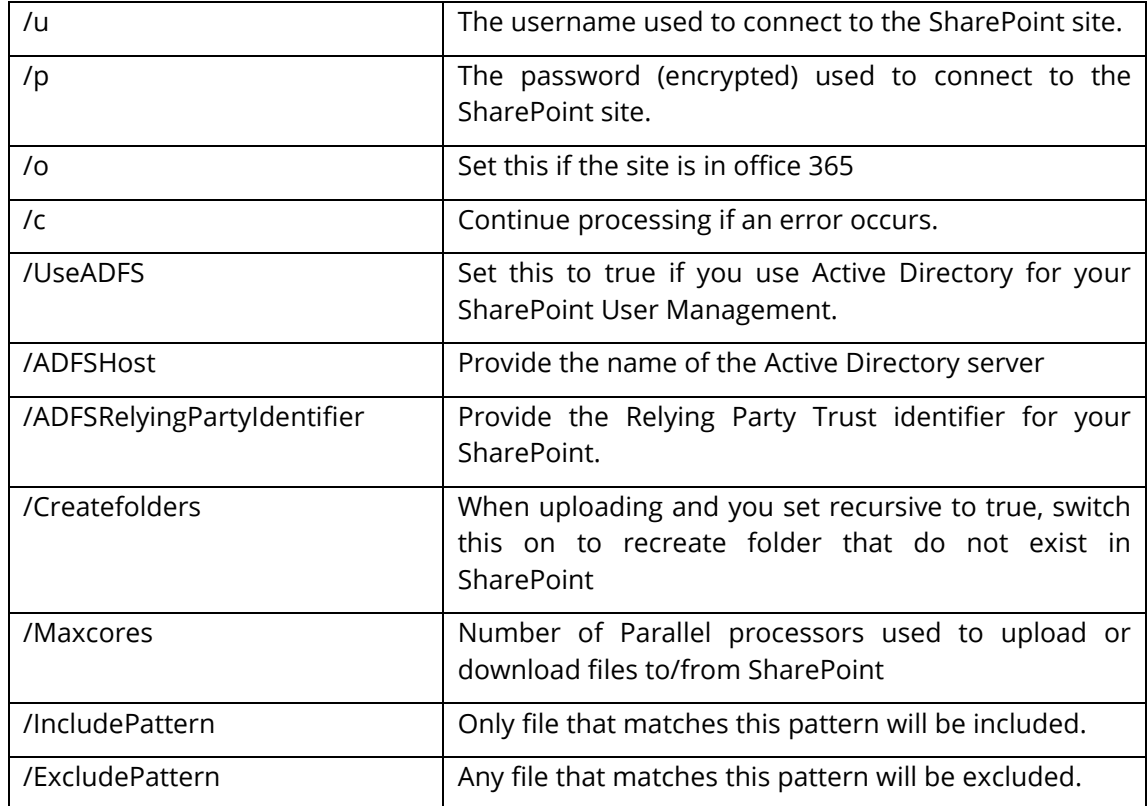

# 9.8 Compress PDF Settings – [used with compresspdf]

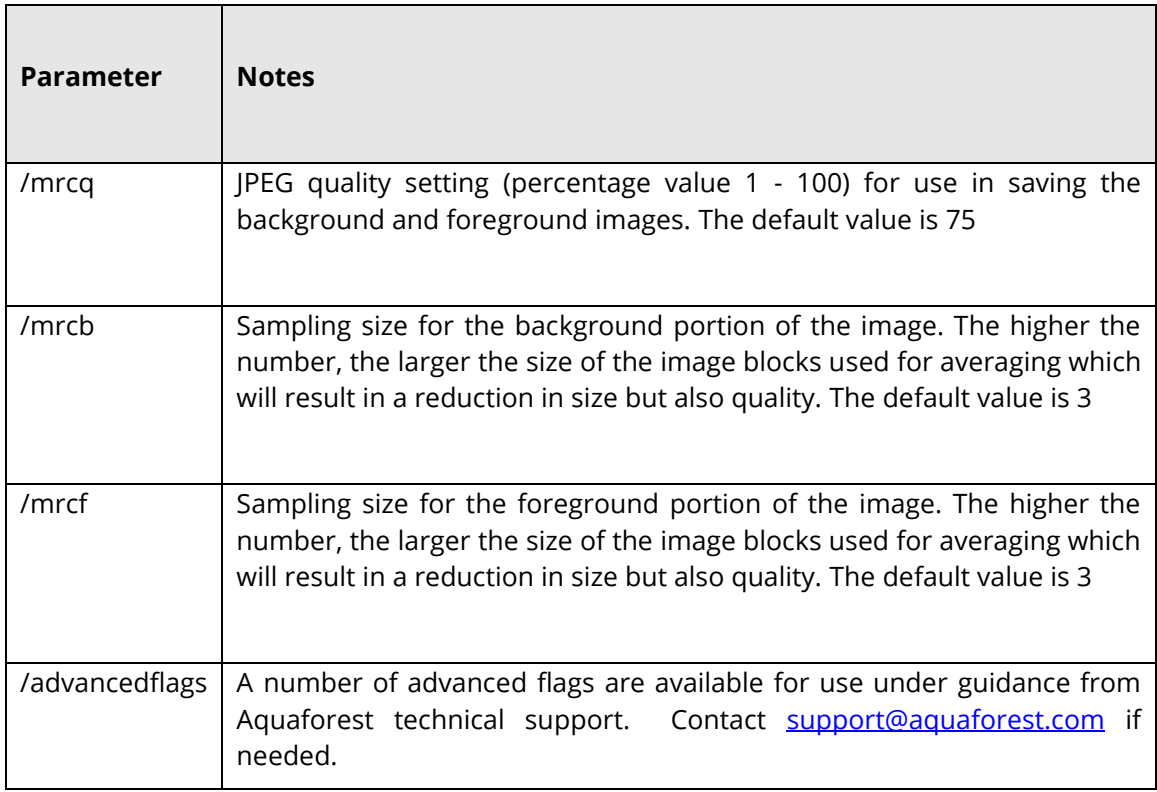

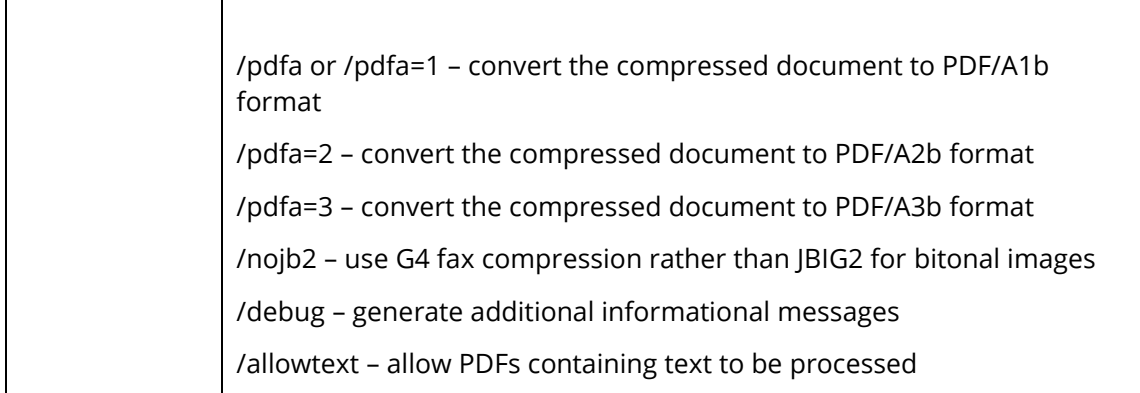

## 9.9 Extended OCR Steps

The Autobahn DX command line interface has been enhanced to support the new Extended OCR module. **Using /ocrengine=1 as a parameter is a requirement.**

**autobahndx.exe /operation=[operation name] /source=[tiff file or folder] /output=[output file] /target=[target folder] [/option=value]…** Examples 1. Generate a searchable PDF c:\out\outfile.pdf and a Word file c:\out\outfile.docx from a multi-page TIFF file **autobahndx.exe /source=c:\in\in.tif /sourcetype=file /target=c:\out /output=outfile /outputtype=pdf,docx /operation=tifftopdf /ocrengine=1**

2. Generate a searchable PDF file from a folder of TIFF and JPEG files, with Deskew and page orientation detection and correction.

**autobahndx.exe /source=c:\in\folder /sourcetype=folder /target=c:\out /output=outfilef /outputtype=pdf /autorotate /deskew /operation=mergetifftopdf /ocrengine=1**

3. Generate searchable PDF files from image PDF files found in a folder and subfolders, while keeping the original file names.

**autobahndx.exe /source=c:\in\folder /sourcetype=tree /target=c:\out /output=%FILENAME /outputtype=pdf operation=ocrimagepdf /ocrengine=1**

The Extended OCR steps use the parameters listed in the table below.

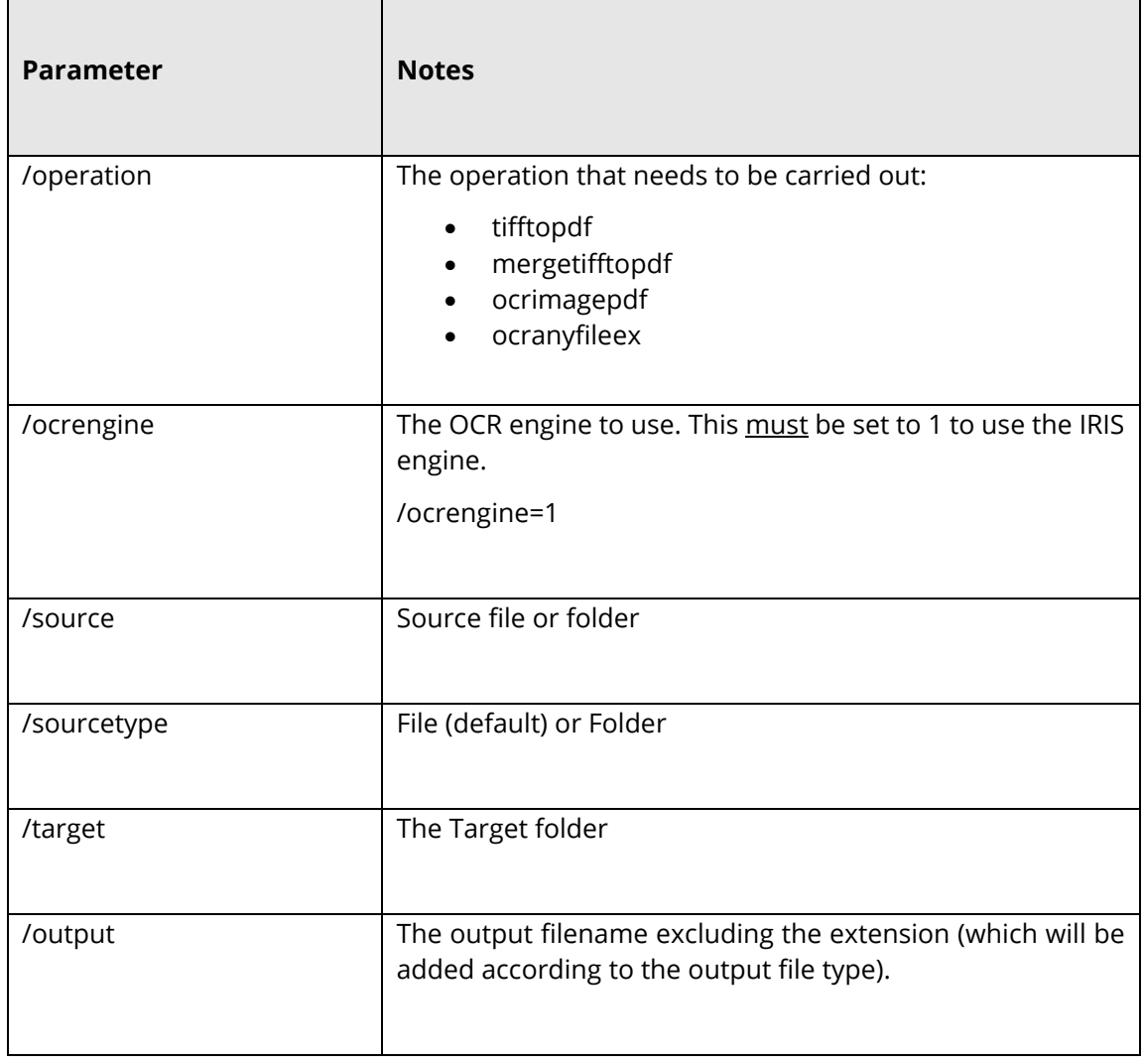

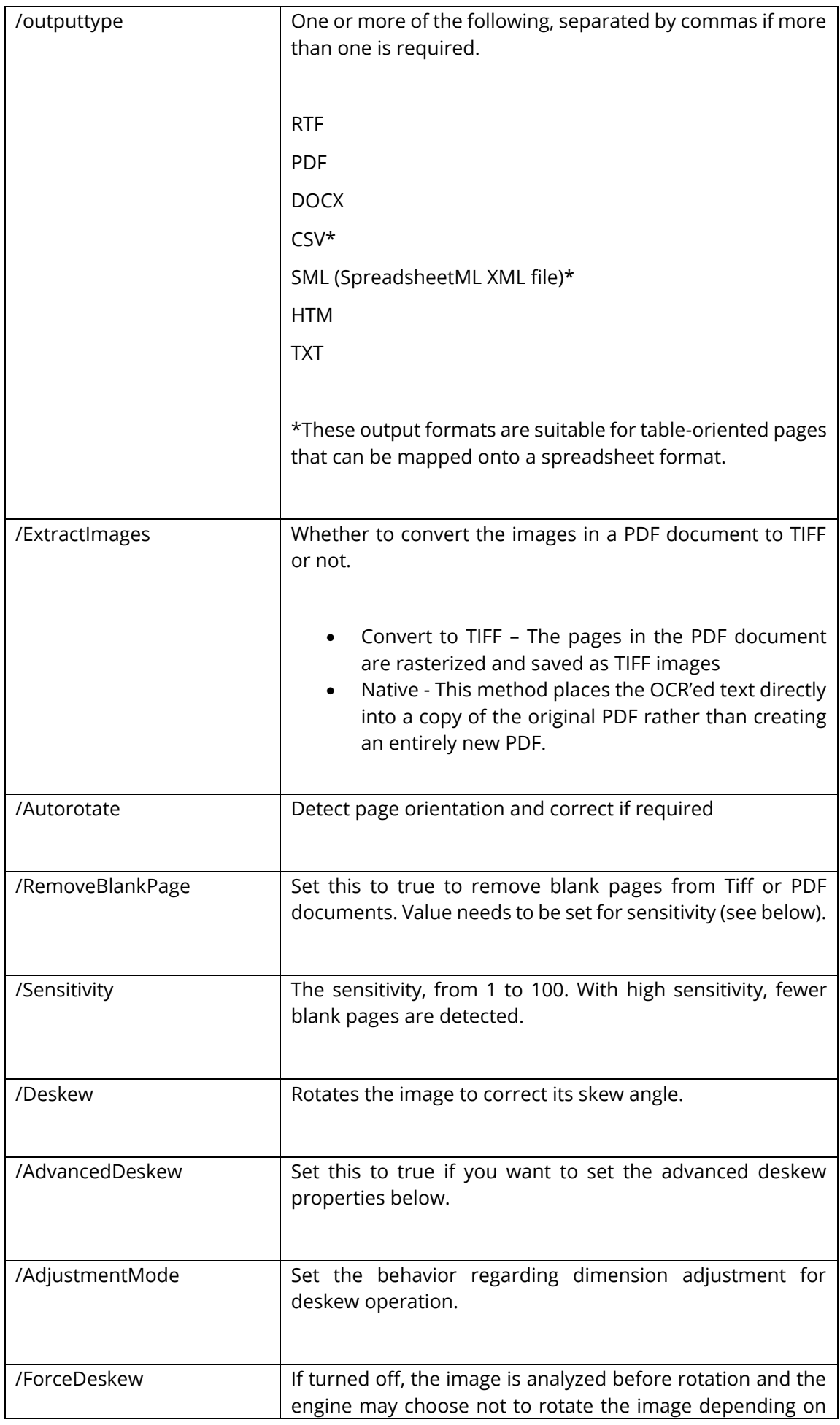

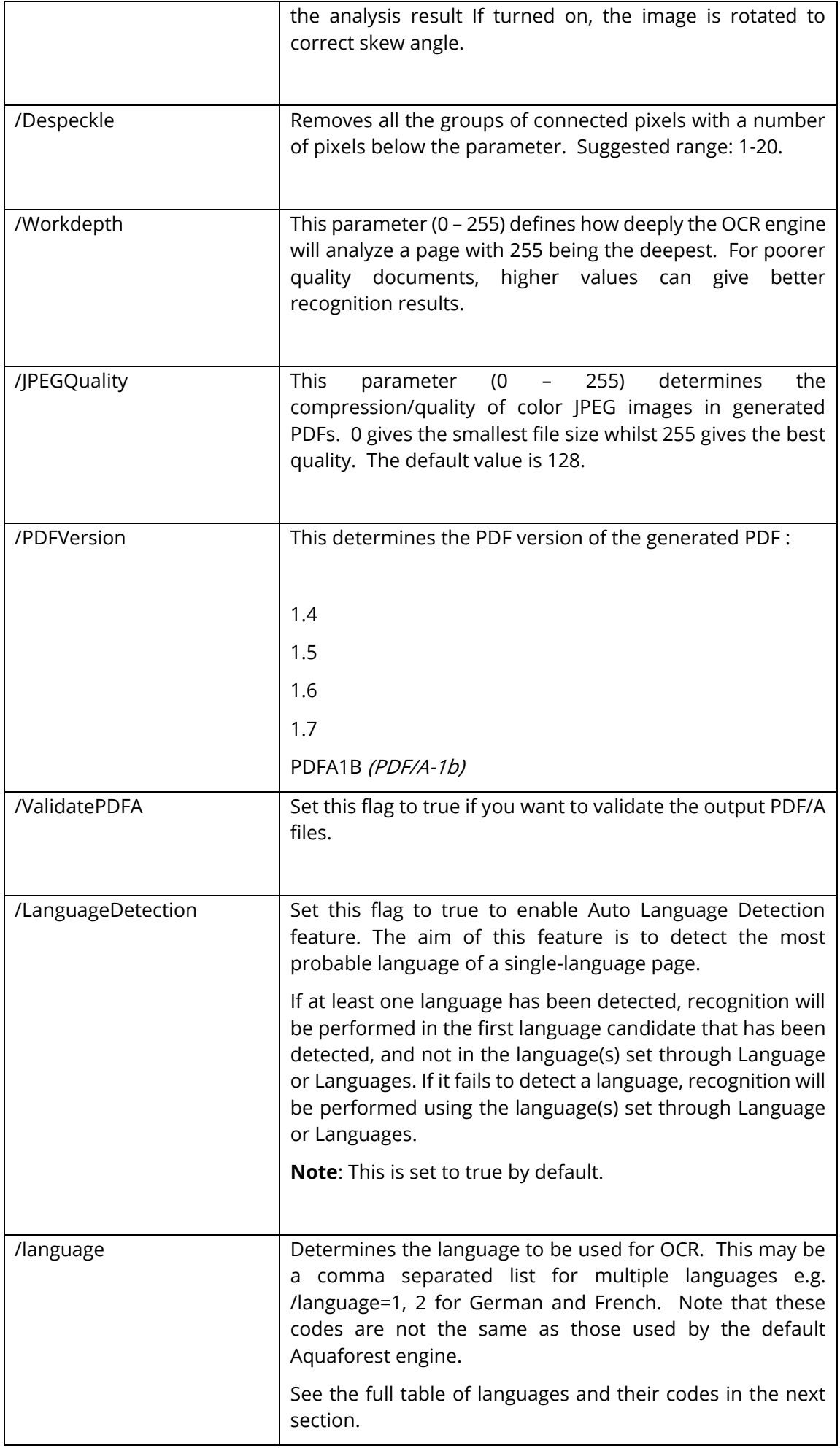

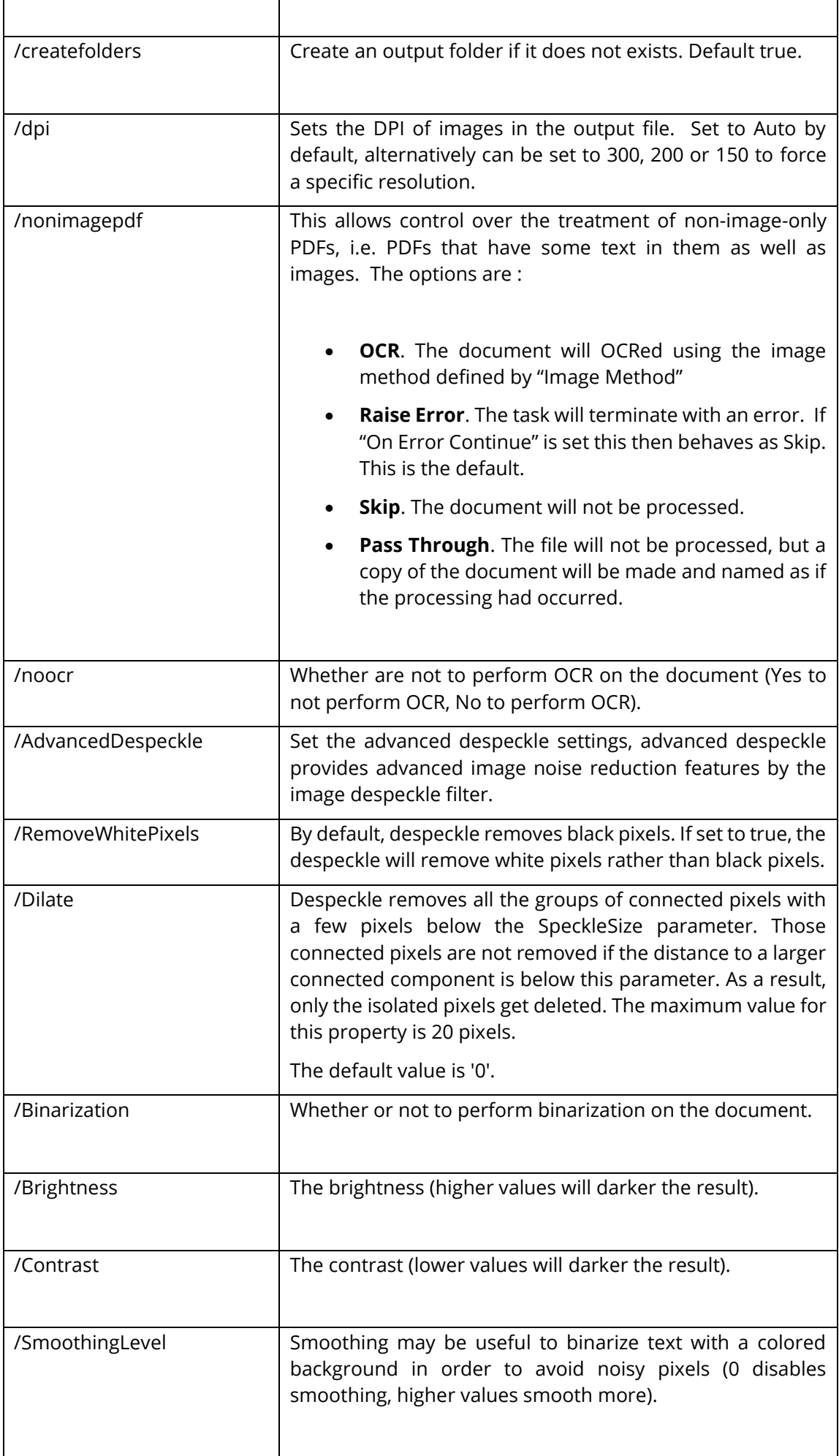
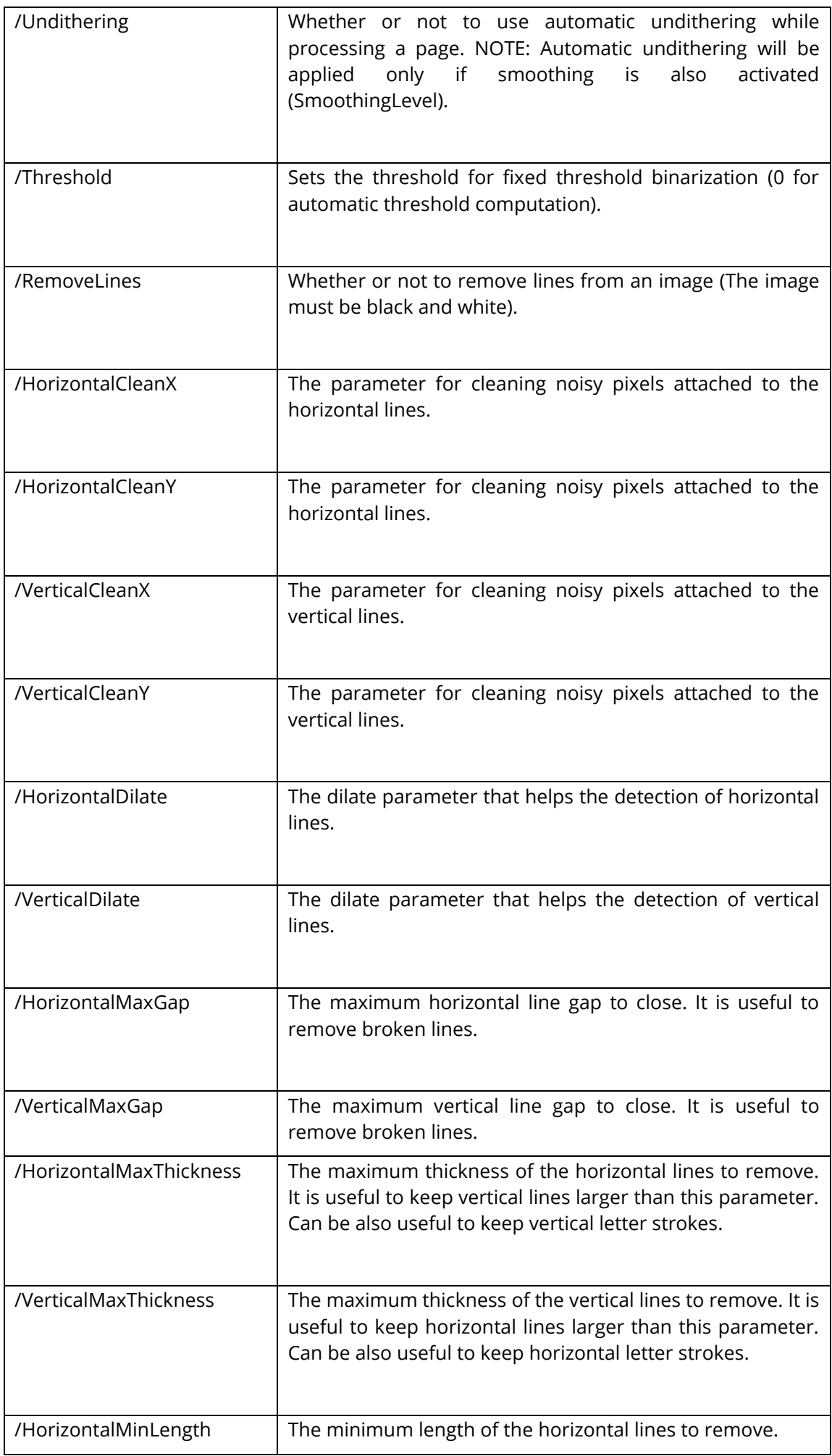

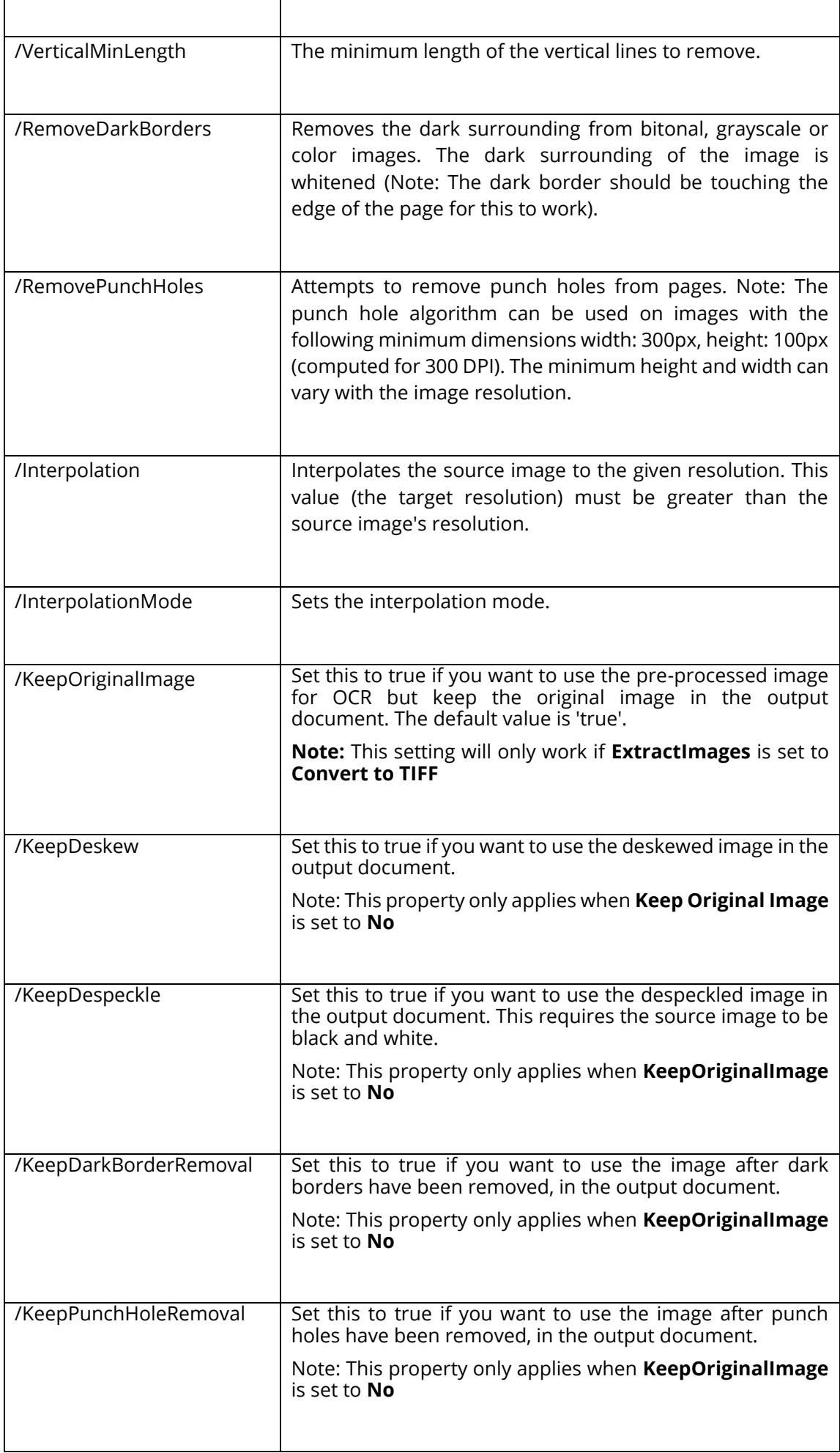

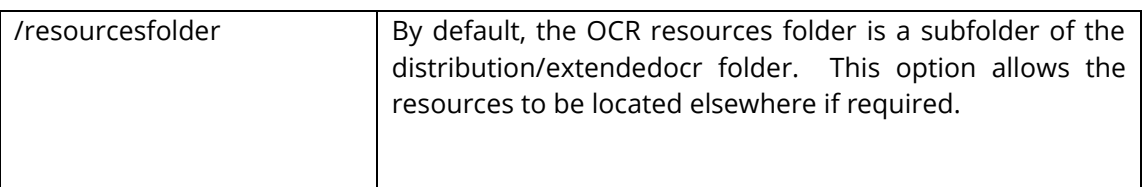

#### <span id="page-146-0"></span>9.9.1 Extended OCR Languages

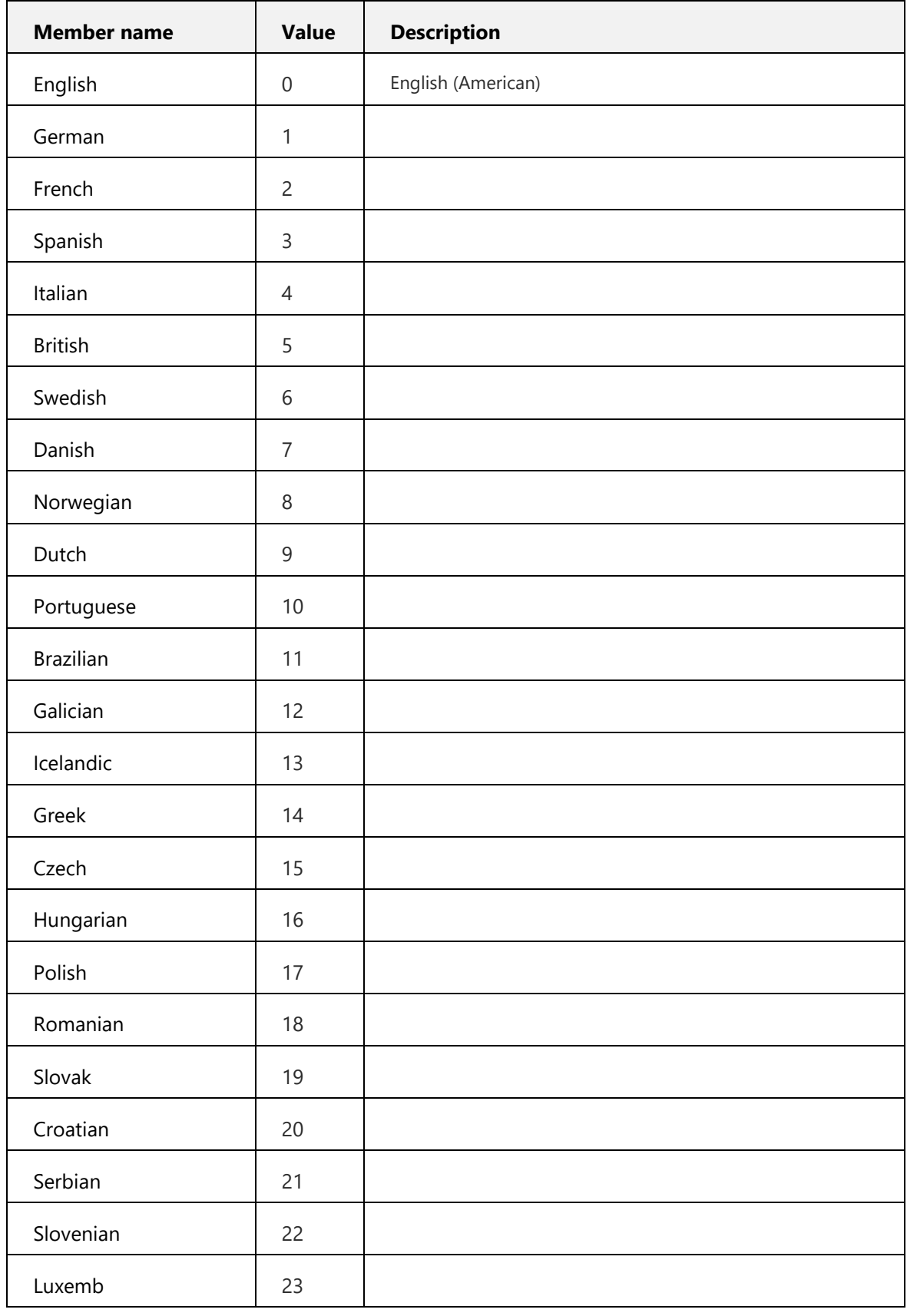

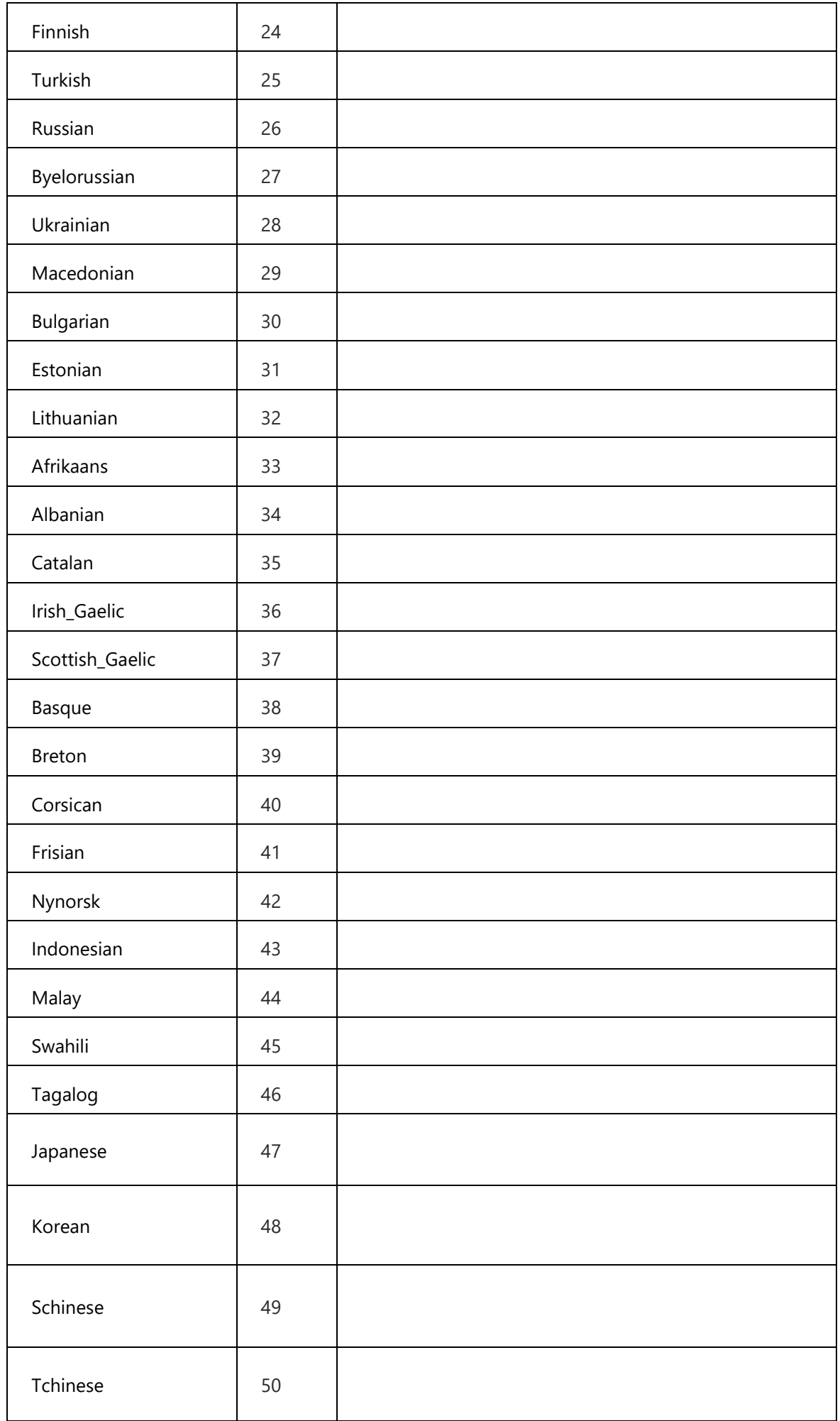

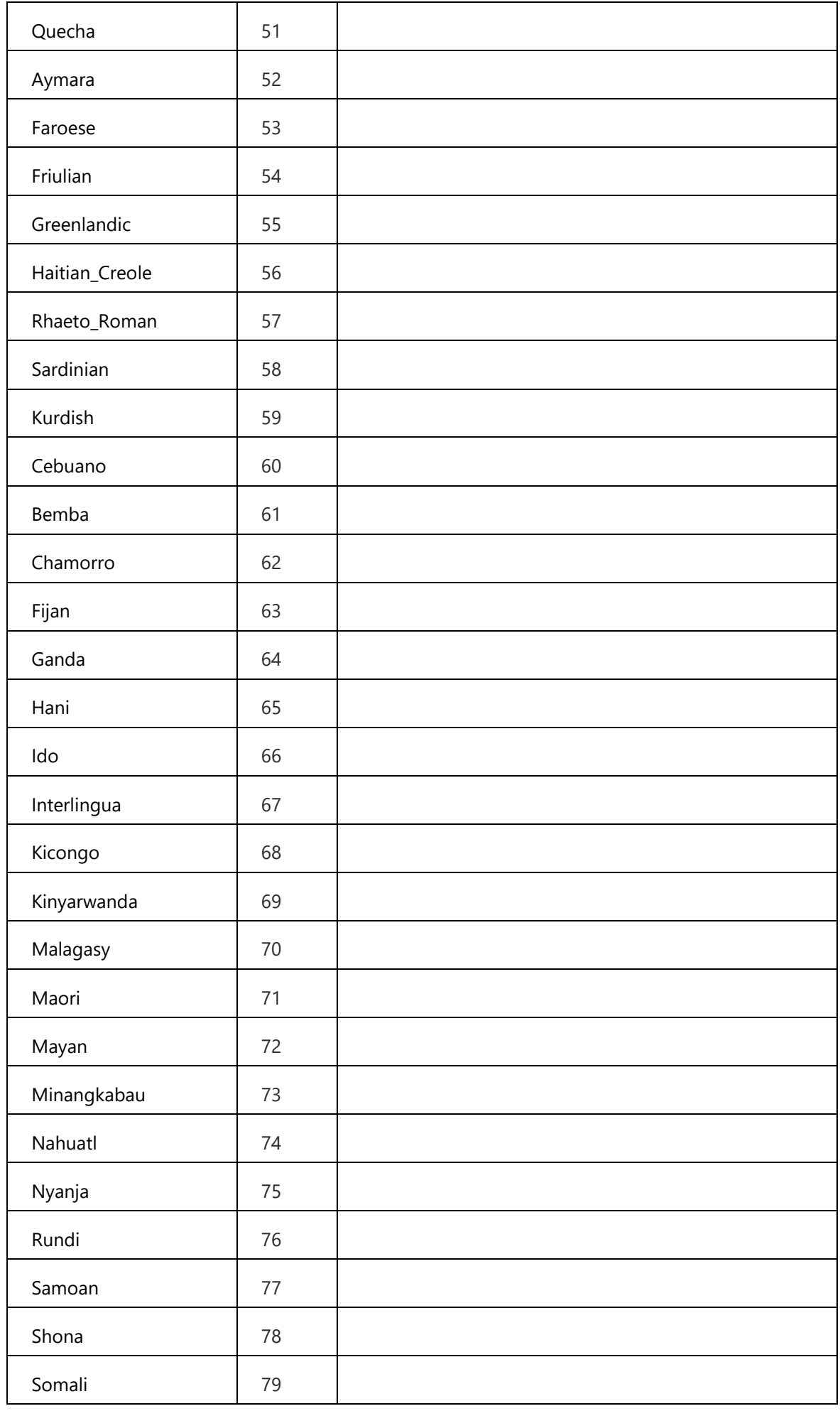

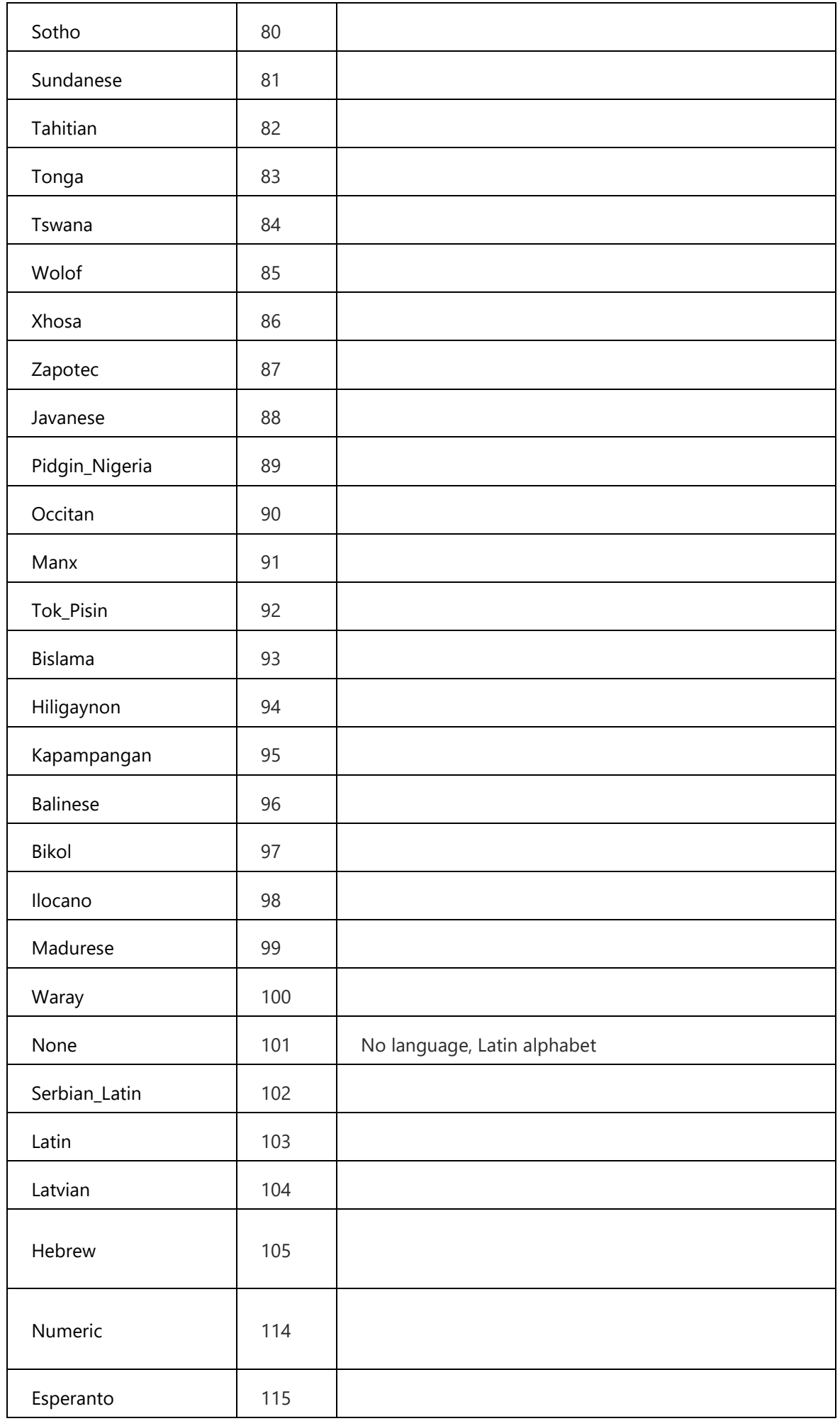

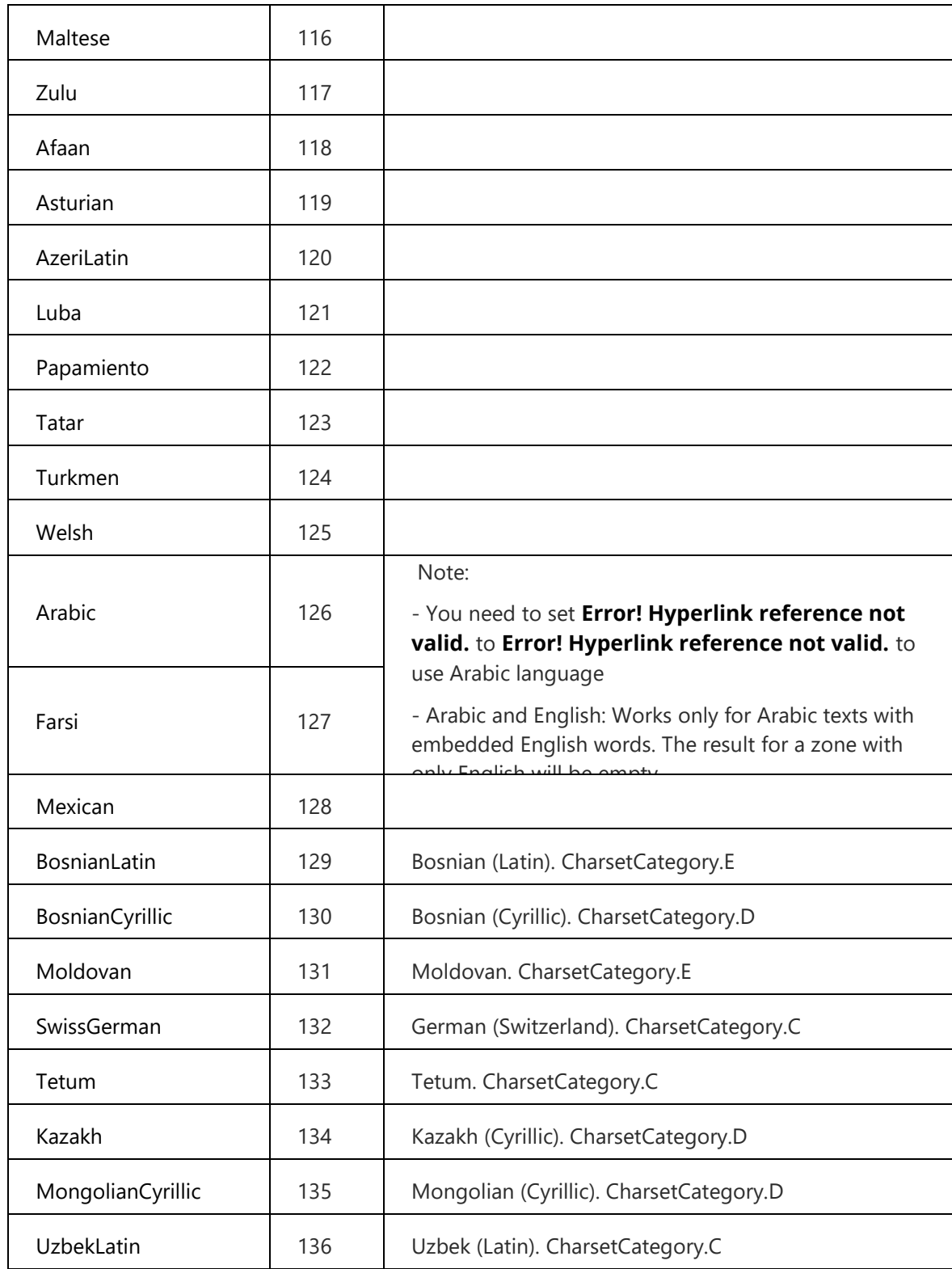

# 9.10 Create XML Property File – [used with getxmlpdf]

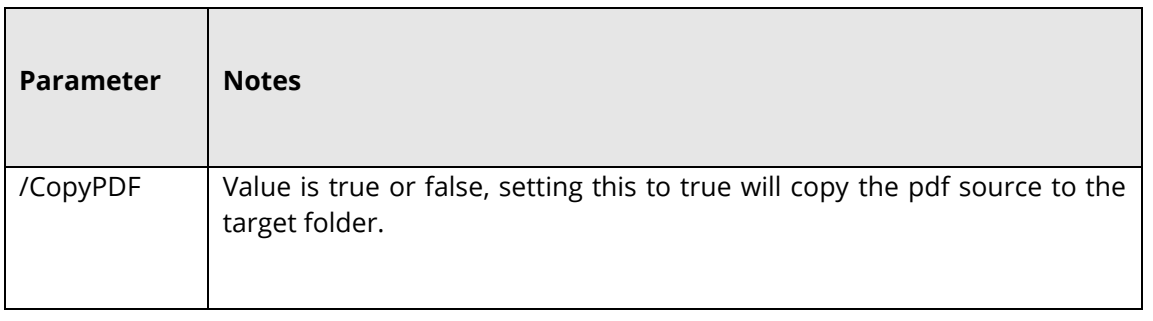

# 9.11OCR Any File to PDF– [used with ocranyfile or ocranyfileex]

#### 9.11.1 Standard

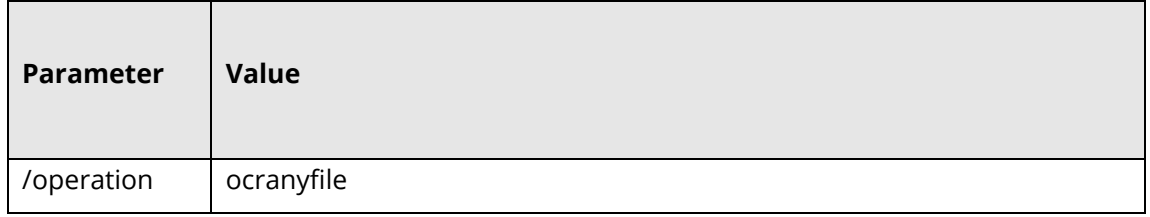

This uses the flags in section **Standard OCR and Any File to** [PDF\\_PDF\\_Conversion\\_Options](#page-125-0)[\\_OCR\\_\[used\\_with](#page-131-0)

### 9.11.2 Extended

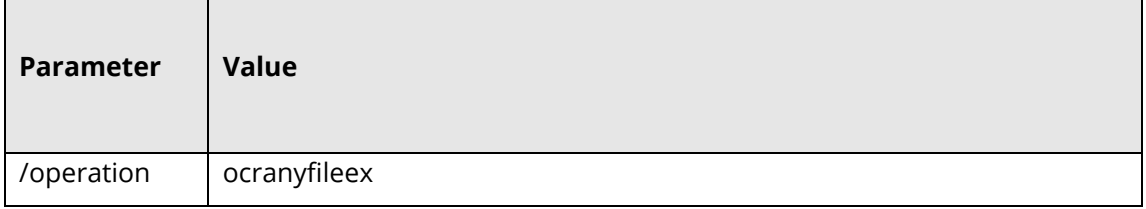

This uses the flags in section **Extended OCR** and **Any File to** [PDF\\_PDF\\_Conversion\\_Options](#page-125-0)[\\_OCR\\_\[used\\_with](#page-131-0)

## 9.12TIFF/PDF Barcode – [used with barcode]

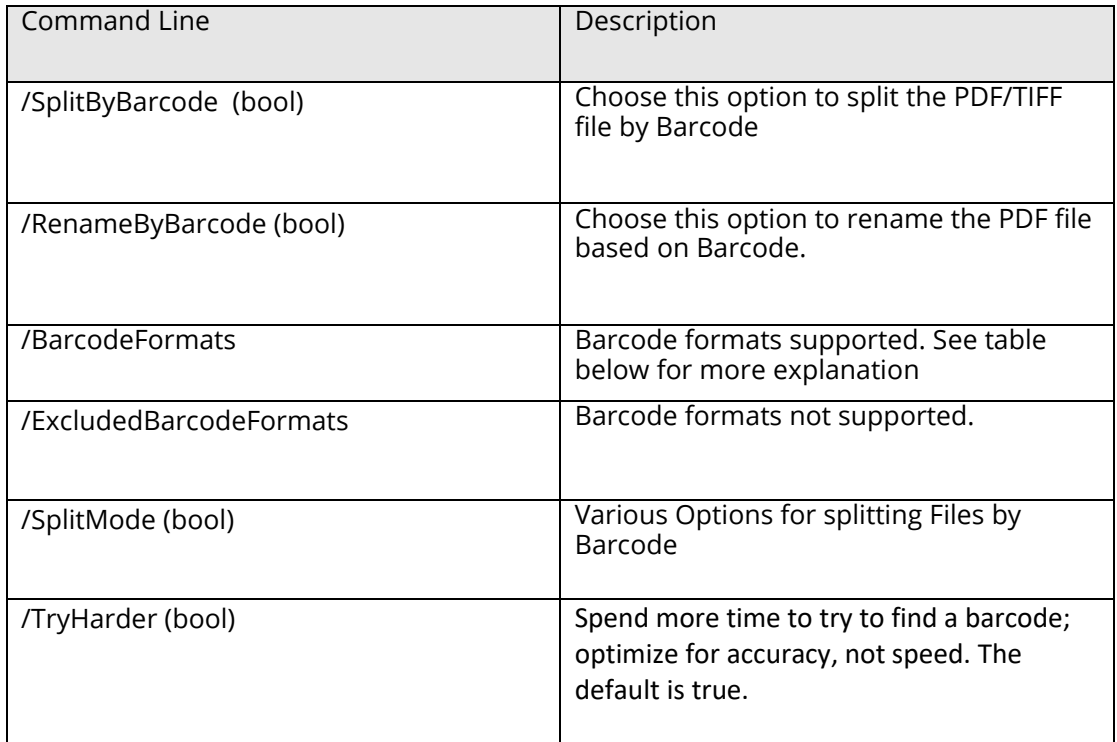

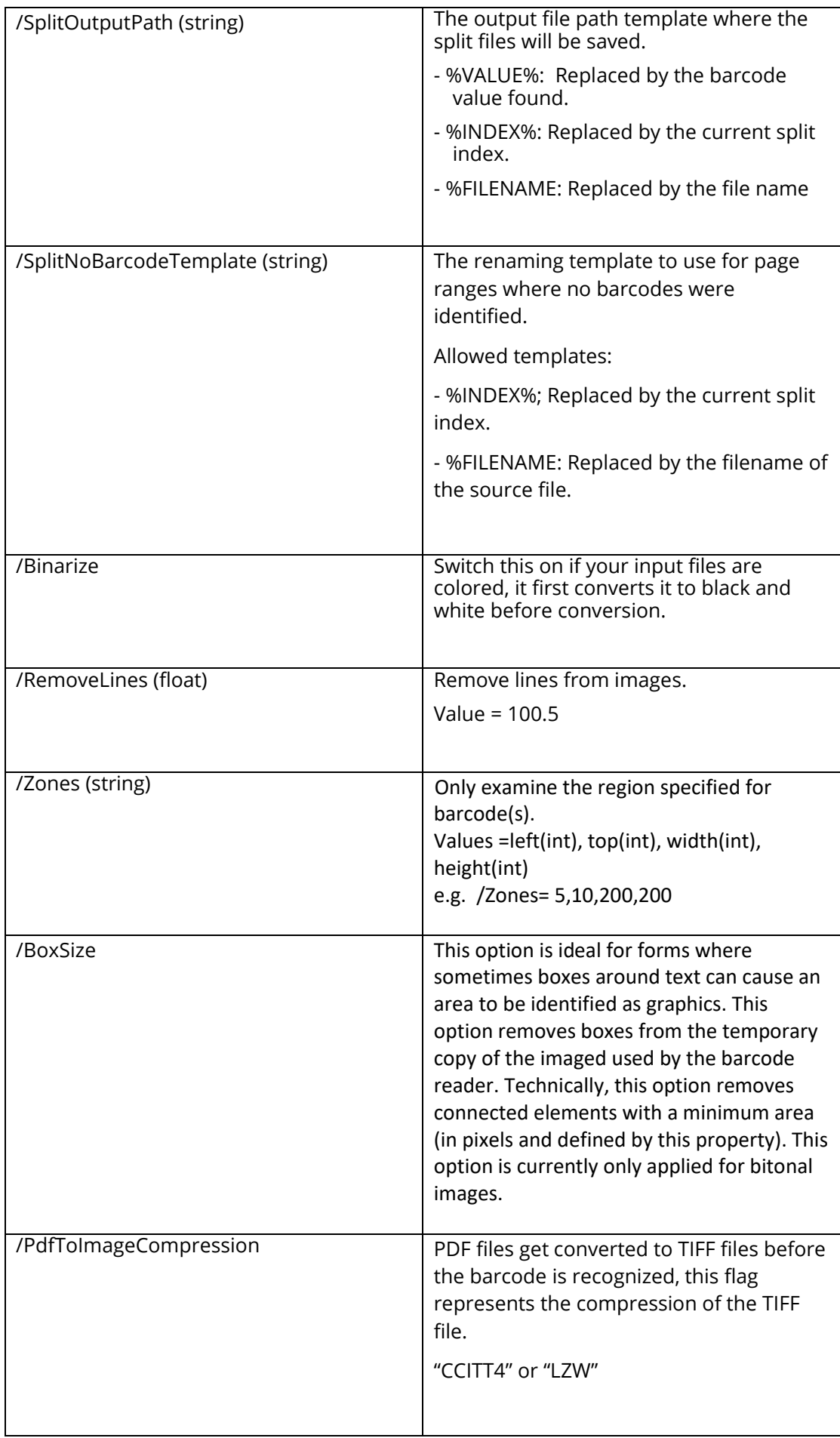

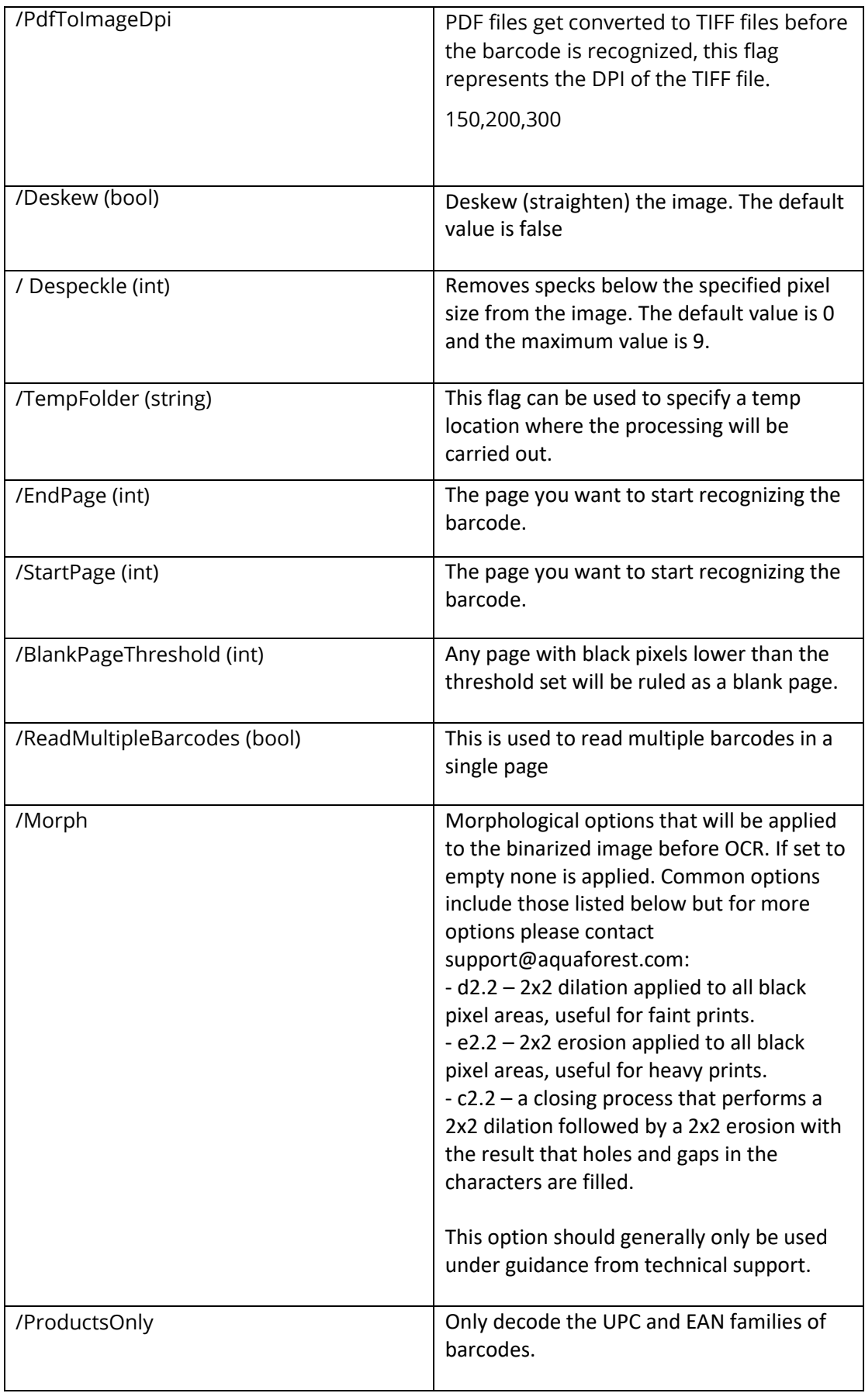

# 9.13 Stamp PDF – [used with stamppdf]

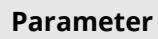

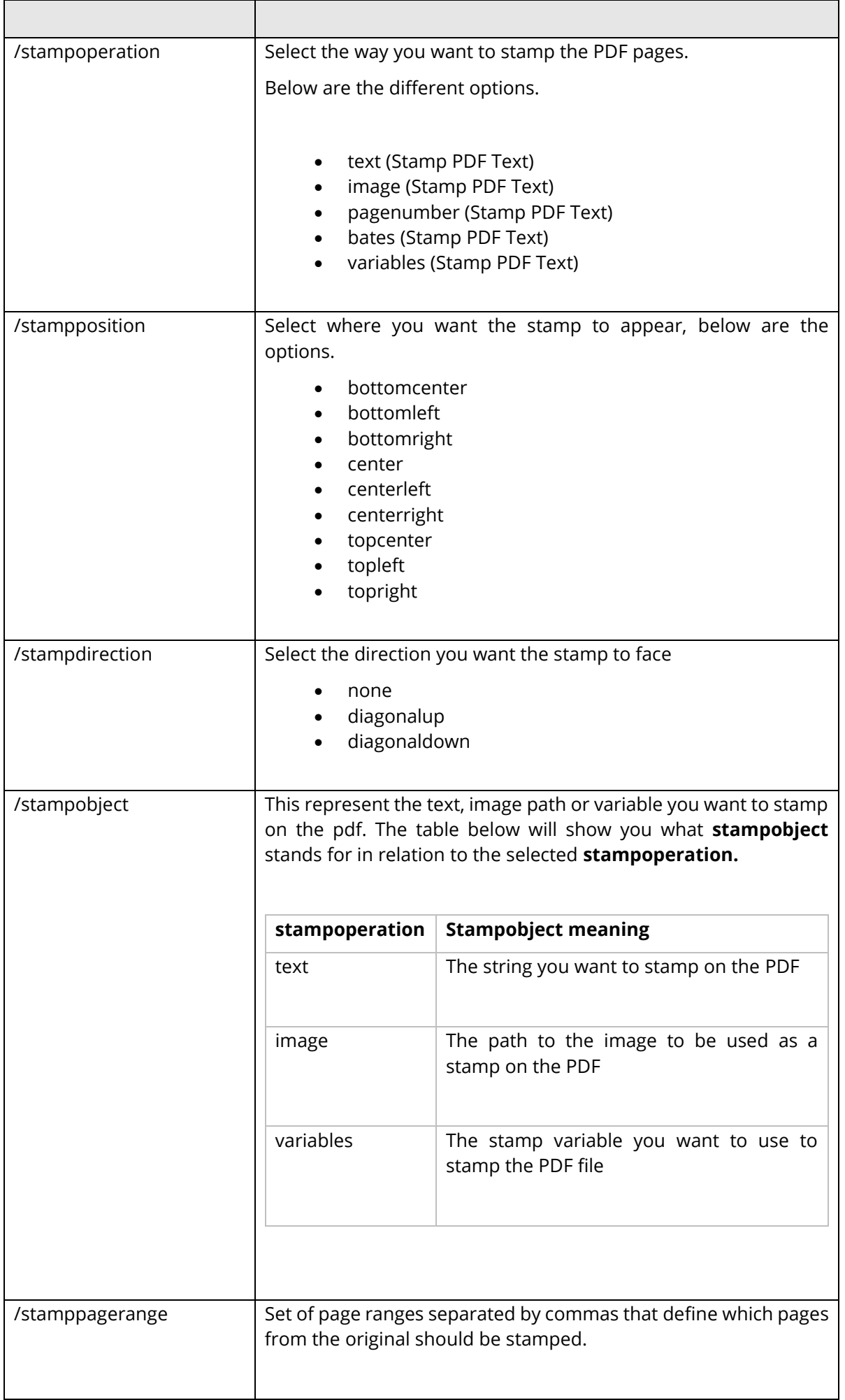

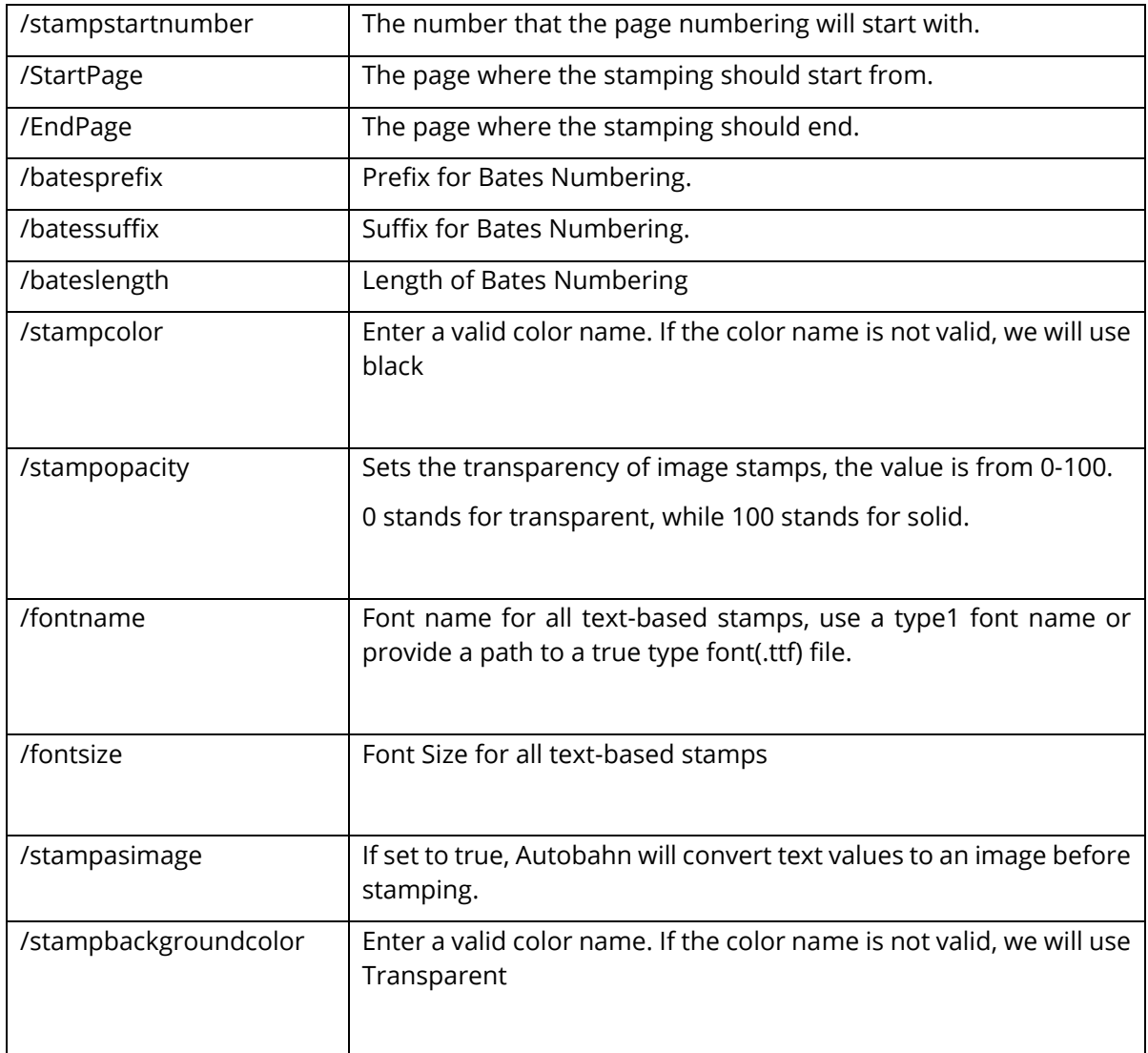

# 9.14 Azure Upload/Download – [used with azuredownload and azureupload]

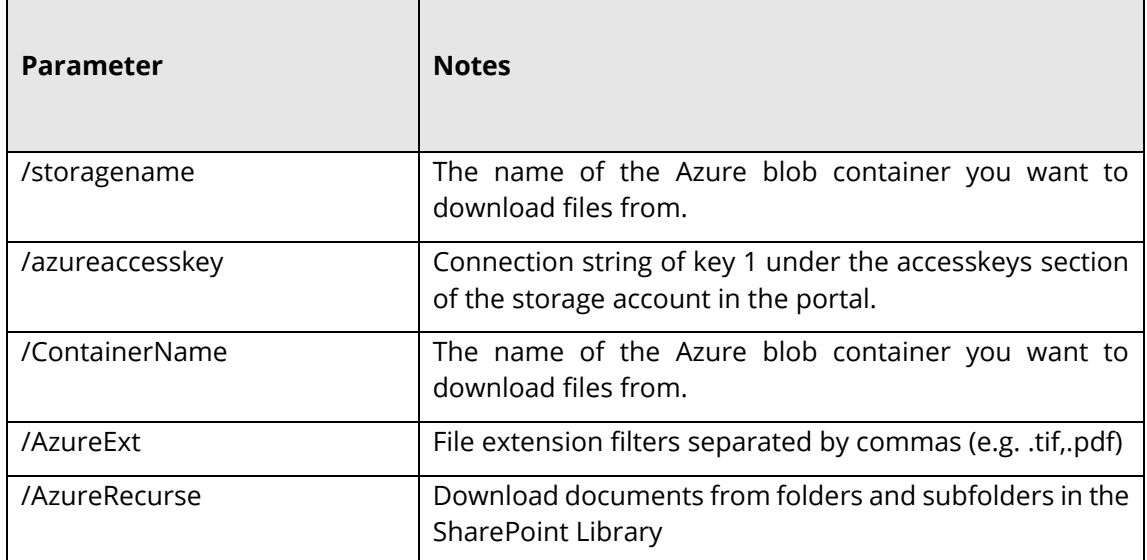

# 9.15 Extract Text Download – [used with extracttext]

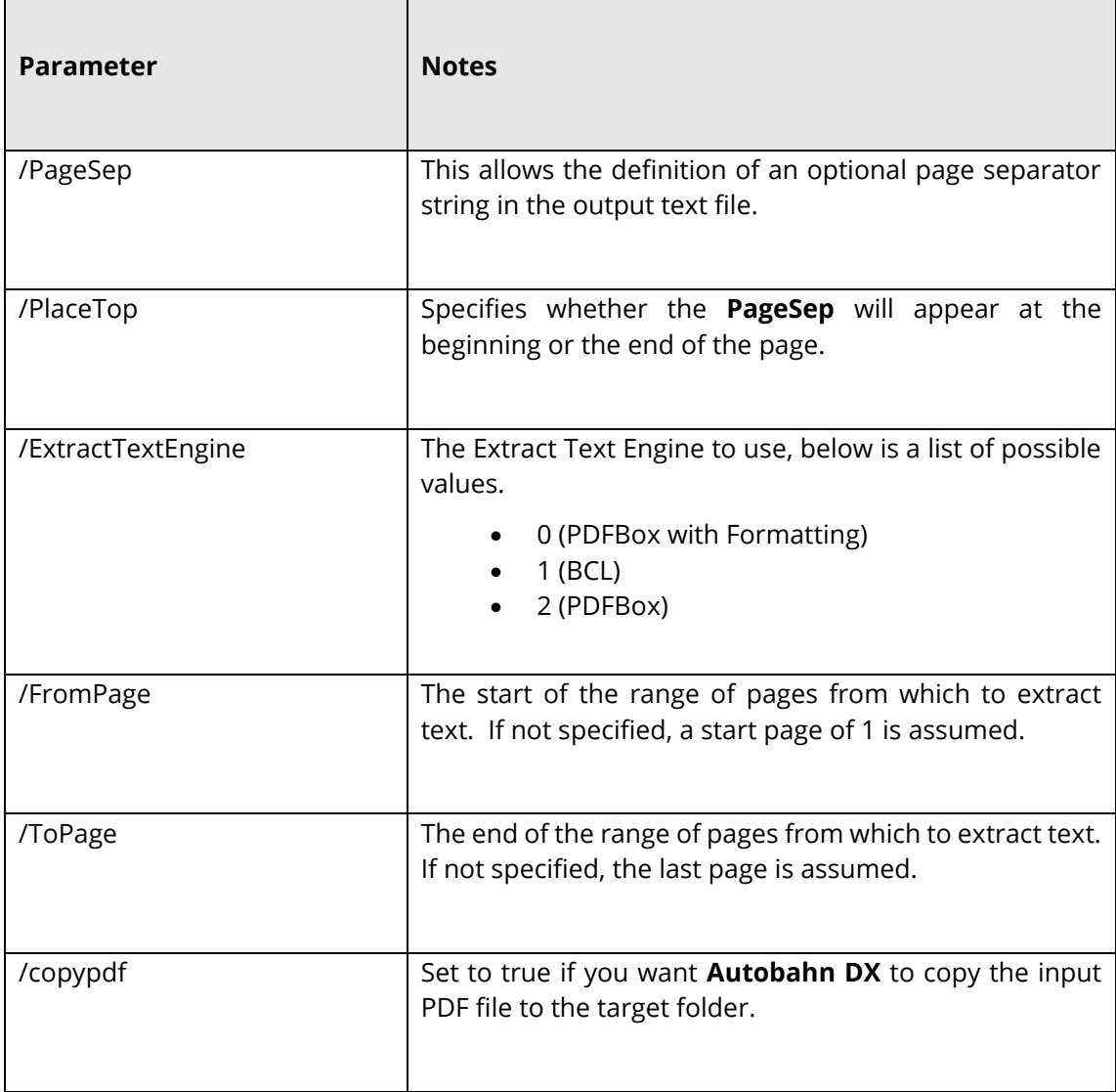

# 9.16 Merge PDF – [used with mergepdf]

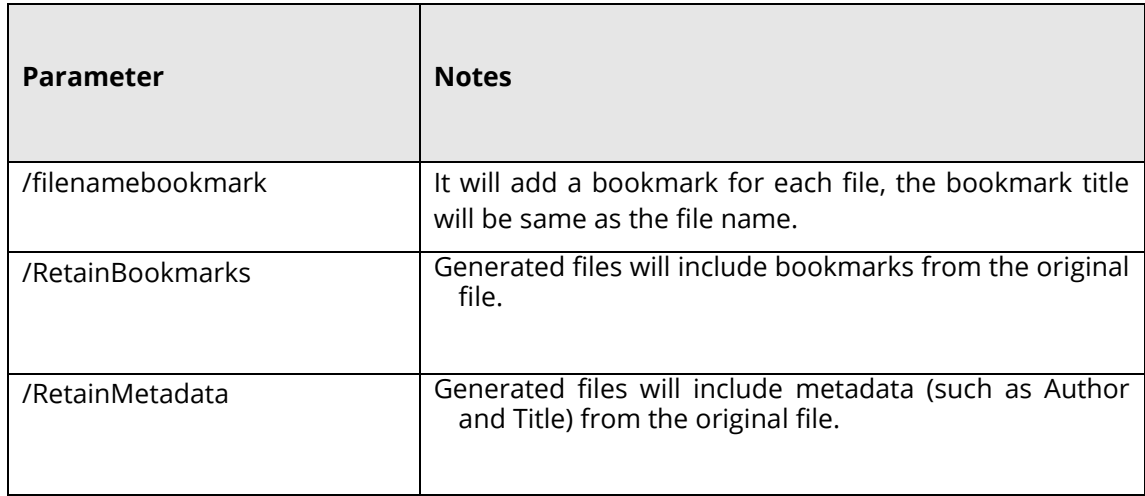

## **10 Autobahn DX .Net API**

An API is provided which allows a .Net application to allow execution of existing job definitions and creation "on the fly" of new jobs from XML Job Ticket files. The API DLL is located in the AUTOBAHN\bin folder and a sample Visual Studio 2008 project is provided in the AUTOBAHN \code examples\AutobahnAPIExample folder where AUTOBAHN is the folder where Autobahn DX has been installed – by default this is C:\Aquaforest\Autobahn DX.

### 10.1 API Example (Local Job)

```
using System;
using System.Threading;
using Aquaforest.Autobahn.API;
namespace ConsoleApplication2
{
class Class1
{
[STAThread]
static void Main(string[] args)
{
IJob job = null;
string JobFinished;
string Jobstatus;
try
{
/* Run Job and Wait to Complete */
job = new Job(1001);
job.Start();
job.WaitForExit();
JobFinished=job.JobFinished();
Jobstatus=job.Jobstatus();
if(Jobstatus=="Error")
{
Console.WriteLine("Job Failed");
}
else if(Jobstatus=="Stopped")
{
if(JobFinished=="True")
Console.WriteLine("Job Completed");
```

```
else
Console.WriteLine("Job Was Terminated");
}
job.Dispose();
/* Run Job and allow 10 seconds to Complete */
job = new Job(1001);
job.Start();
job.WaitForExit(10000);
JobFinished=job.JobFinished();
Jobstatus=job.Jobstatus();
if(Jobstatus=="Error")
{
Console.WriteLine("Job Failed - Check Job Log for Details");
}
else if(Jobstatus=="Stopped")
{
if(JobFinished=="True")
Console.WriteLine("Job Completed");
else
Console.WriteLine("Job Was Terminated due to Timeout");
}
job.Dispose();
  }
catch (Exception oExp)
{
Console.WriteLine(oExp.Message);
Console.ReadLine();
}
}
}
}
```
### 10.2 API Example (Remote Job)

If you have remote access to the machine where autobahn is installed, you can use the API to invoke jobs remotely.

```
using System;
using System.Threading;
using Aquaforest.Autobahn.API;
namespace AutobahnRemoteAPIExample
{
    internal class Program
     {
        private static int Main(string[] args)
         {
            IJob loJob = null;
             Console.WriteLine("Enter the Job ID Below.");
             int liJobID = ParseInt(Console.ReadLine()); // Read Job ID To Run
             Console.WriteLine("Enter the Job Timeout in Ms (The job will exit if this value 
elapses in)");
             int liTimeOut = ParseInt(Console.ReadLine()); // MS to wait (0 to wait until job 
completion)
 /*
              *Parse the location of the config file.
              * If you want to use the "Autobahn.config" in this project, follow the steps 
below.
              * 1.Replace all the "remotehost" values with the host name of the remote 
machine. including file paths C: to //remotehost
              * 2.Change the "remote.port" value to the port number of the ADX instance 
running on the remote machine.
              * you can find this in the config file of ADX on the remote machine in 
"ADXInstallation\config\autobahn.config"
              */
             Console.WriteLine("The location of the config file.");
             string configFile = Console.ReadLine();
             int liRetVal = 0;
             try
\{ loJob = new Job(liJobID, configFile);
                loJob.Start();
                if (liTimeOut > 0)
 {
                    loJob.WaitForExit(liTimeOut);
 }
                 else
 {
```

```
 loJob.WaitForExit();
                Console.WriteLine("Job execution finished:" + loJob.JobFinished());
                Console.WriteLine("Exit code is:" + loJob.Jobstatus());
 }
            if (loJob.Jobstatus().ToUpper().Equals("ERROR"))
 {
               liketVal = -1;
 }
            else if (loJob.Jobstatus().ToUpper().Equals("STOPPED"))
 {
               if (loJob.JobFinished().ToUpper().Equals("TRUE"))
\{liketVal = 0;
}<br>}
               else
\{liketVal = -1;
 }
 }
 }
         catch (Exception oExp)
\{liketVal = -1;
            Console.WriteLine(oExp.Message);
 }
         finally
\{if (loJob != null) {
               loJob.Dispose();
 }
 }
         Console.WriteLine(liRetVal.ToString());
         Console.ReadLine();
         return liRetVal;
      }
      private static int ParseInt(string psValue)
      {
         try
\{ return int.Parse(psValue);
 }
         catch
```

```
\{ //---[ Ignore ]---
          }
          return 0;
      }
   }
```
}

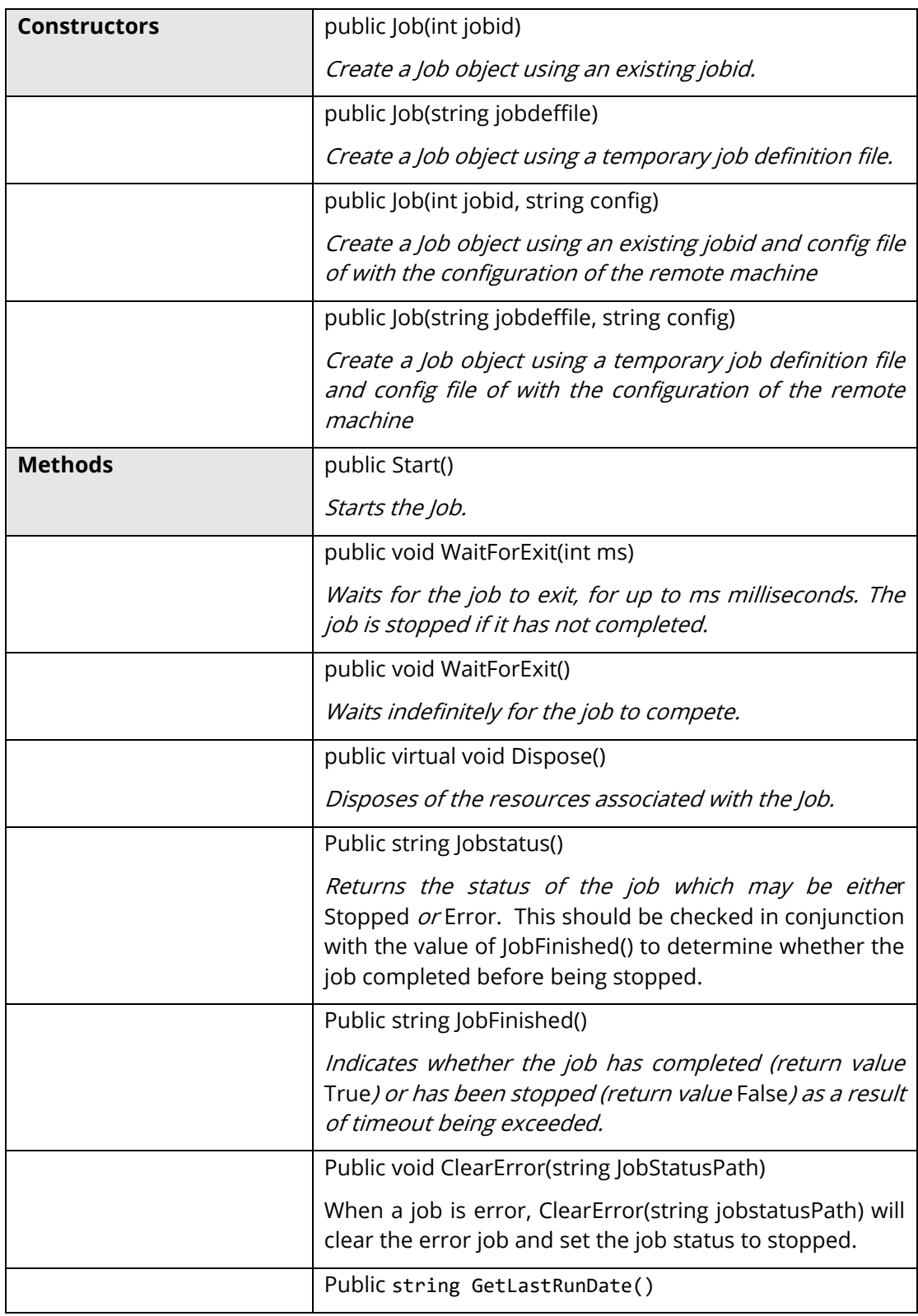

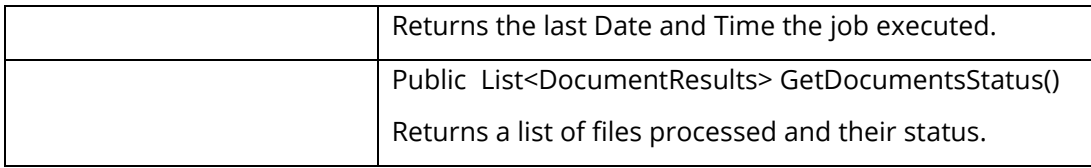

# **11 OCR Properties File and The Advanced Pre Processing Option**

#### 11.1 Properties File

The following are descriptions of those properties in the file Properties.xml that are most likely to be changed to improve engine performance. If you require further information regarding any properties in the file then please contact Aquaforest via [support@aquaforest.com](mailto:support@aquaforest.com) for assistance.

Binarize – This setting determines how the image will be converted into a bitonal one for OCR. The following are valid options:

-1 – This utilizes a technique whereby those parts of the image that have certain characteristics indicative of characters are extracted from the underlying image. This approach can give the best results on pages such as magazine images, newsprint, etc and will handle light text on darker backgrounds. This approach can cause an increase in processing time with certain images.

0 – This utilizes the binarization capabilities built into the OCR engine and whilst it can give good results in limited situations it is not generally recommended.

>0 – A value greater than 0 (the recommended default is 200) will use a simple threshold technique comparing the intensity of the pixel to the threshold value to determine whether it should be set to black or white. This simple approach is the fastest option.

BoxSize – Setting a value above 0 will cause the removal of enclosing boxes from the image used for the OCR processing. The default recommended is 100, i.e. where the box edges are 100 pixels or greater.

BackgroundFactor - Sampling size for the background portion of the image. The higher the number, the larger the size of the image blocks used for averaging which will result in a reduction in size but also quality. The default value is 3

DotMatrix - Set this to True to improve recognition of dot-matrix fonts. The default value is False. If set to true for non-dot-matrix fonts then the recognition can be poor

ForegroundFactor - Sampling size for the foreground portion of the image. The higher the number, the larger the size of the image blocks used for averaging which will result in a reduction in size but also quality. The default value is 3

Jbig2EncFlags – These are the flags that will be passed to the application used to generate JBIG2 versions of images used in PDF generation (assuming this compression is enabled). Options are as follows:

- -b <br />basename>: output file root name when using symbol coding
- -d --duplicate-line-removal: use TPGD in generic region coder
- -p --pdf: produce PDF ready data
- -s --symbol-mode: use text region, not generic coder
- -t <threshold>: set classification threshold for symbol coder (def: 0.85)
- -T <bw threshold>: set 1 bpp threshold (def: 188)
- -r --refine: use refinement (requires -s: lossless)
- -O <outfile>: dump thresholded image as PNG
- -2: upsample 2x before thresholding
- -4: upsample 4x before thresholding
- -S: remove images from mixed input and save separately
- -j --jpeg-output: write images from mixed input as JPEG
- -v: be verbose

Language – The acceptable values are as follows:

- 0 English
- 1 German
- 2 French
- 3 Russian
- 4 Swedish
- 5 Spanish
- 6 Italian
- 7 Russian English
- 8 Ukrainian
- 9 Serbian
- 10 Croatian
- 11 Polish
- 12 Danish
- 13 Portuguese
- 14 Dutch
- 19 Czech
- 20 Roman
- 21 Hungar
- 22 Bulgar
- 23 Slovenian
- 24 Latvian
- 25 Lithuanian
- 26 Estonian
- 27 Turkish

MaxDeskew – Maximum angle by which a page will be deskewed

Morph – Morphological options that will be applied to the binarized image before OCR. If left blank none is applied. Common options include those listed below but for more options please contact [support@aquaforest.com:](mailto:support@aquaforest.com)

d2.2 – 2x2 dilation applied to all black pixel areas, useful for faint prints.

e2.2 – 2x2 erosion applied to all black pixel areas, useful for heavy prints.

c2.2 – a closing process that performs a 2x2 dilation followed by a 2x2 erosion with the result that holes and gaps in the characters are filled.

NoPictures - By default, if an area of the document is identified as a graphic area then no OCR processing is run on that area. However, certain documents may include areas or boxes that are identified as "graphics" or "picture" areas but that actually do contain useful text. Setting NoPictures to True will cause it to ignore areas identified as pictures whilst setting it to False will force OCR of areas identified as pictures.

OneColumn - The default value for this is true which improves the handling of single column text. Better handling of multi-column text such as a magazine or newsprint can be achieved.

PdfToImageIncludeText – When set to False this will prevent the conversion of real text (i.e. electronically generated as opposed to text that is part of a scanned image) from being rendered in the page images extracted from the PDF. This is because the text is already searchable and so generally does not require OCR. The value can be set to True however if the OCR is required on this real text.

Quality - JPEG quality setting (percentage value 1 - 100) for use in saving the background and foreground images. The default value is 75

RemoveLines – The value used in Line removal. If blank no line removal will occur. The normal value to use to enable line removal is 100.5 but if you are experiencing difficulties with this value or have any questions then please contact [support@aquaforest.com.](mailto:support@aquaforest.com)

### 11.2 Advanced Pre Processing

This option can be used to run each page OCR with 2 or more different settings and then chose the best set of results.

When the /optimiseocr is specified in the advanced flag field. The OCR and image processing engines will use the settings in the ImagePreProcessingDefaults section of the file Properties.xml modified by any properties set on the OCR and PreProcessing objects.

This will enable the use of these default settings first (without modification by the properties set on the OCR and PreProcessing objects) followed by the same defaults modified by the values in the ImagePreProcessing sections from ID="1" to ID="n" where n is the last consecutive set defined in Properties.xml.

Using heuristics and dictionary lookup the quality of the OCR output is then compared in order to determine the optimum set to output. In this way, it is possible to define different sets of OCR and preprocessing conditions that are suited to different types of source documents. This approach can also improve the handling of documents that contain different types of pages, e.g. scanned at different qualities, containing different languages, containing standard and dot matrix prints, etc.

Sample Section of Properties.xml

<ImagePreProcessing ID="1">

<Binarize>-1</Binarize>

<Morph>c2.2</Morph>

</ImagePreProcessing>

<ImagePreProcessingDefaults>

<RemoveLines></RemoveLines>

<Binarize>200</Binarize>

<BlackPixelLimit>0.65</BlackPixelLimit>

<BoxSize>0</BoxSize>

<GrayscaleQuality>0</GrayscaleQuality>

<Jbig2EncFlags>-s</Jbig2EncFlags>

<Language>0</Language>

<MaxDeskew>10</MaxDeskew>

<MinDeskewConfidence>3.0</MinDeskewConfidence>

<Morph></Morph>

<Mrc>

<ForegroundFactor>3</ForegroundFactor>

<BackgroundFactor>3</BackgroundFactor>

<Quality>75</Quality>

</Mrc>

 $<$ Ocr $>$ 

<DotMatrix>False</DotMatrix>

<OneColumn>False</OneColumn>

<NoPictures>False</NoPictures>

<Tables>False</Tables>

 $$ 

<PdfImageExtraction>

<PdfToImage>0</PdfToImage>

- <PdfToImageMinRes>200</PdfToImageMinRes> <PdfToImageMaxRes>300</PdfToImageMaxRes> <PdfToImageIncludeText>False</PdfToImageIncludeText> </PdfImageExtraction> <RemoveLines></RemoveLines> <SavePredespeckle>False</SavePredespeckle> <TextLayerExtraction> <MaxBoxes>0</MaxBoxes> <FilterWidth>130</FilterWidth> <FilterHeight>130</FilterHeight> <FilterRatio>1</FilterRatio> <FilterPercentage>0.6</FilterPercentage> <FilterWidthInverted>40</FilterWidthInverted> <FilterHeightInverted>40</FilterHeightInverted> <FilterRatioInverted>0.95</FilterRatioInverted> <FilterPercentageInverted>0.5</FilterPercentageInverted> </TextLayerExtraction>
- </ImagePreProcessingDefaults>

## **12 Extended OCR Module**

The optional Extended OCR module extends Autobahn DX with an additional OCR engine and has the following benefits over and above the standard Aquaforest OCR engine:

- IRIS OCR Engine providing enhanced recognition
- New PDF Rasterizer component
- DOCX Output option
- Improved RTF Output
- CSV and SpreadsheetML output options
- Additional Western Language Support (see [section 9.9.1](#page-146-0) for details)
- Optional Asian Language Support
- Support for multiple languages within a single document from the same alphabet e.g. French + German + Italian

#### 12.1 Job Manager Steps

The Extended OCR Job steps can be found under the **OCR** group of the Job designer tab, the job step section gives you more details of the steps highlighted below.

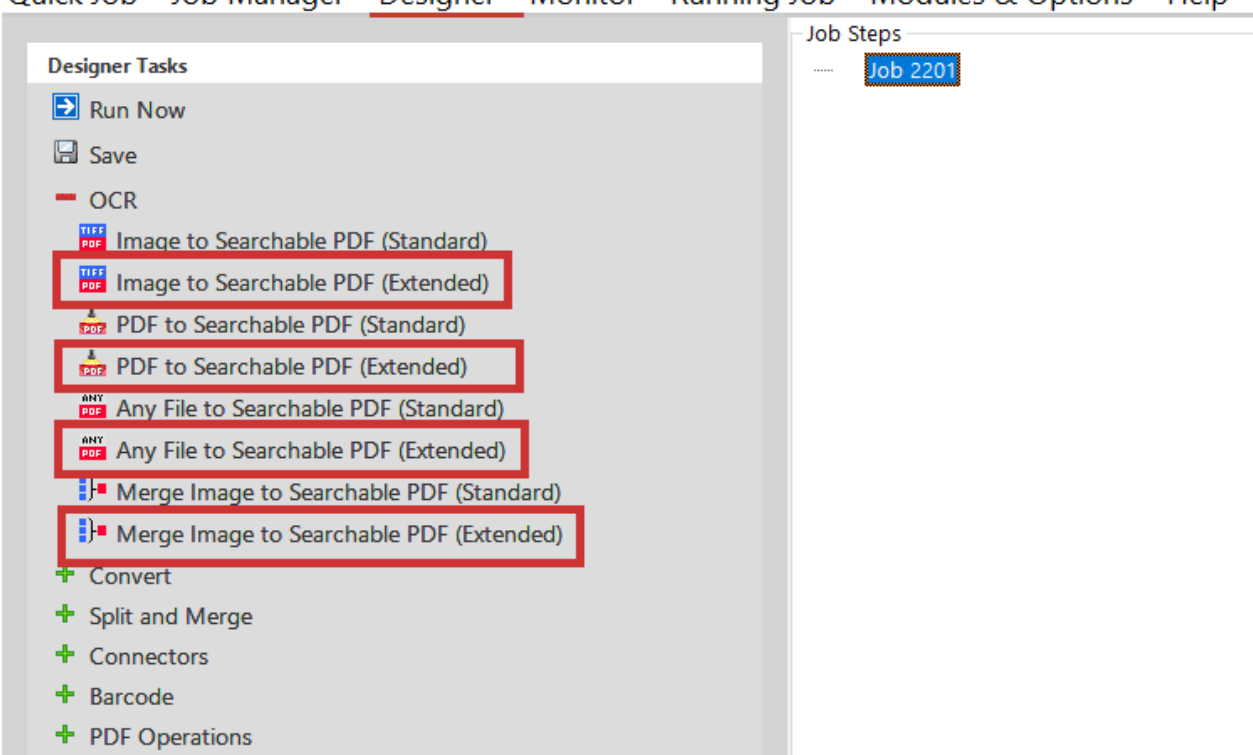

Quick Job Job Manager Designer Monitor Running Job Modules & Options Help

These job steps mirror the default equivalents (Convert TIFF to PDF etc.) but will have some different options (e.g. different language and output formats) as shown below.

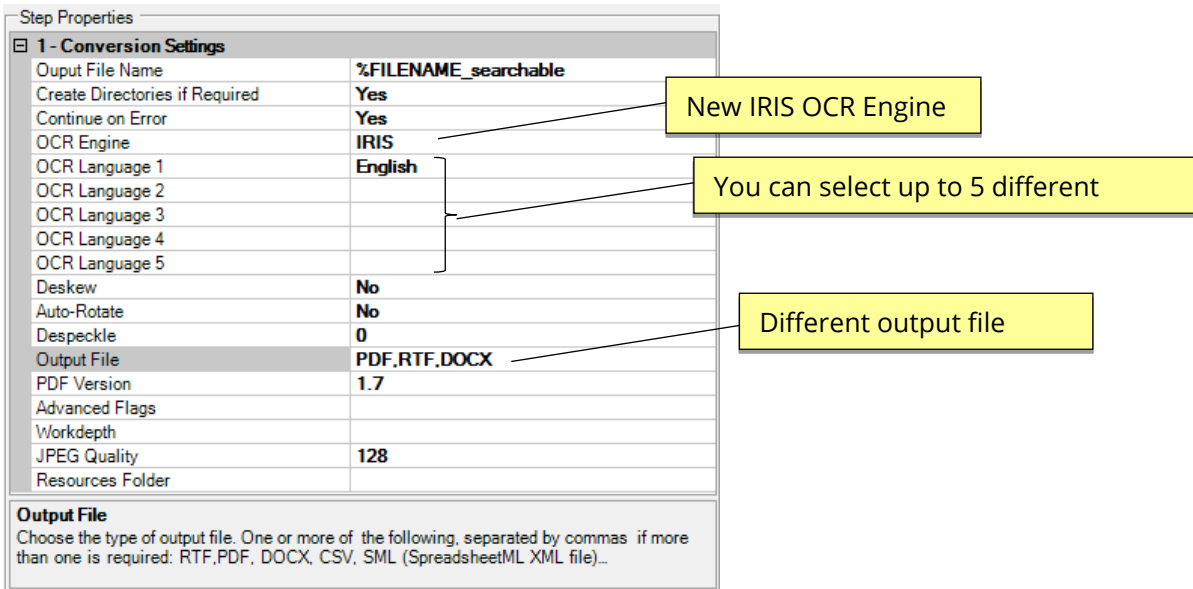

# 12.2 IHQC Module

The IHQC Module is an optional module in Extended OCR. It enables the use of IRIS' new Intelligent High-Quality Compression technology for powerful PDF compression without compromising visual quality, text resolution and legibility of documents.

### 12.2.1 IHQC properties

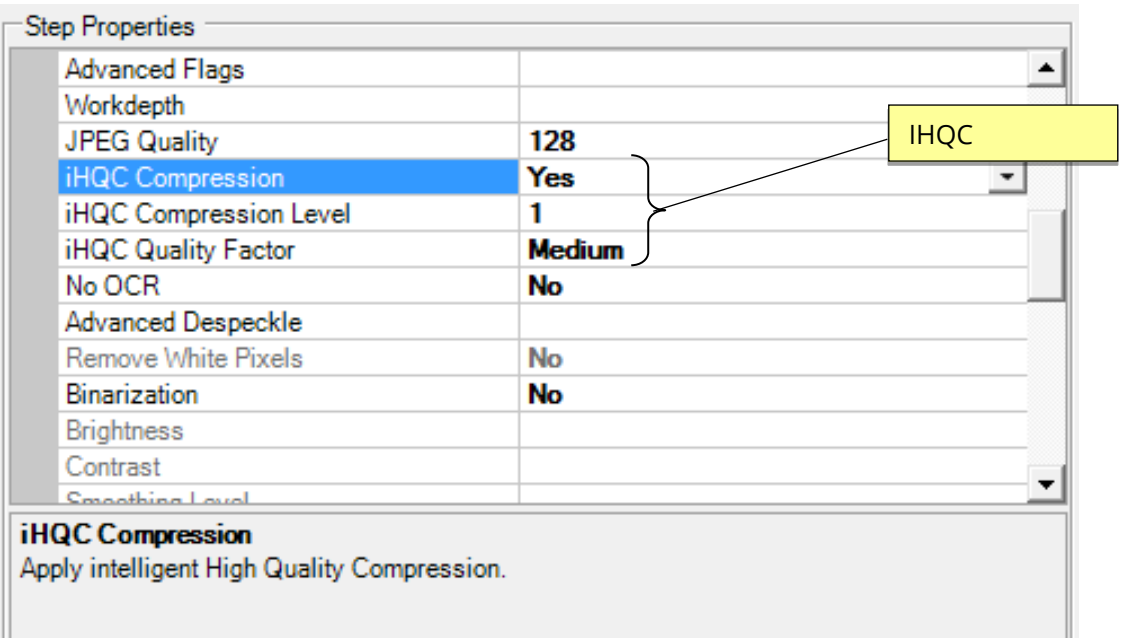

### 12.2.2 Command Line Interface

**autobahndx.exe /operation=[operation name] /source=[tiff file or folder] /output=[output file] /target=[target folder] /mrc=[true or false] /ihqclevel=[1 to 4] /ihqcqf=[1 to 9] [/option=value]…**

Example

Generate a compressed searchable PDF file from a folder of TIFF and JPEG files using intelligent highquality compression.

**autobahndx.exe /source=c:\in\folder /sourcetype=folder /target=c:\out /output=outfilef /outputtype=pdf operation=mergetifftopdf /mrc=true /ihqclevel=4 /ihqcqf=5 /ocrengine=1**

The following parameters are needed to use IHQC:

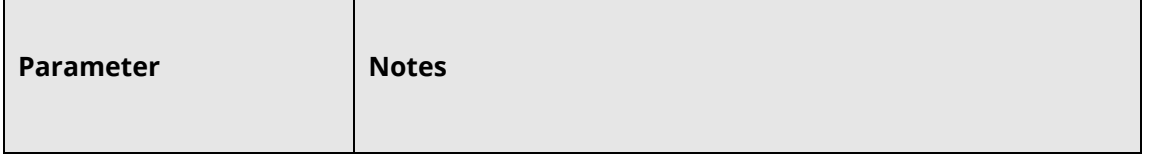

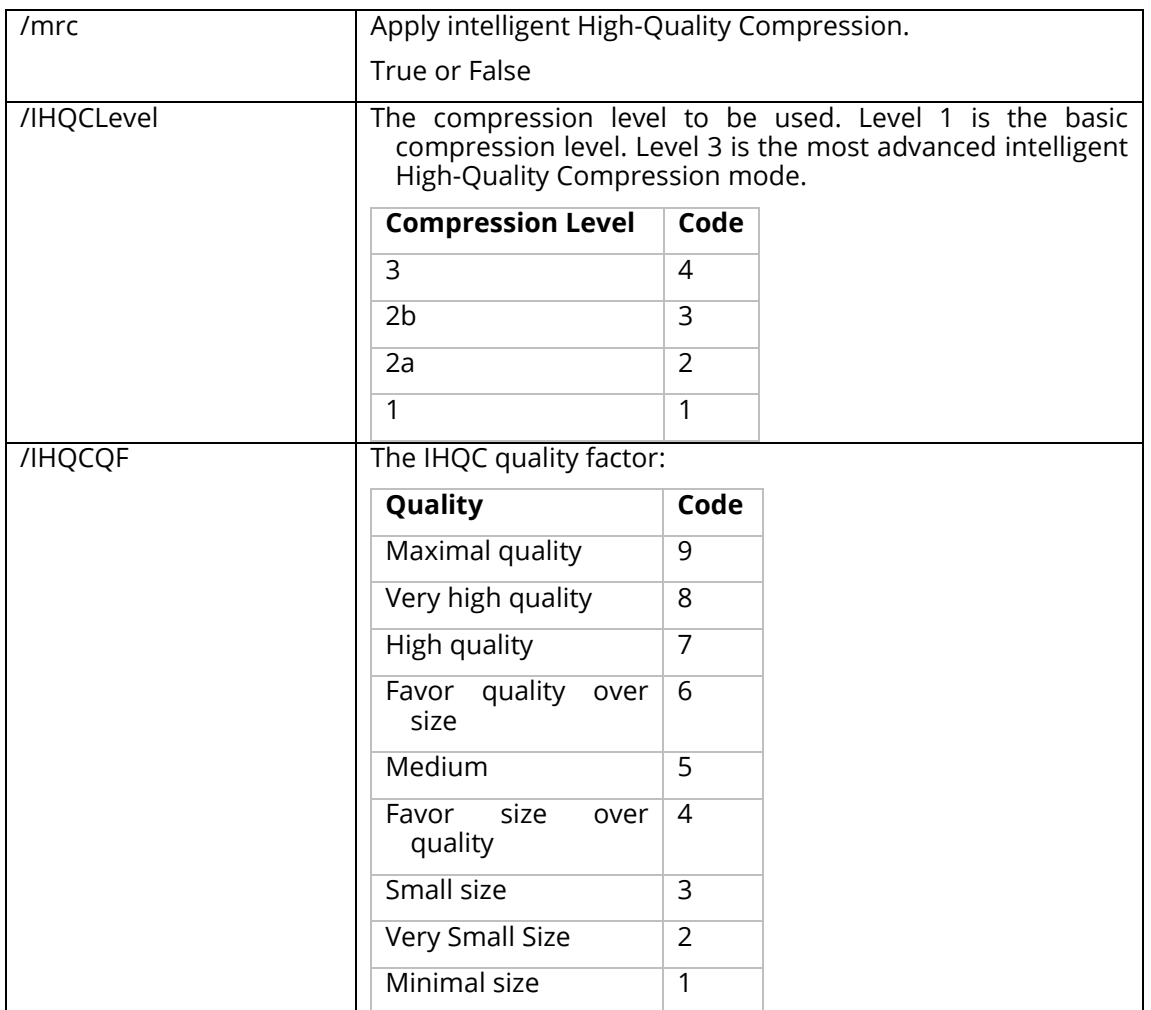

### **13 Multicore Module**

This module is used to take full advantage of the number of processors available on a computer. The current release allows users to process up to 64 files in parallel thereby reducing the time needed to execute a job. Below is a chart showing the number of pages converted from TIFFs to PDF per minute.

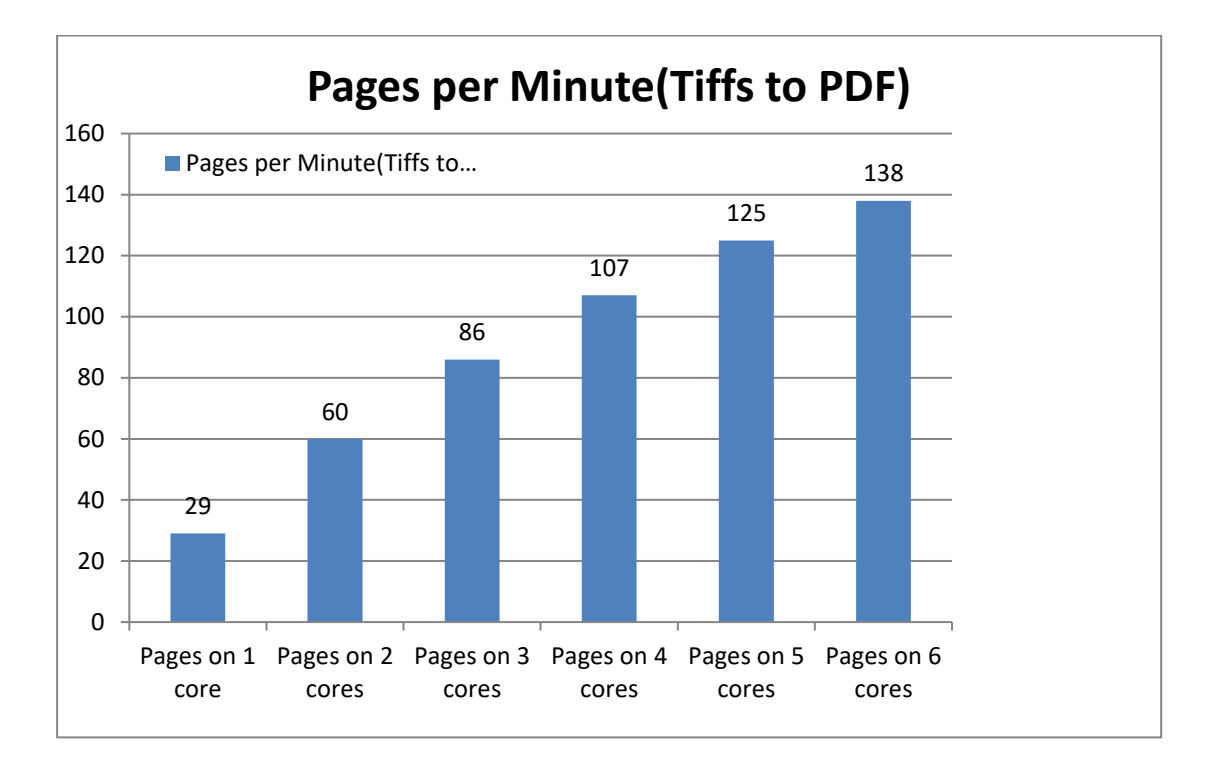

### 13.1 Using the MultiCore Module

The MultiCore module is enabled on all job step types, but you might not notice the improvement on fast job steps like Merge TIFFs, Split TIFFs, Merge PDFs and Split PDFs. To take advantage of the MultiCore module, the number of processors needed to run a job can be set from the MaxCores property from the step properties section as shown below. Just bear in mind that setting this value to the number cores on your system will cause a 100% usage of CPU resources by the process. The Max Available option allows .NET to decide the best number of processors to be used.

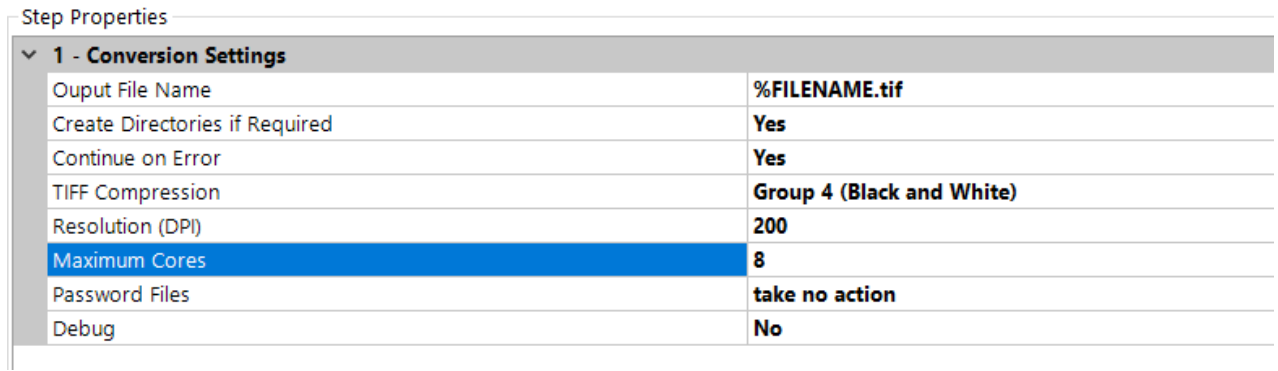

**Note:** Setting the Maximum Cores to Max Available will set the number of cores to the Minimum between the number of cores on your system and number of cores on your license.

### 13.2 Multicore Throttling

Your license key will support a specific number of CPU cores. The product will limit the number of concurrent file processing operations to this number and will "throttle" jobs accordingly.

For example, if a 4 core licensed server is currently running a 2 core job and a new job starts that is configured for 4 cores the number of cores allocated to the second job will be reduced accordingly:

Autobahn DX using 2 cores out of 4 allowed.

We will reduce the number of cores in this job from 4 to 2 allowed.

As another example if a 4 core licensed server is currently running a 4 core job and a new job starts that is configured for 2 cores then the second job will not be able to start until cores are freed up :

Autobahn DX using 4 processors out of 4 allowed.

We will attempt to start the job 18 time(s) over the next 180 seconds.

The retry interval and number of tries is determined by these two config file settings in Autobahn.config (by default this file is in C:\Aquaforest\Autobahn DX\config)

<add key="jobqueuetimeout" value="180" /> <add key="jobqueueinterval" value="10"/>

#### 13.3 Command Line Interface

The Autobahn DX command line interface has been enhanced to support the new MultiCore module. Using **/maxcores=x** as a parameter is a requirement, where x is the number of cores.

**autobahndx.exe /operation=[operation name] /source=[tiff file or folder] /output=[output file] /target=[target folder] [/option=value]…**

Example

Generate searchable PDF files from image PDF files found in a folder and subfolders, while keeping the original file names (using 4 processors).

**autobahndx.exe /source=c:\in\folder /sourcetype=tree /target=c:\out /output=%FILENAME /outputtype=pdf operation=ocrimagepdf /ocrengine=1 /maxcores=4**

The MultiCore module uses the parameter listed below.

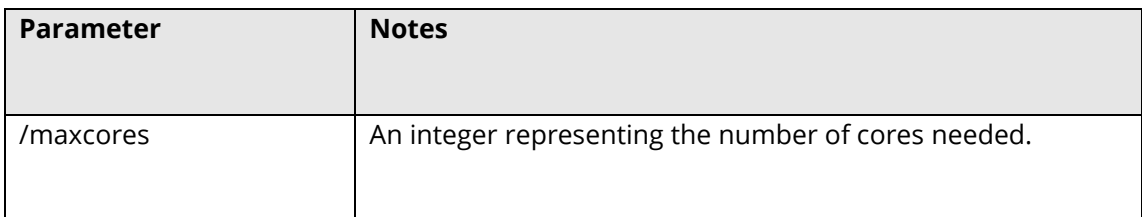

# **14 Barcode Support**

Autobahn DX now can Split and rename PDF/TIFF Files based on barcodes present in them.

### 14.1 Barcode Formats

The table below gives us details about the Barcode Formats supported by Autobahn DX

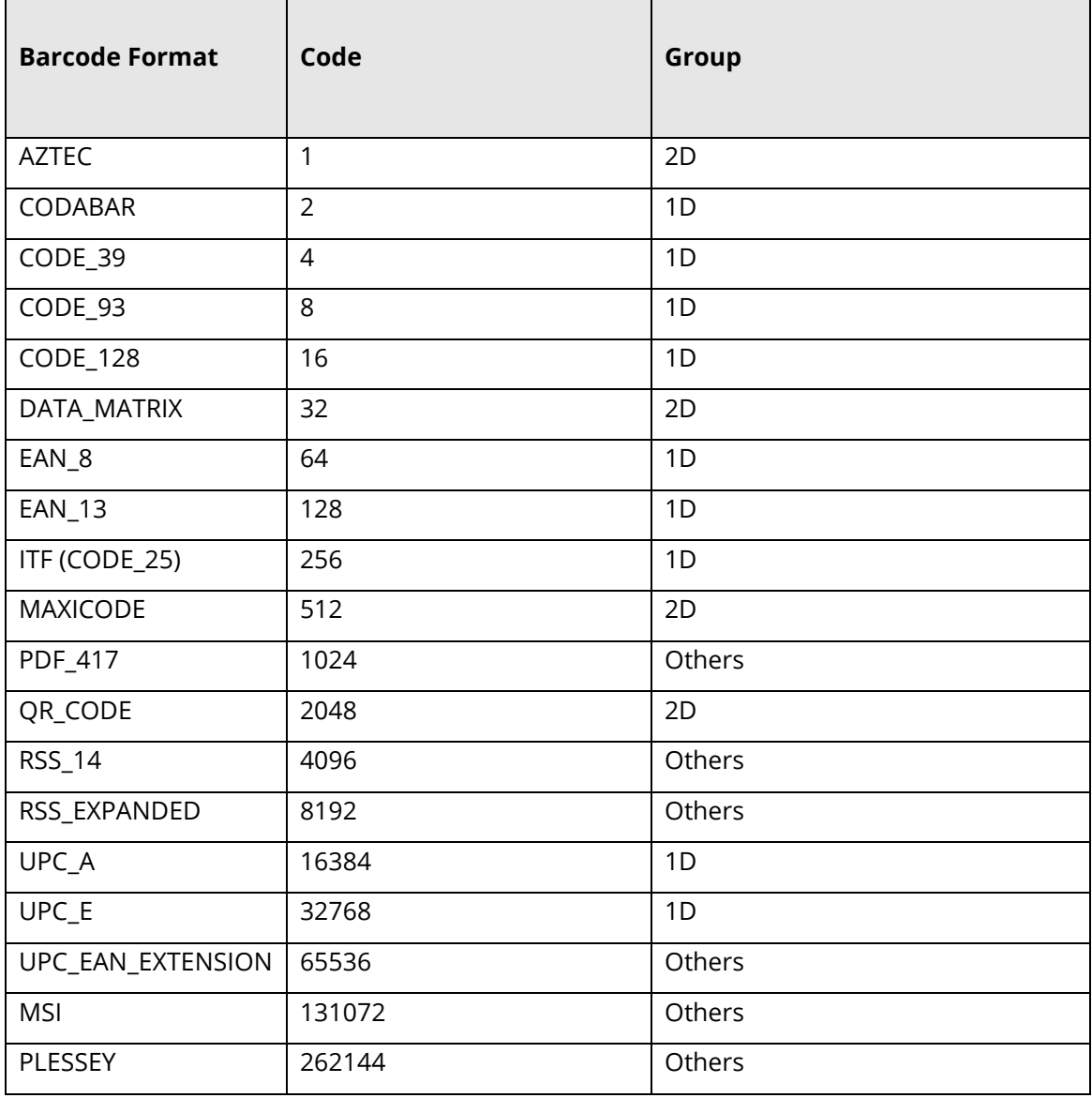

# **15 High Availability**

The high availability step in Autobahn DX is designed to utilize two instances of the product running on separate hosts, each instance will be configured with a job which will be scheduled to run at given intervals using the Autobahn scheduler.

The concept is based on the master host initially running the conversion whilst the slave host continuously monitors the master host, the slave host will take over the conversions if the master host:

- Is NOT accessible (based on a ping).
- Autobahn Service is NOT running.
- Job ID on the Master host is in NOT 'Running'.

#### **15.2** Configuring the job on host one:

- 1. Create a new job and add the 'High Availability' step as the first step.
- 2. Add any additional required step for your conversion.

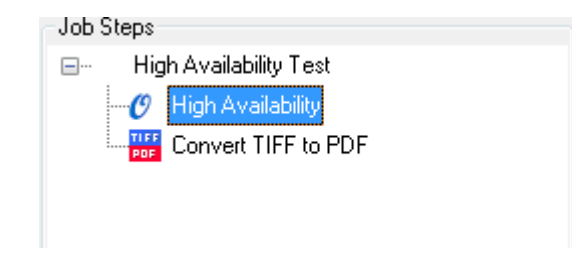

3. Next define the Source and Target folders for the Job, these need to be on a shared network location accessible to both hosts.

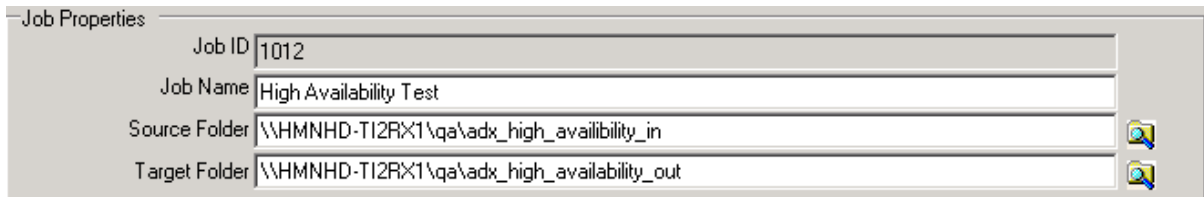

- 4. In the 'High Availability' step properties section define the following:
	- a. Enter the Job ID on the current host.
	- b. Select the Default status of the current host (Master | Slave)
	- c. Enter the shared.txt file location this needs to be on a shared network location accessible to both hosts.
	- d. Name of the paired host.
	- e. Install path of Autobahn DX on the paired host.

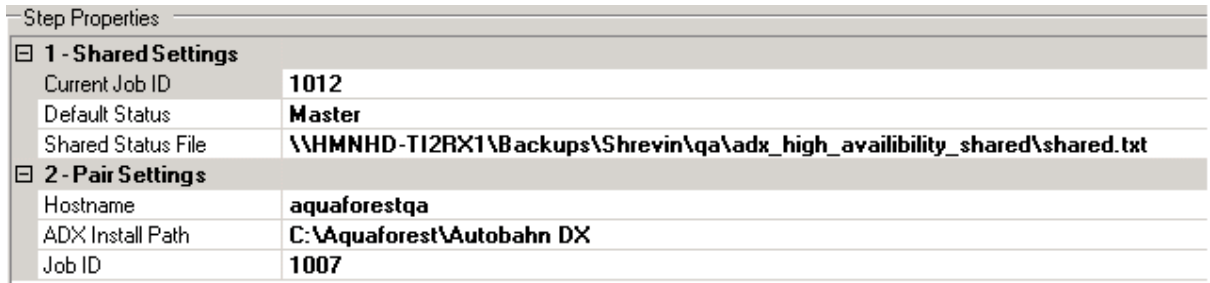

### **15.3** Configuring the job on host two:

- 1. Create a new job and add the 'High Availability' step as the first step.
- 2. Add any additional required step for your conversion.

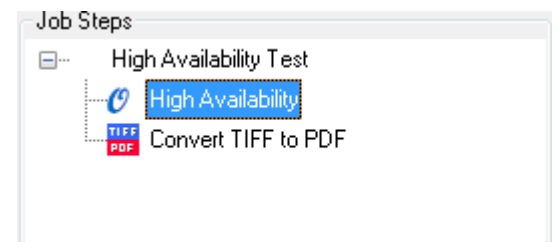

3. Next define the Source and Target folders for the Job, these need to be the same as those configured in the job on the first host.

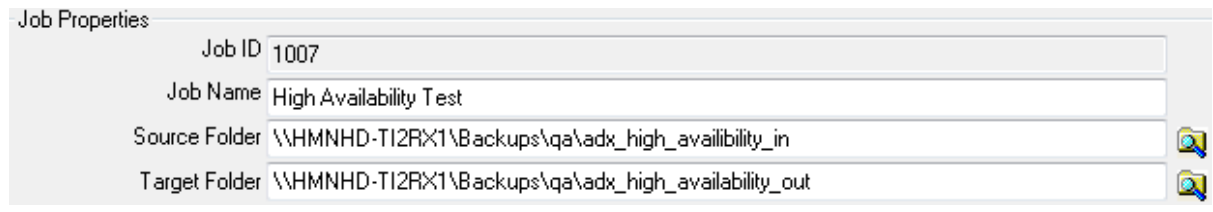

- 4. In the 'High Availability' step properties section define the following:
	- a. Enter the Job ID on the current host.
	- b. Select the Default status of the current host (Master | Slave)
	- c. Enter the shared.txt file location set in the job on the first host.
	- d. Name of the paired host.
	- e. Install path of Autobahn DX on the paired host.

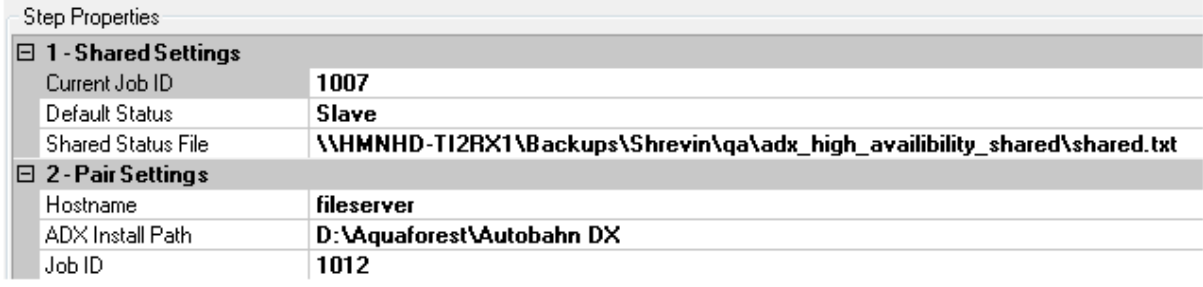

### 15.4 Configuring the scheduler

The schedule is job specific and will need to be configured for each job on each host.

By default this is set to Ad-Hoc, change this to run continuously and set the desired frequency. In the following example, the scheduler will attempt to start the job every minute between 12:00 and 23:59.

If the job is already running on the master host the scheduler will attempt to start the job after another minute.

When the scheduler attempts to start the job on the slave host, the slave will check to see if the master host is up AND if the Autobahn Service is running AND if the job is running. If these conditions are met the job will not run and the scheduler will try after another minute.

# **16 Any File to PDF**

This is divided into two steps OCR any file to PDF and Convert Any File To PDF:

#### 16.1 OCR Any File to PDF

The OCR Any file step is a combination of the "Convert Any File to PDF" and OCR image PDF.

The idea behind this step is to allow users to point this job to a folder with different file types and then Autobahn will decide on the operations to carry out to make these files searchable PDF files.

The main advantage of this step is that users can go from any file type to a searchable PDFs in an atomic process, hence allowing them to uncheck the "Use Work Folder" Which makes the processed files available in the target folder as soon as it is processed.

#### 16.1.1 Configuration

A Configuration file is available for this step in the location below,

"Autobahn Dx DIR\bin\ AnyFileToSearchablePDF.exe.config".

This allows the user to have some control over the step, Additional Configuration variables that can be set via the configuration file are as follows:

# <configuration> <appSettings> <add key="ConvertToPDF" value=".docx.doc.rtf.xls.xlsx.ppt.pptx.vsd.txt.xml.html.pub.puz.htm.mht.msg.odt.swx. wpd.ods.sxc.odp.sxi.odg.sxd"/> <add key="OCRFile" value=".tiff.tif.pdf.jpg.jpeg.png.bmp.gif"/> <add key="ConvertToPDFAndOCR" value=".ps"/> </appSettings> <startup> <supportedRuntime version="v4.0" sku=".NETFramework,Version=v4.5" /> </startup>

</configuration>

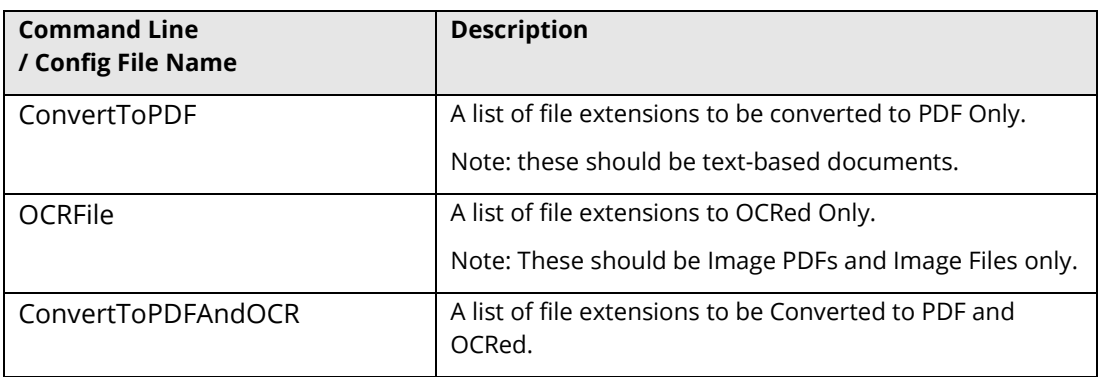

### 16.2 Convert Any File to PDF

This converts any file type to PDF, the searchability status of the output PDF depends on the source document, E.G MS Office Input file.

This step uses a virtual printer to print files to a PDF file instead of a physical printer. Due to the printer and Microsoft office automation, there are a lot of technical and security Limitations. Thus, we have introduced different methods of converting files to PDF so that our users can have a robust solution to their requirements.

We have provided a configuration file to allow users to switch between these various methods. This blog will provide a detailed explanation of the different configuration options provided by Aquaforest.

#### Overview of the Different Conversions Methods

Aquaforest uses three different methods to convert office files to PDF files, these methods are explained in the section below.

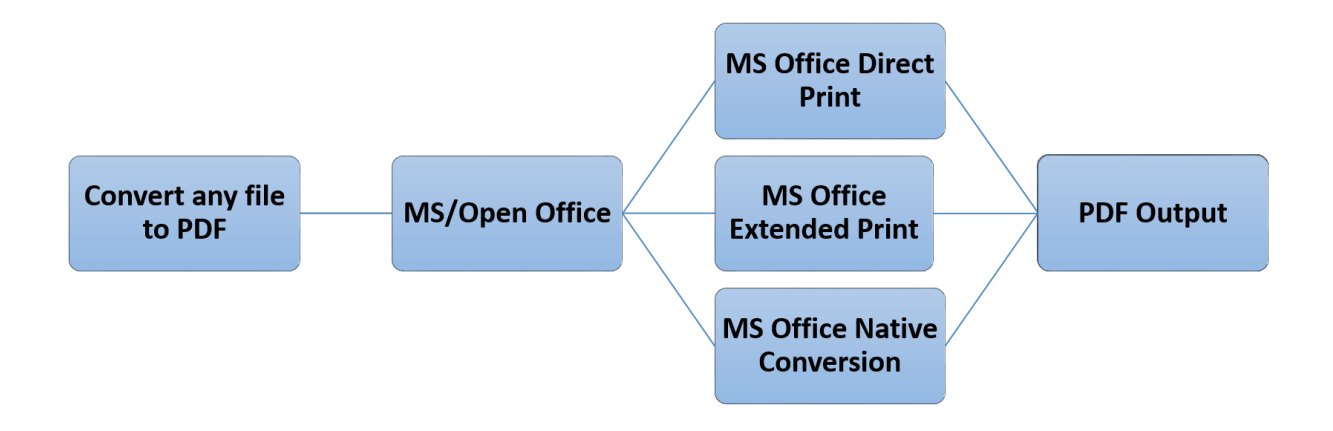

#### **16.2.1.1 MS Office Native Conversion**

This step uses the "Save as PDF" option in MS Office to save the PDF file directly. This requires Microsoft Office 2007 or newer. Microsoft Office 2007 requires the free "Save as PDF or XPS" add-in for Office 2007 to be installed. We recommend you use the 2010 and new versions.

If you are not interested in changing properties like Image Compression, Image Downsizing, Font embedding and you are ok with the default PDF/A output from your version of office, we recommend using this approach.

#### **16.2.1.2 MS Office Direct Print**

This method uses the BCL 'easyPDF SDK x' printer to print out PDF files directly from Microsoft Office. This is the recommended option for producing PDF/A files and PDF files with font embedding.

#### **16.2.1.3 MS Office Extended Print**

In this method, Office automation is used to create an intermediate XPS file, which is then printed with automatic hyperlink extraction. This approach has some technical differences to the first method that allows the users to use the software in a different way. This requires Microsoft Office 2007 or newer. Microsoft Office 2007 requires the free "Save as PDF or XPS" add-in for Office 2007 to be installed.

If you are performing conversions in server environments e.g., via IIS, Windows Services, Session 0 and ASP, this method does not require an interactive user to be logged on for server conversions to succeed, thus we recommend this setting for server environments.

16.2.2 Comparison of the features provided by the different methods

The table below shows you the features available in the different methods.

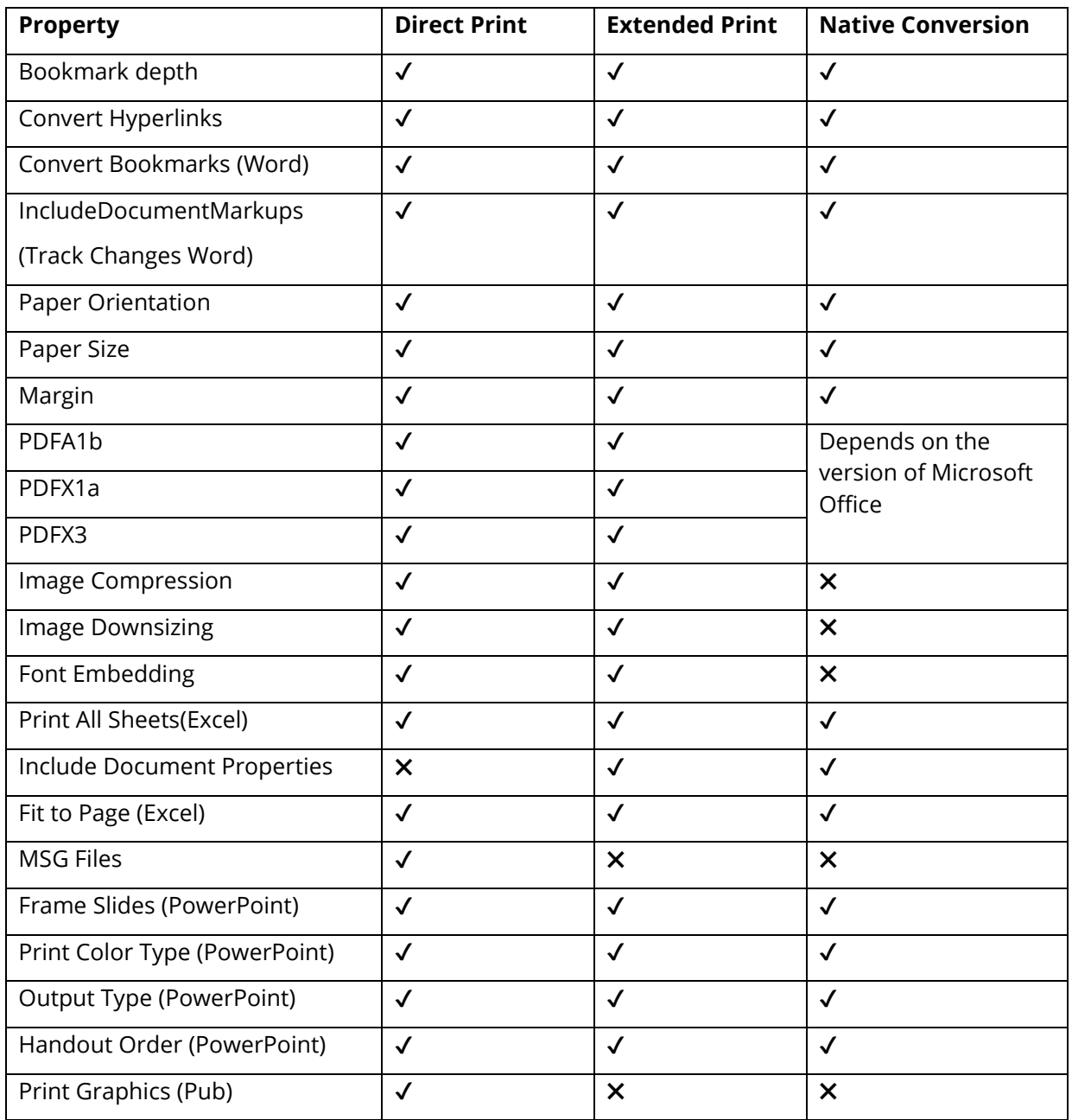

**16.2.2.1 In-depth Look at the Configuration file**

The configuration file can be found in:

"<Autobahn DX Installation directory>\distribution\pj\bin\topdf.exe.config"

Below are the contents of the configuration file, to use a method for a file type, just write the extension in the value property of the conversion Method as shown below.

Note: Do not write an extension in more than one method

```
 <!-- Extension Mapping -->
     <add key="AutoExtension" value="" />
     <add key="AutoExtensionEx" value=".jpeg.jpg" />
     <add key="AutoExtensionOpenNative" value="" />
     <add key="AutoExtensionNative" value="" />
     <add key="WordExtension" value="" />
     <add key="WordExtensionEx" value=".docx.doc.rtf" />
     <add key="ExcelExtension" value="" />
     <add key="ExcelExtensionEx" value=".xls.xlsx" />
     <add key="GenericExtension" value=".txt.dwg" />
     <add key="PowerPointExtension" value="" />
     <add key="PowerPointExtensionEx" value=".ppt.pptx" />
     <add key="VisioExtension" value="" />
     <add key="VisioExtensionEx" value=".vsd" />
     <add key="IEExtension" value=".xml" />
     <add key="PublisherExtension" value="" />
     <add key="PublisherExtensionEx" value=".pub.puz" />
     <add key="IEExtendedExtension" value=".mht" />
     <add key="HTMLExtension" value=".htm.html.eml" />
     <add key="OutlookExtension" value=".msg" />
     <add key="OpenOfficeExtension" 
value=".odt.swx.wpd.ods.sxc.odp.sxi.odg.sxd" />
     <add key="ExcludedExtensions" value=".zip.exe.pps.ps.chm" />
     <add key="PDFExtension" value=".pdf" />
```
### 16.2.3 Mappings Between Configuration File and the Conversion Methods

The table below maps the configuration file with the Conversion Methods discussed earlier.

Note: The Configuration options ending with "Ex" work with the "NativeOfficePDF" config option to select a suitable conversion method.

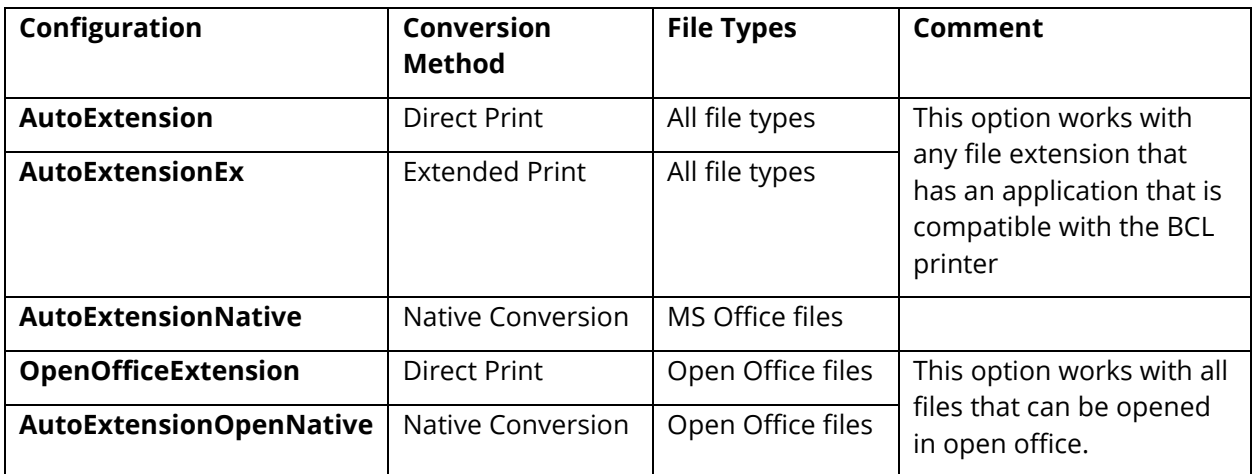
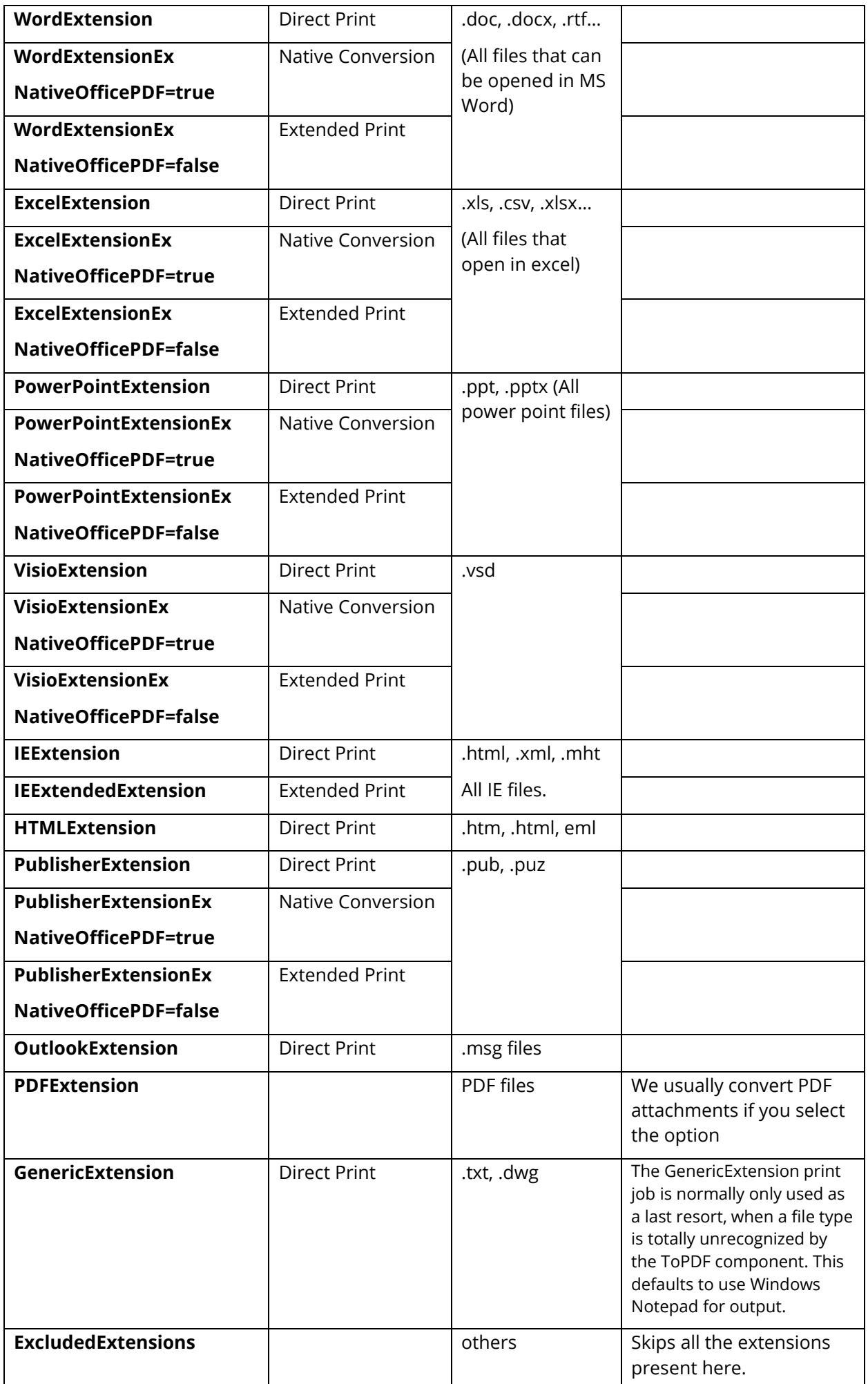

# **17 Distributed Polling**

The distributed polling step is used to provide a method of distributing processing load between a number of servers.

The Distributed Polling job copies a number of files based on the **Limit** step property from a shared location to a local folder. The local folder serves as an input file for another job to process.

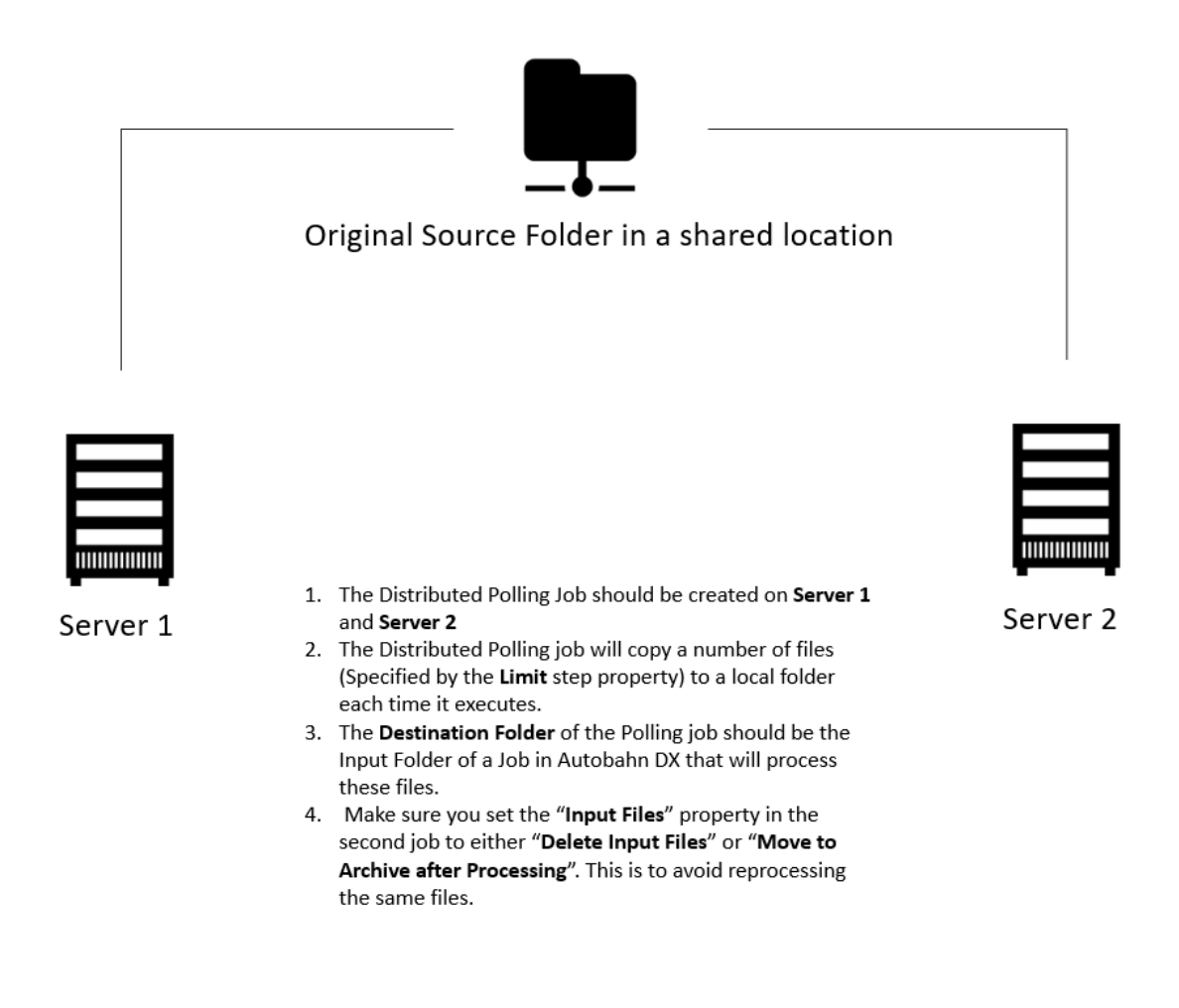

This step can be used to implement load balancing in Autobahn DX. Multiple Autobahn DX servers can point to one input folder, as a result, the files will be shared across several servers and the processing will be more optimized.

The next section will work us through setting up a Distributed Polling job.

## 17.1 Job Setup

Before we start setting up the jobs, make sure you perform the steps below.

• Open "C:\Aquaforest\Autobahn DX\config\Autobahn.config" and change the value of "inputdelay" to 30.

```
<?xml version="1.0" encoding="utf-8"?>
Econfiguration>
  <appSettings>
    <add key="autobahnroot" value="C:\Aquaforest\Autobahn DX" />
    <add key="pdfjunctiondir" value="C:\Aquaforest\Autobahn DX\pj" />
    <add key="tiffjunctiondir" value="C:\Aquaforest\Autobahn DX\tj" />
    <add key="autobahntemp" value="C:\Aquaforest\Autobahn DX\temp" />
    <add key="autobahnwork" value="C:\Aquaforest\Autobahn DX\work" />
    <add key="jobdefdir" value="C:\Aquaforest\Autobahn DX\jobdef" />
    <add key="steptypedefdir" value="C:\Aquaforest\Autobahn DX\steptype" />
    <add key="jobstatusdir" value="C:\Aquaforest\Autobahn DX\jobstatus" />
    <add key="imgdir" value="C:\Aquaforest\Autobahn DX\img" />
    <add key="inputdelay" value="30" />
     <add key="logsdir" value="C:\Aquaforest\Autobahn DX\logs" />
```
- Make sure the Autobahn service is configured to run as a user with enough privileges to access all the shared locations.
- Restart the Autobahn service

**Note:** The effectiveness of the distribution of the documents from the central location to the local servers as well as the OCR will depend on the schedule intervals of the Job below, the "**Limit**" step property of the **Distributed Polling Job** and the "**inputdelay**". You May need use trial and error to get the optimum settings. Do not set the two jobs to run at the same time, because the first job needs to run at least once for the second job to have any input files to process.

To set up a distributed polling job on an Autobahn Server you will have to create two jobs:

- **1. Distributed Polling Job:** To copy the files from a shared folder to a local folder.
- **2. Autobahn Job:** This job will process the files that were copied from the Job above, i.e. the **Destination Folder** of the first job will serve as the **Source Folder** of this job.

### 17.1.1 Distributed Polling Job

The **Distributed Polling Job** will copy files from the central shared location to the local computer's input location to be process by an **Autobahn Job**.

- After copying the files to the local location (b)
- They will be deleted from the central location (a).

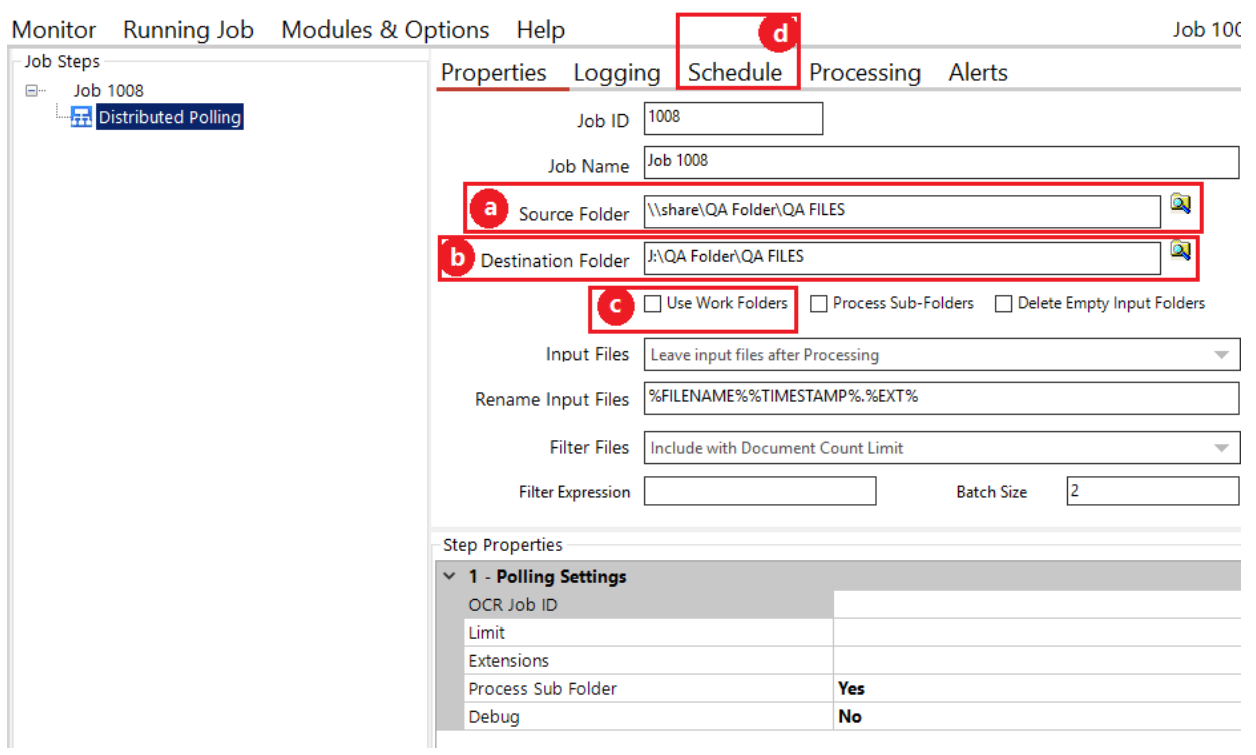

- a. The central shared location containing all the input files.
- b. The folder to where the files will be copied to.
- c. Do Not use work folders.
- d. Set the scheduler to run every x number of seconds/minutes. This must be different from the 1(e).

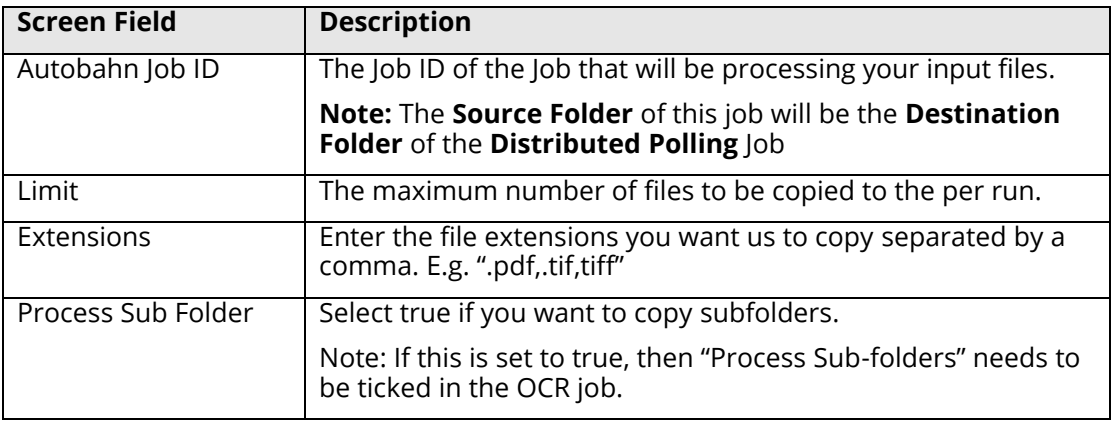

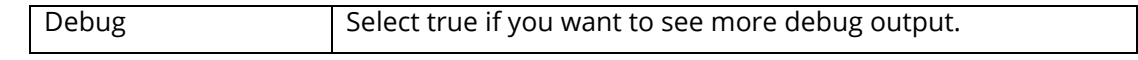

#### 17.1.2 Autobahn Job

In this section we will show you how to set up an **Autobahn Job** to process the files that were copied from the **Distributed Polling Job.**

- a. Set the source folder to a local location on the server.
- b. The destination folder can either be local to the server or a shared location.
- c. Set "Input Files" to either "Delete Input Files" or "Move to Archive after Processing".
- d. Make a note of the job ID. This will be used in the next step.
- e. Set the scheduler to run every x number of seconds/minutes.

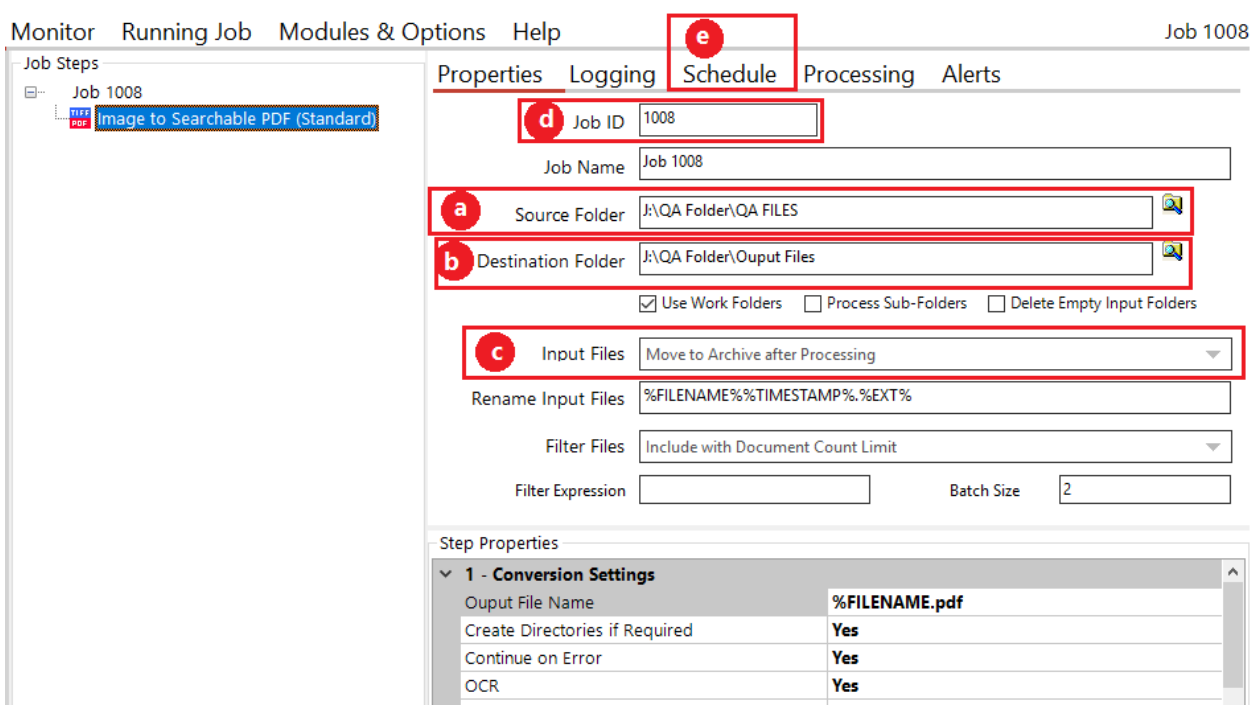

# **18 Cloud OCR**

The optional Cloud OCR module extends Autobahn DX with additional OCR engines from Microsoft and Google, the main advantages of these OCR engines is their Hand writing recognition capabilities. These OCR engines are available as a SAAS model provided by both vendors. Before you can start using these steps in Autobahn DX, you will need to have a subscription first.

We have added four step types to the **Advanced** section of the **Job Designer** tab of Autobahn DX, the steps are named:

- Image to Searchable PDF (Microsoft Cloud OCR)
- PDF to Searchable PDF (Microsoft Cloud OCR)
- Image to Searchable PDF (Google Cloud OCR)
- PDF to Searchable PDF (Google Cloud OCR)

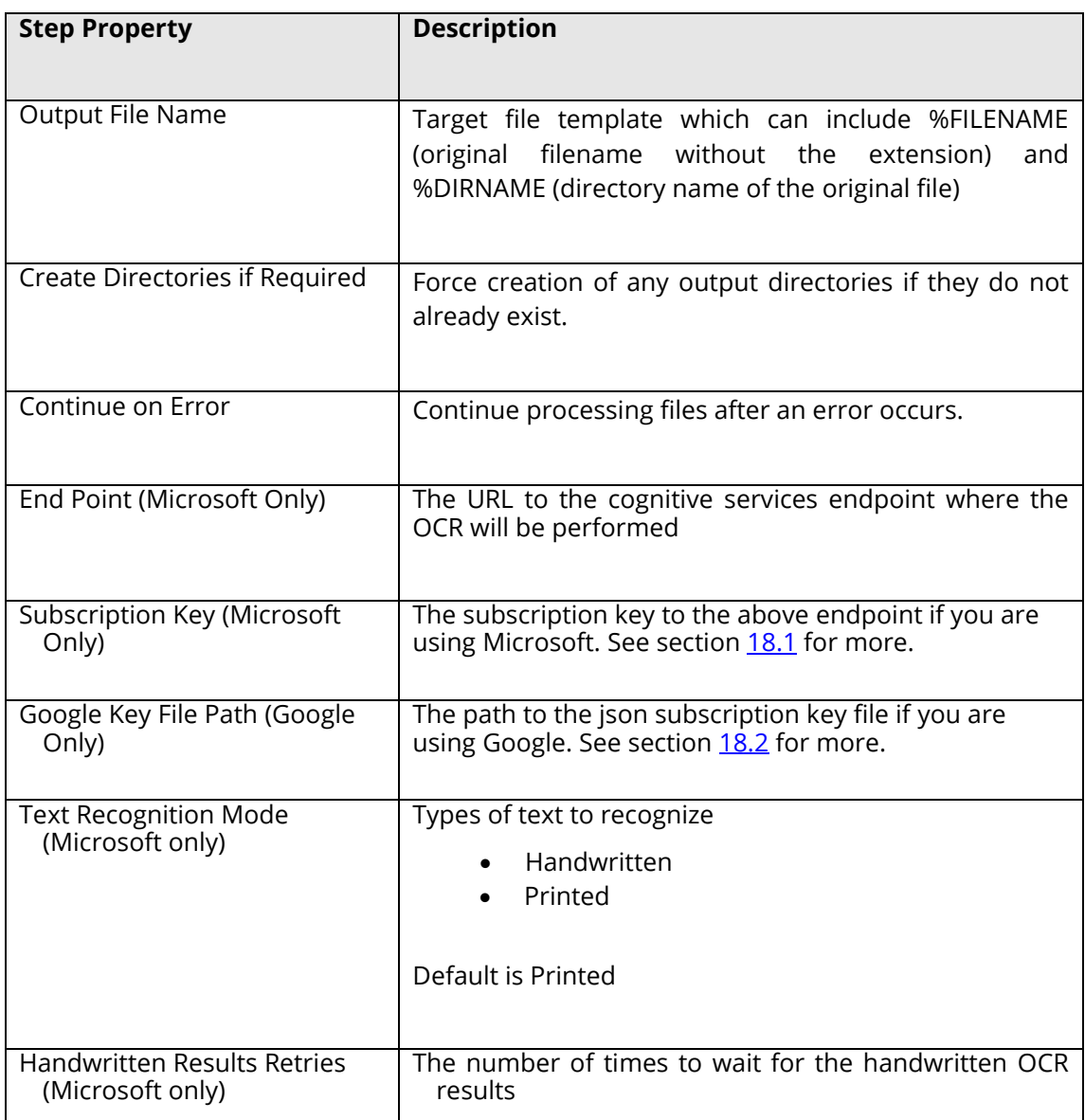

The table below will explain the step properties of the Cloud OCR job steps.

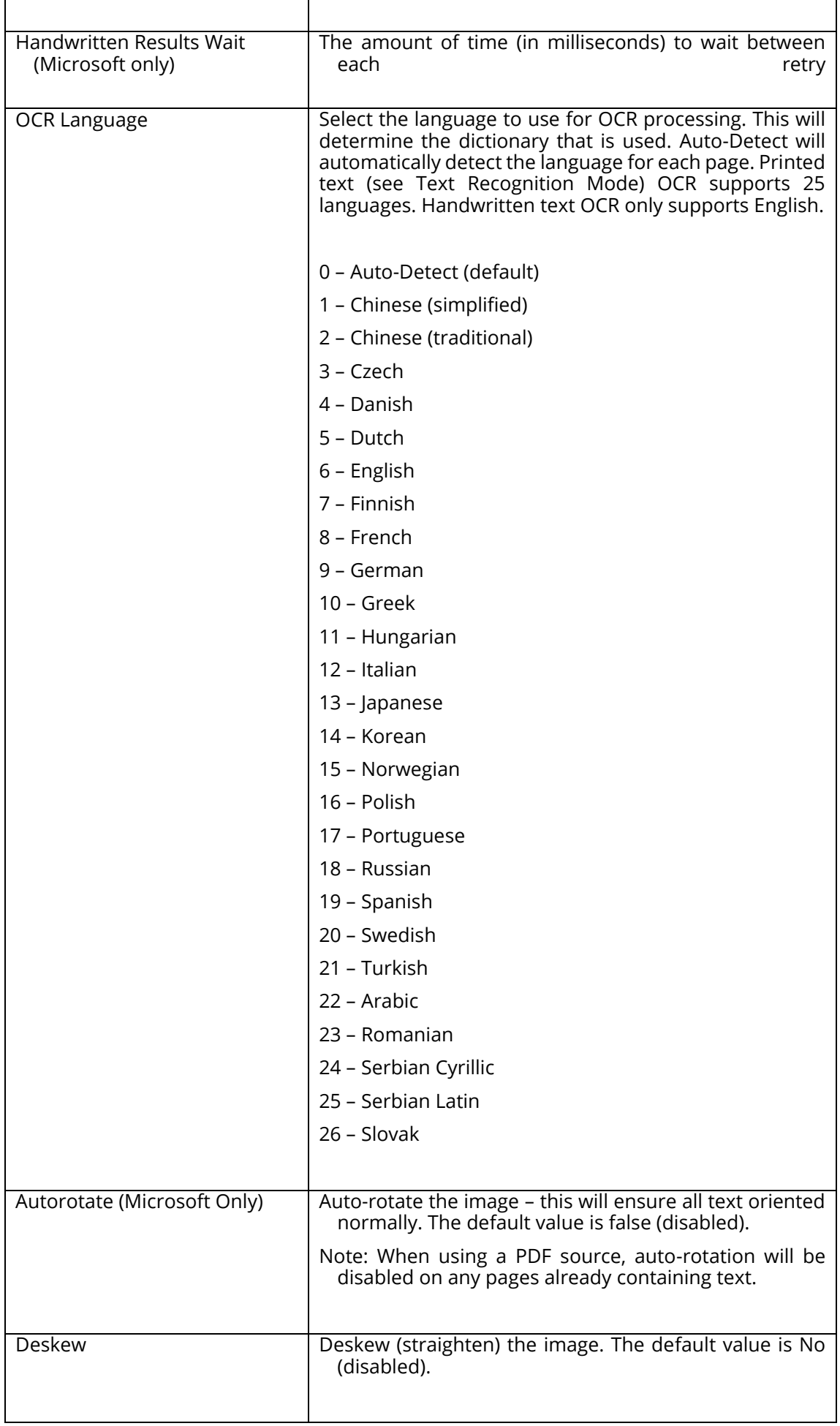

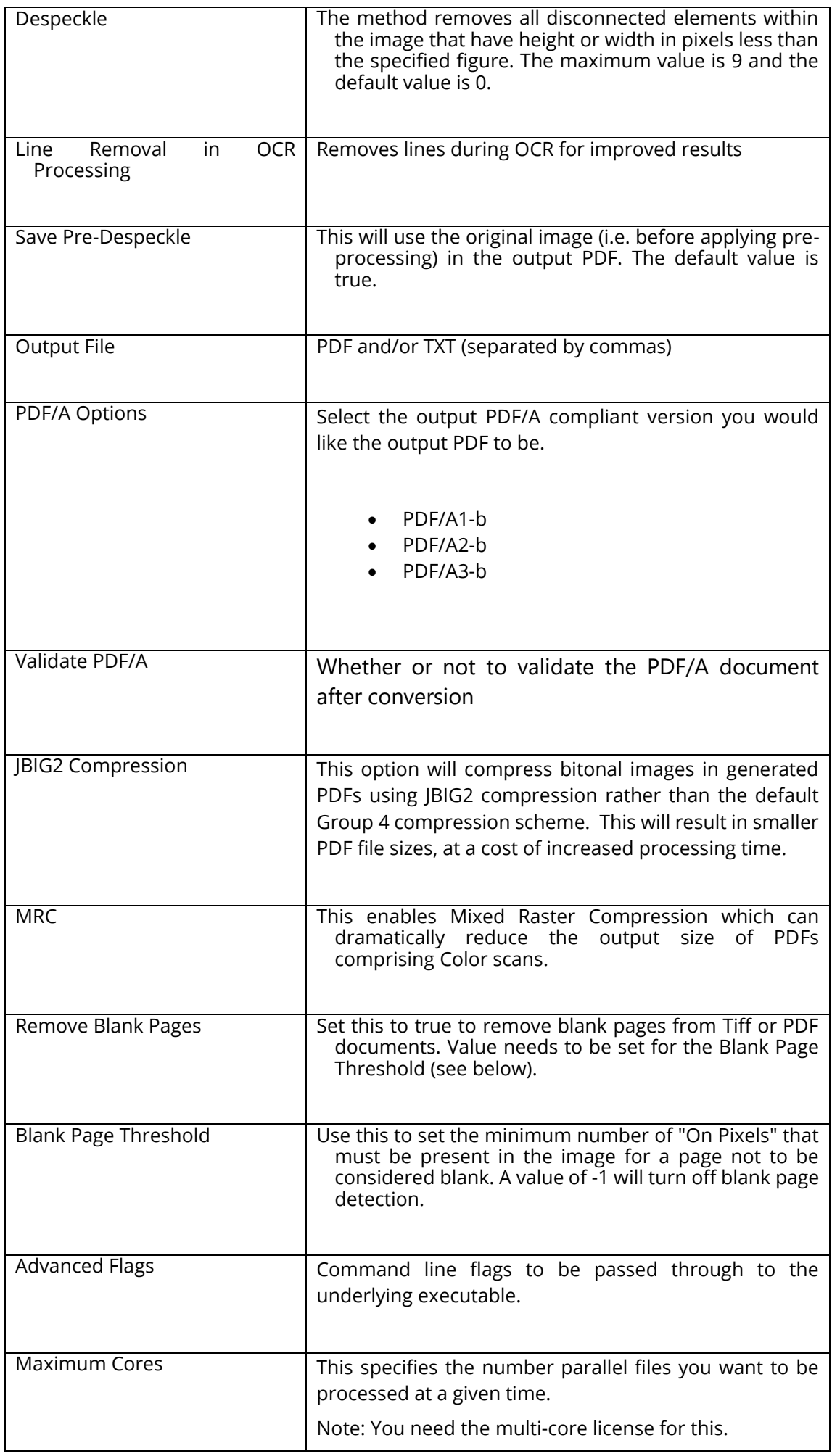

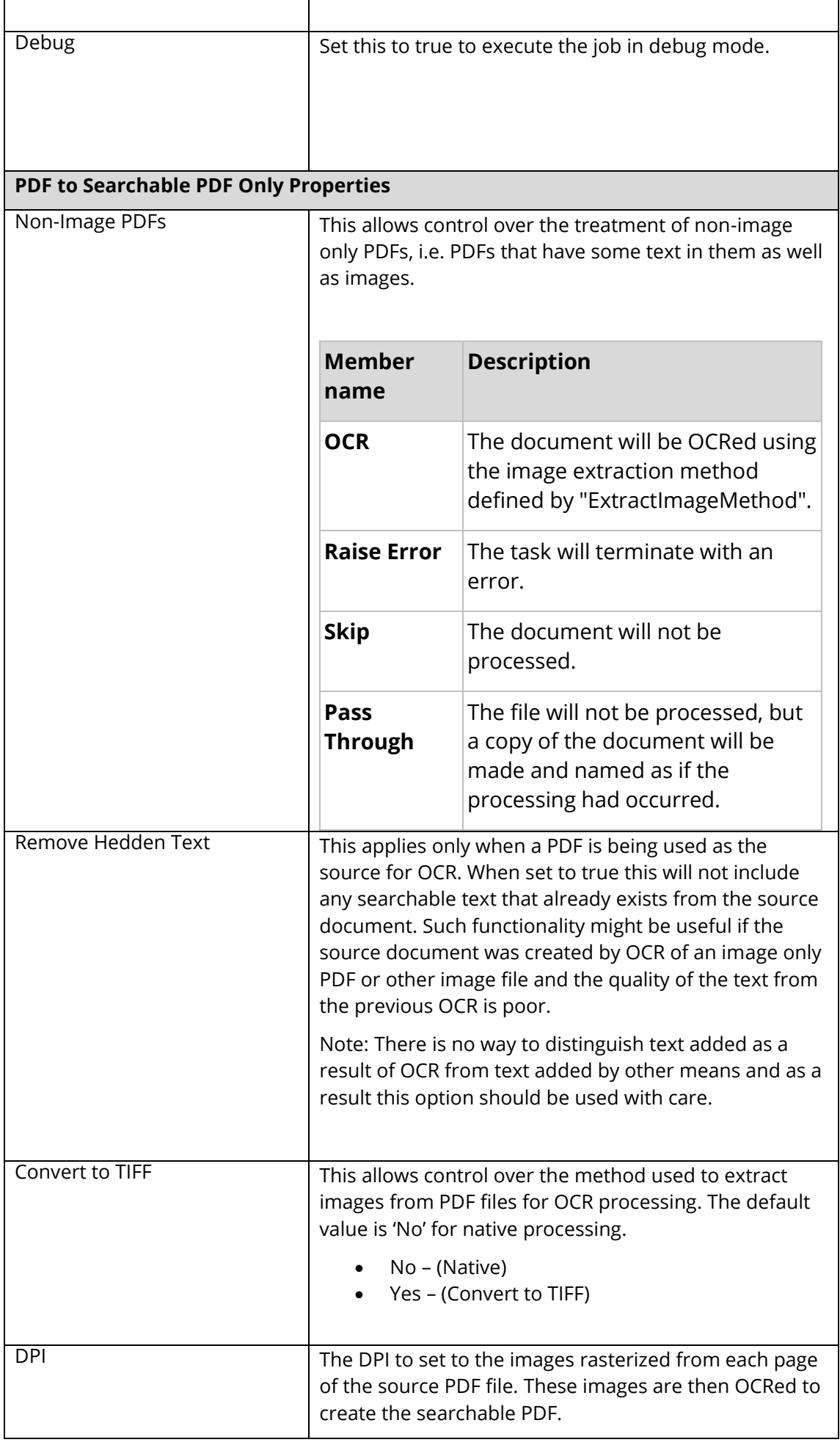

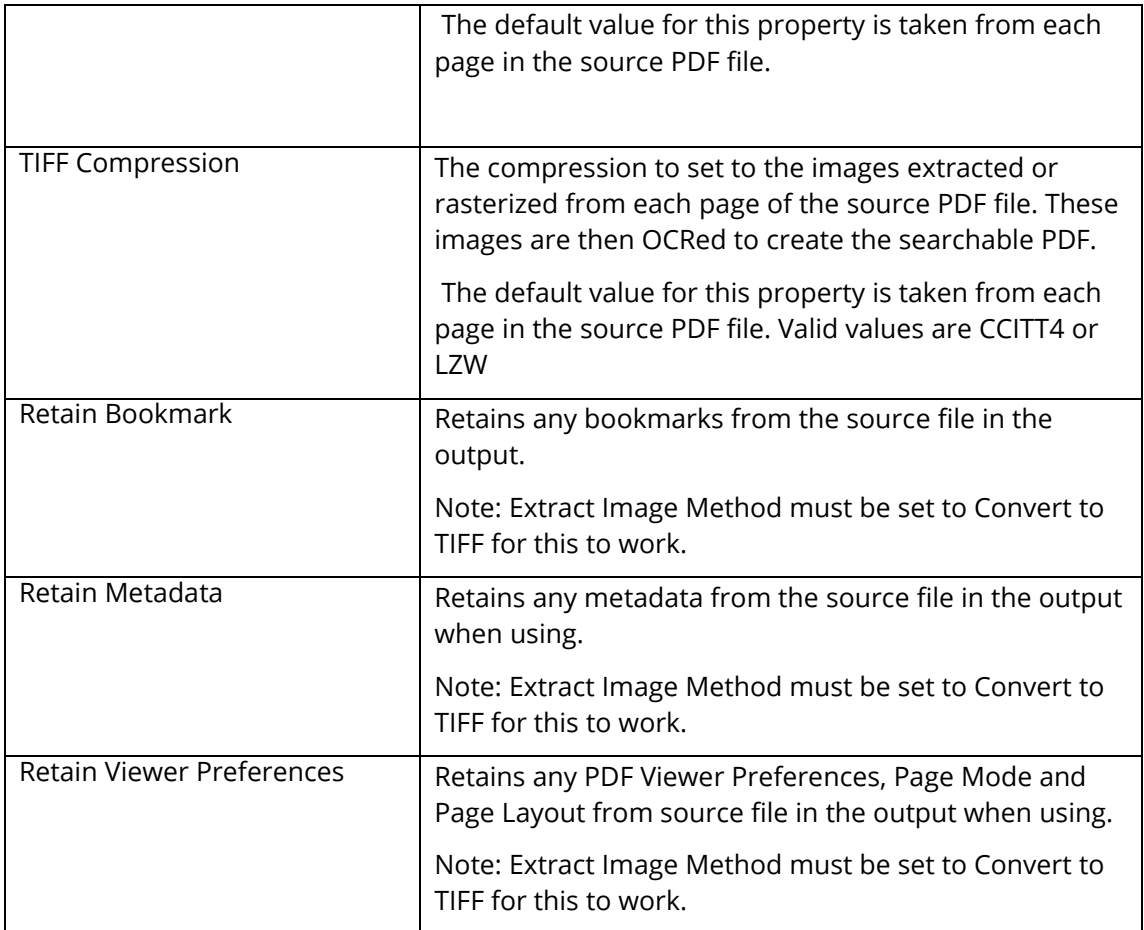

## <span id="page-190-0"></span>18.1 Microsoft Computer Vision

[Azure's Computer Vision service](https://azure.microsoft.com/en-us/services/cognitive-services/computer-vision/) provides developers with access to advanced algorithms that process images and return information. The images processing algorithms can analyze content in several different ways, depending on the visual features you're interested in. Computer Vision provides several services that recognize printed or handwritten text that appears in images.

To use this service, you will need a:

- Microsoft Azure account, you can sign up for this using the following [link.](https://account.azure.com/signup)
- Microsoft Computer Vision API endpoint, you can add this to the azure account you created using the following [link.](https://azure.microsoft.com/en-us/try/cognitive-services/?api=computer-vision)
	- o Enter a suitable name for the endpoint.
	- o Choose your preferred azure subscription.
	- o Choose any location (Using a location that is closer to your files should give better performance).
	- o Select a suitable pricing tier depending on your work load.

o Select or create a new resource group.

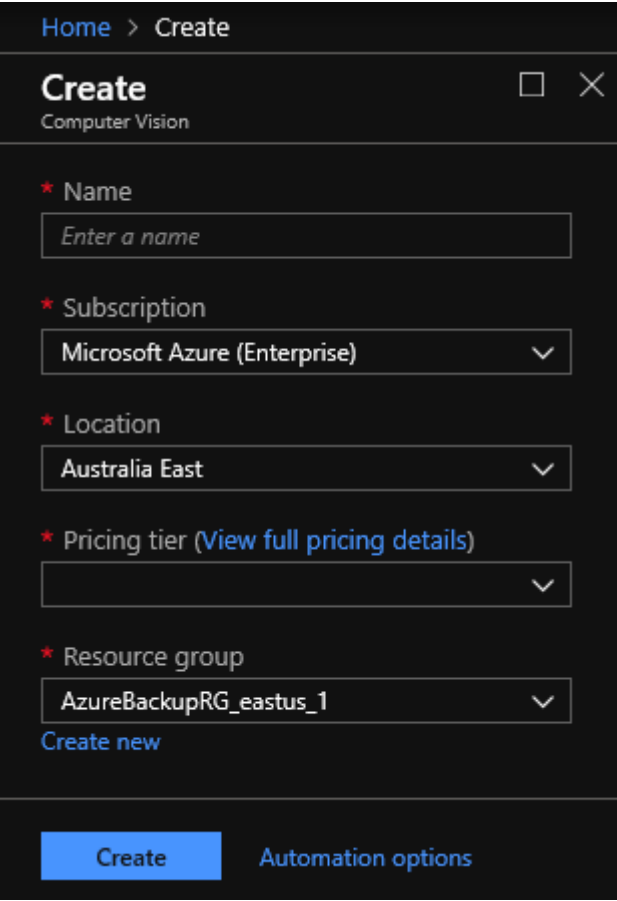

#### 18.1.1 Pricing

The table below gives you an estimate of the costs involved in using the **Microsoft Computer Vision API** to perform OCR operations. Note that you will consume one transaction per page.

To have a more accurate estimate you can use the following [link.](https://azure.microsoft.com/en-gb/pricing/calculator/?service=cognitive-services)

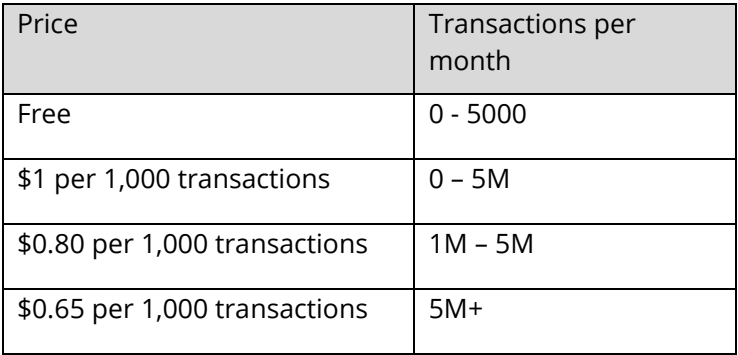

## 18.2 Google Cloud Vision

[Cloud Vision API](https://cloud.google.com/vision/) allows developers to easily integrate vision detection features within applications, including image labeling, face, and landmark detection, optical character recognition (OCR), and tagging of explicit content. We only use the OCR and Handwriting recognition features in Autobahn DX.

To use the [Cloud Vision API](https://cloud.google.com/vision/) in Autobahn DX, you will need a:

- Google account, you can sign up for one using the following [link.](https://accounts.google.com/signup)
- Subscription key for th[e Google Cloud Platform](https://cloud.google.com/) . You can start your free trial using the following [link,](https://console.cloud.google.com/freetrial/signup/tos) register for the trial and download your subscription key as a JSON file. Use the location of this JSON file as the value for the **Subscription Key** step property in Autobahn DX.

#### 18.2.1 Pricing

The table below gives you an estimate of the costs involved in using the **Google Cloud Vision API** to perform OCR operations. Note that you will consume 1 unit for each page.

To have a more accurate estimate you can use the following [link.](https://cloud.google.com/products/calculator)

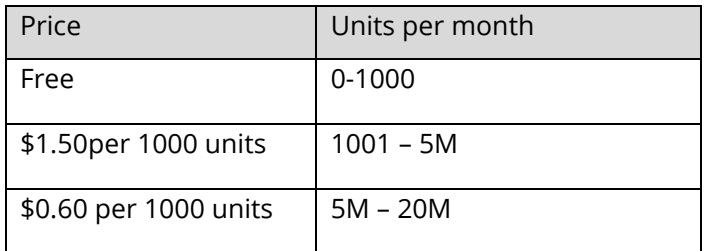

# **19 Kingfisher Job Step**

Aquaforest Kingfisher is one of our products that can perform the operations below on PDF files.

- Separate by Text Patterns
- Separate by Barcodes
- Renaming based on Text Patterns
- Renaming based on barcodes
- Zonal Patterns
- Extract Text to Text Files
- Extract Text to CSV/Excel Files

You can now use the "Kingfisher Job" step to run jobs that you have set up in Kingfisher within Autobahn DX, for more information about kingfisher, visit the link below.

<https://www.aquaforest.com/en/kingfisher.asp>

You can check here for more details on how to set up a kingfisher job in autobahn dx.

<https://www.aquaforest.com/wp/index.php/adding-a-kingfisher-job-as-an-autobahn-dx-step/>

# **20 PDF Recognition to JSON Job Step**

The new PDF Recognition to JSON step automatically extracts important data from PDF files in the form of Key/Value pairs. The output is given as a JSON file that contains each expected key along with its value pair.

You must use an 'Expected Key' file to tell Autobahn which keys to extract from the input files. You can also specify synonyms for your keys, so that values paired with any synonym will also be extracted with the key. This is very useful when processing files with varying formats and different ways of framing the same data. Our example 'Expected Key' file below highlights how this file can be used to cover multiple naming for the same key.

You can get more information about each step property in **Section 5.2.7.29** 

Example of an "Expected Key" file:

```
{
   "expectedKeys": [
       {
         "expectedKey": "Invoice No",
          "synonyms": [ 
         "Invoice Number",
         "Invoice No.",
         "Invoice No. :",
         "Invoice Num"
         ]
       }, 
       {
          "expectedKey": "Inv Date",
         "synonyms": [ 
         "Invoice Date",
         "Inv. Date",
         "Inv date"
         ]
       },
       {
         "expectedKey": "Reference",
         "synonyms": [ ]
       },
       {
          "expectedKey": "City/State/Zip",
         "synonyms": [ "Postcode" ]
       }
   ]
}
```
# **21 File Name Length**

Windows has a file name length of 260 characters and a folder name length limit of 248 characters. There are potentially two areas where this could impact Autobahn DX processing.

#### 21.1.1 File Name Length - UNC Paths

If a local file path is at or close to one of the windows limits, it can potentially cause issues. For example this local file

C:\doocuments\major accounts payable 2010\.......with 260 characters.pdf

When accessed remotely via a UNC, such as the one below will exceed the 260 character limit when Autobahn DX is scanning folders for files to process. This can even affect files that are to be filtered out (e.g. .msg files in the case where \*.pdf has been specified as a filter).

\\servername\c\$:\doocuments\major accounts payable 2010\.......with 260 characters.pdf

The best solution for this problem is to create a share such that the UNC path will not exceed the limit.

For example create a share to *C:\doocuments\major accounts payable 2010* with a short name such as "dp2" will then allow access via a UNC such as \\servername\dp2\.......with 260 characters.pdf

In other words, in Designer the source folder is **Ilservername\dp2** rather than [\\servername\c\\$:\doocuments\major accounts payable 2010](file://///servername/c$:/doocuments/major%20accounts%20payable%202010)

#### 21.1.2 File Name Length – Autobahn DX Working Folder Paths

For integrity reasons, Autobahn DX will (by default) copy source files and writes processed files to work folders before copying to the target output folders. The location of the working folders is defined in the job manager - for example, C:\Aquaforest\Autobahn DX\work\1008

As an example, given a file C:\Accounts\Business Documents 2010\Invoices\.... with 260 characters.pdf and the source folder defined as C:\Accounts\Business Documents 2010\Invoices then the working file will be C:\Aquaforest\Autobahn DX\work\1008\ Invoices\.... with 260 characters.pdf which will exceed the limit.

The best solution is to shorten the working folder path via the Designer screen – for example to C:\dw\1008 instead of C:\Aquaforest\Autobahn DX\work\1008

#### <span id="page-195-0"></span>21.1.3 Long File Names Support

Starting in Windows 10 and Windows Server 2016, version 1607, MAX\_PATH limitations have been removed from common Win32 file and directory functions. However, you must opt-in to the new behavior. This section will show you how to configure your computer and Autobahn DX to use long file names.

#### **21.1.3.1 Autobahn DX Config**

- Open the Autobahn DX config file found in the location below:
	- o "**Autobahn Install Folder**\ config\Autobahn.config"
- Set the "**allowlongfilename**" value to "**True**" as shown below:
	- o <add key="allowlongfilename" value="True" />

#### **21.1.3.2 Windows Configuration**

- Start the registry editor (regedit.exe)
- Navigate to HKEY\_LOCAL\_MACHINE\SYSTEM\CurrentControlSet\Control\FileSystem
- Double click LongPathsEnabled
- Set to 1 and click OK
- Reboot

## **22 Autobahn DX Configuration Files**

This section will list the different configuration files we have in Autobahn DX and their uses.

### 22.1 Autobahn.config

The Autobahn DX configuration file "Autobahn.config" can be found in the "config" directory of Autobahn DX, this file allows the user to make some backend changes to the way Autobahn DX works. Below are the contents of the file.

**Note:** We strongly advice that users should not change any settings that we do not document here, there are a lot of settings present in the config file, but we left them out of the reference guide. These settings are important for Autobahn DX to function properly and should never bet changed unless guided by the Aquaforest support team.

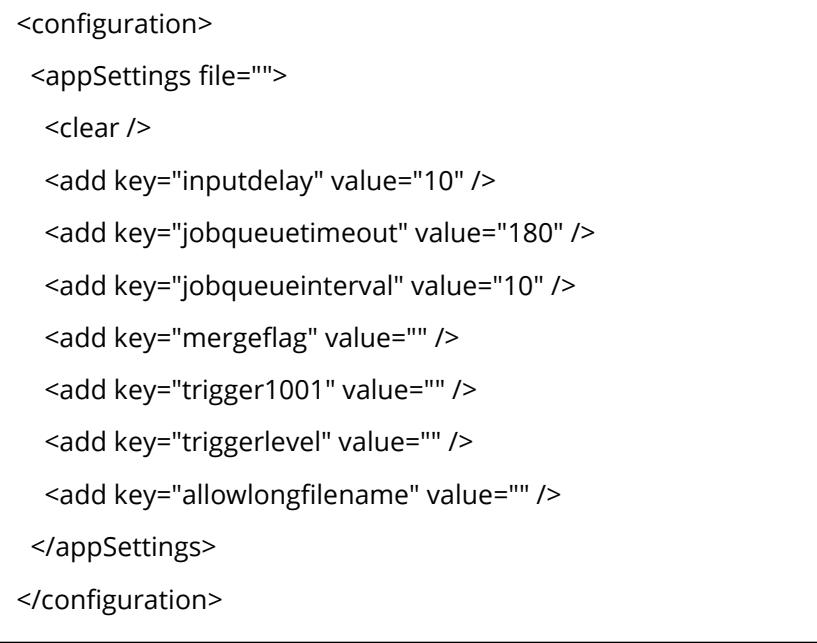

#### 22.1.1 The Input Delay

This in an integer value that represents the number of seconds a file must exist in the input folder before Autobahn DX attempts to process it. The default value is 0, to change this just update the value of the **inputdelay** key.

<add key="inputdelay" value="10" />

**Note**: The value is in seconds.

22.1.2 Multi Core Throttle Settings See [section 2.4](#page-12-0) for more information.

<add key="jobqueuetimeout" value="180" />

```
<add key="jobqueueinterval" value="10"/>
```
**Note**: The **jobqueuetimeout** value is in seconds.

#### 22.1.3 Output Trigger Files

This feature makes Autobahn DX to copy a file (trigger file) to the output folder after the job completes and successfully copies the processed files to the Output folder. This file can be used to trigger a post processing workflow.

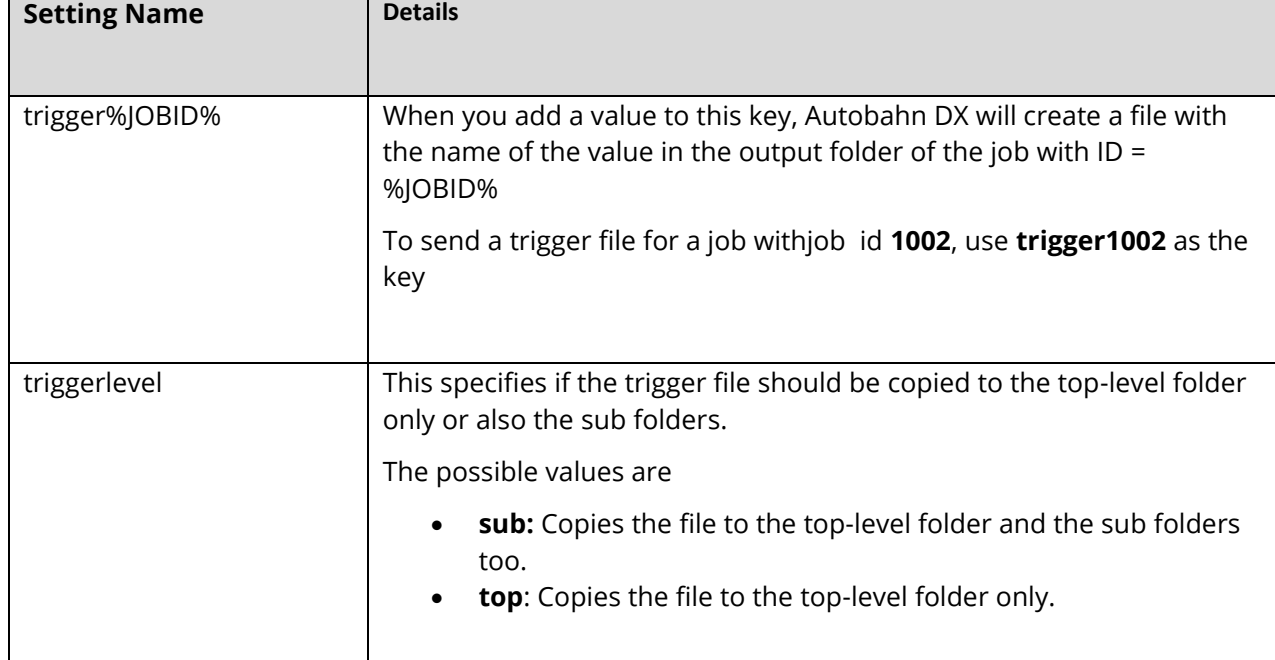

The keys below can be used to control the way this feature acts.

The setting below will copy **test.csv** to the top-level Output Folder of a Job with Job ID 1001

<add key="trigger1001" value="test.csv" />

<add key="triggerlevel" value="top" />

#### 22.1.4 The Merge Flag Feature

This feature is used to give the user a certain level of control over which folders to be included in the merge operations ("Merge Tiffs", "Merge PDF", "Merge Tiffs to PDF" and "Extended Merge Tiffs to PDF"). It provides the user with a mechanism of flagging folders that are to be included for processing.

To use this feature, the following steps need to be followed:

- Choose a name you want to set as the flag name. For instance, "\_ready".
- Open Autobahn.config file located at "<InstallDirectory>\Autobahn DX\config\"
- Change the value of <add key="mergeflag" value="" />
	- o to <add key="mergeflag" value="ready.adx.merge" />.
	- Note: The file extension must be "\*.adx.merge" for this to work.
- Next, create the 0 size byte file named "\_ready.adx.merge" and copy and paste in each folder that requires processing.
- Restart the service to load the new configuration.
- Note: restarting the service will cause all jobs that are running through the job manager to terminate.

#### 22.1.5 Allow Long File Names

Starting in Windows 10 and Windows Server 2016, version 1607, MAX\_PATH limitations have been removed from common Win32 file and directory functions. However, you must opt-in to the new behavior. [Section 20](#page-195-0) gives more details on how to enable this setting.

After enabling support for long filenames in the registry, set the value of the **allowlongfilename** key to true.

## 22.2 tiffjunction.exe.config

The TIFF Junction configuration file "tiffjunction.exe.config" can be found in the "distribution\tj\bin" directory of Autobahn DX, this file allows the user to make some backend changes to the way TIFF Junction works. Below are the contents of the file.

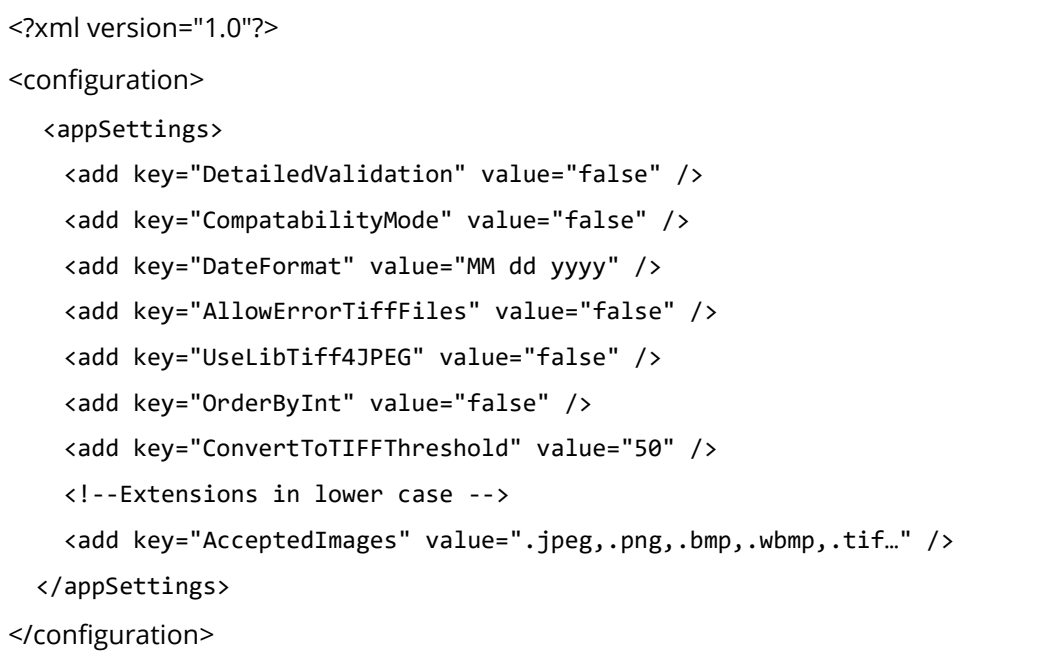

We are concerned only with the element within the "appSettings" tags, the table below gives a more detailed explanation of what each

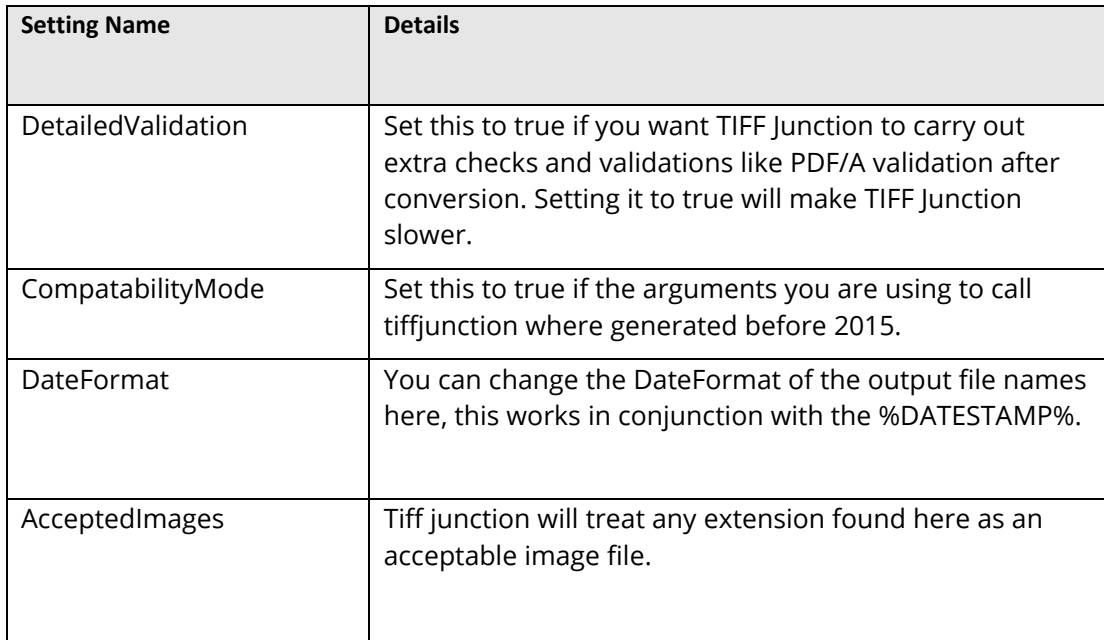

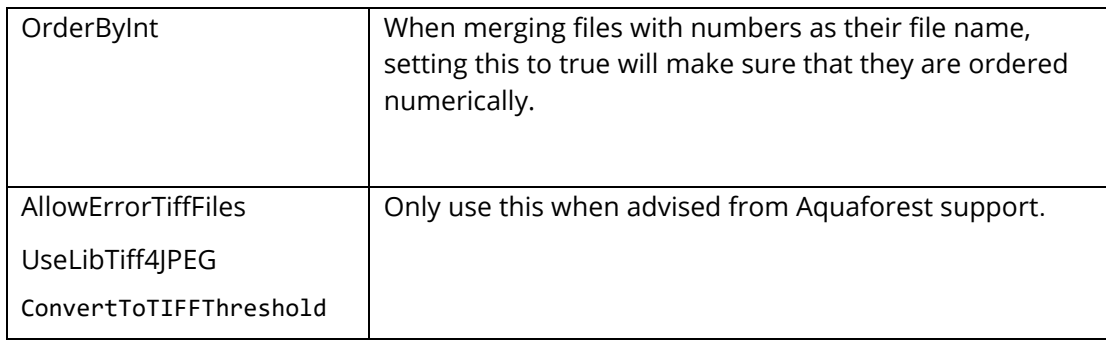

# 22.3 pj.exe.config

The PDF Junction configuration file "pj.exe.config" can be found in the "distribution\pj\bin" directory of Autobahn DX, this file allows the user to make some backend changes to the way PDF Junction works. Below are the contents of the file.

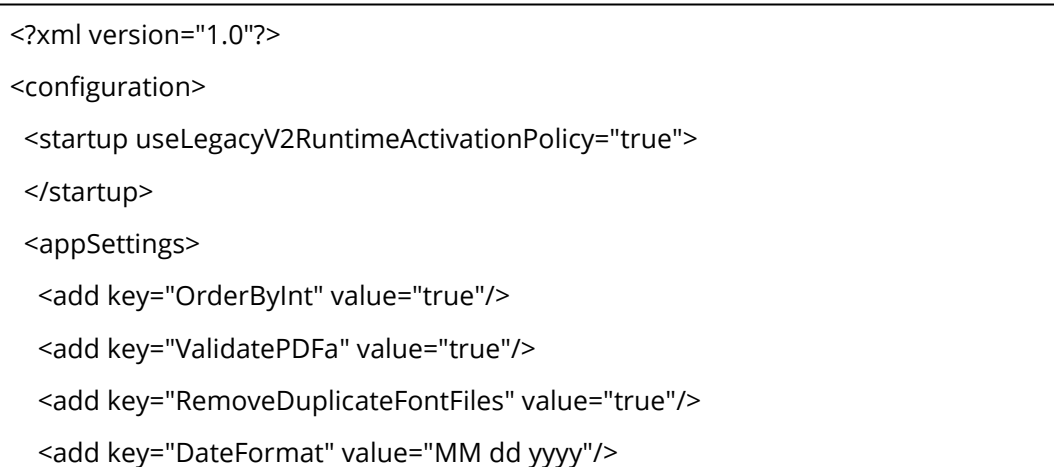

We are concerned only with the element within the "appSettings" tags, the table below gives a more detailed explanation of what each

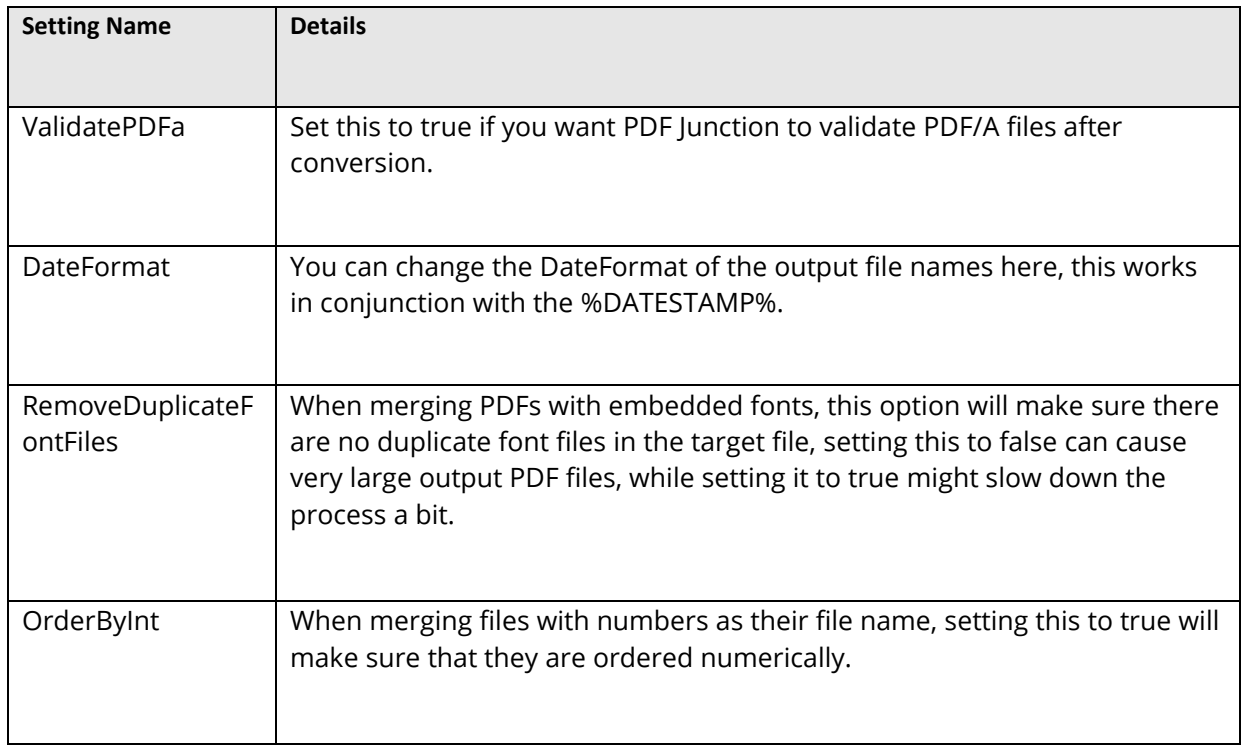

## 22.4 Others

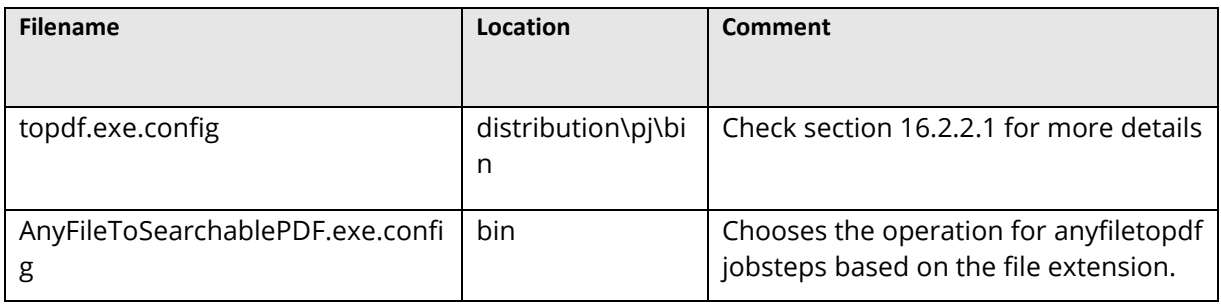

# **23 Autobahn DX Directories**

After installation, the following subdirectories are created in the PDF Junction install directory:

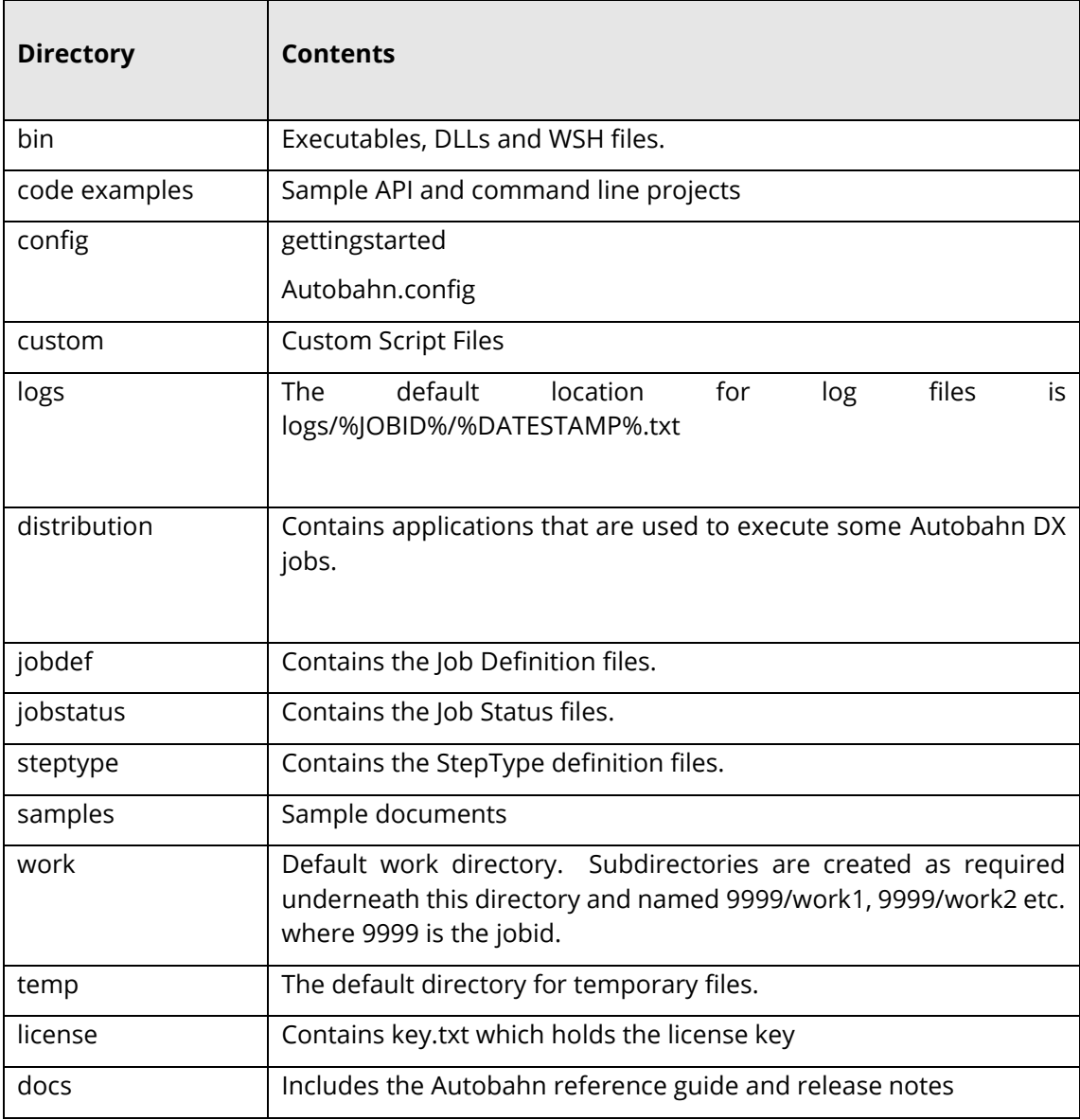

## **24 Acknowledgments**

This product makes use of several Open Source components which are included in the binary form. The appropriate acknowledgments and copyright notices are given below.

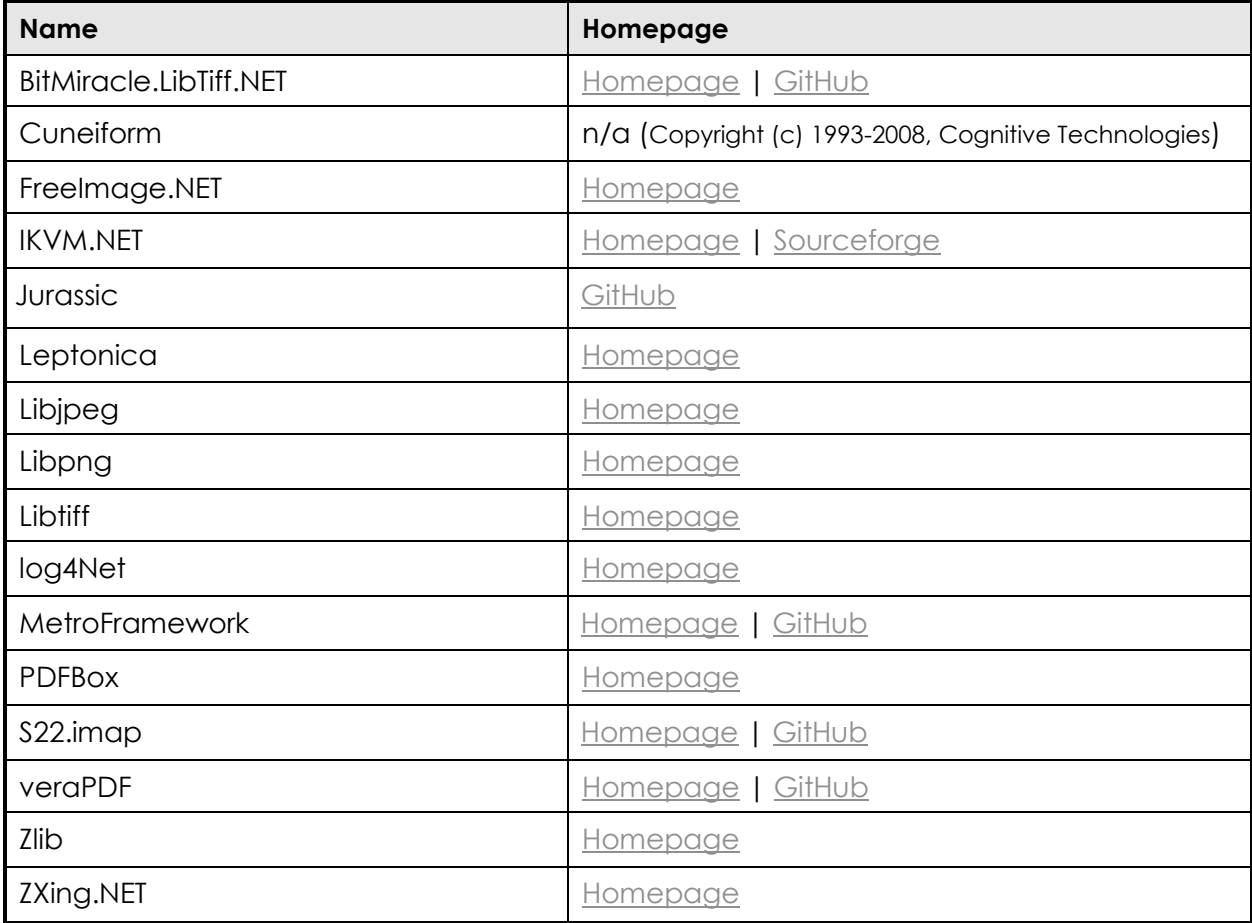